#### EFICIENCIA Y AHORRO ENERGÉTICO

d,

#### Edificios

# CALENER-GT edificios terciarios

### Manual de Usuario

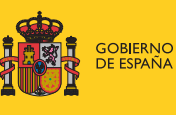

**MINISTERIO<br>DE VIVIENDA** 

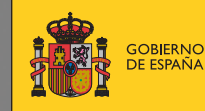

MINISTERIO<br>DE INDUSTRIA, TURISMO<br>Y COMERCIO

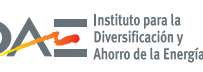

IE

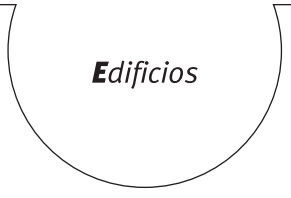

# **CALENER-GT Grandes** edificios terciarios

### **Manual de Usuario**

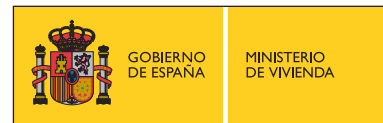

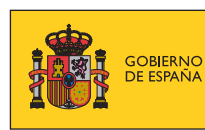

MINISTERIO<br>DE INDUSTRIA, TURISMO<br>Y COMERCIO

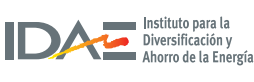

#### **TíTulo de la publicación**

CALENER-GT: Grandes Edificios Terciarios. Manual de Usuario

#### **conTenido**

 Ingenieros Industriales de la Universidad de Sevilla para el Instituto para la Diversificación y Ahorro Esta publicación ha sido redactada por AICIA- Grupo de Termotecnia de la Escuela Superior de de la Energía (IDAE) y el Ministerio de Vivienda, con el objetivo de servir de guía de navegación para el manejo de la herramienta informática CALENER-GT.

Esta publicación está incluida en el fondo editorial del IDAE, en la serie "Calificación de

. . . . . . . . . . . . . . . . . . . . . . . . . . . . . . . . . . . . . . . . . . . . . . . . . . . . . . . . . . . .

Eficiencia Energética de Edificios".

Está permitida la reproducción, parcial o total, de la presente publicación, siempre que esté destinada al ejercicio profesional por los técnicos del sector. Por el contrario, debe contar con la aprobación por escrito del IDAE, cuando esté destinado a fines editoriales en cualquier soporte impreso o electrónico.

. . . . . . . . . . . . . . . . . . . . . . . . . . . . . . . . . . . . . . . . . . . . . . . . . . . . . . . . . . . .

IDAE Instituto para la Diversificación y Ahorro de la Energía C/ Madera, 8 E-28004-Madrid comunicacion@idae.es www.idae.es

Madrid, mayo de 2009

# *Índice*

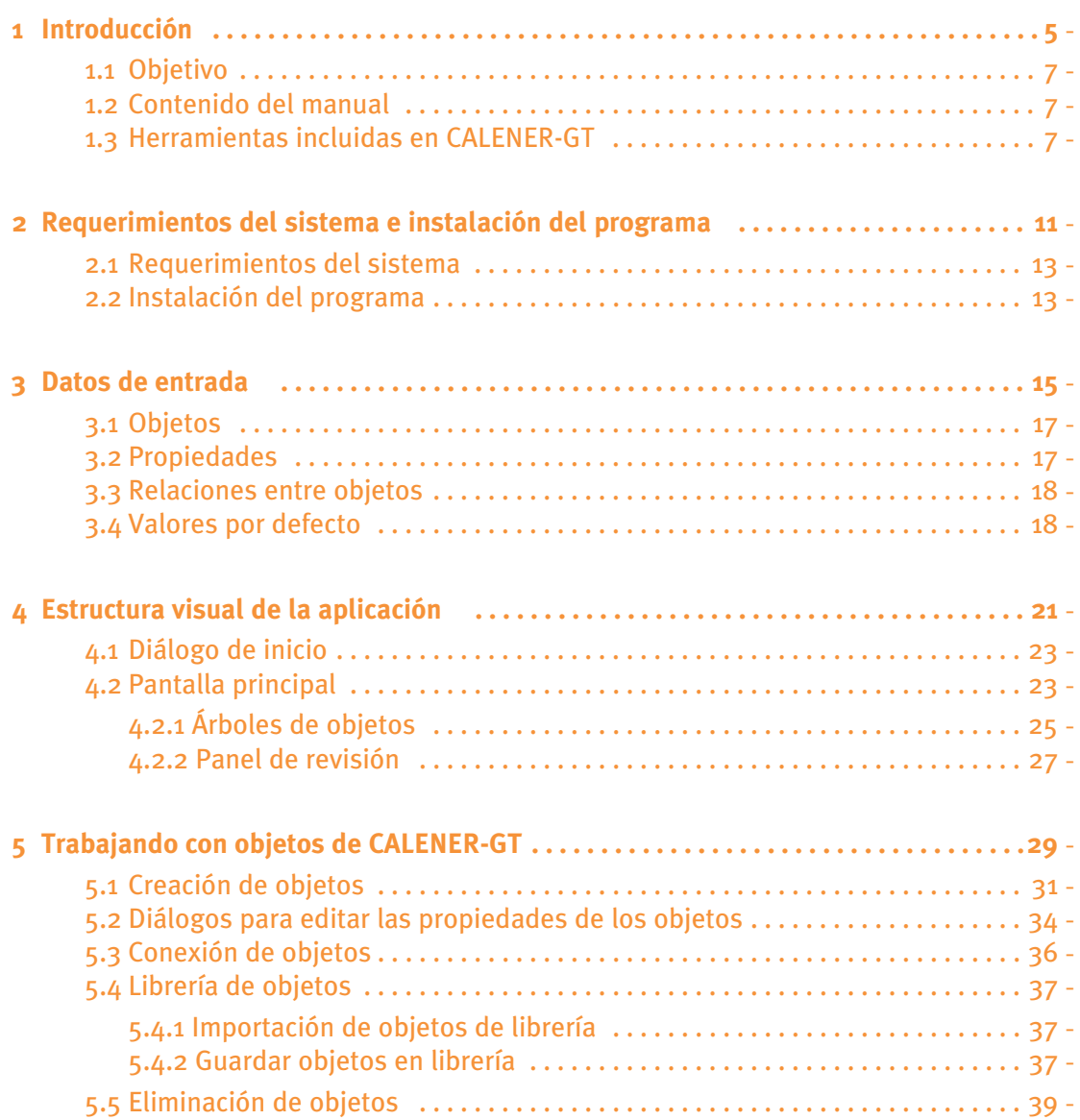

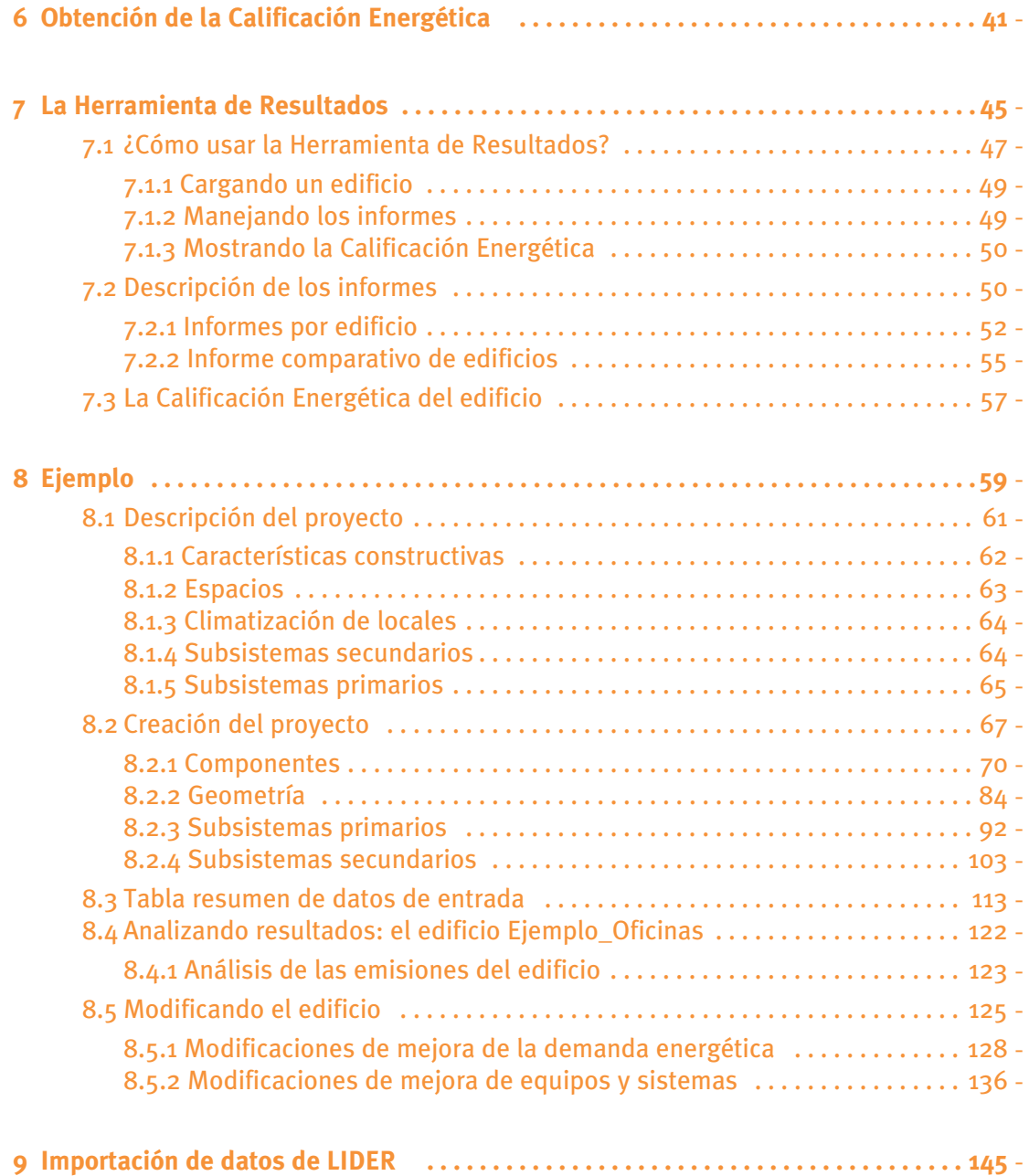

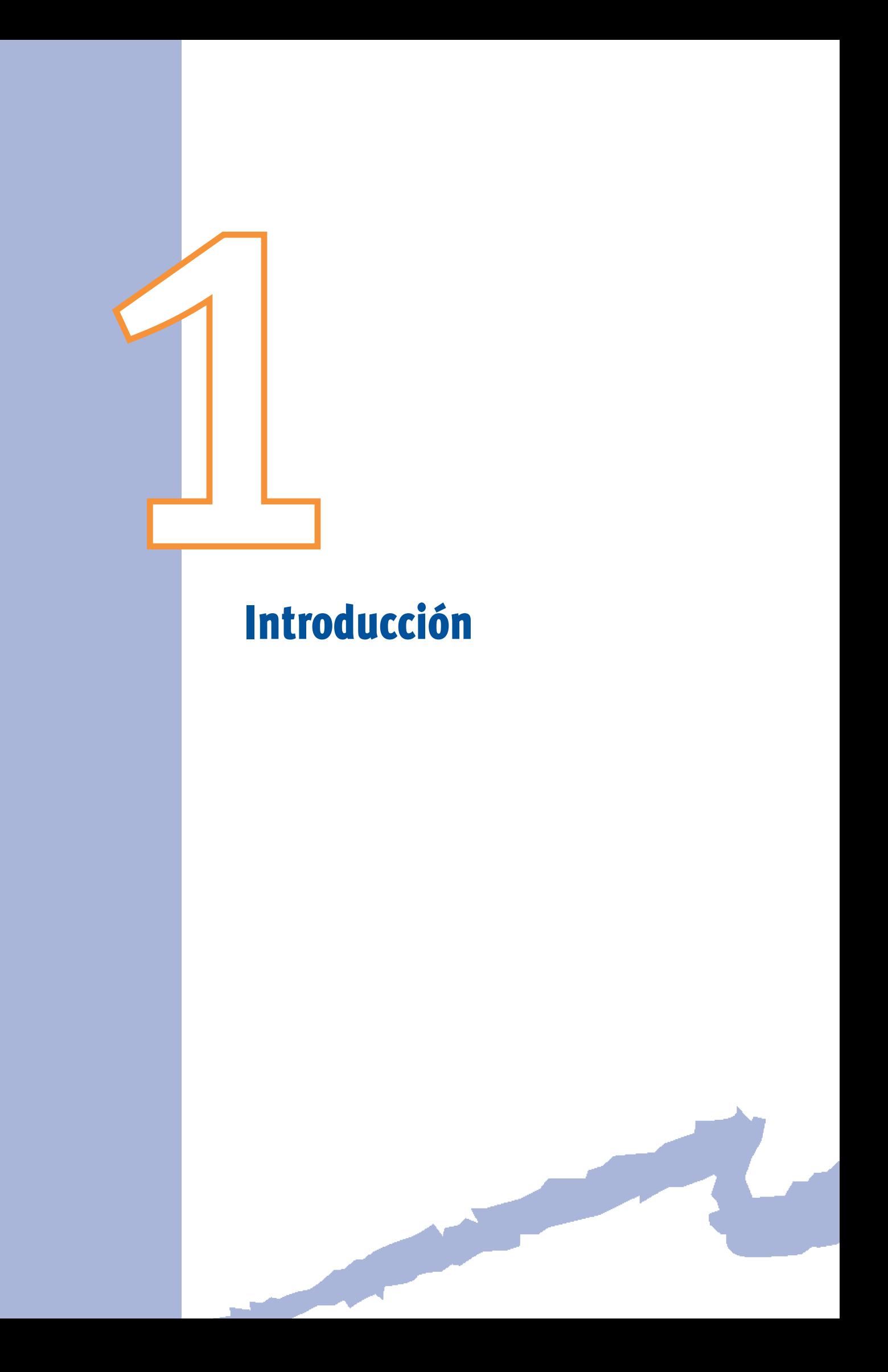

### *Introducción*

#### **1.1 OBJETIVO**

El objetivo del presente documento es servir como breve manual de usuario de la versión 3 del programa CALENER-GT. El término manual de usuario debe ser entendido como un navegador que permita a los usuarios de esta versión familiarizarse con la estructura visual de la aplicación, la estructura de árboles que se emplea para la descripción de los edificios, los principales objetos necesarios para su definición y las propiedades de cada uno de estos objetos. Para ello, el programa va acompañado de un edificio de ejemplo, que sirve de soporte a la mayoría de los comentarios que aparecen en este manual.

#### **1.2 COntenidO del manual**

El contenido de este manual se estructura en cinco apartados. Se comienza (apartado 2) con una descripción de los requerimientos del sistema y del proceso de instalación de la aplicación. A continuación (apartado 3), se explican los conceptos de objeto, propiedad y árbol en los que se basa la aplicación. En el apartado 4 se trata la estructura visual de la aplicación; esto es, se describen las diferentes pantallas que constituyen la aplicación (diálogo de inicio, barras de herramientas, diálogo de propiedades, árboles, etc.). Para terminar (apartado 5), se ofrece una descripción del proceso de introducción de datos para el edificio de ejemplo.

#### **1.3 Herramientas inCluidas en Calener-Gt**

A continuación se describen los principales componentes que constituyen el entorno CALENER-GT, que se encuentran esquematizados en la siguiente figura.

Estos componentes son:

- A. *InterfazWindowspara introducción/modificacióndedatos:* el objetivo principal de esta aplicación es facilitar al usuario la introducción de los datos para la descripción del edificio y sus sistemas; cuenta para ello con un elaborado sistema de valores por defecto. Esta aplicación incluye además una herramienta de edición tabular orientada a la rápida revisión y/o modificación de los datos de un proyecto.
- B. Librería o Base de datos: está constituida por un conjunto de objetos previamente cargados que facilitan al usuario la introducción de aquellos componentes repetitivos que aparecen en todos los proyectos. En ella se pueden encontrar: materiales, composición de cerramientos, acristalamientos, ficheros meteorológicos, etc. Esta base de datos (también llamada librería) es accesible desde la interfaz Windows.
- C. *Ayuda en formato electrónico:* el programa cuenta con un sistema de ayuda en el cual se incluye toda su documentación. Este sistema, además de contar con diversos documentos en formato PDF, contiene una conexión directa con la interfaz Windows, de forma que, cuando, utilizando el programa, el usuario solicita ayuda sobre una propiedad o un tema en concreto, el sistema de ayuda le muestra toda la información relativa encontrada.
- D. *Motor de cálculo:* el motor de cálculo realiza las operaciones de simulación necesarias para la obtención de las emisiones de CO<sub>2</sub> asociadas a los distintos conceptos de consumo presentes en el edificio. Se ha adoptado el uso de un motor de amplia reputación y plenamente validado como es DOE-2.2.
- E. *Herramienta Administrativa:* una vez obtenida la calificación energética de un proyecto el usuario podrá crear el documento administrativo de dicha calificación; que no es más que un informe en formato PDF generado automáticamente por la interfaz Windows, en el cual se recoge la calificación del proyecto y los datos de entrada más relevantes en función de los cuales se ha obtenido la anteriormente mencionada calificación.
- F. *Herramienta de Resultados:* es una aplicación independiente que tiene como objetivo la visualización de los principales resultados energéticos del proyecto. Estos resultados pueden visualizarse de forma individual (proyecto a proyecto) o de forma comparativa entre distintos proyectos. Una vez examinados estos resultados, el usuario puede volver a la interfaz de introducción de datos de CALENER-GT y realizar una modificación a su proyecto en función de los resultados.

#### Introducción

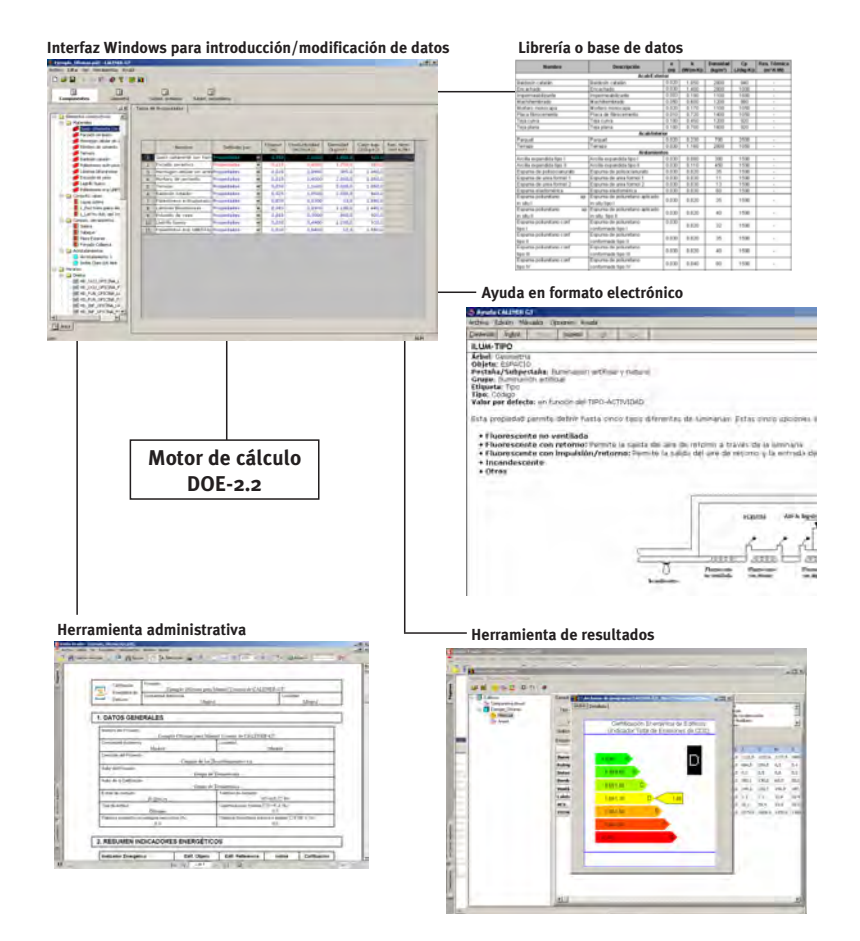

Figura 1 Herramientas incluidas en CALENER-GT

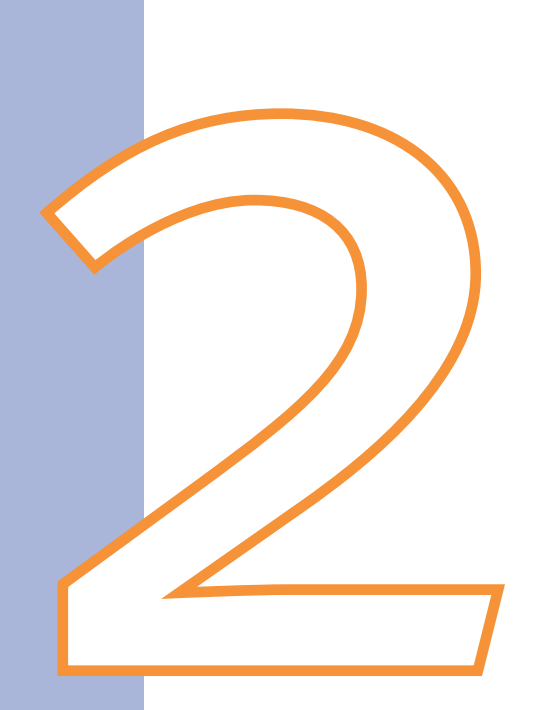

## Requerimientos del sistema e instalación del programa

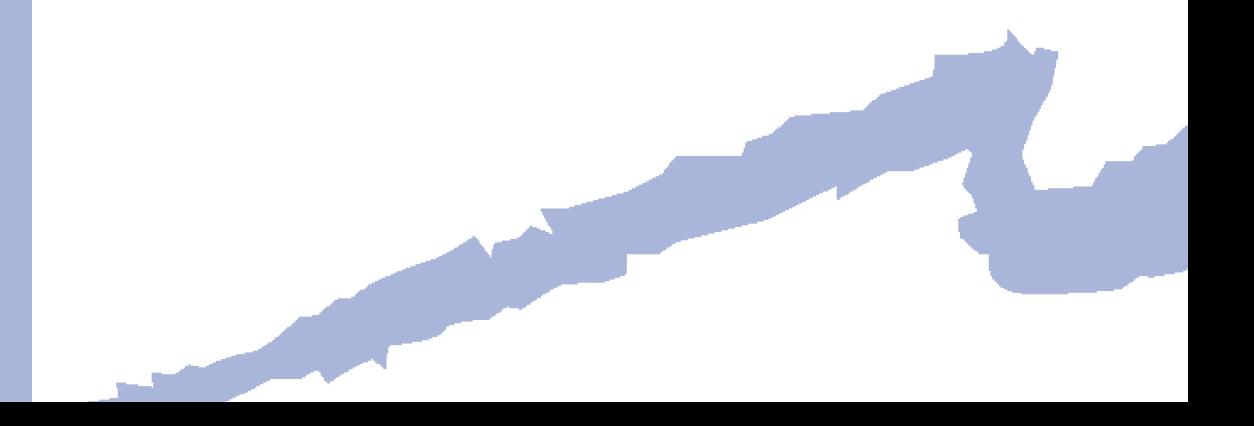

#### **2.1 REQUERIMIENTOS DEL SISTEMA**

Para poder ejecutar el programa es necesario disponer de un ordenador con las siguientes características:

- Sistema operativo Windows 2000 o posterior.
- - Ordenador PC o compatible con microprocesador Pentium IV a 2GHz o superior con al menos 512 Mb de memoria RAM.
- • Unidad de CD-ROM para la instalación del programa y disco duro con espacio disponible de 40 Mb.
- Monitor a color con una resolución mínima de 800x600 y 256 colores.

#### **2.2 instalaCión del prOGrama**

La instalación del programa se realizará utilizando el CD de instalación. Dentro de este CD se encuentra el programa "instalar\_CALENER-GT\_3n.exe<sup>1</sup>", que debe ejecutarse para comenzar el proceso de instalación. Se recomienda cerrar cualquier otra aplicación que se encuentre abierta antes de comenzar la instalación y desinstalar cualquier versión previa del programa antes de proceder a la instalación de la presente versión.

Una vez finalizada la instalación, el programa creará un directorio (por defecto: C:\Archivos de Programa\CALENER-GT\_3n) donde se encuentran el ejecutable y todos los ficheros auxiliares necesarios. El proceso de instalación también crea un grupo de programas de Windows donde se encuentra el propio programa CALENER-GT, la ayuda y el programa de resultados.

Para ejecutar el programa haga doble click sobre el icono de CALENER-GT.

Para desinstalar el programa utilice el programa "Unwise.exe" que se encuentra en el mismo directorio que el programa ejecutable.

 sistema operativo Windows en la siguiente forma: abra el "panel de control", seleccione bolos deseados en estos campos. En todas las pantallas que aparecen en este manual se El programa utiliza como separador decimal y separador de miles el que tenga predefinido su sistema operativo Windows. Para cambiar esta característica debe configurar su la "configuración regional", dentro de la pestaña "Números" aparece un control llamado "Símbolo decimal:" y otro llamado "Símbolo de separación de miles:", introduzca los símha usado el punto "." como separador decimal y el espacio " " como separador de miles.

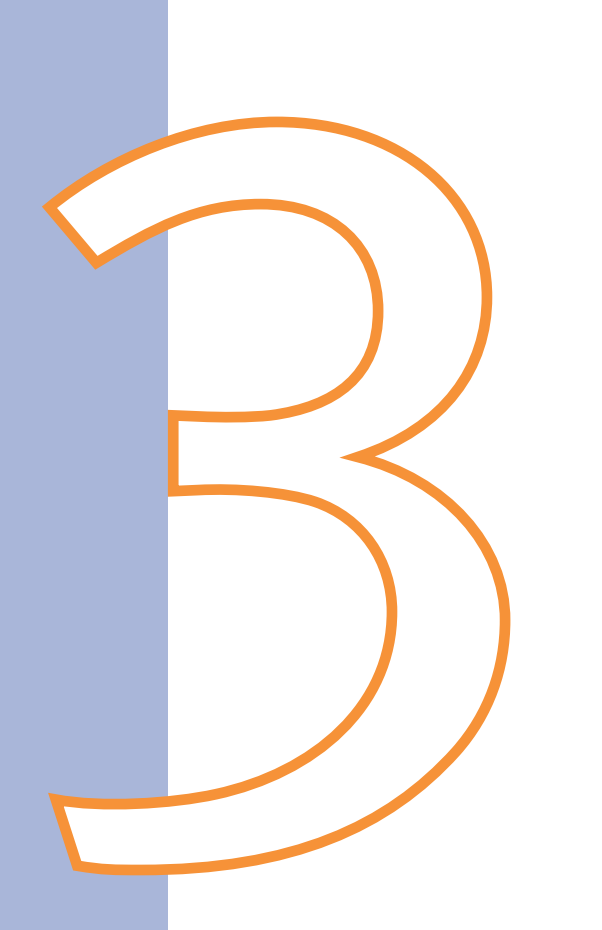

### Datos de entrada

#### **3.1 OBJETOS**

La descripción de un edificio, en su sentido más amplio, esto es, no sólo de sus características constructivas (epidermis) y sus características ocupacionales y funcionales, sino también de las instalaciones térmicas y lumínicas presentes en la edificación (sistemas), requiere cierto nivel de abstracción, que permita su definición a partir de una serie de elementos fundamentales que en adelante denominaremos objetos. Así, un objeto puede corresponder, a veces con una realidad física del edificio como un cerramiento, una bomba o una planta enfriadora; sin embargo, en otras ocasiones, los objetos en CALENER-GT no se corresponden con una realidad física clara, como un polígono, un horario o una zona térmica.

Así la introducción de todos los datos de entrada necesarios para calificar un edificio y sus instalaciones se traduce en la creación de un conjunto de objetos relacionados entre sí, cada uno de ellos con un conjunto de propiedades que lo describen.

#### **3.2 PROPIEDADES**

Los objetos necesarios para la definición de un edificio poseen una serie de características o atributos que los definen, que en CALENER-GT denominaremos *propiedades*. Así, por ejemplo, la *conductividadtérmica* es una propiedad del objeto *material*, la *altura* es una propiedad de los objetos *espacio* y el *caudal* es una propiedad del objeto *bomba*.

- Según el formato, las propiedades de un objeto pueden clasificarse en:
	- *Numéricas:* aquellas cuyo valor es un número (Ejemplo Objeto: *espacio*; Propie $dad: altura = 3 m).$
	- *Cadenasdecaracteres:* aquellas cuyo valor es una cadena de caracteres introducida por el usuario. Una propiedad de este tipo, incluida en todos los objetos, es la propiedad **nombre**, que permite diferenciar cada objeto del resto de los objetos existentes en el proyecto. Los nombres de los objetos en cada proyecto deben ser únicos (Ejemplo - Objeto: *material*; Propiedad: *nombre* = "Ladrillo hueco").
	- *Referencias:* su valor es una cadena de caracteres seleccionada de entre un conjunto de opciones. Esta cadena hace referencia al nombre de otro objeto con el que se relaciona el objeto al cual pertenece esta propiedad. Este tipo de propiedades se utilizan para establecer relaciones entre objetos (Ejemplo - Objeto: *Plantaenfriadora*; Propiedad: *Circuitoaguafría* = "Circuito 1").
	- *Códigos:* su valor es un código que se selecciona de una lista cerrada de posibilidades (Ejemplo - Objeto: *Subsistema secundario*; Propiedad: *Tipo de retorno* = "Por conductos"). Una propiedad especial del tipo código es la propiedad *Tipo*, presente en muchos objetos, que define un subtipo de objeto. Esta propiedad afecta mucho al proceso de valores por defecto (Ejemplo - Objeto: *Subsistema secundario*; Propiedad: *Tipo* = "Todo aire caudal variable").
- *Segúnsuvalor*, pueden clasificarse en:
	- *Valorusuario:* son aquellas que introduce el usuario (color rojo).
	- *Valordefecto:* valores por defecto estáticos (color verde).
	- *Expresióndefecto:* valores por defecto dinámicos (color verde).
- *Valorlibrería:* son aquellas que se importan de la librería (color azul).
- *Valorconectado:* son aquellas cuyo valor es igual a la misma propiedad de otro objeto con el cual se encuentra conectado (color morado).
- *Noaplicable:* son aquellas que el usuario no puede rellenar debido a que en el contexto actual, es decir, para los valores de las propiedades que el usuario ya ha definido, esa propiedad carece de sentido (fondo gris oscuro).

#### **3.3 RELACIONES ENTRE OBJETOS**

Las relaciones entre objetos en CALENER-GT pueden ser de los siguientes tipos:

- • Relación de pertenencia o padre-hijo: se establece entre dos objetos, uno de ellos contenido en el otro. Por ejemplo, un objeto planta contiene o es padre de los objetos espacio en que se divide.
- • *Porreferencia*(se realizan a través de propiedades del tipo referencia): por ejemplo, el objeto *planta enfriadora* referencia a un objeto *circuito hidráulico* con el cual está conectado a través de una de sus propiedades (*circuito de agua fría*).

Las relaciones de pertenencia o padre-hijo son siempre representables en forma de árbol, mientras que sólo algunas de las relaciones por referencia son representables de esta forma. Para clasificar y relacionar los objetos, facilitar y hacer más racional la entrada de datos, en CALENER-GT. Muchas de las relaciones entre objetos se muestran utilizando árboles.

Los árboles utilizados en CALENER-GT son los siguientes:

- • *Componentes*, objetos de carácter general que serán referenciados por otros objetos.
- • *Geometría*, conjunto de objetos que definen la epidermis del edificio.
- *Subsist. primarios*, objetos relativos a los subsistemas primarios.
- *Subsist. secundarios*, objetos relativos a los subsistemas secundarios.

#### **3.4 valOres pOr defeCtO**

Debido a la gran cantidad de propiedades que pueden aparecer en la suma de todos los objetos necesarios para definir un proyecto, se hace imprescindible un proceso de valores por defecto que permita al usuario no tener que rellenar todas y cada una de las propiedades. Con este fin, CALENER-GT posee un proceso de asignación de valores por defecto para la mayoría de las propiedades de los objetos.

Las propiedades de un objeto pueden clasificarse, según sus valores por defecto, en:

- • *Requeridas*: son aquellas que el usuario debe introducir obligatoriamente antes de que sea posible la creación del objeto. Son preguntadas en una pantalla de diálogo diferente a la de edición del objeto durante la creación del mismo.
- *-Por defecto*: aquellas propiedades a las que el programa asigna un valor por defecto. Las propiedades por defecto pueden clasificarse a su vez en:
	- *Estáticas*: son muy simples. Un único valor por defecto se utiliza en todas las situaciones. Un ejemplo puede ser la propiedad *Área/Ocupante* del objeto *espacio* que toma siempre por defecto el valor de 10.0 m<sup>2</sup>/ocupante.
- *Dependientesdeltipo*: al crear un objeto que admita un subtipo (tenga la propiedad *tipo*) los valores por defecto de dicho objeto se modifican en función del tipo. Por ejemplo, para el objeto *Caldera*, la propiedad *Tipo combustible* depende del *tipo*. Así, si el *tipo* es "Caldera de combustible" toma por defecto el valor "Gas Natural", mientras que si el tipo es "Caldera eléctrica" dicha propiedad pasa a ser *No aplicable*.
- *Dinámicas*: son las más complejas. Sus valores por defecto dependen de los valores de otras propiedades de ese u otros objetos del edificio. Se controlan utilizando expresiones por defecto. Por ejemplo, el objeto *material* tiene la propiedad *Definido por* del tipo código, que define el procedimiento de definición del *material* y puede valer "Propiedades" o "Resistencia". CALENER-GT ha implementado unas expresiones por defecto que hacen que la propiedad Resistencia térmica sea *Noaplicable* si es *definidopor* "Propiedades" y pase a ser requerida si es *definido por* "Resistencia".

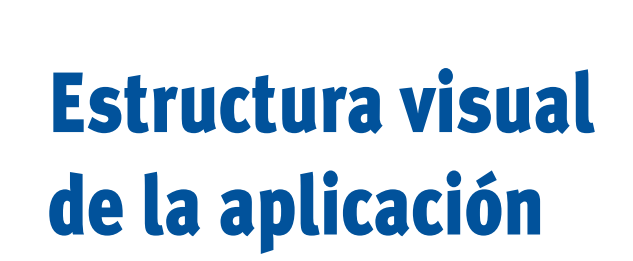

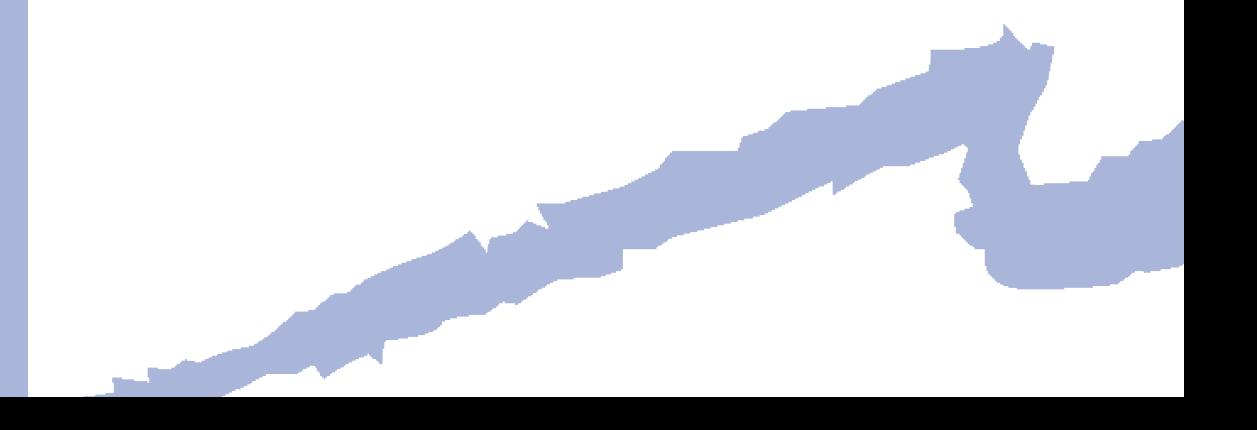

En este apartado se describe la estructura visual de las pantallas que constituyen la aplicación.

#### **4.1 diálOGO de iniCiO**

Al ejecutar la aplicación aparece el diálogo de inicio al programa (*Figura2*).

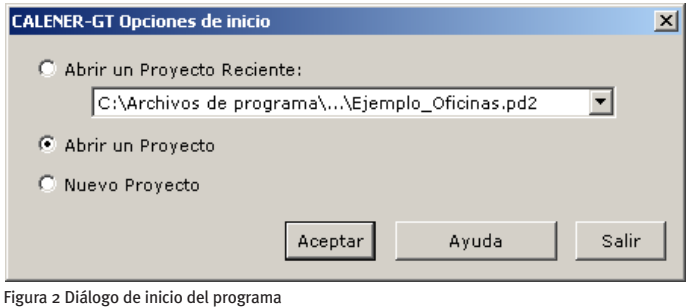

En el diálogo de inicio existen tres opciones:

- • "Abrir un Proyecto Reciente", con una caja desplegable de la cual se elige el proyecto reciente que se desea abrir.
- - "Abrir un Proyecto", que mostrará un diálogo para buscar el proyecto que se desee abrir.
- "Nuevo Proyecto", para crear un proyecto en blanco.

Una vez seleccionada la opción se pulsará el botón "Aceptar". Si pulsa el botón "Salir" se finalizará el programa. En el botón "Ayuda CALENER-GT" se arranca el sistema de ayuda implementado en CALENER-GT.

#### **4.2 PANTALLA PRINCIPAL**

La pantalla principal aparece a continuación del diálogo de inicio y gestiona la mayor parte del programa. El aspecto de dicha pantalla, antes de llevar a cabo ninguna operación se muestra en la siguiente figura.

#### CALENER-GT: Grandes Edificios Terciarios

Manual de Usuario

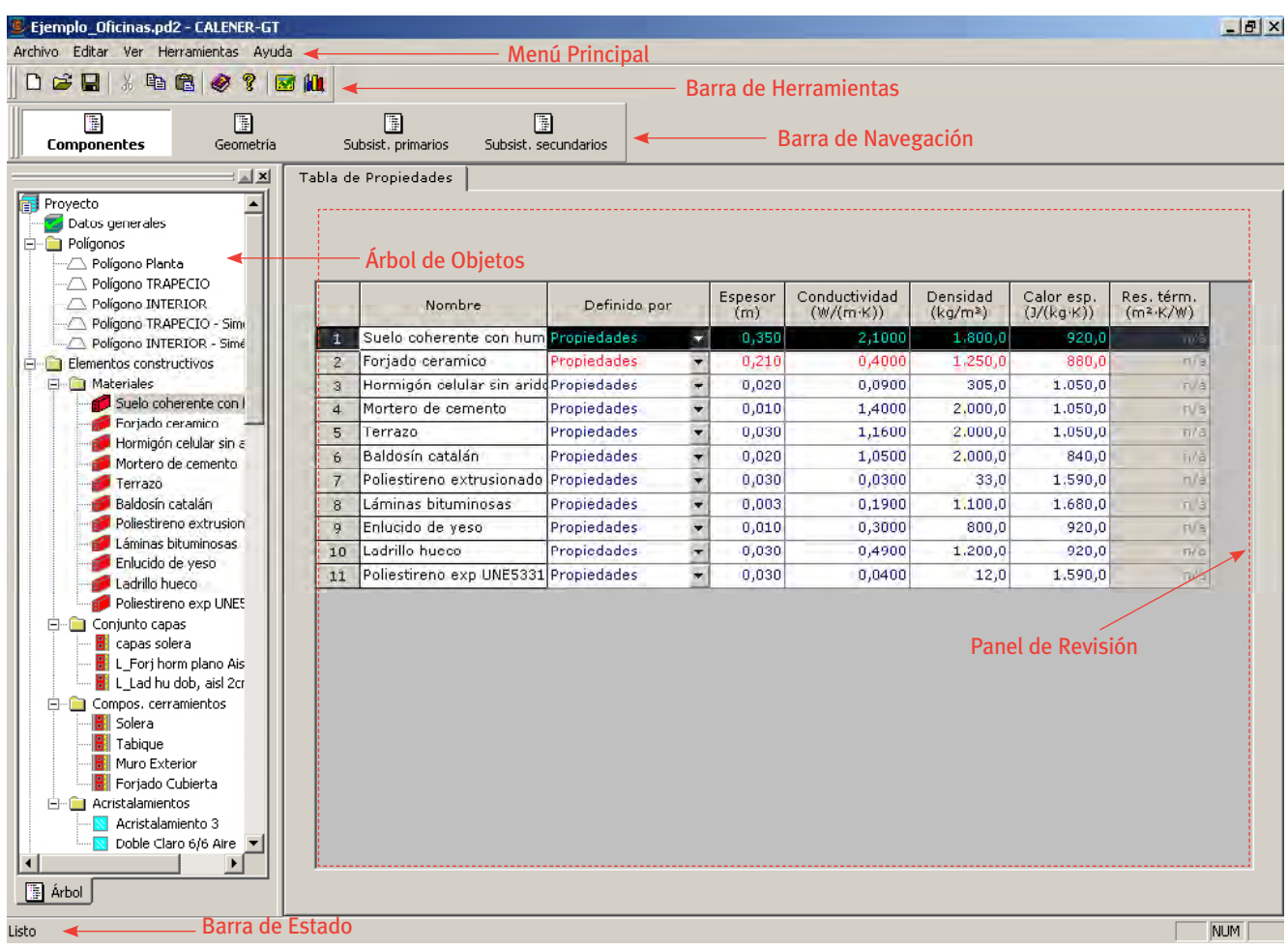

Figura 3 Pantalla principal de CALENER-GT

En la pantalla principal existen seis componentes visuales claramente diferenciados:

- Menú principal
- Barra de herramientas
- Barra de navegación
- Barra de estado
- Árbol de objetos
- Panel de Revisión

El *menúprincipal* es el elemento desde el que se accede a las diferentes funcionalidades del programa: *Archivos* (nuevo, abrir, cerrar, etc.), *Editar* (copiar, mover, pegar), *ver* (las diferentes barras que muestra el programa), *Herramientas* (comprobar datos de entrada, calificar, etc.) y *Ayuda*.

La barra de herramientas o botones de acceso rápido sirve para acceder a las funciones más comunes de un modo directo, sin necesidad de hacerlo a través del menú principal y sus submenús correspondientes. La barra de herramientas cambia (activando y desactivando botones) en función del contexto en el cual se encuentre el usuario; y lo mismo

puede ocurrir con el menú principal: algunas opciones estarán accesibles en algunas circunstancias e inaccesibles en otras.

Existen dos barras de herramientas: La *barra de herramientas estándar* o simplemente barra de herramientas y la *barra de navegación* (ver *Figura* 3). Esta última barra permite cambiar entre los diferentes árboles que definen el edificio.

La *barrade estado*, en la zona inferior de la pantalla, tiene como misión proporcionar información al usuario sobre el estado y manejo del programa.

El *panel de revisión* se encuentra a la derecha del árbol de objetos. Este panel mostrará principalmente la lista de propiedades de todos los objetos de un mismo tipo, de tal forma que se pueda realizar una comprobación sencilla de los datos introducidos. Estas propiedades podrán ser editadas de la misma forma que se hace en el cuadro de diálogo correspondiente al objeto en cuestión. Como información adicional para comprobar los datos introducidos, el panel de revisión mostrará una vista tridimensional del edificio o un esquema de principio de los sistemas primarios o secundarios, según la opción elegida en la barra de navegación.

#### **4 .2 .1 Árboles de objetos**

Como se puede apreciar en la Figura 3, existe un área a la izquierda de la pantalla destinada a mostrar el árbol de objetos activo. Existen cuatro árboles de objetos diferentes en cada proyecto: para cambiar de uno a otro se usará la barra de navegación comentada anteriormente.

Los árboles contienen conjuntos de objetos ordenados en una estructura jerárquica, y son cuatro:

- Componentes
- Geometría
- Subsistemas primarios
- Subsistemas secundarios

 El *árbolde componentes* muestra diversos objetos clasificados en carpetas que serán utilizados mediante referencias por otros objetos del proyecto. Estos objetos, que no son parte esencial de la epidermis ni de los sistemas del edificio, pero que son necesarios para su definición, se denominan en CALENER-GT *componentes*. Así, el polígono es un componente que será referenciado por los objetos planta y espacio para definir la geometría del edificio. Los *materiales, conjunto de capas y composición de cerramientos* se referencian unos a otros para la definición de los cerramientos. Otros componentes de gran importancia y que afectan tanto a epidermis como a sistemas son los *horarios*. Los horarios son los perfiles de variación de una magnitud con el tiempo y son referenciados por las propiedades que definen la magnitud que varía. También aparecen los *combustibles*, que serán referenciados por los equipos que consuman combustible para su funcionamiento.

Por último, se pueden consultar y modificar las curvas que se utilizan para modificar el comportamiento de algunas variables, como por ejemplo el COP de una bomba de calor en función de las temperaturas de operación.

CALENER-GT: Grandes Edificios Terciarios

Manual de Usuario

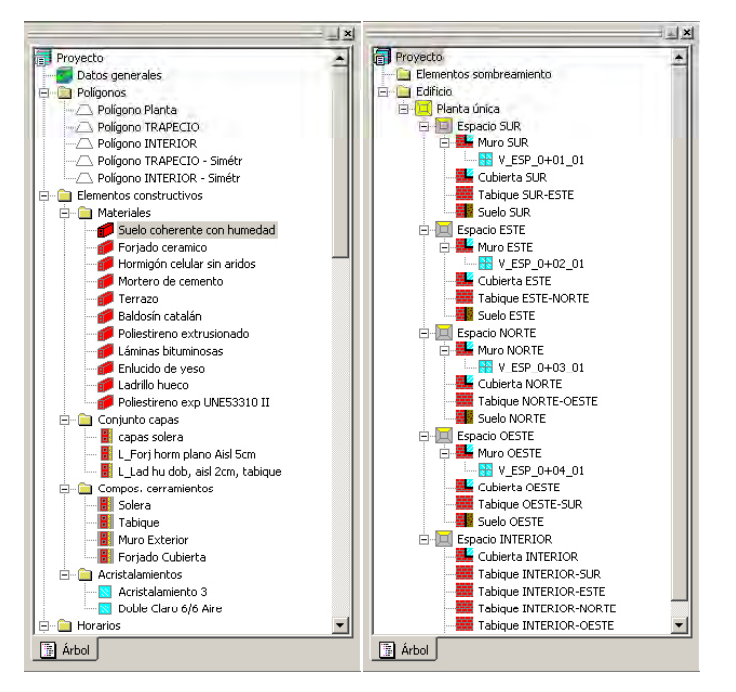

Figura 4 Árboles de Componente y Geometría

En el *árbolgeometría* se encuentran los objetos que constituyen la epidermis del edificio (carpeta Edificio) y los obstáculos remotos (normalmente otros edificios) que arrojan sombra sobre nuestro edificio (carpeta Elementos sombreamiento). Para la definición de la epidermis del edificio, la estructura arbórea parte de los objetos planta, que contienen un conjunto de objetos espacio. Los espacios, a su vez, contienen un conjunto de objetos cerramiento (exteriores, interiores o enterrados), que a su vez pueden contener un conjunto de objetos *ventana* y/o *puerta*.

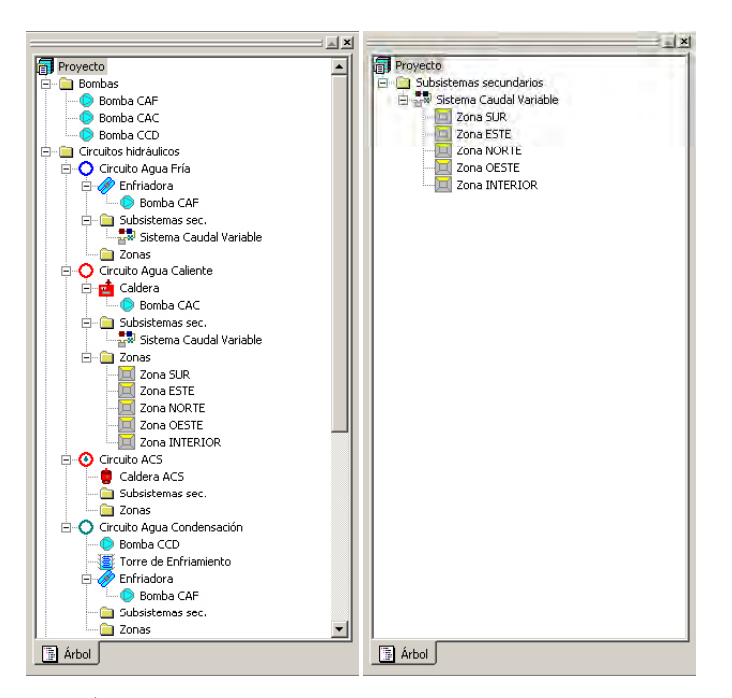

Figura 5 Árboles de Subsistemas Primarios y Secundarios

 *de condensación, acumuladores, intercambiadoresdetorre, equiposde cogeneración,* Los subsistemas primarios que conectan los equipos de producción de energía térmica (*plantasenfriadoras,calderas,torresdeenfriamiento*, etc.) entre sí o con los sistemas de tratamiento de aire (subsistemas secundarios), se muestran en el *árbol de subsistemas primarios*. En este árbol existe una carpeta por cada uno de los objetos que los constituyen: bombas, circuitos hidráulicos, plantas enfriadoras, calderas, calderas ACS, sistemas *condensaciónaguaperdida,subsistemassecundario,zonas,fraccionamientodecargay gestióndelademanda*. El objeto fundamental del árbol de subsistemas primarios es el *circuitohidráulico*, ya que es el que relaciona mediante referencias cruzadas a los demás objetos de este árbol. Dichas relaciones por referencia se muestran en el árbol.

En el *árboldesubsistemassecundarios* aparecen todos los sistemas de tratamiento de aire, tanto los conectados a equipos centrales a través de circuitos, como los autónomos. Cada uno de los subsistemas abastece a un conjunto determinado de zonas térmicas, que aparecen conectadas a él en el árbol. Las zonas conectadas a un subsistema no son sólo aquellas en las que se intenta mantener confort (zonas acondicionadas), sino que los plenums de retorno (zonas plenum) y las zonas no acondicionadas deben también conectarse a un subsistema; es decir, toda zona (objeto hijo) debe pertenecer a un subsistema secundario (objeto padre).

#### **4 .2 .2 panel de revisión**

La información mostrada en este panel depende de la opción elegida en la barra de navegación:

- Componentes: Tabla de Propiedades.
- Geometría: Geometría 3D, Tabla de Propiedades.
- Subsistemas primarios: Esquema de Principios, Tabla de Propiedades.
- Subsistemas secundarios: Esquema de Principios, Tabla de Propiedades.

Como se puede apreciar en la *Figura 3*, en el panel de revisión se muestran todos los objetos del mismo tipo que el objeto seleccionado en el árbol, y se listan todas las propiedades de los mismos. De esta forma se puede realizar con facilidad una comprobación de la información introducida, además de poder editarla para su posible corrección sin necesidad de abrir el cuadro de diálogo específico del objeto en cuestión.

 *6*. Esta herramienta visual puede realizar un *zoom* sobre la imagen (arrastrando el ratón Si la opción seleccionada en el panel de navegación es la de *Geometría*, el panel de revisión muestra además una visión tridimensional del edificio, como se muestra en la *Figura* con la tecla Ctrl y el botón izquierdo pulsados) y cambios del punto de vista (arrastrando el ratón con la tecla Ctrl y el botón derecho pulsados). Además se puede acceder al objeto geometría apuntando a un elemento en la vista 3D y pulsando el botón derecho.

CALENER-GT: Grandes Edificios Terciarios

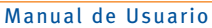

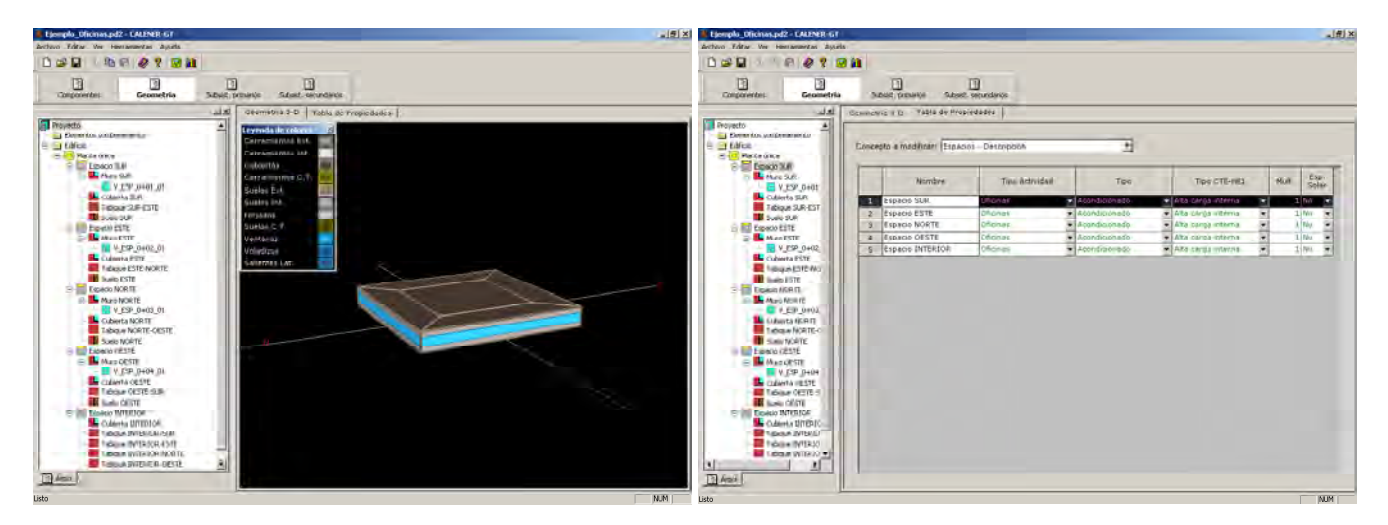

Figura 6 Panel de Revisión para la opción Geometría

 Si la opción del panel de navegación es la de *subsistemas primarios* o *secundarios*, entonces el panel de revisión también muestra dos pestañas: una para la lista de propiedades de los objetos y otra para el esquema de principios, como se muestra en la siguiente figura.

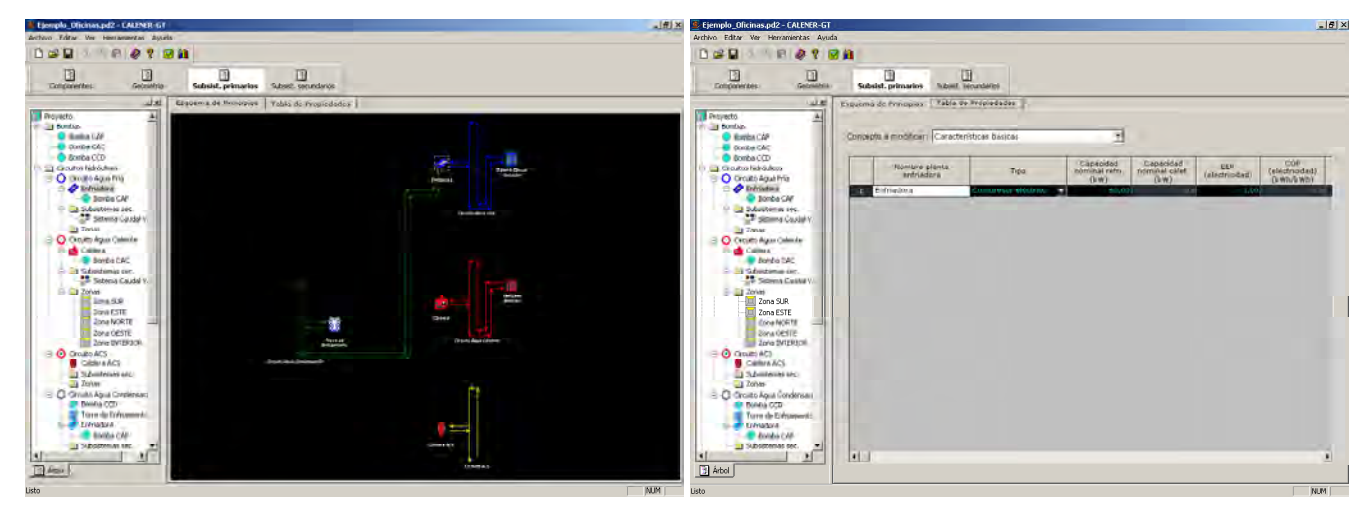

Figura 7 Panel de revisión para la opción subsistemas primarios

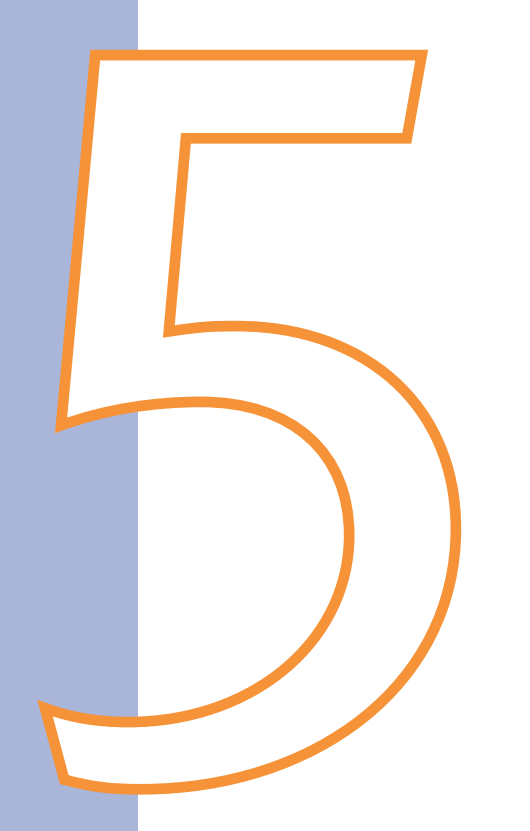

## Trabajando con objetos de CALENER-GT

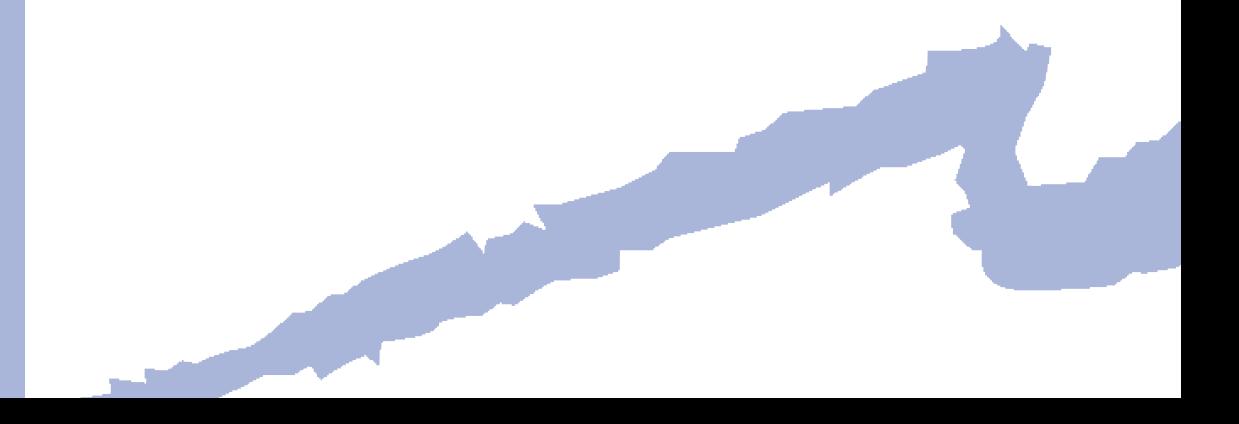

#### **5.1 CreaCión de ObjetOs**

La creación de nuevos objetos se realiza en CALENER-GT a través del menú emergente que aparece al pulsar el botón derecho del ratón sobre cualquier objeto del árbol (ver *Figura8*).

La creación depende del elemento del árbol que se haya seleccionado. Si el elemento seleccionado es una carpeta, se podrán crear todos los objetos que puedan estar contenidos en esa carpeta. Así, sobre la carpeta "Polígonos" se podrán crear polígonos. Si nos encontramos sobre un objeto que no puede tener hijos, sólo se podrá crear otro objeto del mismo tipo. Sin embargo, si el objeto puede ser padre se podrán crear, no sólo objetos del tipo del padre sino cualquier objeto que pueda ser hijo de dicho padre.

Por ejemplo, en el caso de un objeto espacio se podrá crear otro objeto espacio o cualquiera de los tres posibles objetos hijos de un espacio, a saber: *Cerramiento exterior,* Cerramiento interior y Cerramiento en contacto con el terreno.

En cualquier caso, si nos colocamos sobre el icono "Proyecto" que se encuentra en la raíz de cada uno de los árboles, veremos todos los posibles objetos que se pueden crear en ese árbol.

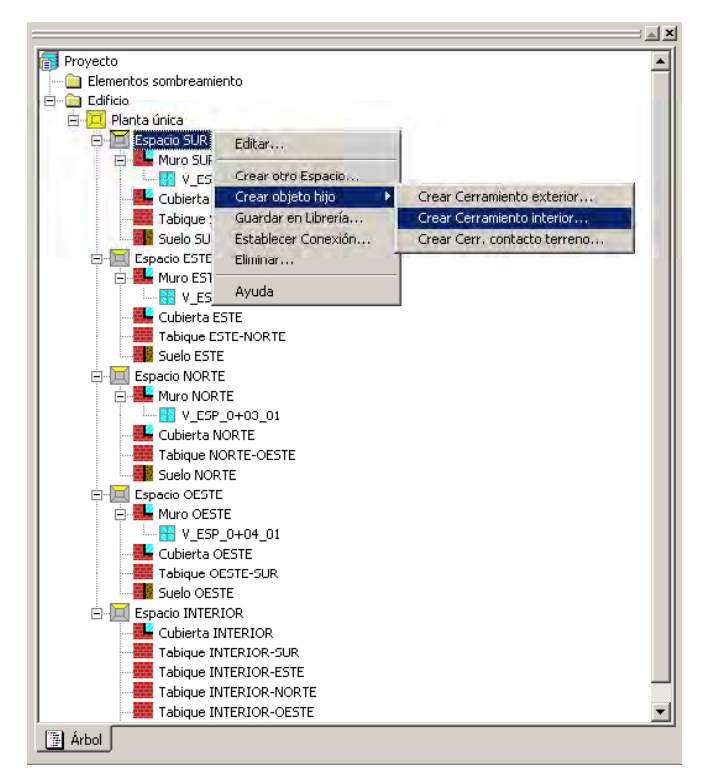

Figura 8 Menú emergente para la creación de nuevos objetos sobre un objeto espacio

Una vez elegida la opción crear aparece un diálogo para la creación (*Figura9*). Existen cuatro formas diferentes de creación:

- *Cargar objeto de librería*: Se comenta más adelante (botón superior).
- • *Crear*: El objeto se generará desde cero (caja desplegable "opciones:").
- *Conectar a un objeto existente*: Se comentará en el siguiente apartado (caja desplegable "opciones:").

**·** Copiar un objeto existente: Se copiarán todas las propiedades del objeto seleccionado en el nuevo que está siendo creado (caja desplegable "opciones:").

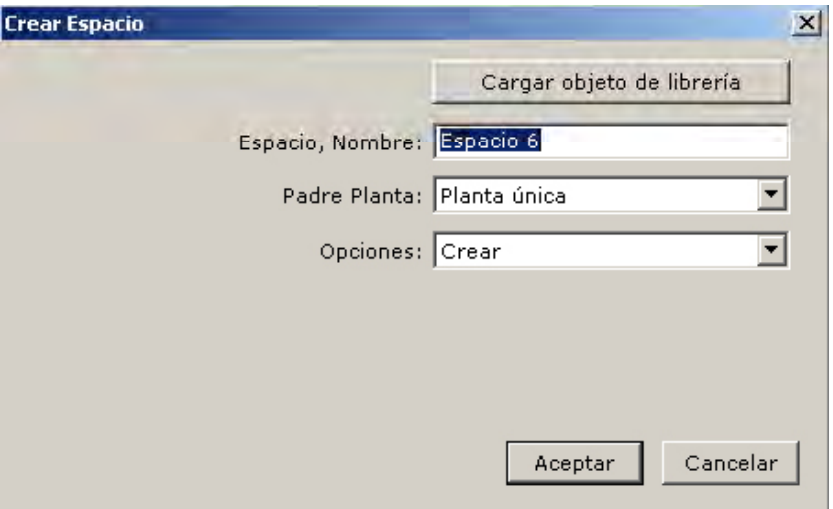

Figura 9 Diálogo para la creación de un nuevo espacio

Además de la caja desplegable "opciones" aparecen dos campos más a rellenar: el nombre por defecto del nuevo objeto en creación (es conveniente cambiar por un nombre que nos sea más representativo) y el objeto padre (si lo tuviese).

En el caso de crear un objeto desde cero aparecerán uno o varios diálogos en los cuales se solicitan las *propiedadesrequeridas* del objeto que se está intentando crear, para finalmente mostrar el diálogo de propiedades del objeto creado. Esto es así por dos razones:

- 1 Se obliga al usuario a que introduzca todas las *propiedadesrequeridas* (han de ser introducidas antes de la creación del objeto). De hecho, no se pueden abandonar los diálogos de *propiedades requeridas* hasta que se rellenen todos los campos.
- 2 No se pueden evaluar algunos valores por defecto (los dependientes del tipo y los dinámicos) de algunas propiedades sin conocer el valor de las variables requeridas.

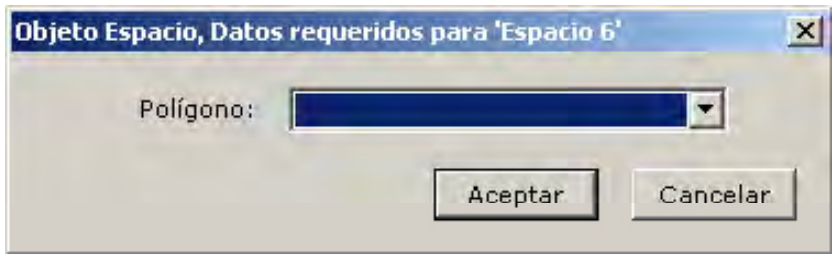

Figura 10 Diálogo para recoger los valores requeridos durante el proceso de creación de un espacio

Para el caso de un espacio, la única propiedad requerida es Polígono que hace referencia al polígono que define la geometría del suelo de dicho espacio.

 mostrará el diálogo de la Figura 11, donde se pregunta qué objeto es el que se quiere entienden en este caso por hijo no sólo los de primer nivel, sino todos los objetos que En el caso de que se elija la opción de creación "*Copiarunobjetoexistente*", el programa copiar y dos casillas de chequeo: una de ellas para crear y copiar todos los hijos (se hereden del objeto copiado, es decir también se incluyen los "nietos", "bisnietos", etc.) y otra para copiar todos los objetos referenciados por las propiedades del *tiporeferencia* del objeto que está siendo copiado. Si se activan las dos casillas a la vez se crearán y copiarán todos los objetos hijos del objeto copiado, todos los objetos referenciados por el objeto copiado y todos los objetos referenciados por los hijos de los objetos copiados.

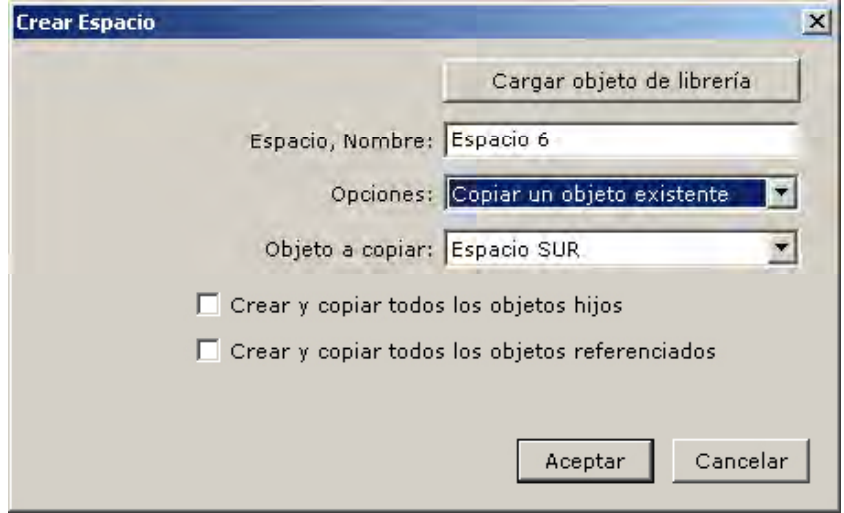

Figura 11 Diálogo para la creación de un nuevo espacio, bajo la opción "Copiar un objeto existente"

Si se activa la casilla de "Crear y copiar todos los objetos hijos" aparecerá un diálogo de creación mediante copia de múltiples objetos. Este diálogo permite dar nombre a los nuevos objetos que están siendo creados, además de mostrar el tipo y el nombre de los objetos existentes.

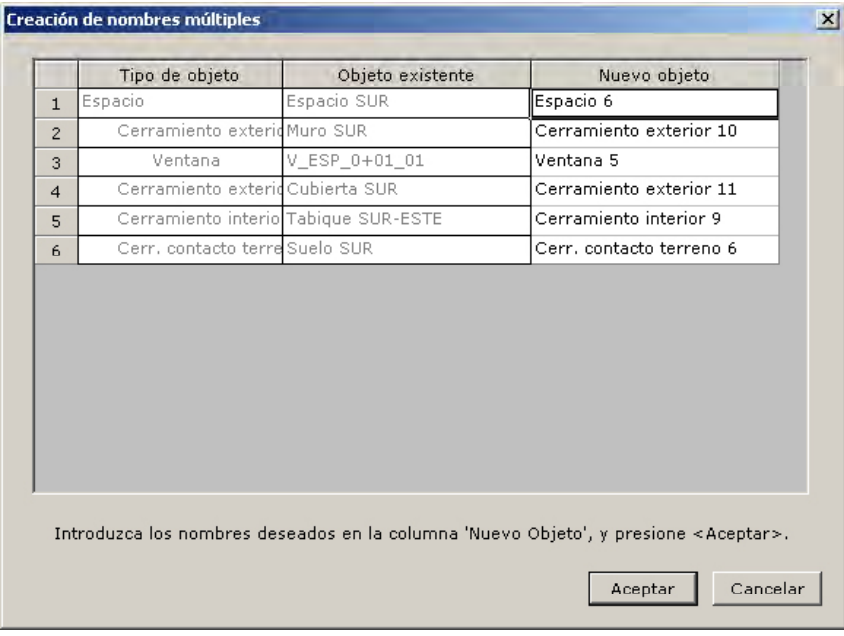

Figura 12 Diálogo para la creación de múltiples objetos copiando otros previos

Manual de Usuario

#### **5.2 diálOGOs para editar las prOpiedades de lOs ObjetOs**

propiedades del objeto seleccionado ordenados en solapas (ver Figura 13 y Figura 14). Las propiedades de los objetos se editan en CALENER-GT utilizando el botón derecho del ratón sobre el objeto a visualizar: aparece así un menú emergente en el cual se puede seleccionar la opción "Editar..."; o bien haciendo doble click directamente sobre el objeto a editar. Si así se procede, aparece sobre la pantalla principal un diálogo con todas las

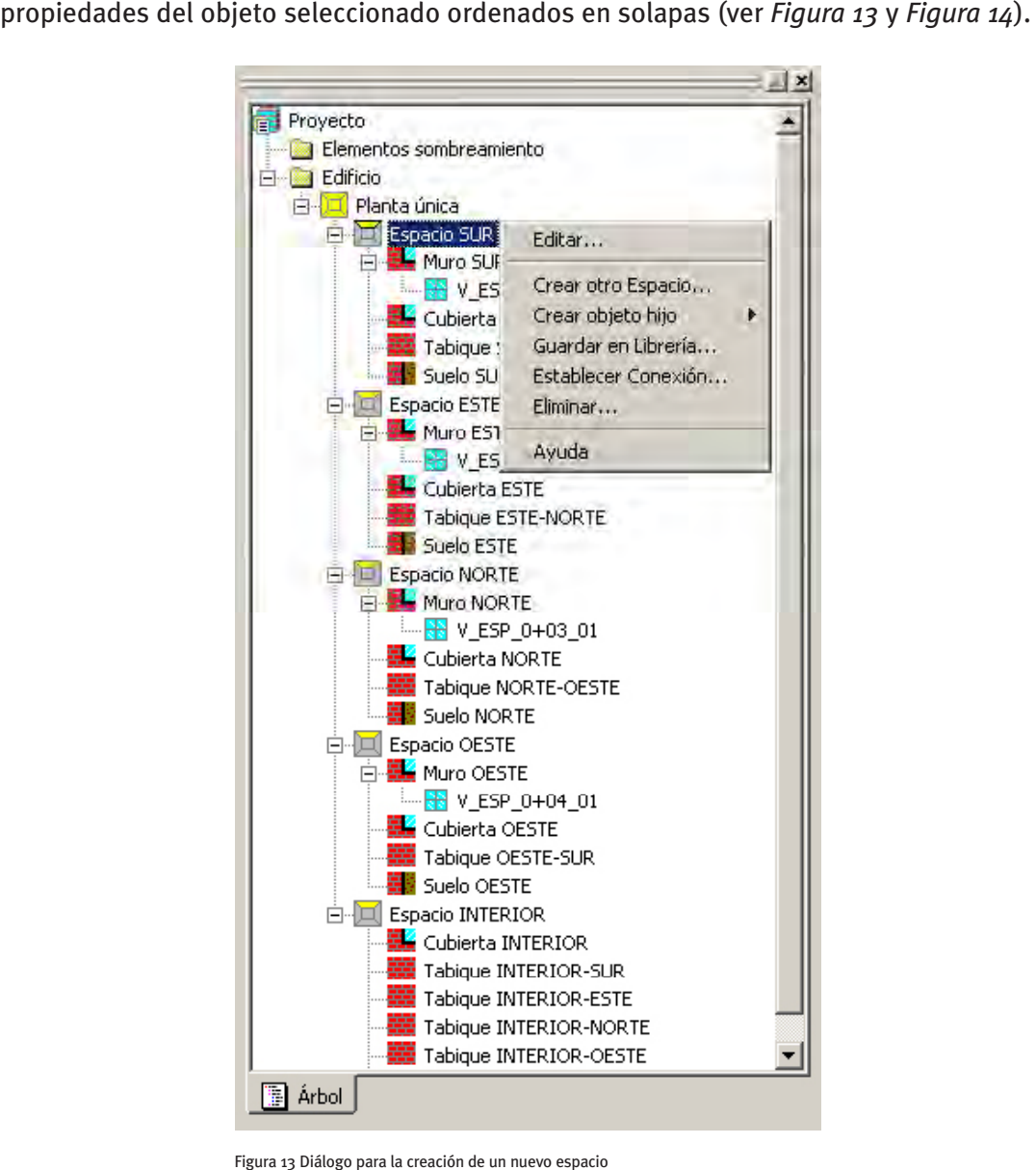
#### Trabajando con objetos de CALENER-GT

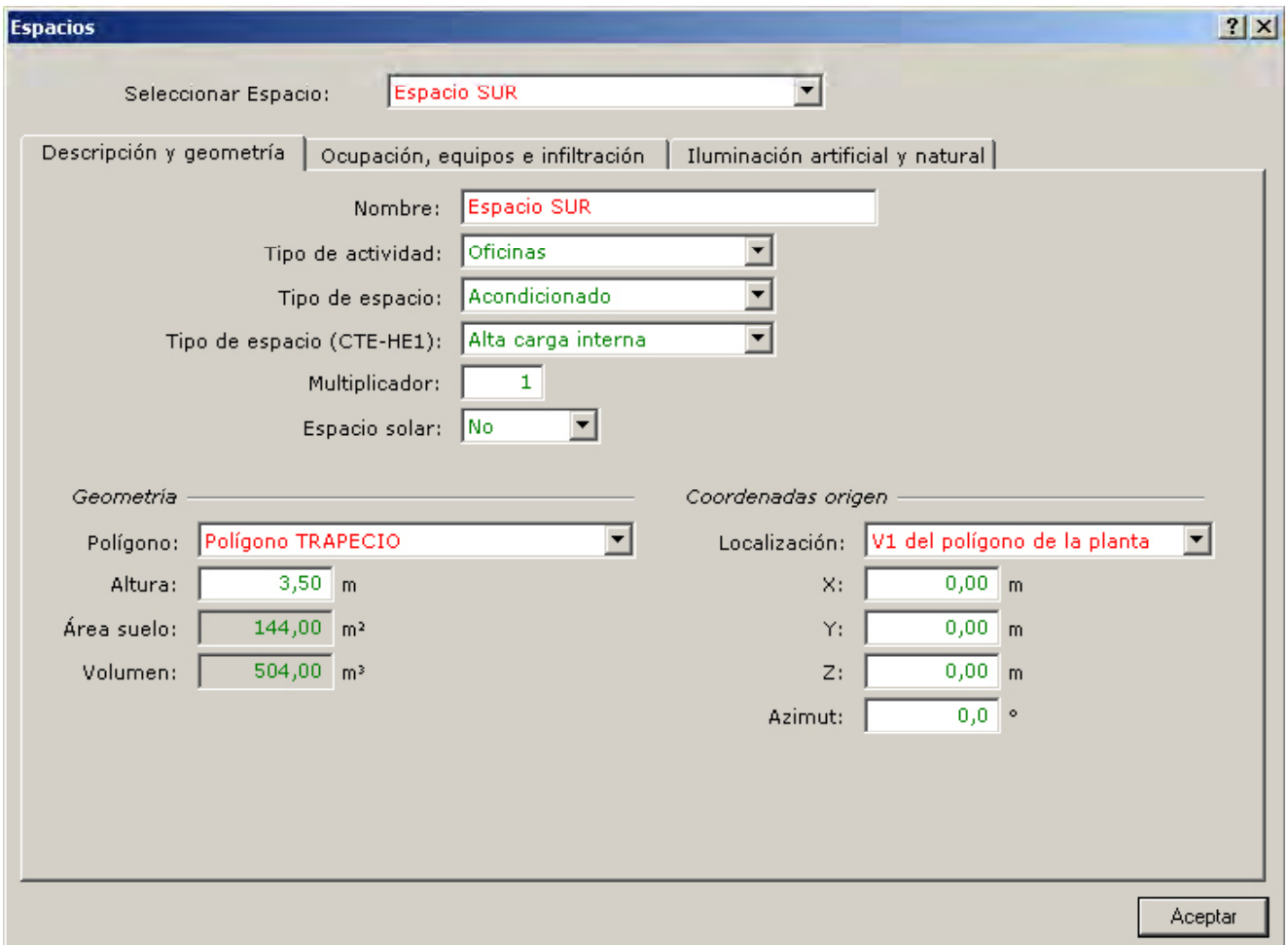

Figura 14 Diálogo de propiedades para el objeto espacio: Espacio

 En la parte superior de los diálogos de propiedades aparece una caja desplegable con en el proyecto. el nombre del objeto visualizado; sin salir de este diálogo y cambiando el valor de esta caja se pueden explorar las propiedades de todos los objetos del mismo tipo existentes

 relaciona, *Ayuda Complementaria*). También aparece la opción *Valor porDefecto*, que Sobre cada una de las propiedades de estas pantallas existe un menú emergente (botón derecho del ratón) en el cual se encuentran las ayudas (ayuda sobre la propiedad seleccionada, *AyudaPropiedad*, o sobre el tema genérico con el que esa propiedad se restaurará el valor por defecto de esa propiedad.

La opción de valor por defecto no aparece activa cuando la propiedad sea requerida, o cuando ya esté a su valor por defecto (color verde).

Después de introducir el valor de cada una de las propiedades que se quieran modificar, se pulsará el tabulador del teclado para que el valor que se acaba de escribir sea almacenado por el programa y pasar a la siguiente propiedad en la pantalla. Si se pulsa la tecla "intro" se cerrará el diálogo y su efecto es equivalente a pulsar el botón *Aceptar* que se encuentra en la zona inferior derecha de cada pantalla.

Manual de Usuario

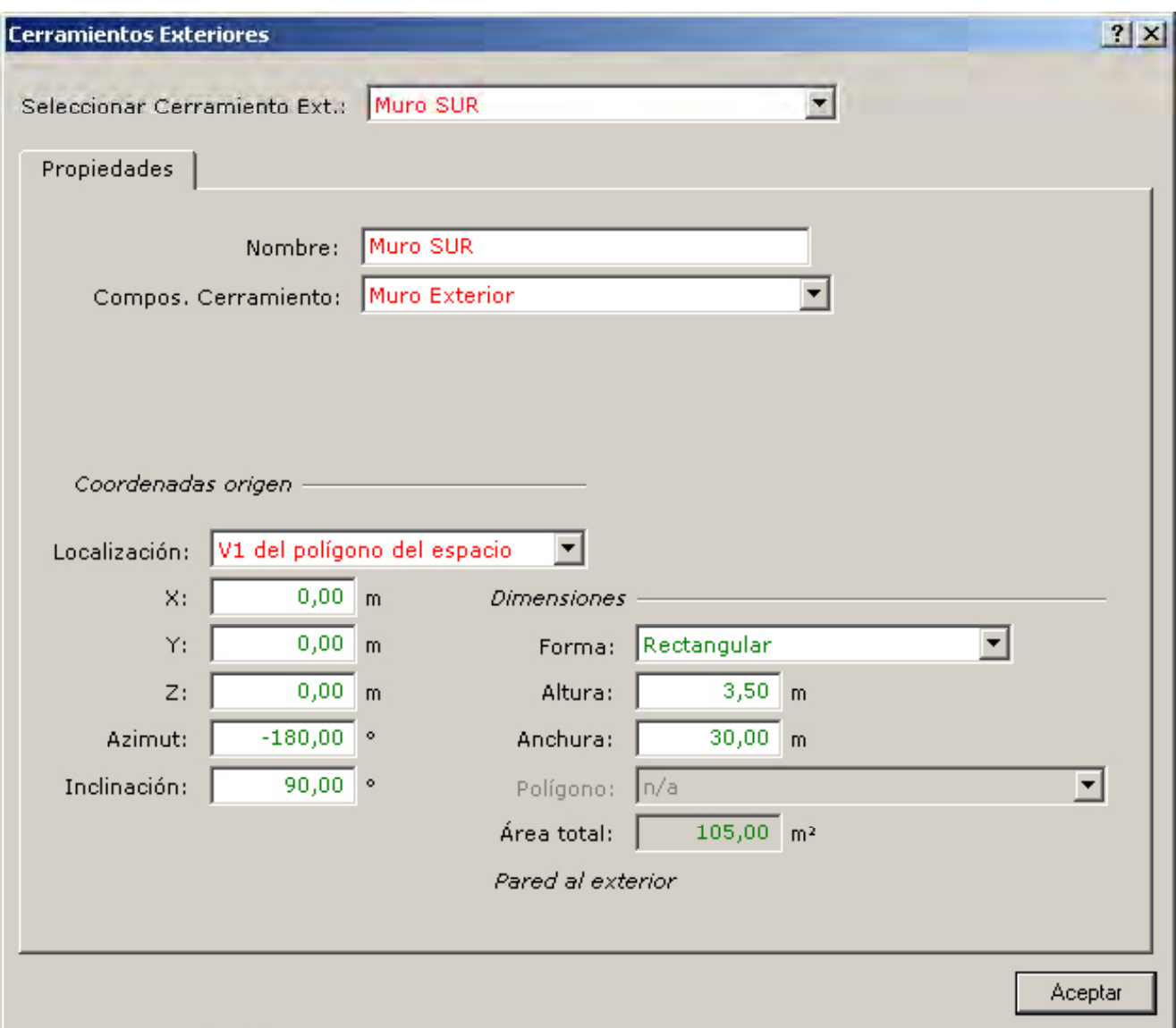

Figura 15 Menú emergente sobre cada una de las propiedades de los objetos

### **5.3 COnexión de ObjetOs**

Como ya se ha visto, una de las opciones de creación de un objeto es conectarlo a otro objeto ya existente. Su funcionamiento aparente es igual que el que tiene lugar cuando se crea un objeto copiando de otro, pero la diferencia reside en que las propiedades de este objeto quedan vinculadas (conectadas, color morado) a las del objeto al cual está conectado. Así, si se cambia alguna propiedad del objeto inicial, se cambiará automáticamente la propiedad del objeto vinculado.

Las conexiones también pueden establecerse una vez el objeto ya existe, a través del menú contextual *Definirconexión*... que aparece al pinchar en el objeto sobre el cual se quiere establecer la conexión.

A través de este mismo menú puede también eliminarse una conexión previamente establecida.

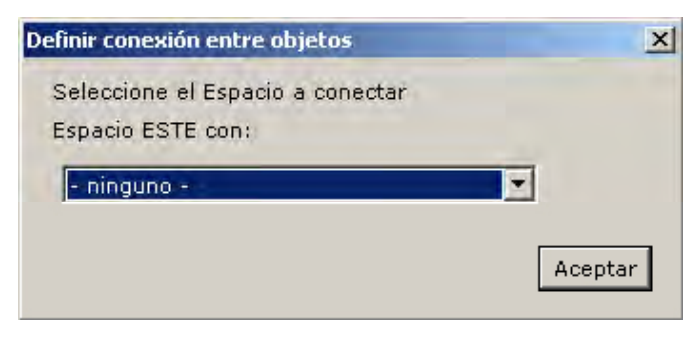

Figura 16 Diálogo para la conexión/desconexión entre objetos del tipo espacio

## **5.4 librería de ObjetOs**

### **5 .4 .1 importación de objetos de librería**

En el caso de que el usuario decida crear el objeto mediante la importación de uno existente en librería, se pulsará el botón superior del diálogo de creación de objetos. En este instante aparecerá en pantalla el diálogo de importación de librería (ver siguiente figura).

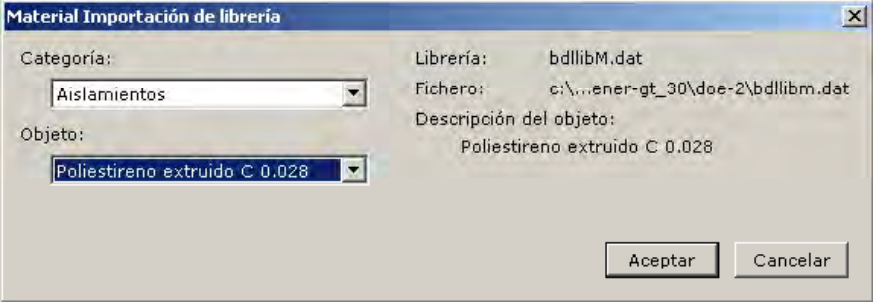

Figura 17 Diálogo para la importación de librería de un objeto del tipo material

En esta pantalla se da información sobre el fichero de librería que esta siendo usado. Además se muestran dos cajas desplegables en las que el usuario puede seleccionar la categoría y el objeto de esa categoría que quiere ser importado. La categoría es una forma de clasificar los objetos de un mismo tipo; así, para el objeto *material* pueden existir categorías tales como: aislamientos, acabados exteriores, acabados interiores, etc.

Una vez seleccionado el objeto que se desea importar, se pulsa aceptar en el diálogo de la figura y se vuelve al diálogo de creación, donde se puede cambiar el nombre del objeto si así se desea. Las propiedades procedentes de librería se muestran en azul.

Para guardar objetos a librería ver el apartado 4.6.

## **5 .4 .2 Guardar objetos en librería**

Algún objeto en concreto puede ser muy utilizado por un usuario en sus proyectos (por ejemplo un determinado muro, objeto composición del cerramiento). Por lo que el usuario se ve obligado a redefinir en cada uno de sus proyectos este objeto y todos aquellos a los que referencie; por ejemplo, materiales y conjunto de capas. Para facilitar al usuario esta labor se incluye la posibilidad de guardar objetos a librería para que más tarde puedan ser cargados desde la librería en otros proyectos.

La posibilidad de guardar objetos en librería se realiza en CALENER-GT a través del menú emergente que aparece al pulsar el botón derecho del ratón sobre el objeto que se quiere guardar del árbol. Cuando se activa esta opción aparece el diálogo de guardar objeto en librería. En este diálogo aparecen dos secciones, una con las propiedades a guardar (en la que se recomienda que se seleccionen todos los tipos de propiedades que aparecen) y otra sección con otros objetos a guardar. Seleccionando las opciones que allí aparecen el usuario podrá guardar también los objetos hijo del que está guardando y los objetos referenciados por el objeto que se está guardando.

Así, para el caso de un objeto *composicióndelcerramiento* podrá guardar al mismo tiempo todos los objetos *conjuntodecapasymaterial* que sean referenciados por el objeto que se está guardando.

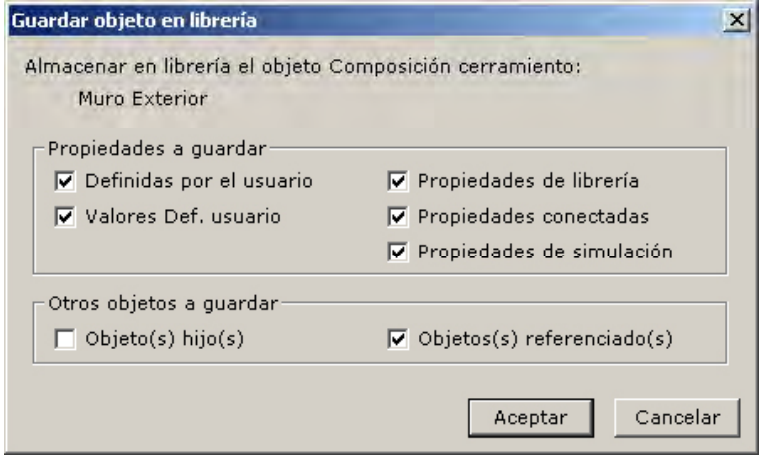

Figura 18 Diálogo para guardar a librería un objeto

Pulsando aceptar en este diálogo aparecerán uno o varios diálogos iguales para cada uno de los objetos que se guarden en la librería, Figura 19. En estos diálogos el usuario elegirá la categoría en la cual quiere guardar su objeto (podrá escribir una nueva si quiere crear una nueva categoría), escribirá el nombre con el que quiere guardar el objeto en la librería y finalmente podrá escribir dos líneas con una breve descripción del objeto que está guardando en librería.

Todos los objetos guardados por el usuario se guardarán en la librería de usuario, que se encuentra en un fichero diferente de la librería propia de CALENER-GT.

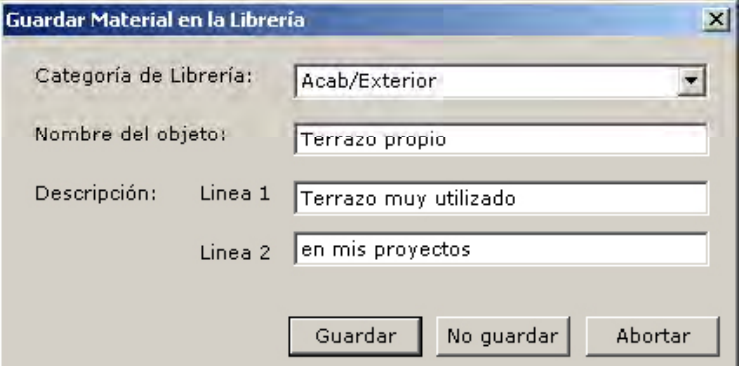

Figura 19 Diálogo para guardar a librería un material

## **5.5 eliminaCión de ObjetOs**

La eliminación de objetos se realiza en CALENER-GT a través del menú emergente que aparece al pulsar el botón derecho del ratón sobre cualquier objeto del árbol (ver *Figura 20*).

**•** -El objeto a eliminar no tiene hijos, ni es referenciado, ni esta conectado a ningún *otro objeto en el edificio*. En este caso el objeto puede eliminarse sin problemas.

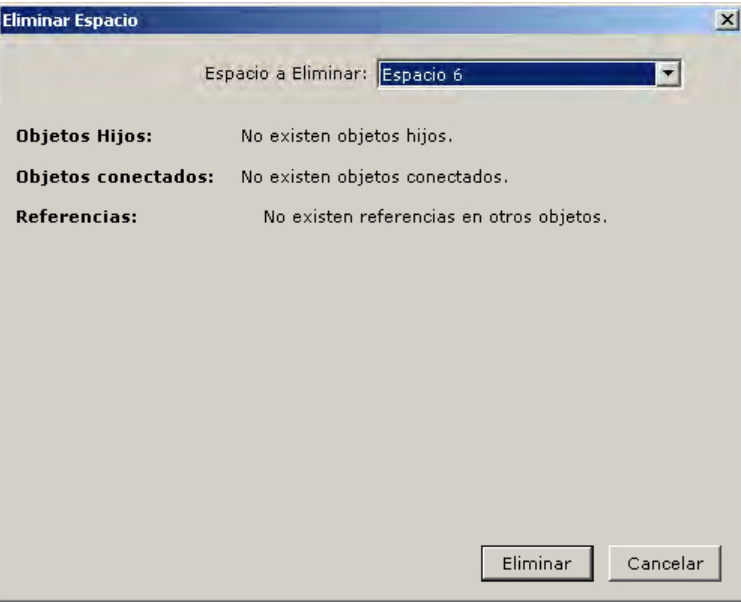

Figura 20 Diálogo para la eliminación de objetos en caso de que no existan objetos hijos ni referencias

• *-El objeto a eliminar tiene hijos*. En este caso, independientemente de que sea referenciado por o conectado con otros objetos del edificio, el objeto no puede ser eliminado hasta que se eliminen todos sus objetos hijos.

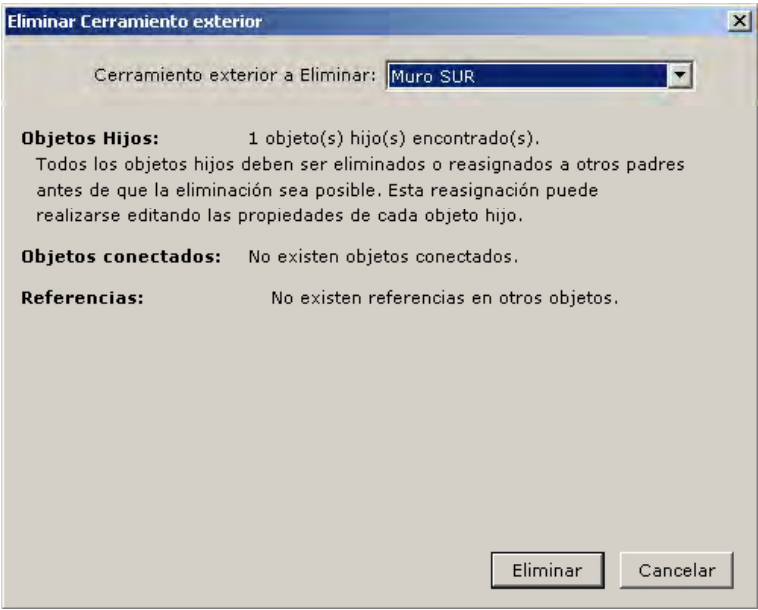

Figura 21 Diálogo para la eliminación de objetos en caso de que existan objetos hijos

- Manual de Usuario
- *-El objeto a eliminar no tiene hijos, pero si está conectado con o es referenciado por otrosobjetosdeledificio*. En este caso, antes de poder eliminar el objeto se deberían reasignar las referencias y conexiones de éste. El programa permite la opción de o bien se reasignan todas las referencias/conexiones a un objeto del mismo tipo que reasignar las referencias/conexiones de forma rápida de dos maneras: o bien se reasigna cada referencia/conexión a otro objeto del mismo tipo que exista en el edificio, se selecciona en la caja desplegable que aparece en el diálogo de eliminación.

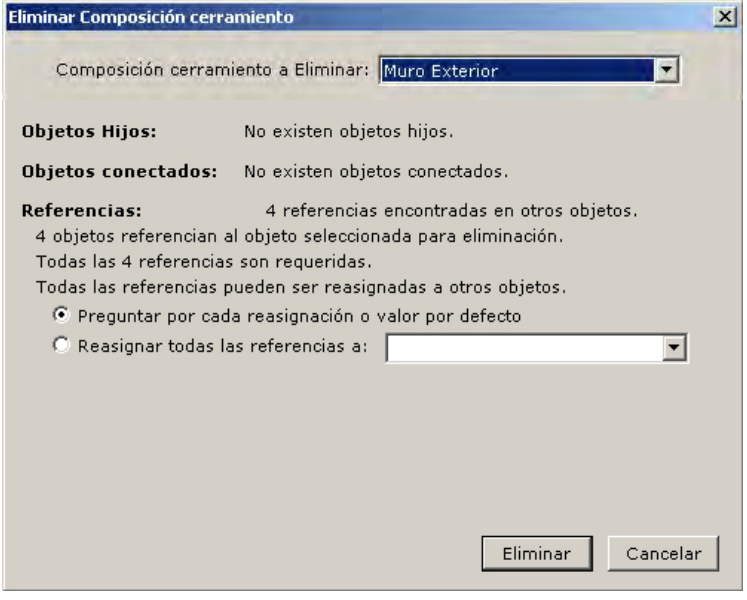

Figura 22 Diálogo para la eliminación de objetos en caso de que existan referencias

En algunos casos las propiedades que hacen referencia al objeto que está siendo eliminado tienen un valor por defecto; es decir, no son requeridas y pueden ser reasignadas a sus valores por defecto automáticamente utilizando la segunda opción del diálogo de eliminación (ver *Figura23*).

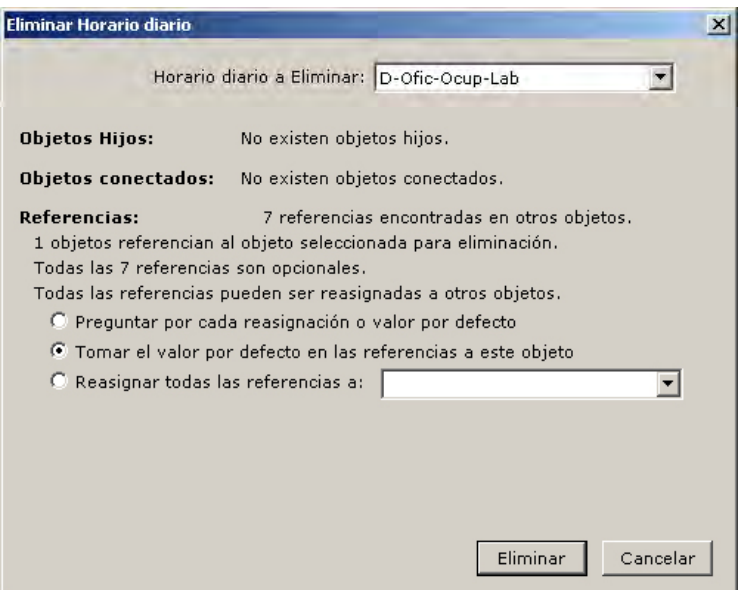

Figura 23 Diálogo para la eliminación de objetos en caso de que existan referencias y éstas sean todas opcionales

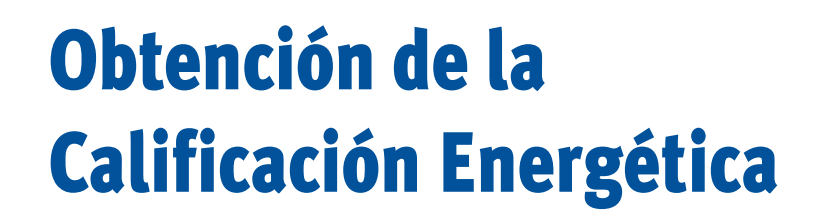

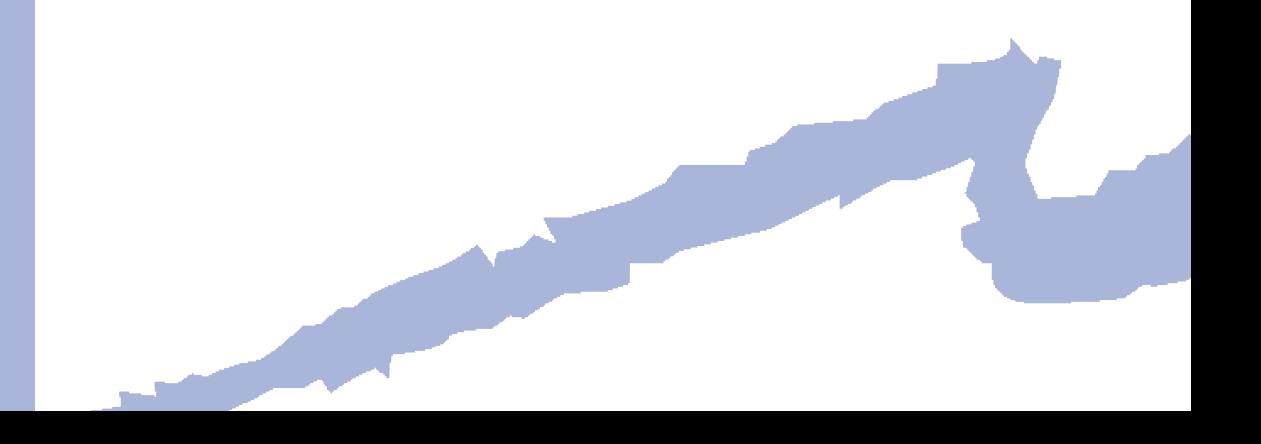

Una vez se han introducido todos los datos del edificio puede pasarse a la fase de calificación del mismo.

Para calificar el edificio se ejecuta la opción "Calificar" (en el menú Herramientas o directamente usando el botón ). Esta opción desencadena el proceso de simulación horaria del edificio (cálculo de cargas y sistemas) para la obtención de las emisiones de CO<sub>2</sub> asociadas al consumo energético del edificio objeto y posteriormente calcula las emisiones asociadas al edificio de referencia. Este proceso muestra el siguiente diálogo de progreso.

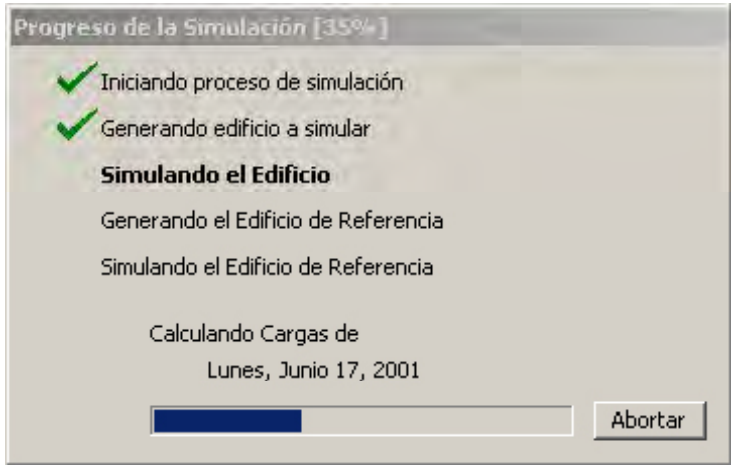

Figura 24 Diálogo de progreso del proceso de calificación

Una vez finalizada la calificación se mostrará una pantalla en la cual se recogerá las incidencias del proceso de calificación, y si éste ha terminado satisfactoriamente. Al mismo tiempo que simula, el programa realiza las siguientes dos acciones:

- • Genera un fichero pdf en el mismo directorio donde se encuentra el fichero de entrada del proyecto cuyo nombre es "nombre del proyecto Rpt.pdf" (por ejemplo para el caso de nuestro edificio de ejemplo será "Ejemplo\_Oficinas Rpt.pdf"). En este fichero se encuentra el informe final del proyecto (herramienta administrativa) al que puede accederse directamente desde el programa sin más que pulsar el botón "Ver informe" del diálogo de calificación (*Figura25*). Para poder visualizar este informe es necesario tener instalado el programa Acrobat Reader (de libre distribución, puede descargarse la última versión de este programa desde http://www.adobe.es/products/acrobat/readstep.html ).
- • Genera ficheros para la visualización de resultados en el mismo directorio donde se encuentra el fichero de entrada del proyecto. Estos ficheros de resultados pueden ser visualizados con la herramienta de resultados.

## Manual de Usuario

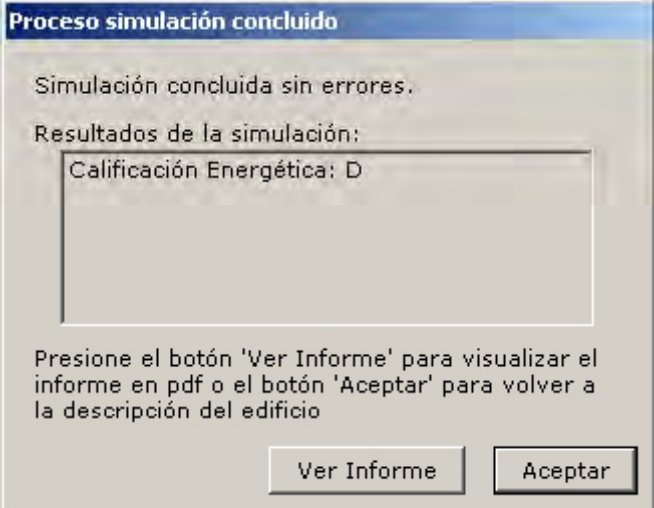

Figura 25 Diálogo de proceso de calificación concluido

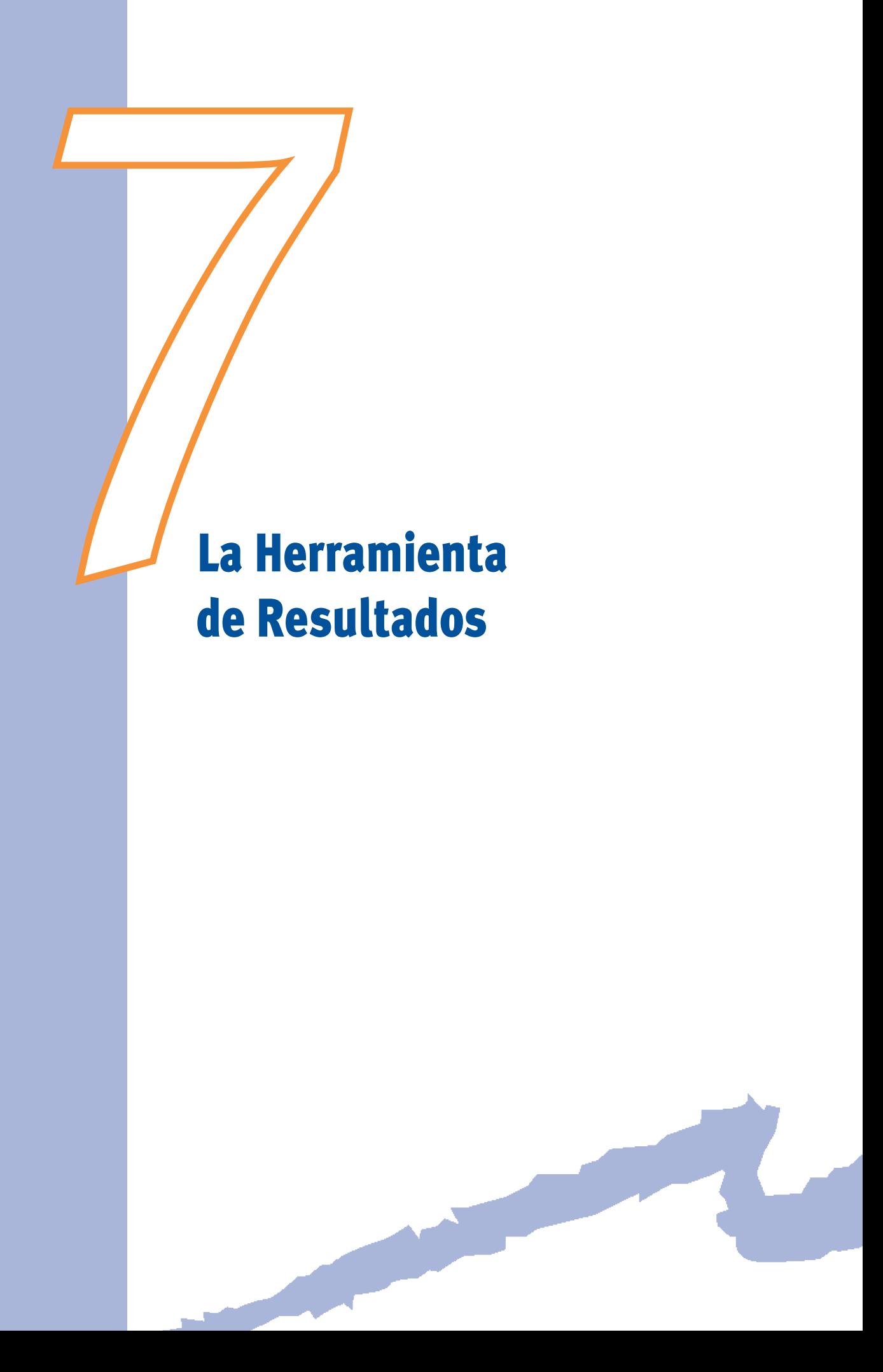

CALENER-GT incluye una herramienta independiente para el análisis de los resultados obtenidos en la calificación de un edificio. El principal objetivo de esta herramienta es guiar las modificaciones a introducir para disminuir las emisiones de CO<sub>2</sub> asociadas al consumo energético en el proyecto que se está analizando; es decir, para mejorar la calificación de dicho edificio.

Esta herramienta puede utilizarse de forma independiente a CALENER-GT y se puede ejecutar de tres formas diferentes:

- • Desde el grupo de programas (Resultados CALENER-GT ), en cuyo caso se abrirá la aplicación pero no se cargará ningún edificio hasta que el usuario lo solicite.
- • Utilizando el botón "Ver Resultados" desde el propio programa CALENER-GT, en cuyo caso la herramienta de resultados se arrancará cargando el edificio activo en ese instante.
- - Y por último, se puede arrancar directamente desde el directorio principal de CALE-NER-GT ejecutando el programa "Resultados\_CALENER.exe".

Los resultados que se pueden visualizar están organizados en distintos informes según se esté interesado en el estudio concreto de un edificio o en la comparación entre varios de ellos. Los resultados mostrados, en base anual y/o mensual, específicos de un edificio, son las emisiones de CO<sub>2</sub>, la energía primaria y la energía final procedente del consumo energético de los equipos primarios y subsistemas secundarios que constituyen las instalaciones de calefacción, refrigeración, agua caliente sanitaria e iluminación.

## **7.1 ¿Cómo usar la Herramienta de Resultados?**

La pantalla principal del programa de resultados contiene cuatro áreas visuales claramente diferenciadas (ver *Figura 26*):

- - Menú principal
- • Barra de herramientas
- • Árbol de Edificios
- • Área de Informes

Manual de Usuario

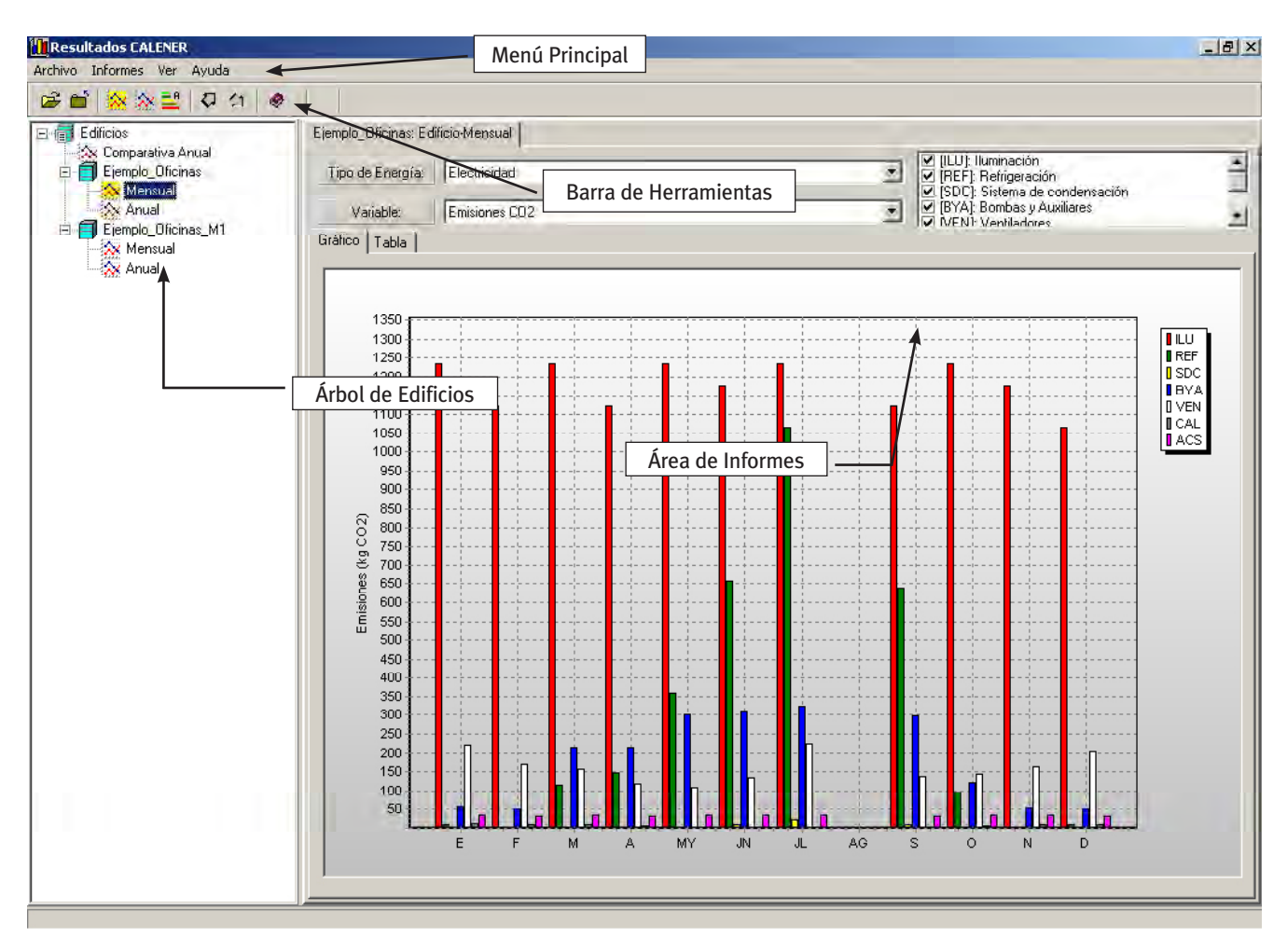

Figura 26 Pantalla principal de la Herramienta de Resultados de CALENER-GT

- • El *Menú Principal* es el elemento desde el que se accede a todas las funciones del programa: *Archivos* (abrir, cerrar, salir), *Informes* (el menú contiene una serie de opciones para abrir y cerrar los informes disponibles, así como para verlos en pantalla independiente o agruparlos de nuevo en el área de informes), *Ver* (para ocultar/mostrar la barra de herramientas y el árbol de informes), y por último, *Ayuda*, para acceder al índice y contenido de la ayuda.
- La *Barra de Herramientas* o botones de acceso rápido, sirve para acceder a las funciones más comunes de un modo directo, sin necesidad de hacerlo a través del menú principal y sus submenús correspondientes.
- • El *ÁrboldeEdificios* muestra una lista donde se encuentran todos los informes disponibles de los edificios cargados en el programa. A través de la acción *Abrir* se cargan nuevos edificios a esta lista y mediante la opción *Cerrar* se eliminan edificios de esta lista. Desde este árbol se puede acceder a los informes individuales del edificio, al informe comparativo entre edificios y a la pantalla de calificación de los mismos.
- El *Área de Informes* que contiene todos los informes abiertos separados en distintas hojas. Estos informes pueden independizarse de este área y mostrase como ventana independiente.

## **7 .1 .1 cargando un edificio**

Una vez se arranca el programa, la primera acción a realizar es cargar un edificio que ya se encuentre calificado por el programa CALENER-GT, siempre que la *Herramientade Resultados* no se hubiese abierto desde el propio programa CALENER-GT, en cuyo caso aparecerá la aplicación con el edificio activo ya cargado. Si no es así, se utiliza la opción *Abrir* (menú *Archivo* o botón *Abrir* de la barra de herramientas) y aparecerá una ventana de diálogo para seleccionar el fichero del edificio con extensión (\*.*pd2*). Por defecto, la ventana de diálogo aparecerá en el subdirectorio "Proyectos" del programa *CALENER-GT*. También es posible abrir un edificio seleccionándolo de la lista de últimos abiertos que aparecen en el menú *Archivo*.

A continuación el programa chequeará el estado del edificio que se desea cargar, comprobando si ha sido calificado en CALENER-GT o si contiene algún error. Si no existieron errores el programa continuará cargando todos los resultados de interés que se mostrarán en los diferentes informes. Si el proceso de carga ha sido satisfactorio el edificio y sus informes aparecerán disponibles en el *ÁrboldeEdificios*. Si existiese algún error se deberá regresar al programa *CALENER-GT* y realizar las comprobaciones pertinentes.

Mediante la opción *Cerrar* del menú de Archivo (o su botón asociado de la Barra de Herramientas) se descargan de la memoria los resultados del edificio que se encuentre seleccionado en la Árbol de Edificios, sin afectar en absoluto al fichero origen generado por CALENER-GT.

## **7 .1 .2 Manejando los informes**

*Herramientas, se para abrir y se para cerrar; en estos casos la acción se realizará sobre el* La vía más rápida para abrir un informe para su consulta es haciendo doble-click sobre el informe en cuestión en el *ÁrboldeEdificios*. También se puede utilizar el Menú de Informes para abrir o cerrar los informes, o mediante sus botones asociados en la *Barrade* informe seleccionado en el árbol en ese instante. Como se puede observar en la siguiente figura, los informes abiertos muestran el icono correspondiente en el árbol, incluso si estos se encuentran como ventana independiente; además, el informe que se encuentra activo se muestra resaltado en el árbol.

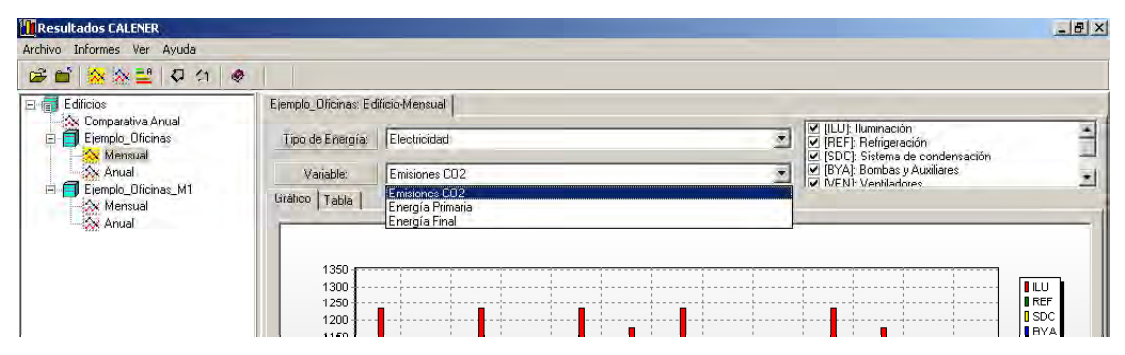

Figura 27 Apariencia del Árbol de Edificios con informes

 asociadas. Para *extraer* o *agrupar* un informe se utilizan las opciones con el mismo nombre del menú de informes, mediante sus botones asociados  $\rightarrow$ ,  $\rightarrow$ , o también, de una **CALENER-GT: Grandes Edificios Terciarios**<br>Ma<br>Otra características de esta versión de l<br>traer los informes del "*Panel de Inform*<br>de esta forma se pueden contrastar va<br>asociadas. Para *extraer* o *agrupar* un in Otra características de esta versión de la herramienta de resultados es la posibilidad de extraer los informes del "*Panel de Informes*" y presentarlos como ventanas independientes: de esta forma se pueden contrastar varios informes o edificios manejando las ventanas forma más rápida, pulsando con el botón izquierdo del ratón sobre la pestaña del informe y arrastrándolo fuera del Área de Informes, y al contrario para agruparlo. En la siguiente figura se muestra la apariencia del programa cuando se utiliza esta característica.

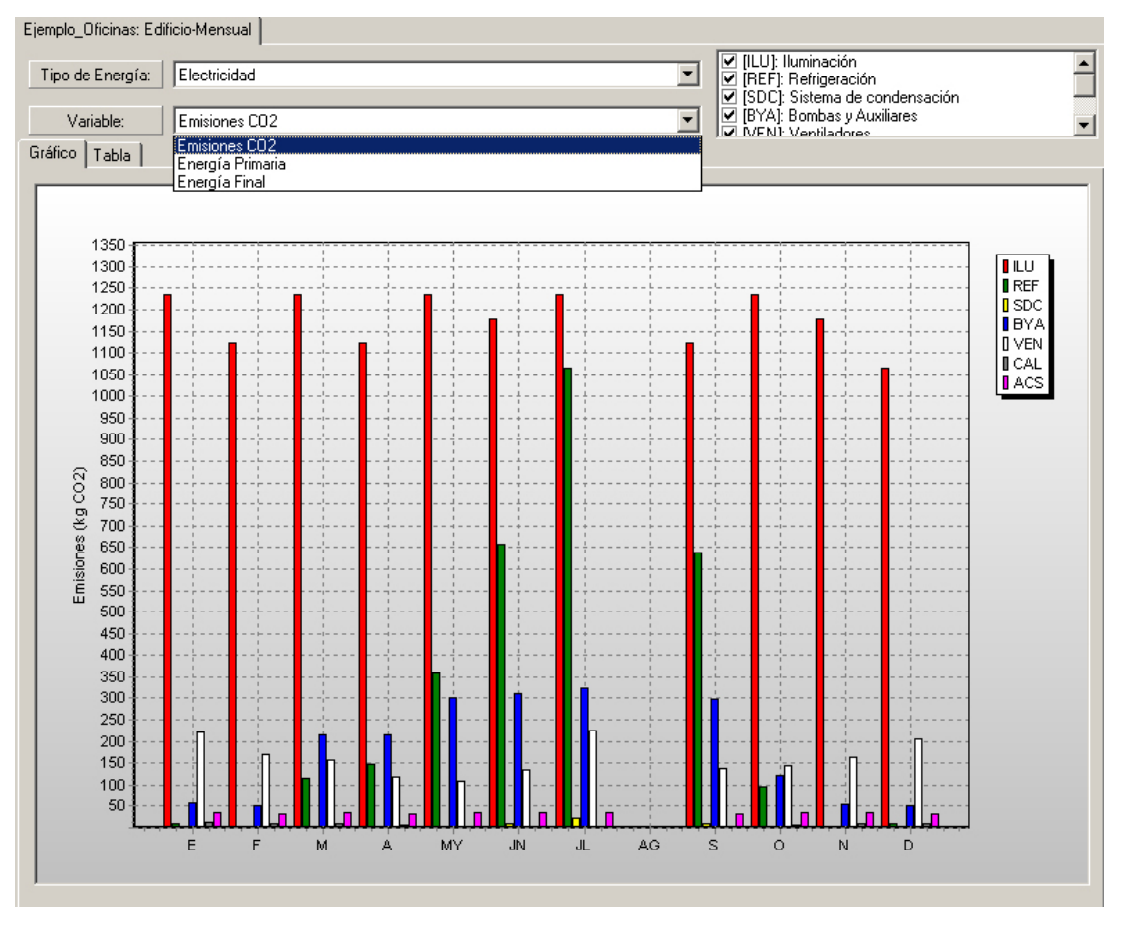

Figura 28 Informe en ventana independiente

#### **7 .1 .3 Mostrando la calificación energética**

asociado de la barra de herramientas,  $\bullet$ , o haciendo doble-click con el botón izquierdo Para ver la calificación energética en términos de emisiones totales de CO<sub>2</sub> asociadas a las instalaciones objeto de estudio basta con seleccionar el edificio en el Árbol de Edi*ficios* y elegir la opción del menú Informes denominada *Calificación*, pulsando el botón del ratón sobre el nombre del edificio en el *Árbol de Edificios*. En caso de utilizar las dos opciones previas, se mostrará la calificación del edificio cuyo informe se encuentra seleccionado en ese instante.

## **7.2 desCripCión de lOs infOrmes**

Una vez que un edificio se ha cargado satisfactoriamente, y aparece en el *Árbol de Edificios*, se puede analizar cuál ha sido el comportamiento del edificio desde el punto de vista del consumo energético en términos de energía final (energía consumida por los usos finales), *energía primaria* (equivalente en energía primaria en origen de la energía final consumida) y *emisiones de CO<sub>2</sub>* (emisiones asociadas a la energía primaria consumida), incluyendo los servicios de calefacción, refrigeración, agua caliente sanitaria e iluminación.

En estos informes no se encuentran la totalidad de los resultados obtenidos por el programa CALENER-GT sino un resumen de los mismos, que se han considerado de mayor interés para el usuario. El objetivo principal de estos informes es el de proporcionar información útil para el proceso de mejora de la calificación (Informes por Edificio), así como comprobar el efecto de dichas mejoras al comparar diferentes edificios o versiones (Informe Comparativo).

- Informes por Edificio:
	- Informe Mensual del Edificio
	- Informe Anual del Edificio
- Informe Comparativo de Edificios

Todos los informes que aparecen en esta aplicación se han diseñado para que presenten los mismos objetos visuales, de tal forma que el usuario se familiarice rápidamente con ellos. Cada informe puede contener multitud de gráficos de acuerdo a las diferentes combinaciones que permitan las dos listas desplegables (*Lista 1* y *Lista 2* de la *Figura 29*).

Para cada una de las combinaciones de estas listas desplegables se encuentra asociado un conjunto de resultados que se muestran graficados y/o tabulados en la parte inferior de la ventana del informe, pestañas *Gráfico* y *Tabla*. En la *Lista3* aparece la relación de series que se muestran en un mismo gráfico o tabla, pudiéndose desactivar o activar para mayor claridad de información.

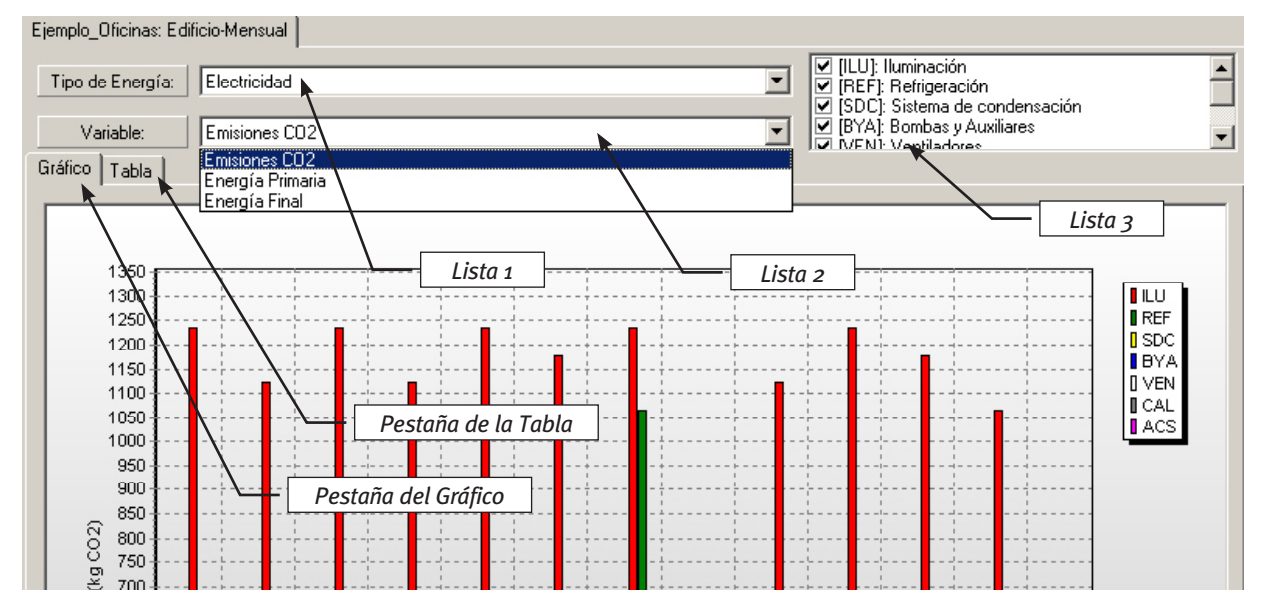

Figura 29 Objetos comunes para cualquier informe

 la zona del gráfico a ampliar, y pulsando y arrastrando con el botón izquierdo del ratón Todos los gráficos tienen activados una opción de *zoom* para visualizar con más precisión los resultados, pudiéndose realizar ampliaciones visuales sucesivas seleccionando de izquierda a derecha y de arriba a abajo. Seleccionando una zona cualquiera del gráfico de derecha a izquierda y de abajo a arriba se puede volver a la imagen inicial.

### **7 .2 .1 informes por edificio**

Para cada uno de los edificios cargados, y que se encuentran en el Árbol de Edificios, es posible visualizar un resumen de los resultados de la simulación horaria realizada por CALENER-GT de los sistemas y equipos definidos en el proyecto. Estos resultados se muestran integrados en base mensual o anual. Por tanto, los informes disponibles para un edificio son:

- • Informe Mensual del Edificio
- • Informe Anual del Edificio

## **informe Mensual del edificio**

El informe de resultados mensuales agrupa en realidad un conjunto de informes representados en una única ventana. El informe concreto a visualizar se muestra seleccionando una de las opciones disponibles en cada una de las dos listas desplegables:

- • Tipos de Energía (*Lista1*): La librería de CALENER-GT incluye por defecto los siguientes tipos de energía: Electricidad, Gas Natural, Gasóleo, Fuel-oil, Carbón, GLP, Biomasa y [TODOS].
- • Variable (*Lista2*): En esta versión se muestran los resultados en Energía Final (kWh), en Energía Primaria (kWh) y en Emisiones de CO<sub>2</sub> (kg CO<sub>2</sub>).

Para cada una de las combinaciones resultantes del Tipo de Energía y Variable, los resultados correspondientes aparecen desglosados (ver *Lista3*) según su utilización en los siguientes conceptos: Iluminación (*ILU*), Refrigeración (*REF*), Sistema de Condensación (*SDC*), Bombas y Auxiliares (*BYA*), Ventiladores (*VEN*), Calefacción (*CAL*) y Agua Caliente Sanitaria (*ACS*).

En el gráfico se representa en el eje de abscisas la evolución temporal, en meses, y en el eje de ordenadas se muestran la Variable seleccionada en la *Lista2* (energía final, primaria o emisiones de CO<sub>2</sub>) para el tipo de energía seleccionado en la *Lista 1*; quedando como series independientes los conceptos enumerados en la *Lista3*.

#### La Herramienta de Resultados

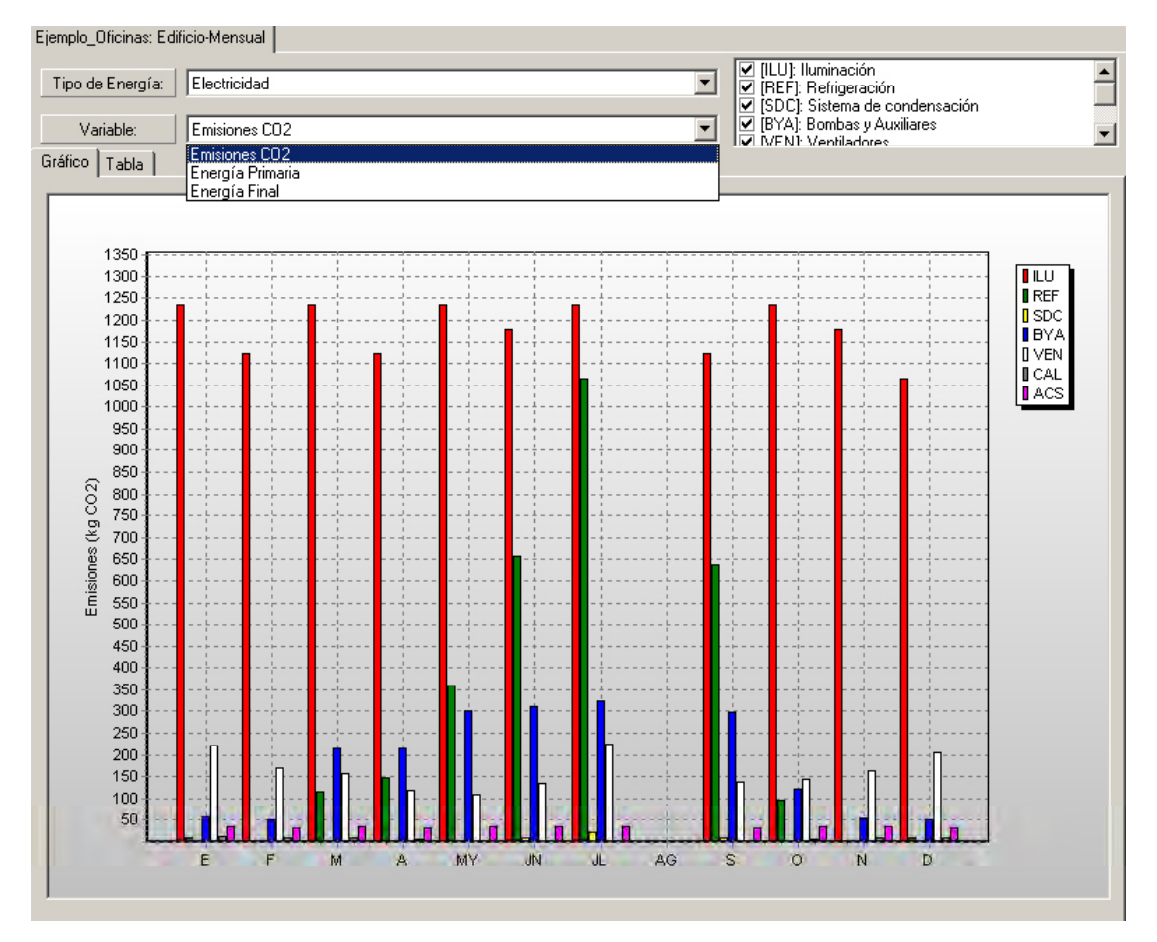

Figura 30 Informe Mensual del Edificio: Valores graficados

En el formato de tabla, pestaña *Tabla*, (*Figura31*) se muestran los mismos valores que los graficados aunque se les añaden una fila con la suma mensual para todos los conceptos y una columna con la suma anual para cada concepto.

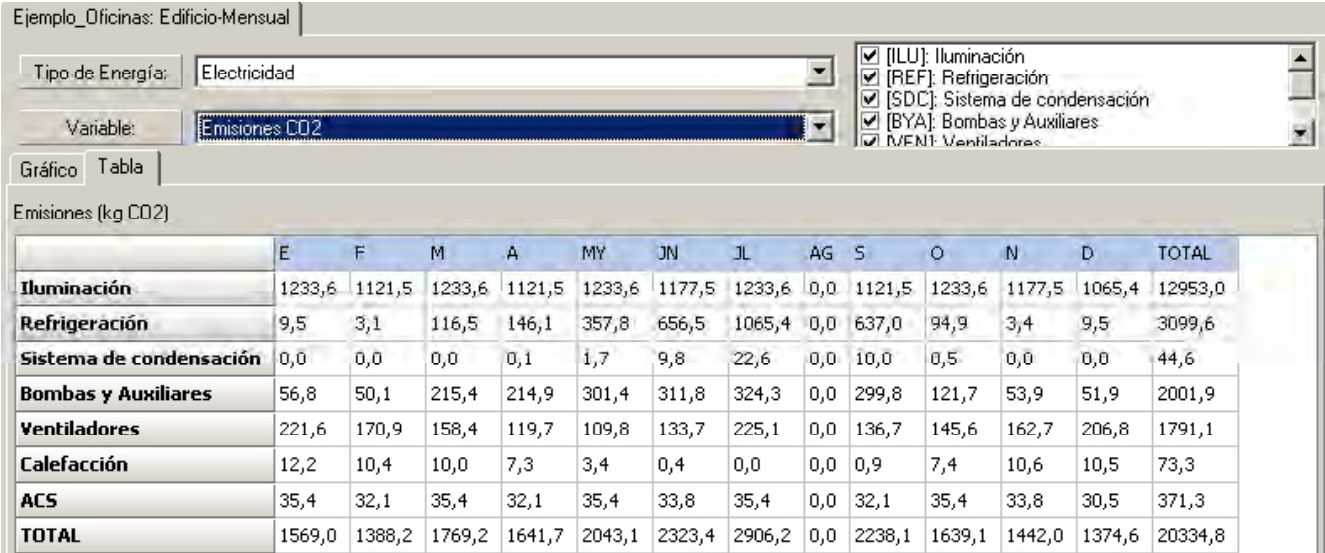

Figura 31 Informe Mensual del Edificio: Valores tabulados

### **informe anual del edificio**

El informe de resultados anuales es, de nuevo, un conjunto de informes agrupados en una única ventana. De la misma forma que en los informes mensuales, el informe concreto a visualizar se muestra seleccionando una de las opciones disponibles, en este caso en la única lista desplegable visible:

• Variable (*Lista 1*): En esta versión se muestran los resultados en Energía Final (kWh), en Energía Primaria (kWh) y en Emisiones de CO<sub>2</sub> (kg CO<sub>2</sub>).

Para cada una de las opciones disponibles de la Lista1, los resultados correspondientes aparecen desglosados (ver *Lista3*) según el tipo de energía: Electricidad, Gas Natural, Gasóleo, Fuel-oil, Carbón, GLP y Biomasa.

En el gráfico se representa en el eje de abscisas el valor de la variable seleccionada en la *Lista 1* (emisiones de CO<sub>2</sub>, energía primaria o final), y en el eje de ordenadas se muestran los conceptos que aparecen desglosados en la *Lista3*.

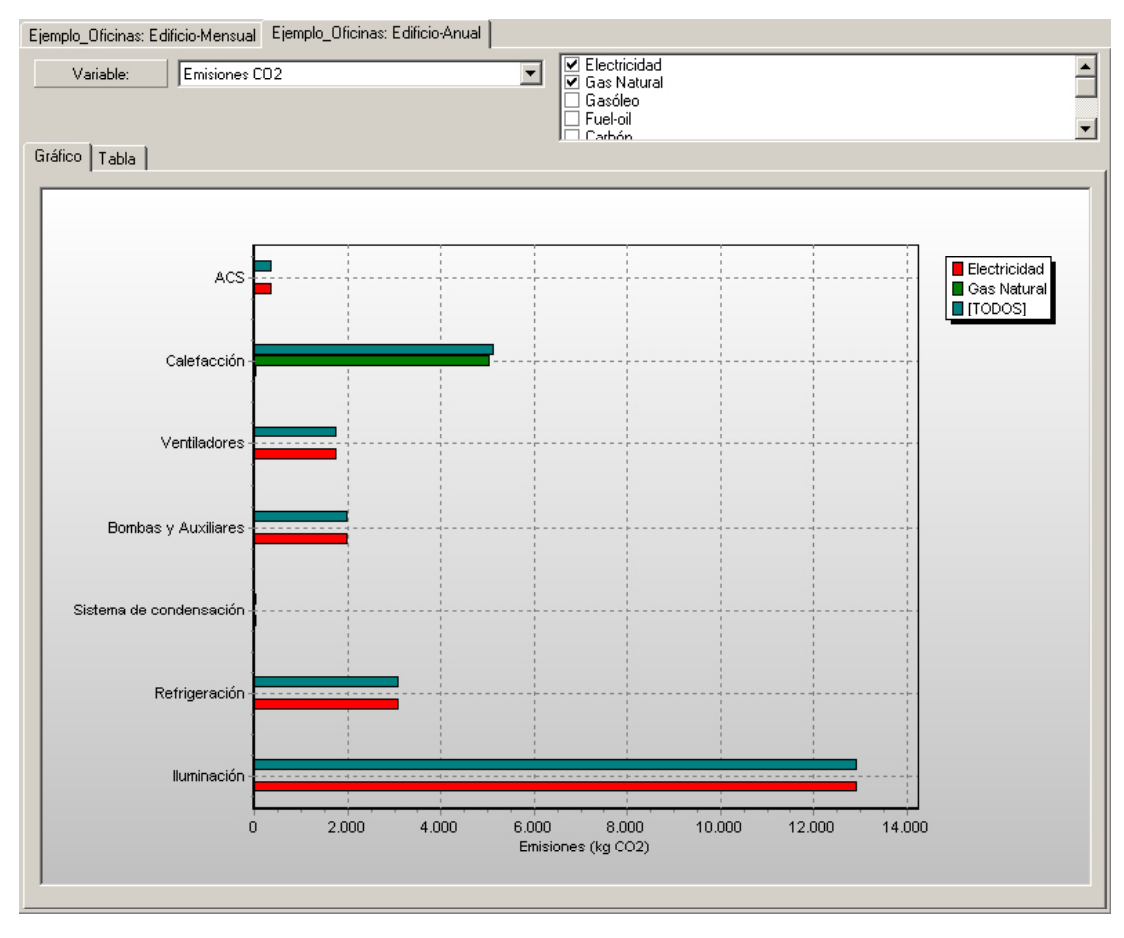

Figura 32 Informe Anual del Edificio: Valores graficados

En el formato de tabla, pestaña "Tabla" (Figura 33), se muestran los mismos valores que los graficados aunque se les añaden una fila con la suma anual para todos los conceptos.

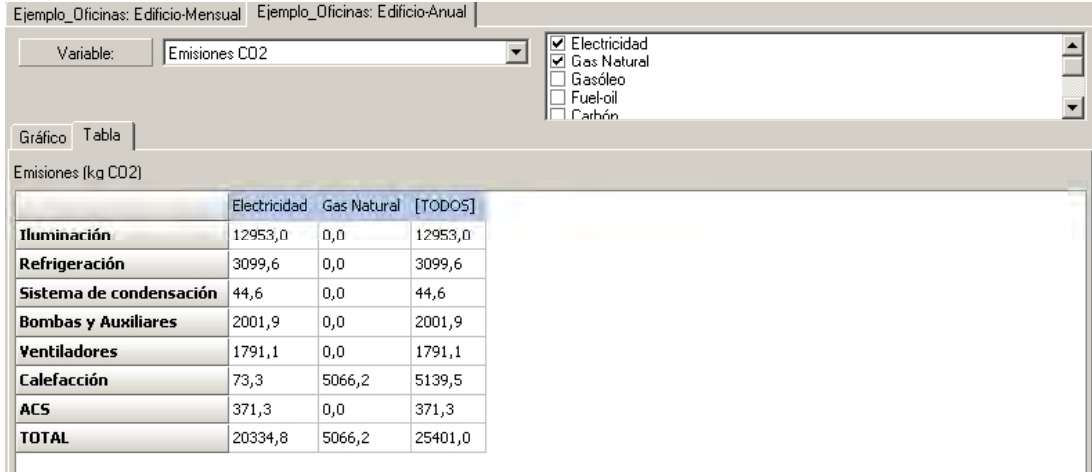

Figura 33 Informe Anual del Edificio: Valores tabulados

#### **7 .2 .2 informe comparativo de edificios**

Todos los informes descritos anteriormente muestran información de consumos o emisiones de un edificio en concreto. El informe que se describe a continuación está diseñado para permitir comparar resultados de diferentes edificios. Es necesario recordar que las modificaciones realizadas en CALENER-GT sobre la epidermis, equipos o sistemas de un edificio se deben guardar como edificio diferente para poder ser comparado con el de origen.

El informe comparativo de edificios incluye resultados en base anual y, como en los casos anteriores, muestra un conjunto de informes agrupados en una única ventana. De la misma forma que en los informes anteriores, el informe concreto a visualizar se muestra seleccionando una de las opciones disponibles, en este caso en la única lista desplegable visible:

• Variable (*Lista1*): En esta versión se muestran los resultados en Energía Final (kWh), Energía Primaria (kWh) y en Emisiones de CO<sub>2</sub> (kg CO<sub>2</sub>).

Para cada una de las variables disponibles de la *Lista 1*, los resultados correspondientes aparecen para cada uno de los edificios seleccionados de la *Lista3*. En el gráfico se representa en el eje de abscisas los distintos usos de la energía según los siguientes conceptos: Iluminación (*ILU*), Refrigeración (*REF*), Sistema de Condensación (*SDC*), Bombas y Auxiliares (*BYA*), Ventilación (*VEN*), Calefacción (*CAL*) y Agua Caliente Sanitaria (*ACS*).

En el formato de tabla, pestaña "*Tabla*" (*Figura35*), se muestran los mismos valores que los graficados.

#### Manual de Usuario

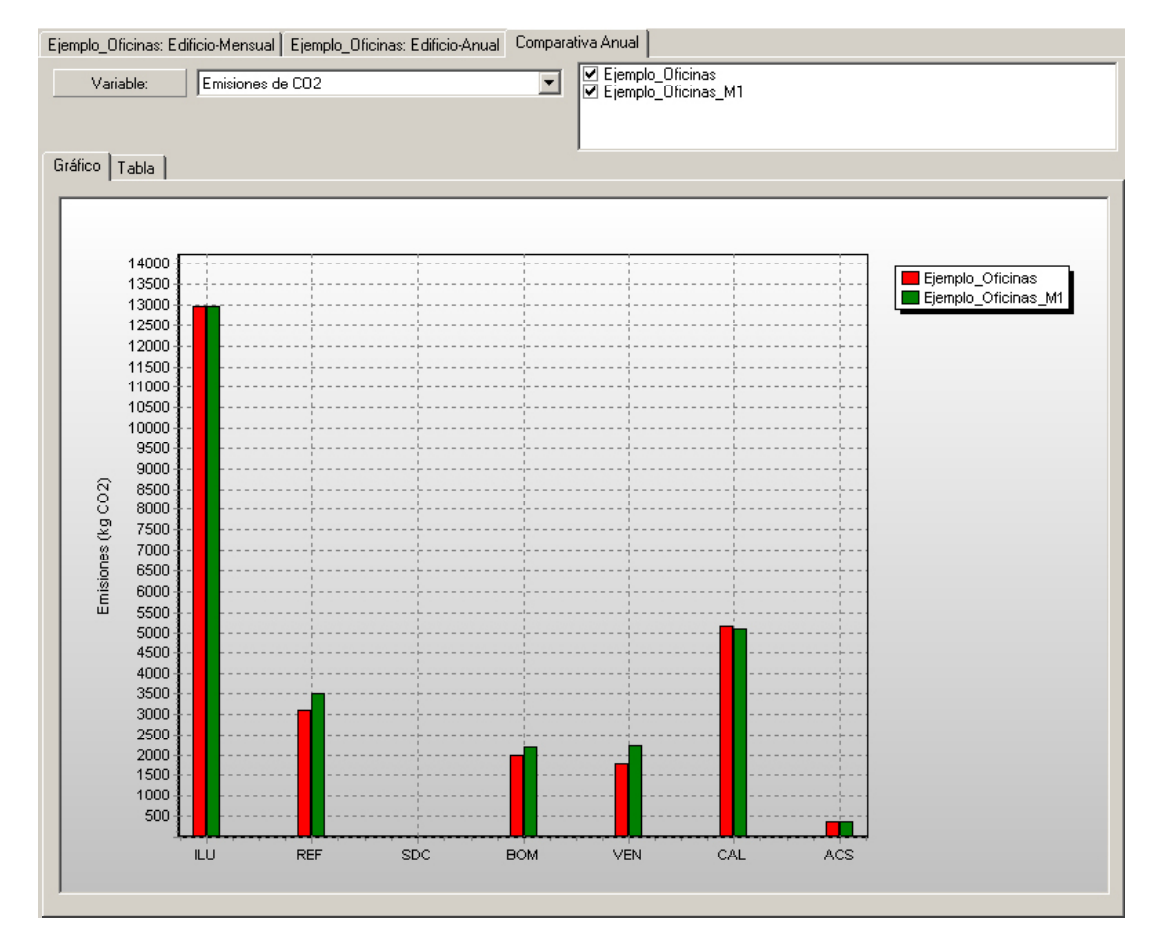

Figura 34 Informe Comparativo de Edificios: Valores graficados

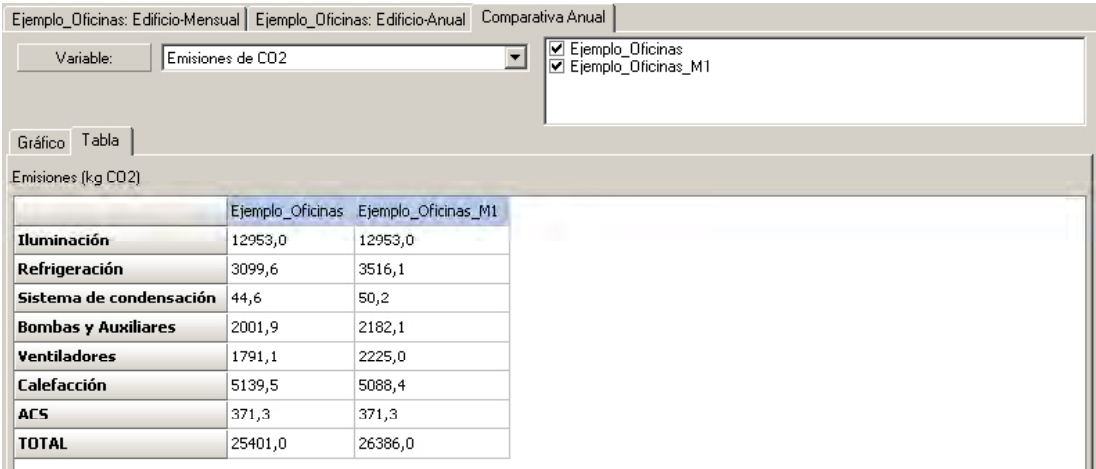

Figura 35 Informe Comparativo de Edificios: Valores tabulados

# **7.3 la CalifiCaCión enerGétiCa del edifiCiO**

 de ellas (ver figura siguiente) se muestra la etiqueta de Certificación Energética según de valores del índice que lo delimitan, de tal forma que se pueda identificar claramente La ventana de calificación energética del edificio contiene dos pestañas. En la primera el Real Decreto 47/2007. Además de la letra asignada al edificio, se muestra una flecha que representa, y contiene, el índice de emisiones de CO<sub>2</sub> obtenido por el mismo, y que se ha utilizado para dicha calificación. También se muestra, para cada letra, el intervalo si el edificio está más próximo a obtener una calificación superior o inferior.

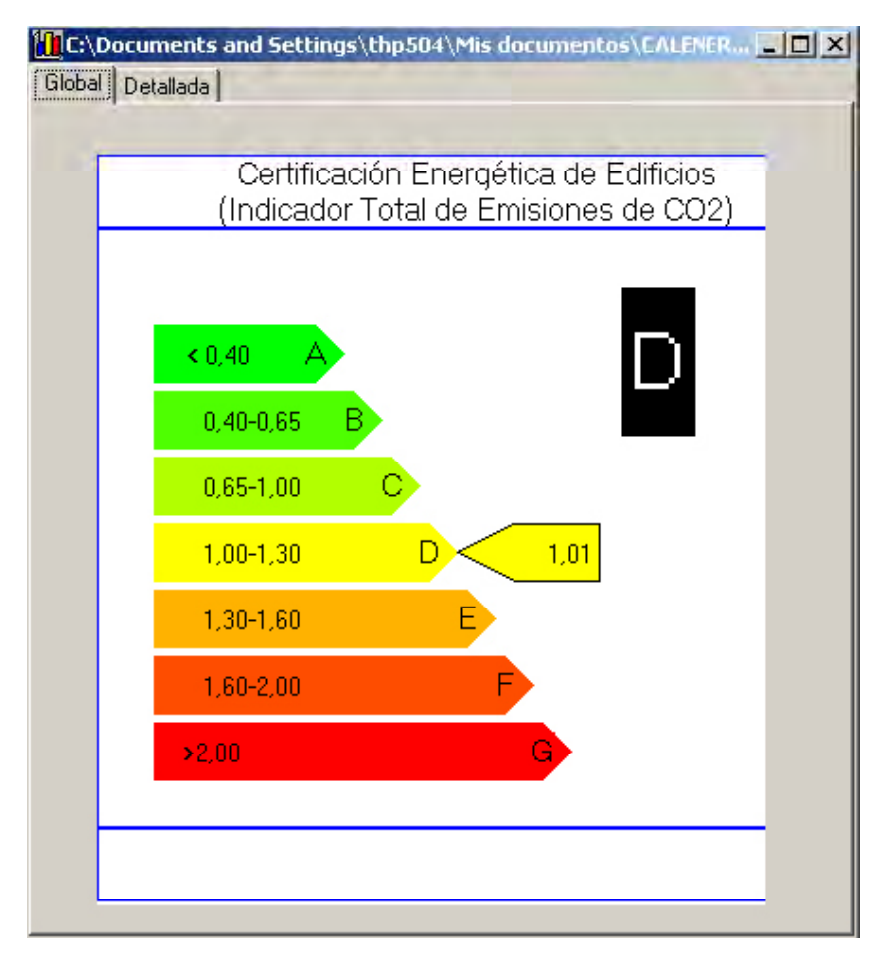

Figura 36 Calificación Energética del Edificio en Emisiones de CO2

Además, en una segunda pestaña, se encuentra información más detallada de la situación actual del edificio bajo estudio.

#### Manual de Usuario

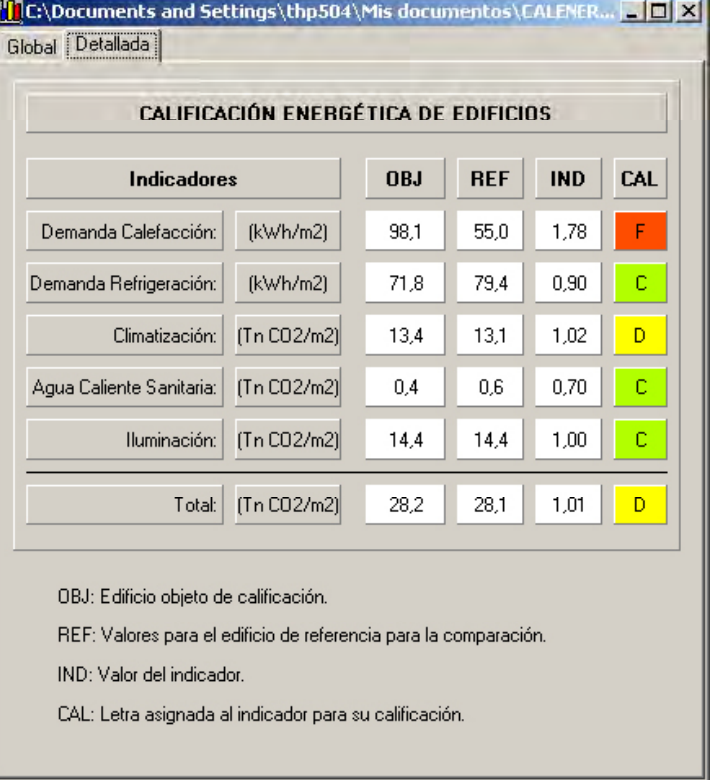

Figura 37 Calificación Energética del Edificio: Información detallada

Como se puede observar en la figura anterior, en la pestaña de información detallada se puede comprobar la situación con respecto al edificio de referencia del comportamiento del edificio según varios conceptos:

- -Demanda de Calefacción (kWh/m<sup>2</sup>): Cantidad de energía a aportar al edificio para mantener todos los espacios a una temperatura constante durante todas las horas del año.
- **•** -Demanda de Refrigeración (kWh/m<sup>2</sup>): Cantidad de energía a extraer del edificio para mantener todos los espacios a una temperatura constante durante todas las horas del año.
- **•** Climatización (kWh/m<sup>2</sup>): Consumo de los equipos de calefacción y refrigeración instalados.
- *-Agua Caliente Sanitaria* (kWh/m<sup>2</sup>): Consumo de los equipos de preparación de la misma.
- **•** *-Iluminación* (kWh/m<sup>2</sup>): Consumo procedente de la iluminación del edificio.
- *-Total* (Tn CO<sub>2</sub>/m<sup>2</sup>): Emisiones totales del edificio. Es la variable elegida para la calificación global del edificio.

Para cada uno de estos conceptos se muestra el valor obtenido de la simulación para el edificio objeto de estudio (OBJ), el valor del edificio tomado como referencia (REF), el indicador resultante del cociente entre ambos (IND), y la letra y color asignados para el concepto en cuestión. Para más información sobre el proceso de calificación ver la sección *Procedimientodecalificación.Nivelesdereferencia*del Manual Técnico de CALENER-GT.

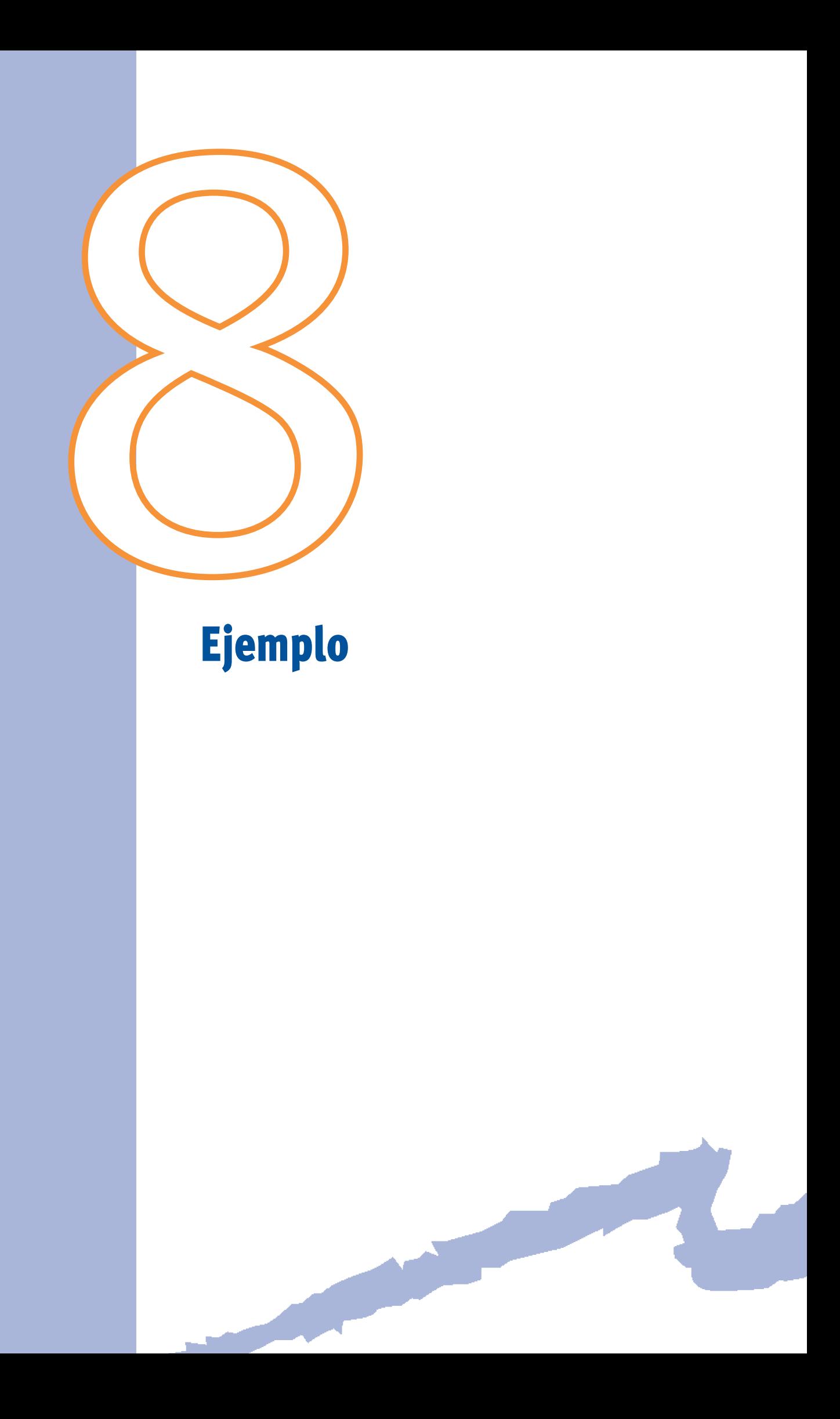

 A continuación se describe el edificio que se utiliza como ejemplo, que llamaremos en adelante "Ejemplo\_Oficinas". Se exponen detalladamente los pasos que es necesario realizar para introducir un edificio en CALENER-GT a partir de la descripción del mismo.

## **8.1 DESCRIPCIÓN DEL PROYECTO**

En este apartado se recogen de manera resumida los datos del Proyecto que son necesarios para la posterior introducción del mismo en CALENER-GT. El usuario debe pues comenzar por la recopilación de los datos necesarios para la entrada del edificio.

Se trata de un edificio de oficinas de una sola planta con cinco espacios, cuatro externos en las cuatro orientaciones básicas y uno interno. Esta división de los espacios se debe, como se comentará más adelante, a la existencia de cinco zonas térmicas diferentes.

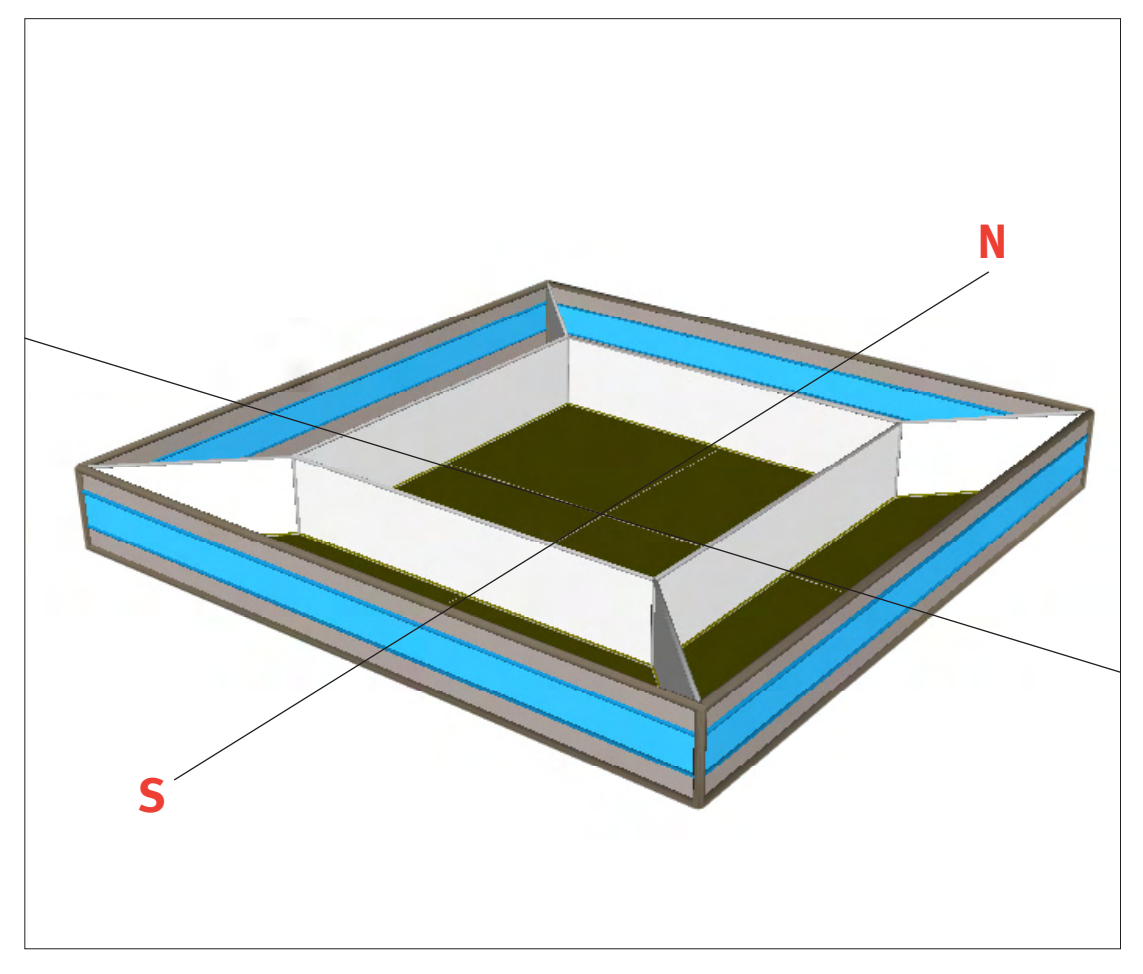

Figura 38 Vista en tres dimensiones del proyecto "Ejemplo\_Oficinas" eliminando la cubierta

El sistema de climatización es centralizado, con una planta enfriadora condensada por agua de torre, y una caldera, que alimentan las baterías de una unidad de tratamiento de aire de caudal variable que distribuye el aire a las cinco zonas climatizadas. La caldera abastece además a las unidades de recalentamiento terminal ubicadas en las distintas zonas. Existe otra caldera para el suministro de agua caliente sanitaria (ACS).

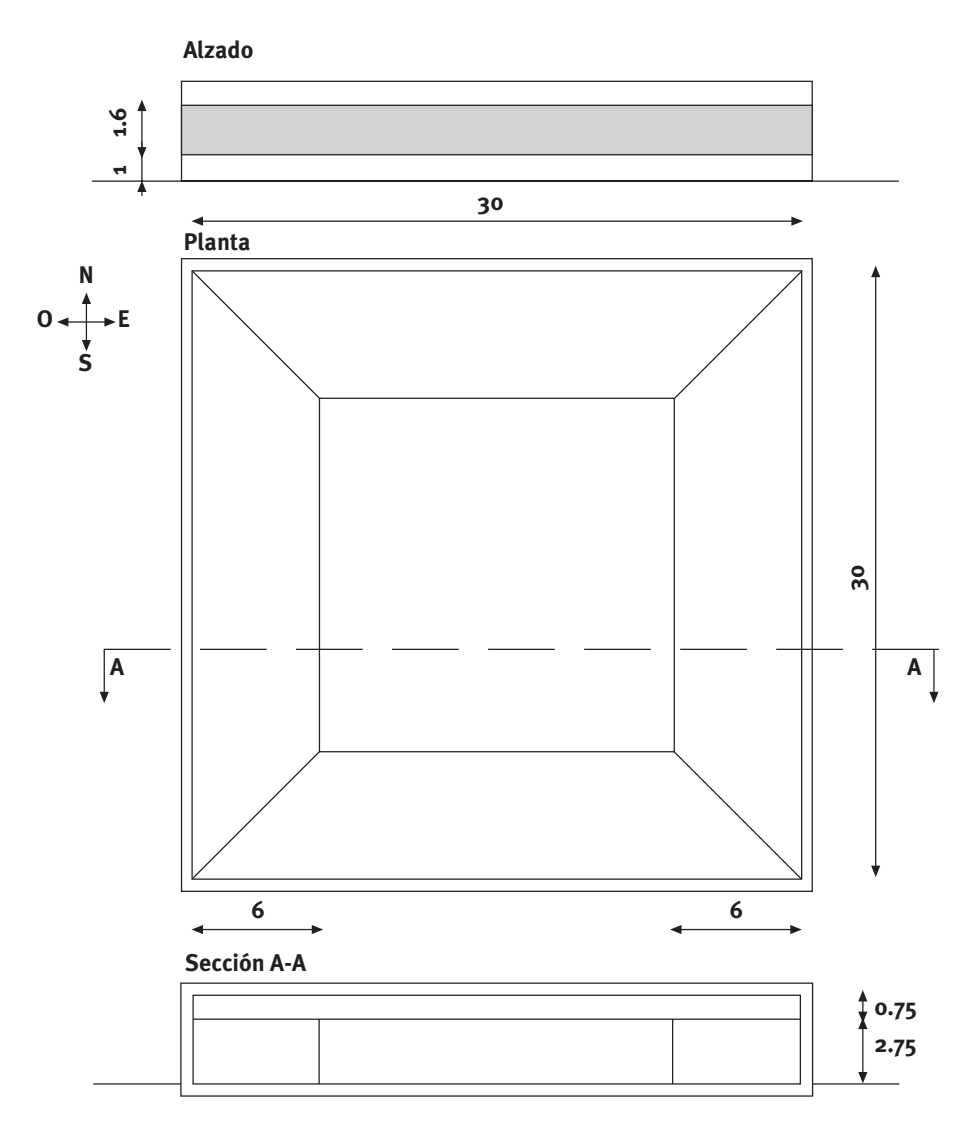

Figura 39 Plano acotado del proyecto "Ejemplo\_Oficinas"

# **8 .1 .1 características constructivas**

# **composición de los cerramientos**

Fachadas exteriores, absortividad exterior 0.7 (de fuera a dentro) – "Muro Exterior"

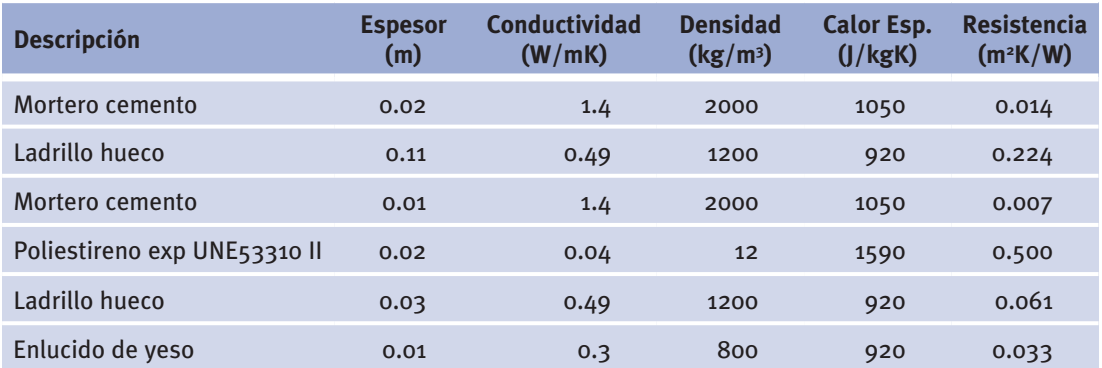

Muro en contacto con el Terreno (de fuera a dentro) – "Solera"

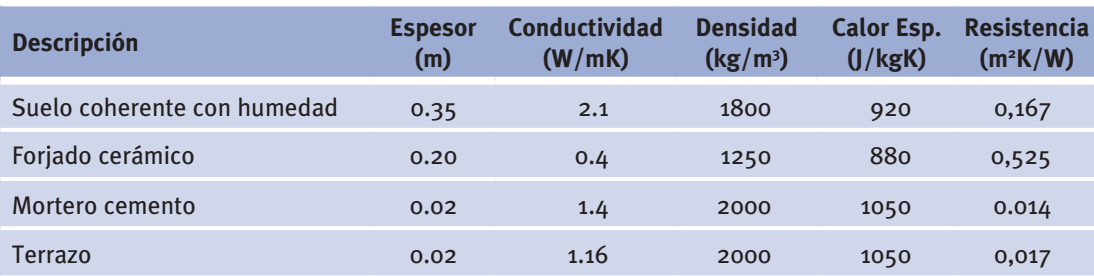

Cubierta (de arriba a abajo) , absortividad exterior 0.7 – "Forjado Cubierta"

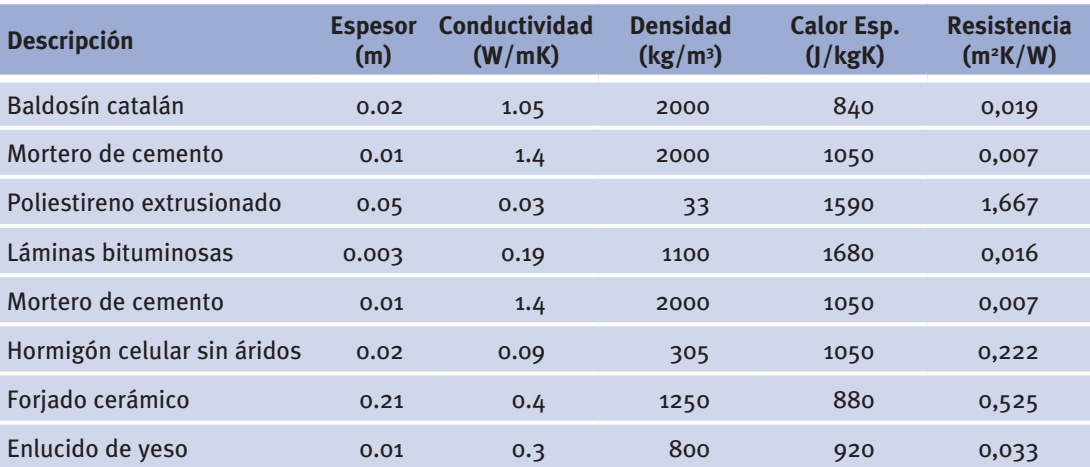

La separación entre espacios está constituida por un tabique con coeficiente global de transferencia U = 3.26 W/(m<sup>2</sup>·K)

# **acristalamientos**

Los vidrios son dobles translucidos 6-6-6 mm.

## **8 .1 .2 espacios**

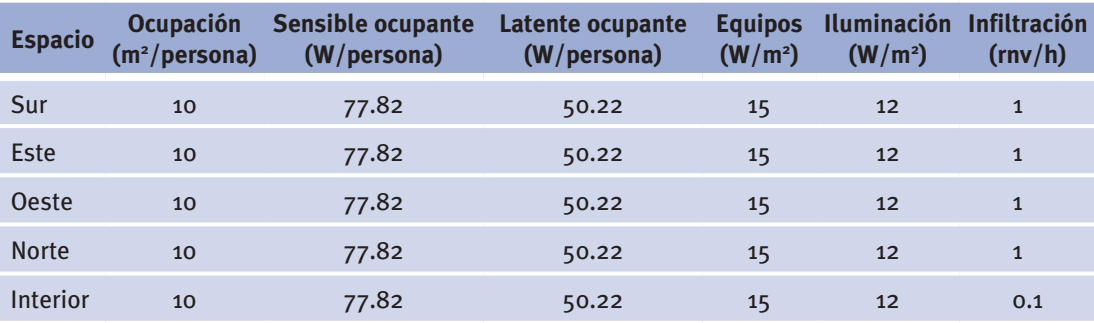

Las cargas internas debidas a ocupación, iluminación y equipo eléctrico, están presentes de 8:00 a 16:00 para todos los días laborales (los fines de semana y el mes de agosto, el edificio está desocupado). El resto de las horas del día el edificio está desocupado, por lo que los valores de la tabla anterior valen cero para dichas horas.

La infiltración es igual a 1 rnv/h para los espacios perimetrales e igual a 0.1 rnv/h para el espacio interior, siempre que el sistema de acondicionamiento no funcione; pero cuando éste funcione, los espacios se colocan a sobrepresión, y por tanto las infiltraciones desaparecen (0 rnv/h) para todos los espacios.

#### **8 .1 .3 climatización de locales**

El sistema de climatización elegido es una instalación tipo todo aire con producción centralizada de agua fría y caliente y distribución de aire a caudal variable a las cinco zonas climatizadas.

## **8 .1 .4 Subsistemas secundarios**

Los subsistemas secundarios son los encargados de acondicionar el aire en las unidades de tratamiento y distribuirlo a las zonas por la red de conductos. El proyecto "Ejemplo\_Oficinas.pd2" tiene un único subsistema secundario del tipo "todo aire caudal variable" que distribuye el aire a cada una de las cinco zonas del edificio. Cuenta con una batería de recalentamiento terminal en cada una de las zonas.

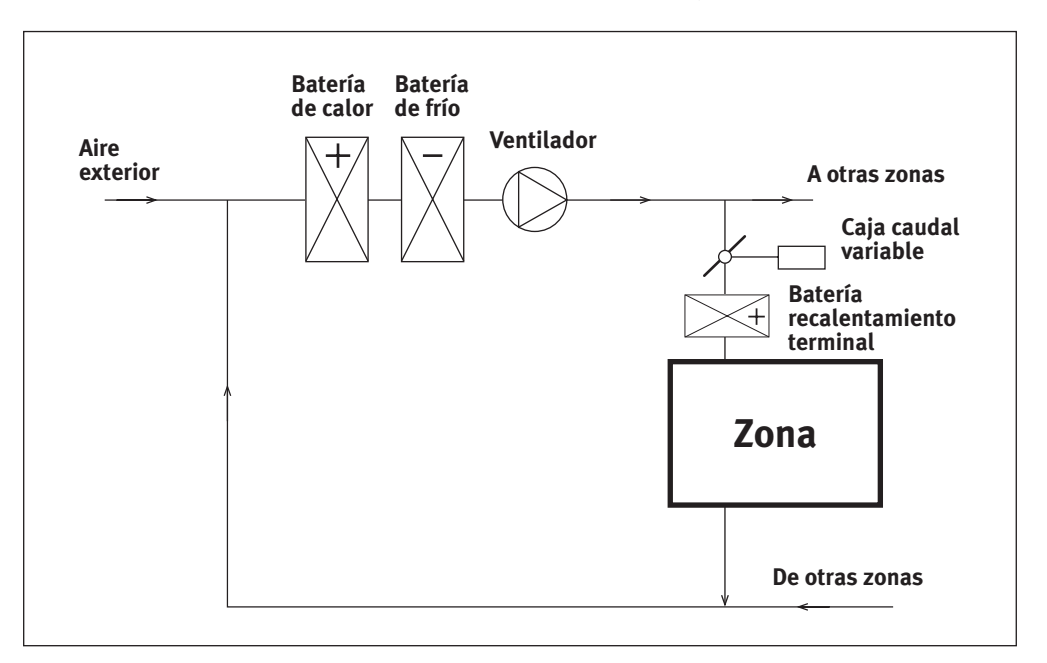

El horario de funcionamiento del sistema es de ocho horas, de 8:00 a 16:00.

Figura 40 Esquema de principios del subsistema secundario

La unidad de tratamiento de aire (UTA) es de caudal variable, y consta de una batería de frío, una batería de calor y un ventilador de caudal variable accionado por un motor de velocidad variable. Los datos relativos a la UTA son los siguientes:

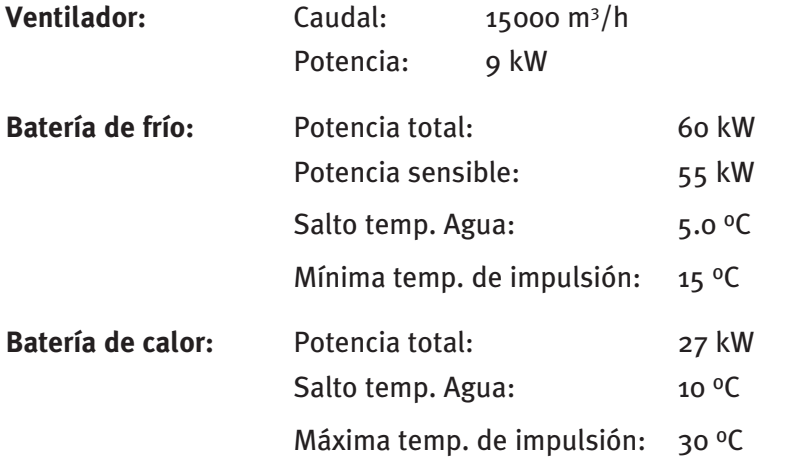

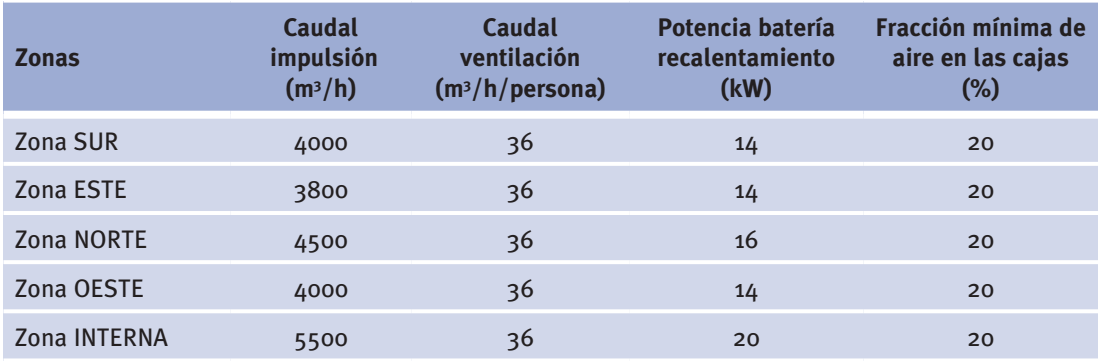

## **8 .1 .5 Subsistemas primarios**

El sistema de producción de agua fría y caliente es centralizado, con una planta enfriadora condensada por agua de torre y una caldera, que alimentan las baterías de la unidad de tratamiento de aire de caudal variable. Existe una caldera independiente para el suministro de agua caliente sanitaria (ACS).

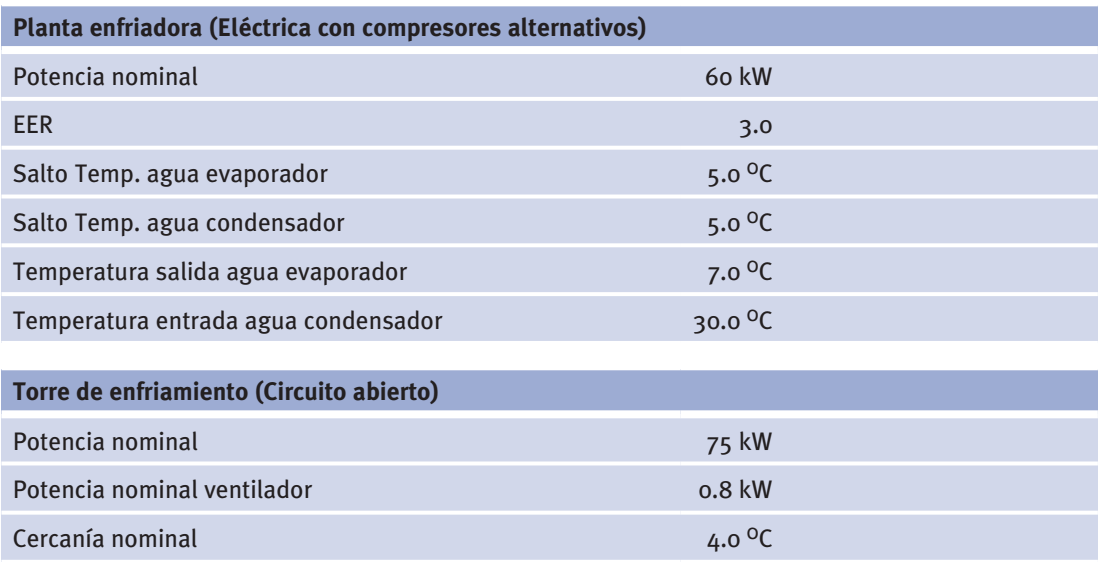

Manual de Usuario

*(Continuación)*

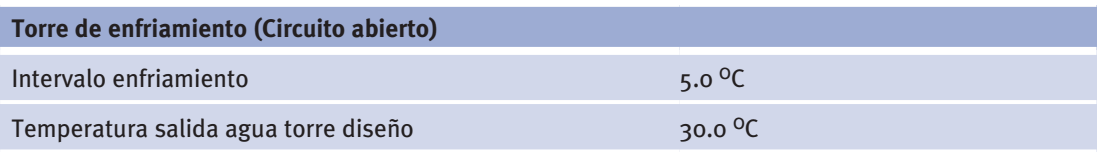

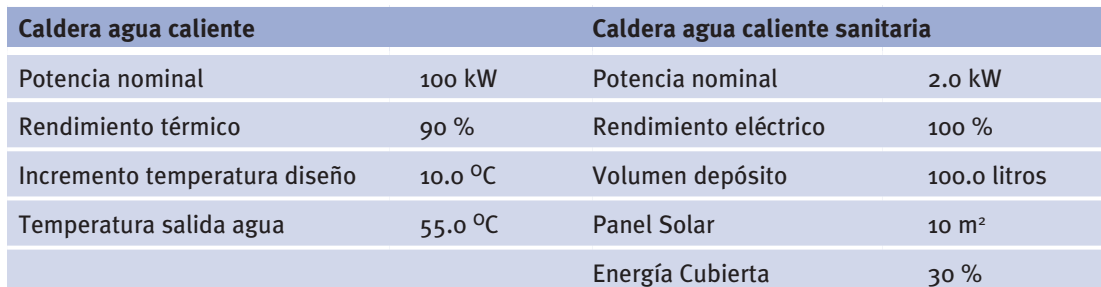

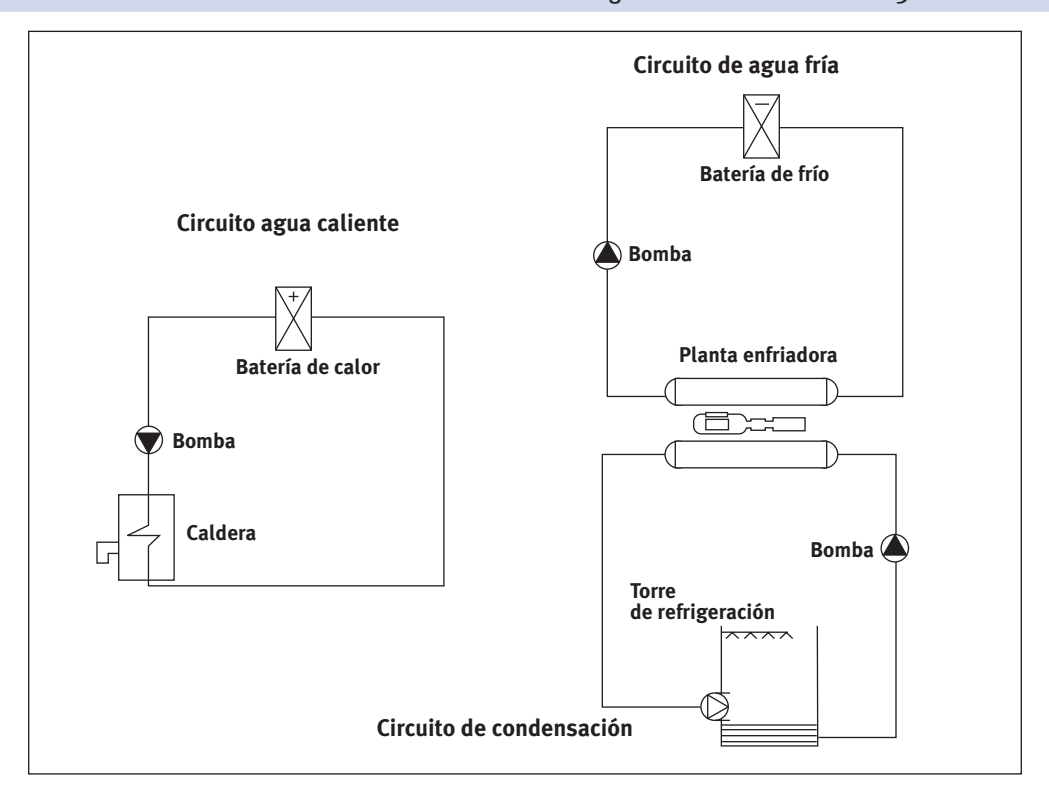

Figura 41 Esquema de principios del subsistema primario

El sistema de distribución de agua consta de cuatro circuitos:

- a. Circuito de agua fría: Es el encargado de distribuir el agua fría desde la planta enfriadora hasta la batería de la unidad de tratamiento de aire del sistema de caudal variable, tal como se puede ver en el esquema anterior.
- b. Circuito de agua caliente: Conecta la caldera de agua caliente y la bomba correspondiente con la batería del sistema de caudal variable y las baterías zonales de recalentamiento terminal.
- c. Circuito de condensación: Es el encargado de la distribución de agua desde el condensador de la planta enfriadora hasta la torre de refrigeración.

d. Circuito de agua caliente sanitaria: Encargado de la distribución del agua caliente sanitaria.

Cada uno de estos circuitos, salvo el de ACS, está dotado de su correspondiente bomba de circulación, cuyas características se especifican a continuación:

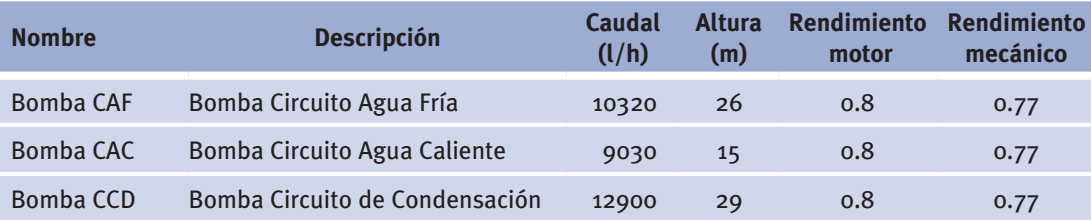

## **8.2 CreaCión del prOyeCtO**

Una vez recogidos los datos necesarios para la entrada del edificio, el usuario debe introducirlos en CALENER-GT. En este apartado se describe el proceso de "Creación" del mismo.

Para crear el proyecto "Ejemplo\_Oficinas" se ejecuta el programa CALENER-GT.EXE y se elige la opción [Nuevo Proyecto] en el diálogo de inicio:

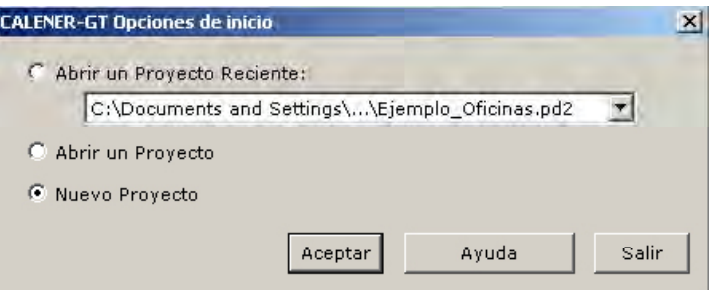

Figura 42 Diálogo de inicio de CALENER-GT

CALENER-GT genera un nuevo proyecto titulado, por defecto, "Proyecto 1".

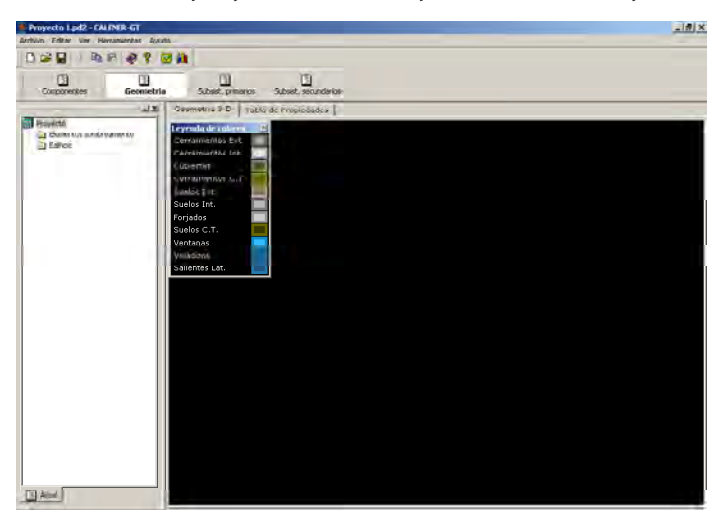

Figura 43 Pantalla principal de la aplicación

CALENER-GT a través del menú "Archivo".

 Todo esto se puede hacer directamente desde el diálogo "Guardar como" accesible en Se recomienda guardar el fichero desde un principio. Para ello se debe crear una carpeta nueva dentro del subdirectorio "Proyectos" que se puede llamar "Ejemplo\_Oficinas".

Se recomienda crear un subdirectorio diferente dentro del directorio "Proyectos" para cada uno de los proyectos diferentes que el usuario quiera definir: CALENER-GT crea varios ficheros auxiliares durante el proceso de calificación y es más conveniente que estén todos en un mismo directorio.

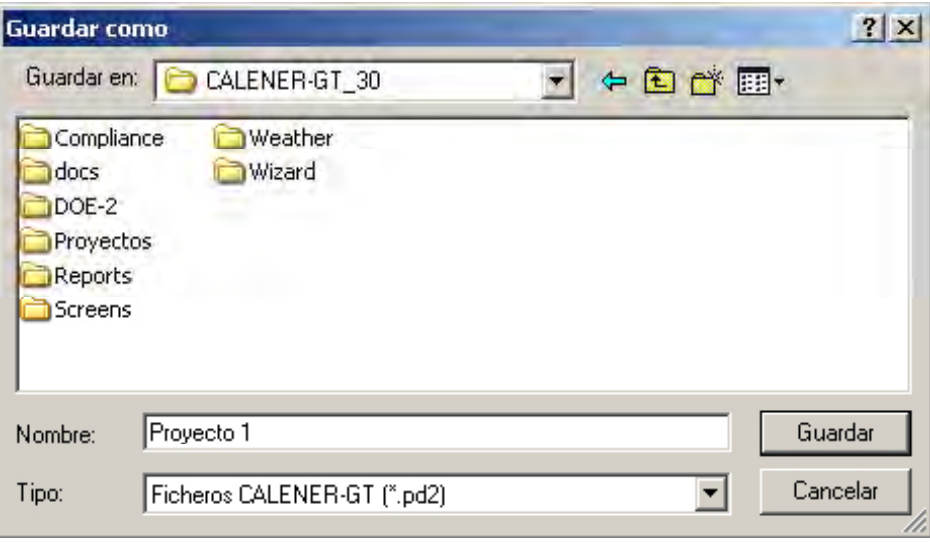

Figura 44 Diálogo para guardar un nuevo proyecto

 des y datos generales del proyecto, así como su localización. Todo esto se puede hacer Lo primero que se debe hacer en la creación del proyecto es la definición de las propiedaeditando el objeto "Datos generales" que para tal fin se incluye en el "Árbol de componentes". Este objeto contiene tres pestañas, la primera con los datos generales del proyecto, la segunda con la localización y la tercera con la información sobre la energía eléctrica.

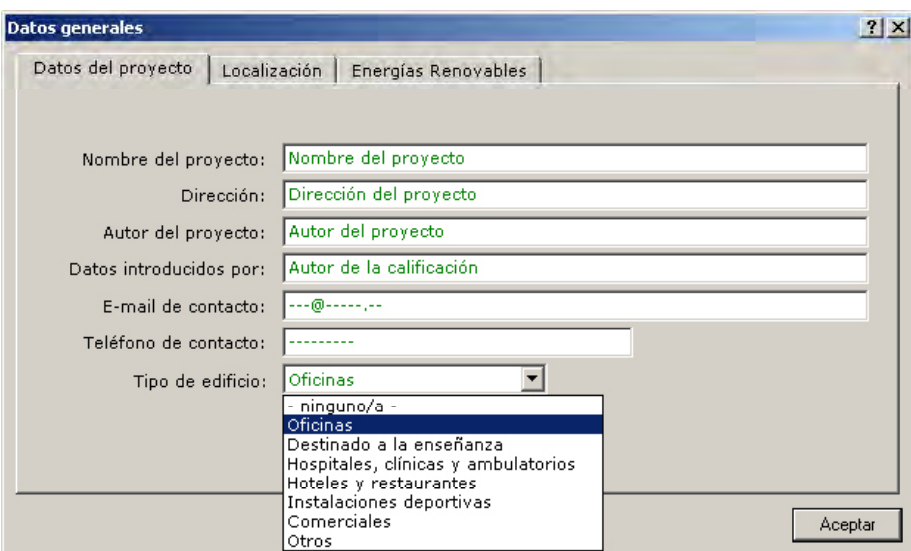

Figura 45 Diálogo para introducir los datos generales del proyecto, pestaña "Datos del proyecto"

Se recuerda que los valores verdes significan valores por defecto sugeridos por el programa y que los valores rojos son datos introducidos por el usuario. También se recuerda que para almacenar un valor y pasar al siguiente campo se debe pulsar el tabulador.

El dato más importante de la pestaña de "Datos del Proyecto" es el relativo al "Tipo de Edificio"; en esta lista desplegable se elegirá de entre las opciones aquella que se adapte mejor a nuestro edificio, lo que permitirá que CALENER-GT establezca valores por defecto adecuados a nuestro proyecto.

Se considera el edificio ubicado en Madrid y así se especifica en la pestaña de "Localización".

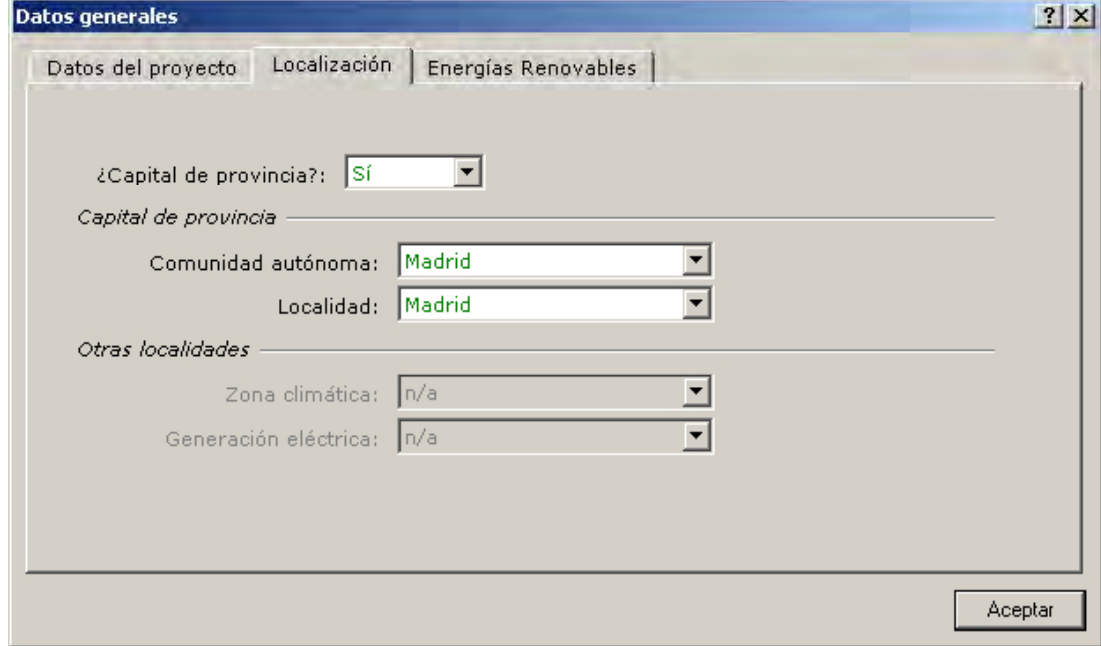

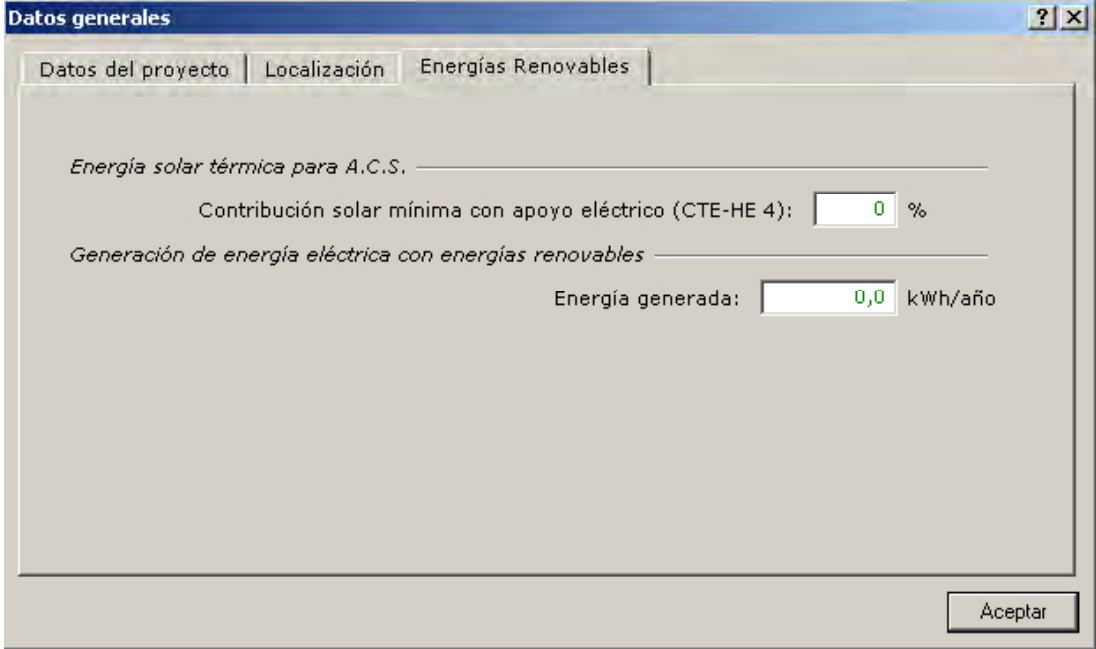

Figura 47 Diálogo para introducir los datos generales del proyecto, pestaña "Energías Renovables"

Figura 46 Diálogo para introducir los datos generales del proyecto, pestaña "Localización"

 En esta sección se debe introducir en primer lugar el porcentaje de contribución solar la total, de autogeneración de energía eléctrica sin emisiones de CO<sub>2</sub>, por ejemplo, utilizando paneles fotovoltaicos (cero en nuestro ejemplo); y el porcentaje mínimo de mínima que establece el Código Técnico de la Edificación para la localidad seleccionada. Además, aquí se proporciona la potencia instalada, en porcentaje respecto a potencia procedente de paneles fotovoltaicos al que obliga el CTE-HE-5.

Quedan así definidos los datos necesarios para identificar el proyecto en el informe final de calificación y las condiciones meteorológicas necesarias para la simulación.

#### **8 .2 .1 componentes**

 Para poder definir el edificio y sus instalaciones será necesario definir previamente una serie de componentes como polígonos, composiciones de cerramientos, horarios, etc., que posteriormente serán usados (referenciados) por otros objetos contenidos en los otros tres árboles: "Geometría", "Subsistemas primarios" y "Subsistemas secundarios".

#### **polígonos**

Se crearán tres polígonos que serán suficientes para todas las referencias espaciales necesarias en la definición completa de este proyecto: "Polígono Planta", "Polígono Trapecio" y "Polígono Interior".

Polígono Planta: Es la base para la definición geométrica de la única planta que tiene este edificio. La manera más adecuada de definir este polígono, teniendo en cuenta su forma rectangular y por tanto su gran sencillez, será:

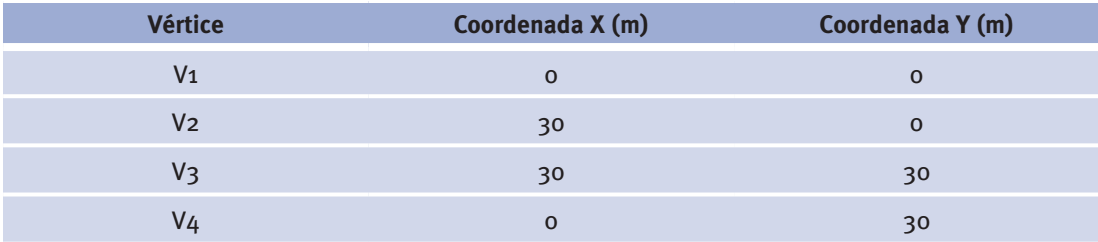

 *componentes* con el botón derecho del ratón, apareciendo un menú con la opción de crear un polígono; pulsando esta opción el programa pregunta primero por el nombre tres vértices), para finalmente mostrar el diálogo con todos los vértices del mismo, Para crear este polígono en CALENER-GT se pulsa la carpeta "Polígonos" del árbol del polígono, posteriormente por las propiedades requeridas del polígono que son las coordenadas x e y de al menos tres de sus vértices (todo polígono debe tener al menos donde el usuario terminará de añadir tantos vértices como sean necesarios.
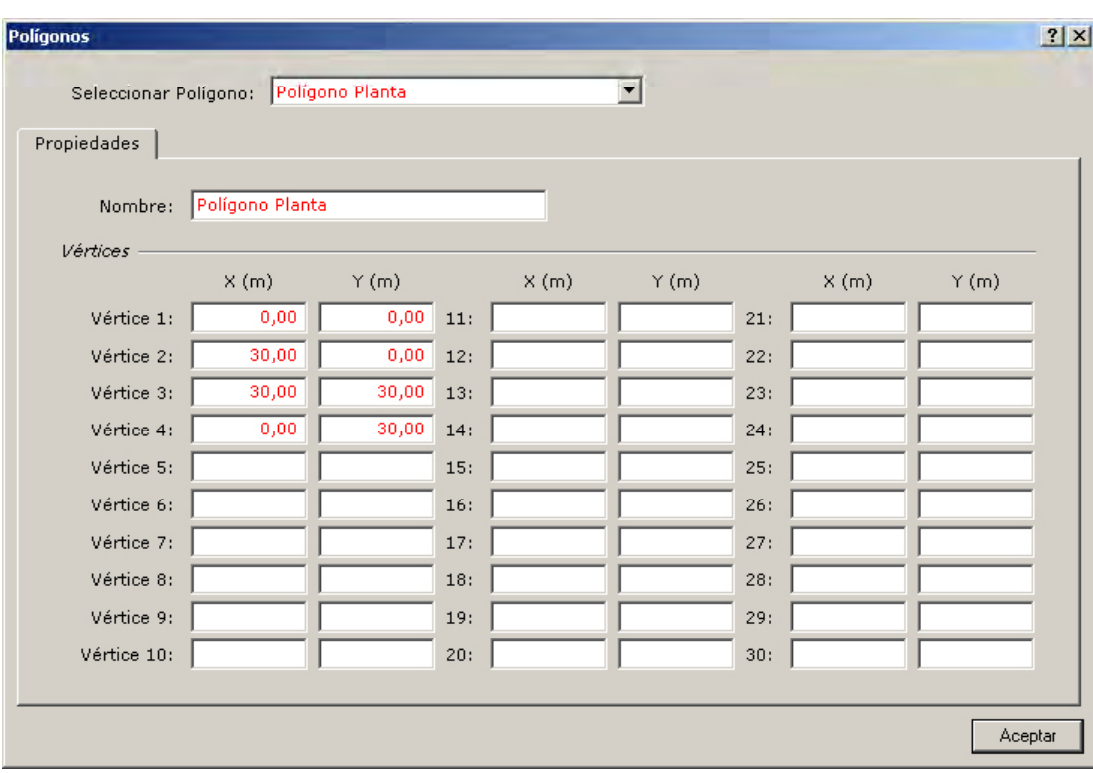

Figura 48 Diálogo de propiedades del objeto "Polígono Planta"

La creación del resto de los polígonos se realiza de forma similar. El "Polígono TRAPE-CIO", base para la definición geométrica de los espacios exteriores, puede ser definido de varias formas. No obstante, interesa definirlo de forma que se pueda utilizar para todos los espacios, al ser estos iguales, situándolo en los distintos vértices del "Polígono planta" según corresponda. Ésta será la forma más natural de definirlo:

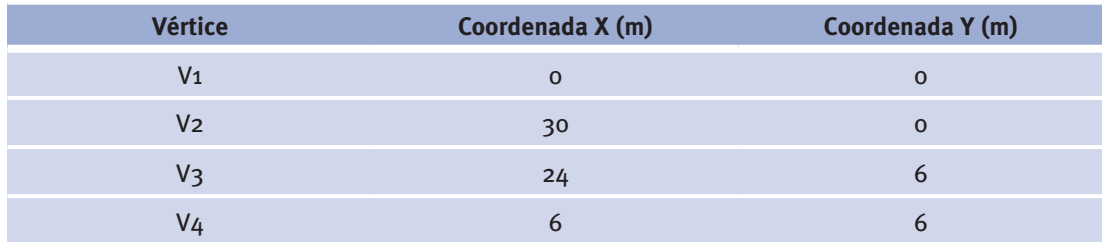

El "Polígono interno", base para la definición geométrica del espacio interior, se definirá en coordenadas de la planta, no teniendo por lo tanto ningún vértice en el origen.

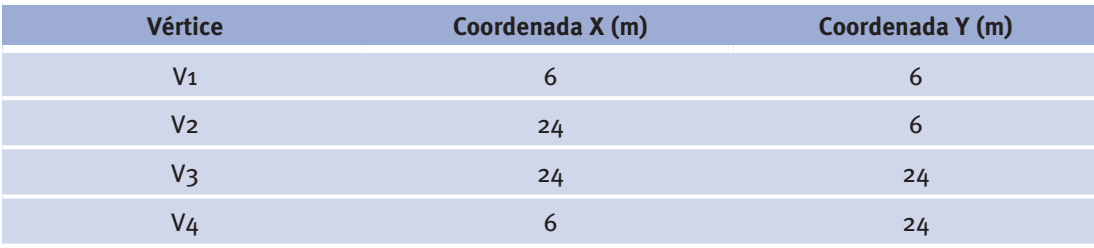

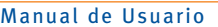

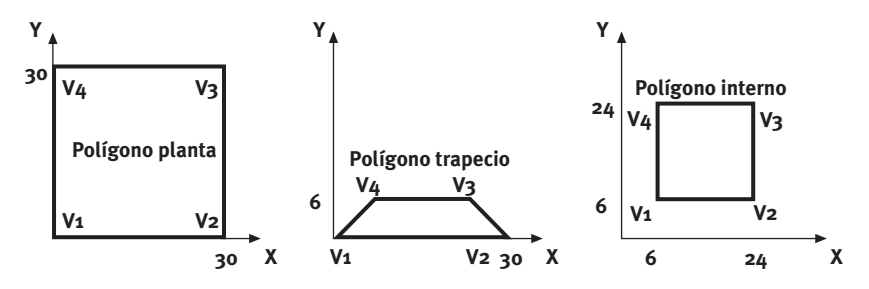

Figura 49 Esquema con los tres polígonos necesarios para la definición de las plantas y los espacios del edificio

#### **composición del cerramiento, capas y materiales**

En el proyecto "Ejemplo\_Oficinas" existen cerramientos exteriores, en contacto con el terreno e interiores. Cada uno de estos cerramientos está compuesto de una serie de materiales agrupados en capas. Para definir la composición de cada uno de los cerramientos existentes en el proyecto se utilizan los objetos material, conjunto de capas y composición del cerramiento (ver *cerramientos* en el manual técnico).

Las composiciones de cerramiento necesarias para poder definir todos los cerramientos del proyecto "Ejemplo\_Oficinas" son:

"Solera", para separar todos los espacios del terreno.

"Tabique", para separar los espacios del edificio entre sí.

"Muro Exterior", para separar los espacios Sur, Este, Norte y Oeste del exterior.

"Cubierta", para separar la parte superior de todos los espacios del exterior.

A continuación se detalla la creación de estas composiciones de cerramientos en CALENER-GT, intentando abarcar todas las posibilidades de creación existentes.

Composición de cerramiento "Solera", características constructivas:

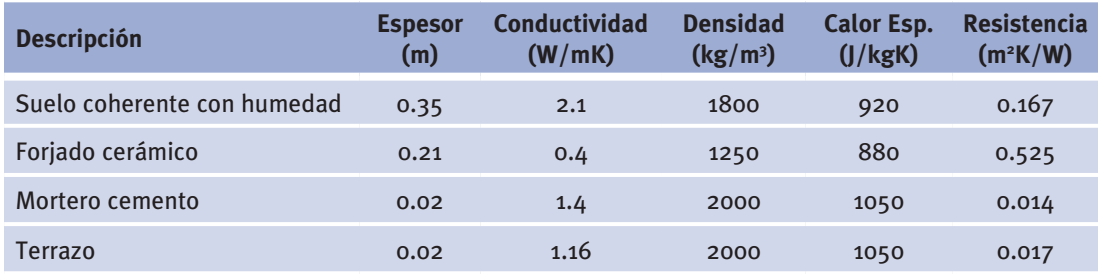

Figura 51 Muro en contacto con el Terreno (de fuera a dentro) – "Solera"

Se crearán todos los materiales necesarios, el conjunto de capas y por último la composición de cerramiento.

Los materiales que constituyen la composición del cerramiento se observan en la tabla anterior.

Creación del material "Suelo coherente con humedad": A partir de la carpeta materiales se crea un nuevo material; en la primera pantalla pedirá el nombre y el tipo de material, en este caso, definido por propiedades.

### Ejemplo

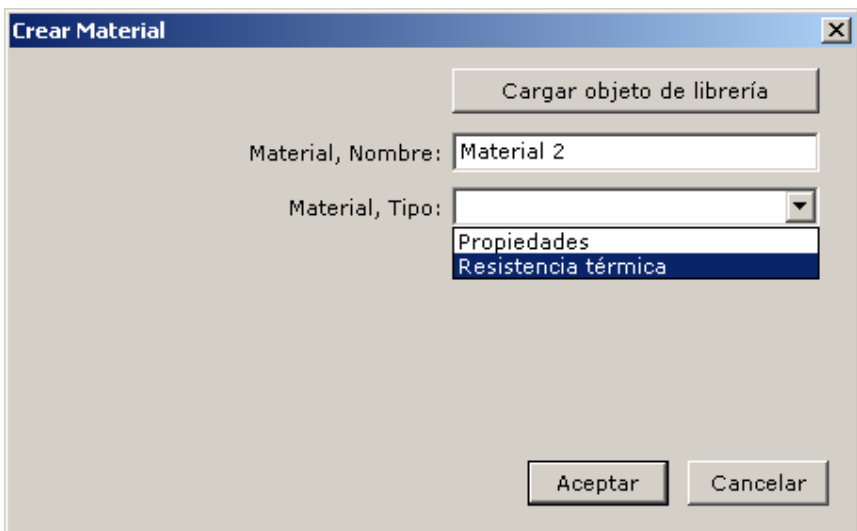

Figura 51 Diálogo para la creación del material "Suelo coherente con humedad natural"

Definir el material por *Propiedades* obliga a introducir los valores requeridos de éstas: Espesor, conductividad, densidad y calor específico del material.

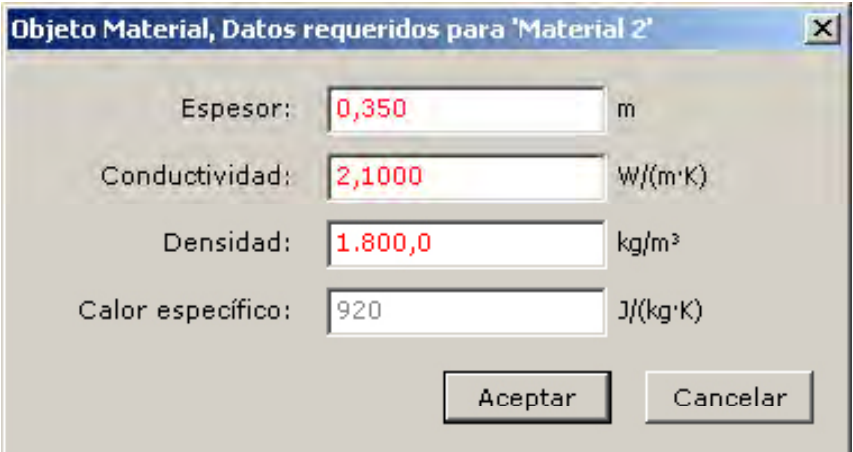

Figura 52 Diálogo de propiedades requeridas en la creación de un material

La creación del material termina con el diálogo de edición del material, en el que se puede modificar cualquiera de los valores introducidos durante el proceso de creación.

Manual de Usuario

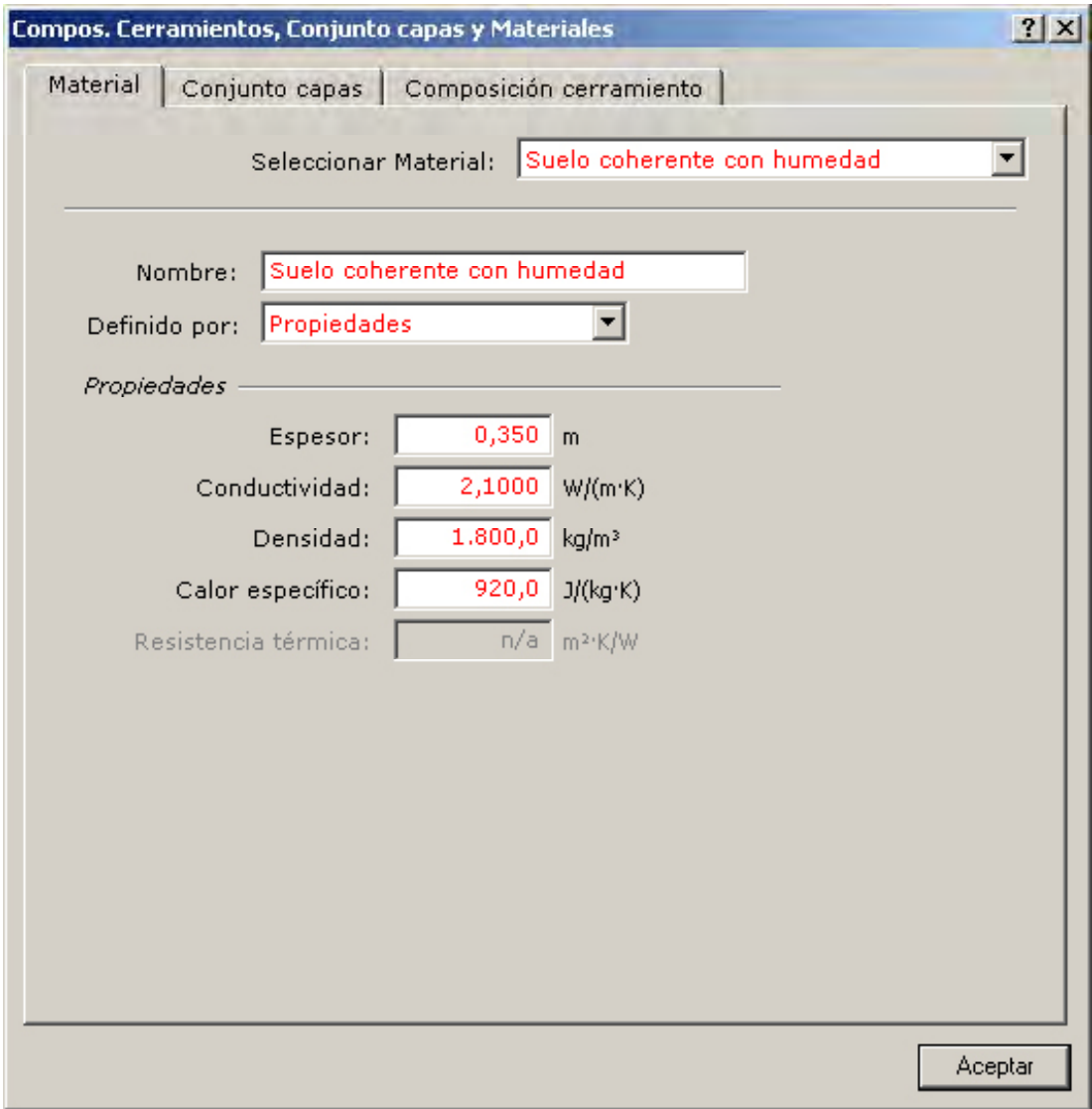

Figura 53 Diálogo de propiedades del material "Suelo coherente con humedad"

Los otros materiales que componen el cerramiento pueden crearse de igual manera o importarse de librería.

A continuación se crea el objeto conjunto de capas que agrupa a los tres materiales. El objeto "capas solera", una vez creado, muestra el siguiente diálogo de propiedades:

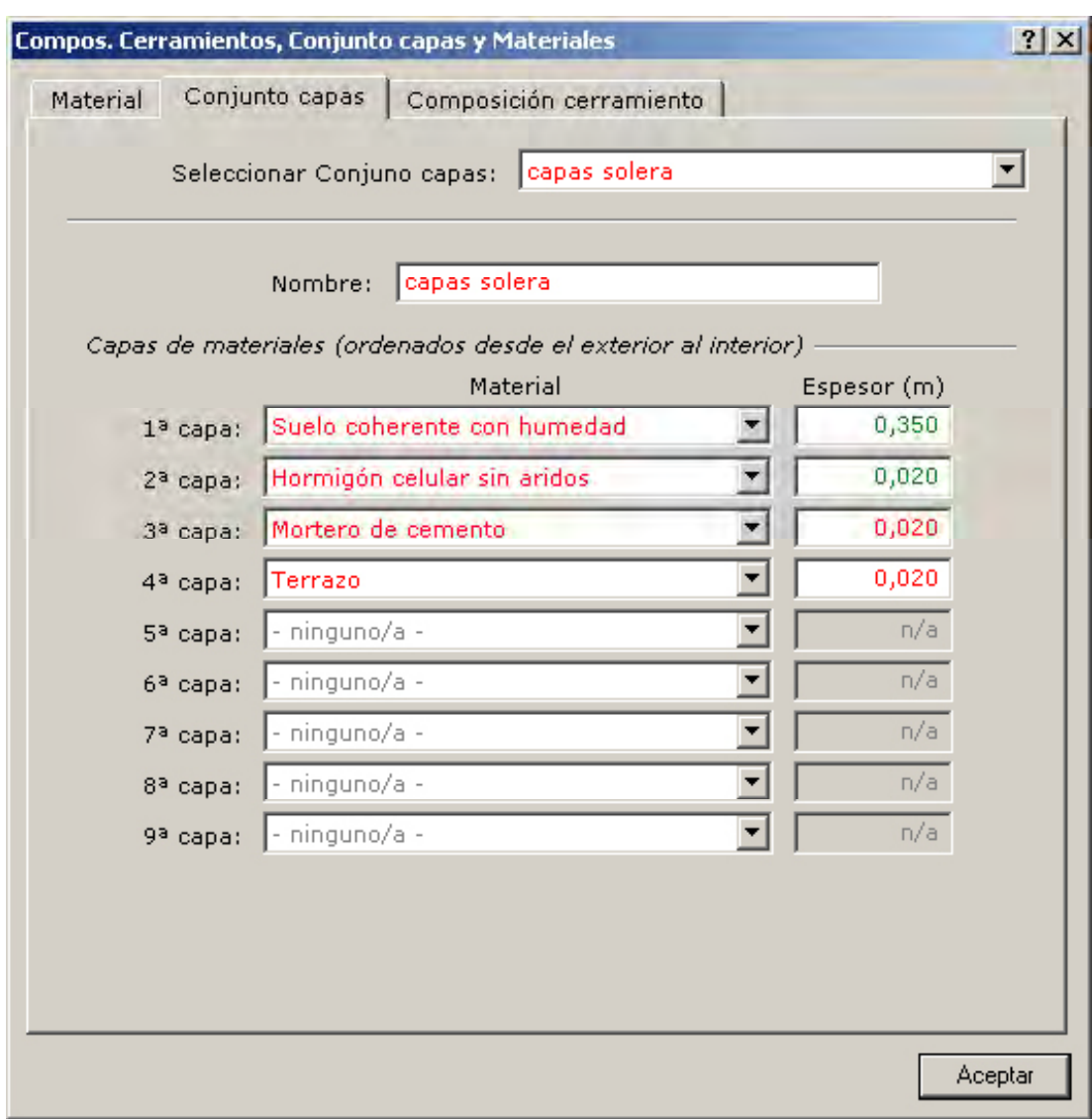

Figura 54 Diálogo de edición del conjunto de capas "capas solera"

El objeto "capas solera" muestra los espesores por defecto de cada uno de los materiales que lo constituyen, tomándolos de la propiedad espesor típico del material. El usuario puede dejar este valor o sustituirlo por otro; en nuestro ejemplo hemos sustituido los espesores de la tercera y cuarta capa.

Una vez completada el conjunto de capas sólo queda crear el objeto del tipo "Composición del cerramiento", que se ha llamado "Solera".

En la carpeta *Compos*. *Cerramientos* se crea un objeto con Nombre "Solera" y Tipo "Conjunto de capas". Puede ser definido por un conjunto de capas o por coeficiente global de transferencia. En este caso será definido por un conjunto de capas.

Al definir por un conjunto de capas la composición del cerramiento, el programa obliga a introducir como valor requerido el conjunto de capas que va a constituir esa composición de cerramiento, en este caso "capas solera".

Manual de Usuario

El último paso en la creación será comprobar y corregir, en su caso, las propiedades del objeto "Composición del cerramiento" en el diálogo que CALENER-GT abre para este fin en el último paso de la creación.

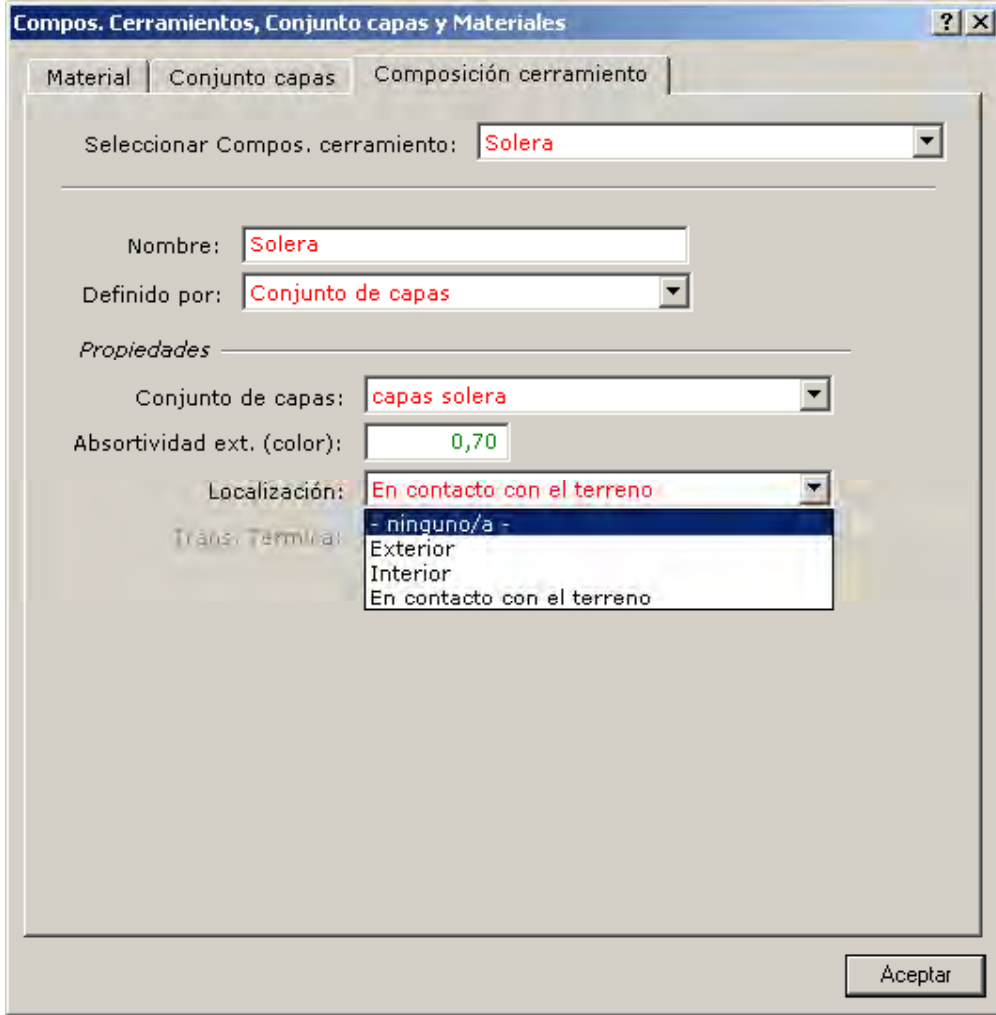

Figura 55 Diálogo de propiedades de la composición del cerramiento "Solera"

Así queda creado el objeto composición del cerramiento "Solera". Es importante especificar la Localización (Exterior, Interior o Contacto con el Terreno) para realizar las comprobaciones pertinentes del CTE.

De forma similar se puede ir creando el resto de las composiciones de los cerramientos. La composición del cerramiento "Tabique" será definida por el coeficiente global de transferencia; para lo que se edita el diálogo creación de composición del cerramiento, y se introduce el nombre y el tipo "Coeficiente global de transferencia".

Las composiciones de cerramientos definidas por el coeficiente global de transferencia sólo requieren el valor de este coeficiente de forma obligatoria. El coeficiente global de transferencia de valor 3.26 W/(m<sup>2</sup>·K) debe incluir el coeficiente de transferencia de calor conectivo de ambas superficies, ya que será usado posteriormente como cerramiento interno. El último paso es la comprobación de las propiedades introducidas en el diálogo del objeto "Composición del cerramiento".

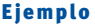

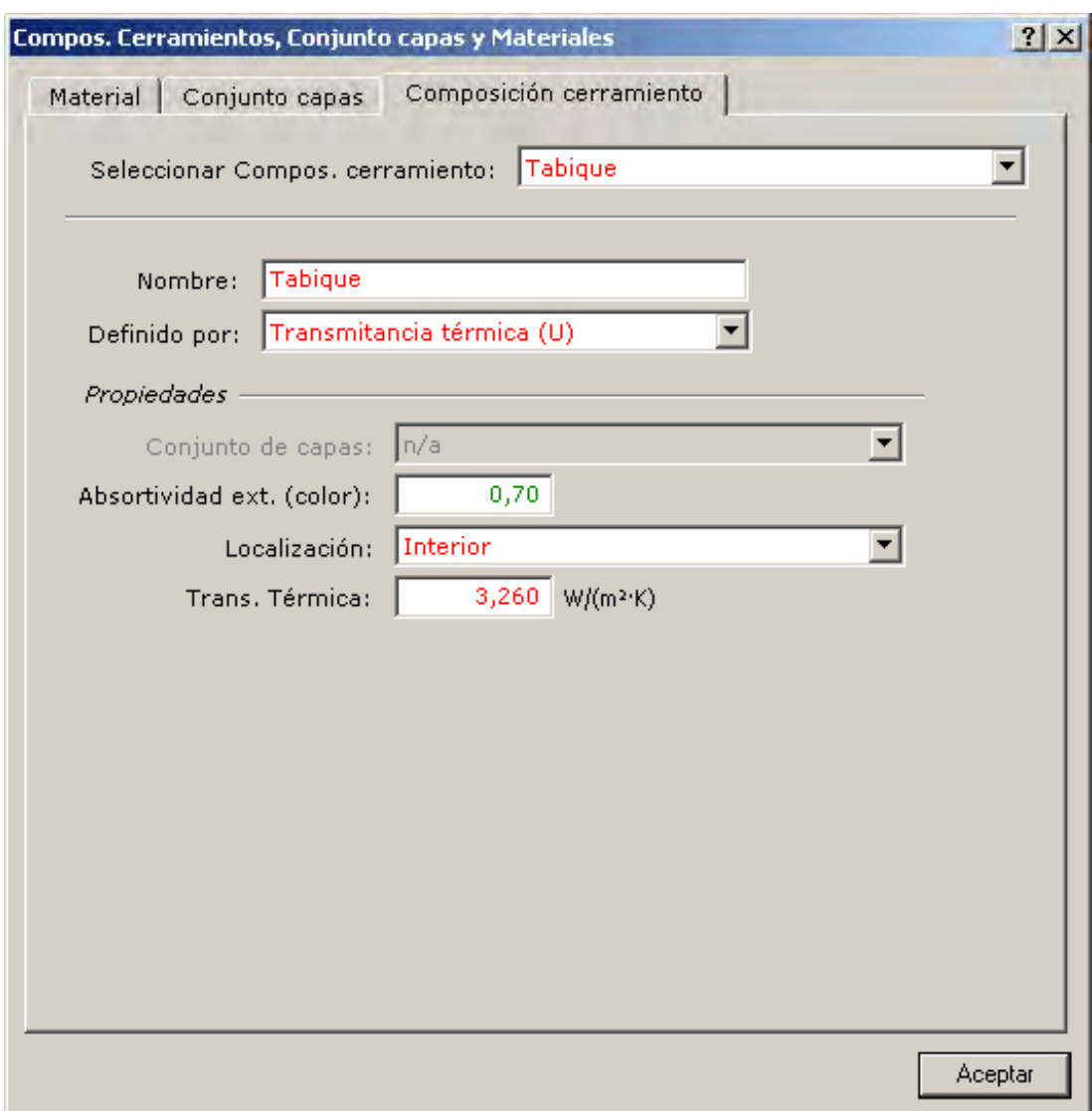

Figura 56 Diálogo de propiedades de la composición del cerramiento "Tabique"

# Composición del cerramiento "Muro exterior". (Se creará como objeto de librería)

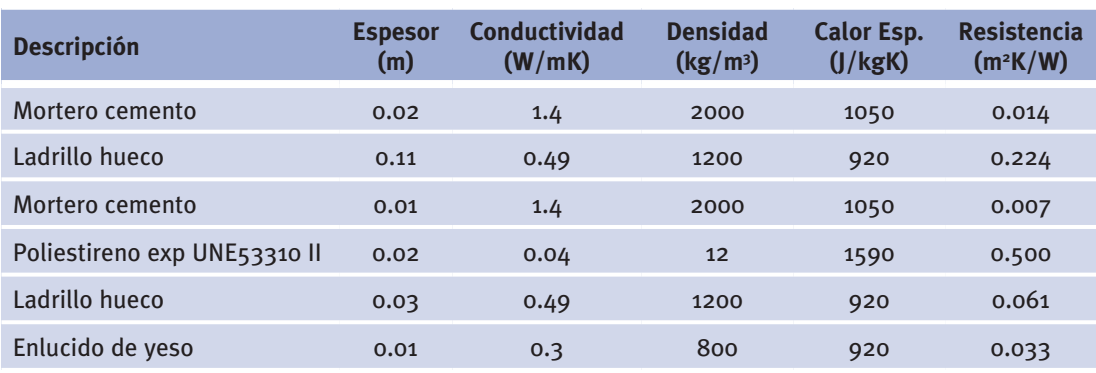

Fachadas exteriores, absortividad exterior 0.7 (de fuera a dentro) – "Muro Exterior"

Se crea un nuevo objeto composición del cerramiento y se escoge la opción de cargar objeto de librería.

En el siguiente diálogo se escoge la categoría (Muros externos) y el objeto de la librería que se va a cargar como composición del cerramiento (Lad hu dob, aisl 2cm, tabique).

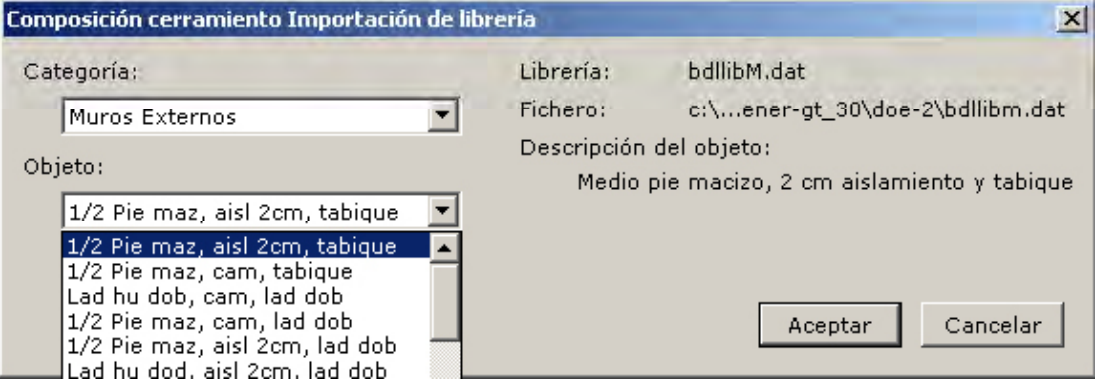

Figura 57 Diálogo de importación de librería de la composición del cerramiento "Muro exterior"

A continuación se visualiza un nuevo diálogo en el que CALENER-GT permite al usuario cambiar el nombre del objeto de la librería sin desvincularlo de ésta. Finalmente, el diálogo de propiedades permite comprobar los valores introducidos. Se observa que los datos tomados de la librería aparecen en color azul. El programa carga también automáticamente todos los materiales de librería usados por este objeto.

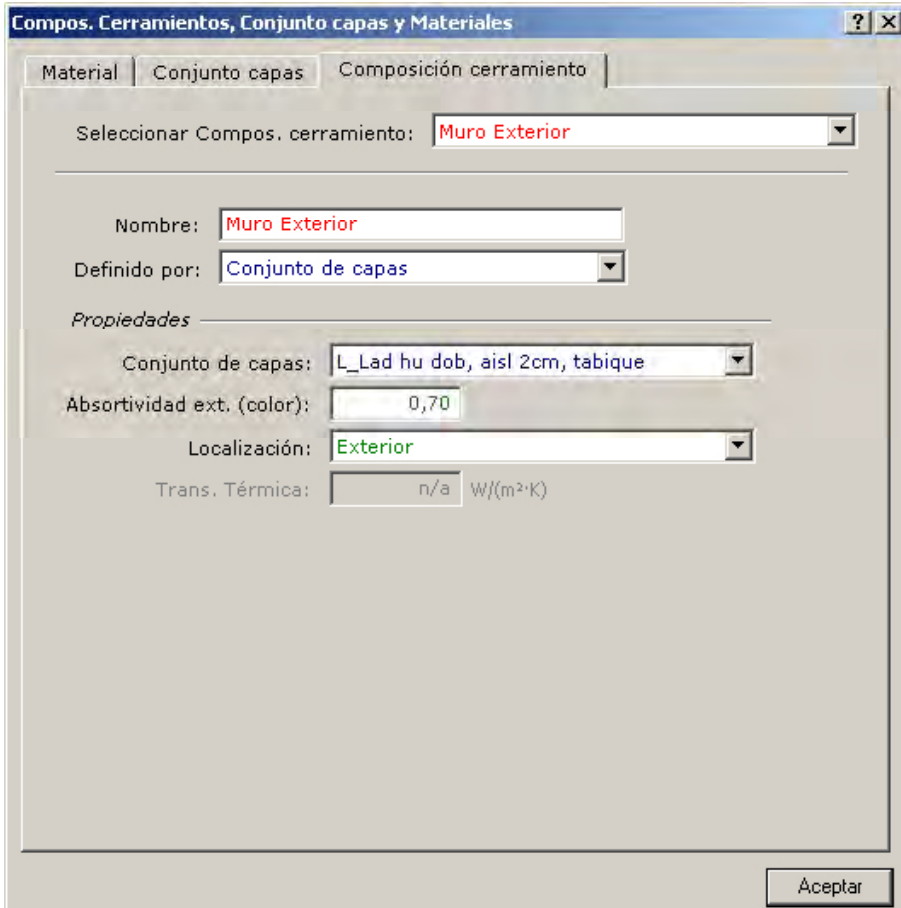

Figura 58 Diálogo de propiedades de la composición del cerramiento "Muro exterior"

De la misma manera se crea la composición del cerramiento "Cubierta" como objeto cargado de librería. Para ello se utilizará el objeto "*ForjhormplanoAisl5cm*" de la categoría "Cubiertas".

Cuando se importa un objeto "composición" del cerramiento de librería el programa carga automáticamente todos los objetos "conjunto de capas" y "material" necesarios para la definición del objeto *composición del cerramiento* que está siendo cargado.

# **Horarios**

Los objetos *horarios* son extraordinariamente importantes en CALENER-GT, ya que definen los perfiles de variación a lo largo del tiempo de muchas variables, como son la ocupación, infiltración, funcionamiento de ventiladores, temperaturas de consigna, etc.

Por defecto, CALENER-GT carga una serie de horarios en función del tipo de edificio, dato que se proporciona en el proyecto en la ventana de "Datos Generales", pestaña "Datos de Proyecto". De esta forma, puesto que se ha seleccionado un tipo de edificio de "Oficinas", los horarios que se cargarán automáticamente, a medida que se vayan necesitando, serán aquellos predefinidos para este tipo de edificios. En la siguiente tabla se muestran los que se cargan al crear un espacio:

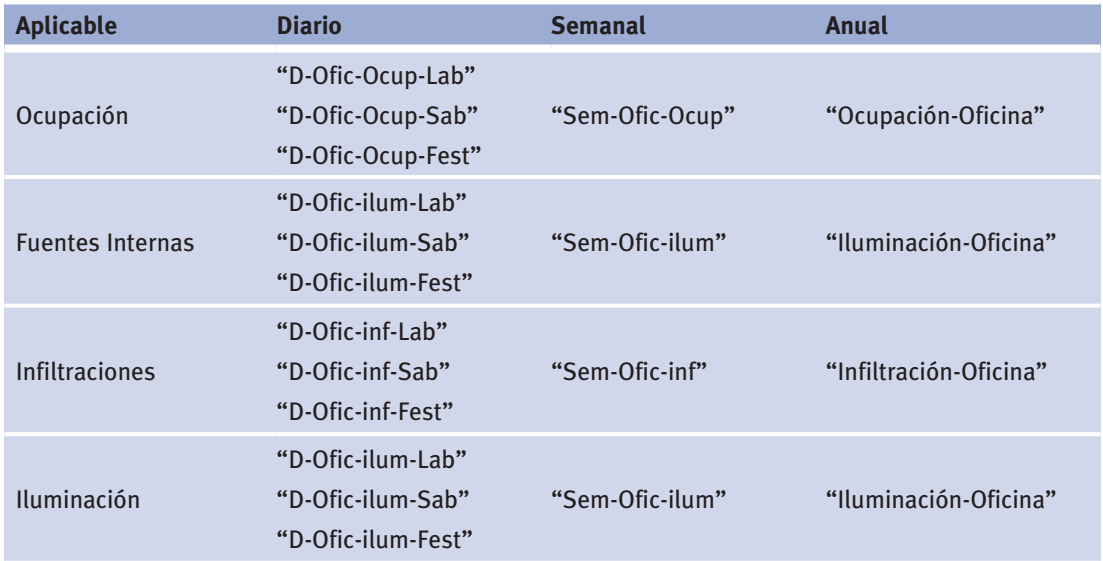

Si los horarios del edificio no coinciden con los que nos ofrece el programa, será necesario cambiarlos, creando horarios nuevos o modificando los propuestos.

A continuación se describe cómo se crea el horario anual que definirá la ocupación en los espacios del edificio ejemplo y que se denominará "HA\_OCU\_OFICINA". En la definición del edificio se establece que el edificio tendrá una ocupación de 10 m<sup>2</sup>/ocupante de 8:00 a 17:00 para todos los días laborales (los fines de semana y el mes de agosto, el edificio está desocupado). El resto de las horas del día el edificio está desocupado.

En CALENER-GT la jerarquía de horarios obliga a crear primero los horarios diarios, que luego son referenciados por los semanales, y por último los anuales, que referencian a los semanales.

Manual de Usuario

En el calendario aparecen dos tipos de días claramente diferenciados. Días no laborables (fines de semana y vacaciones en agosto) y días laborables (el resto). Por tanto, deberemos crear un horario diario por cada tipo de día: "HD\_OCU\_OFICINA\_LAB" para los días laborales y "HD\_OCU\_OFICINA\_FS" para el resto.

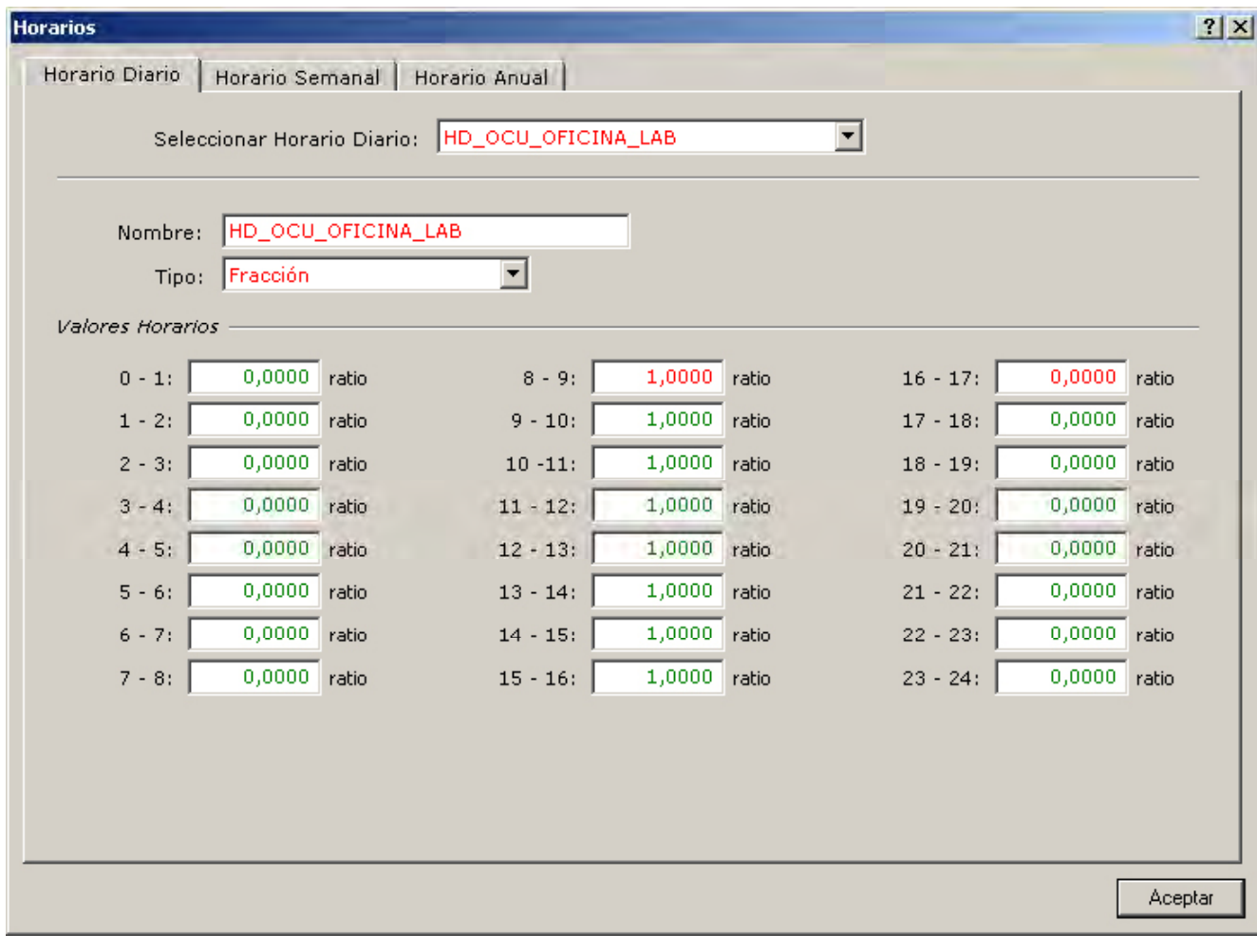

Figura 59 Diálogo de propiedades del horario diario de oficinas para la ocupación de día laborable

#### Ejemplo

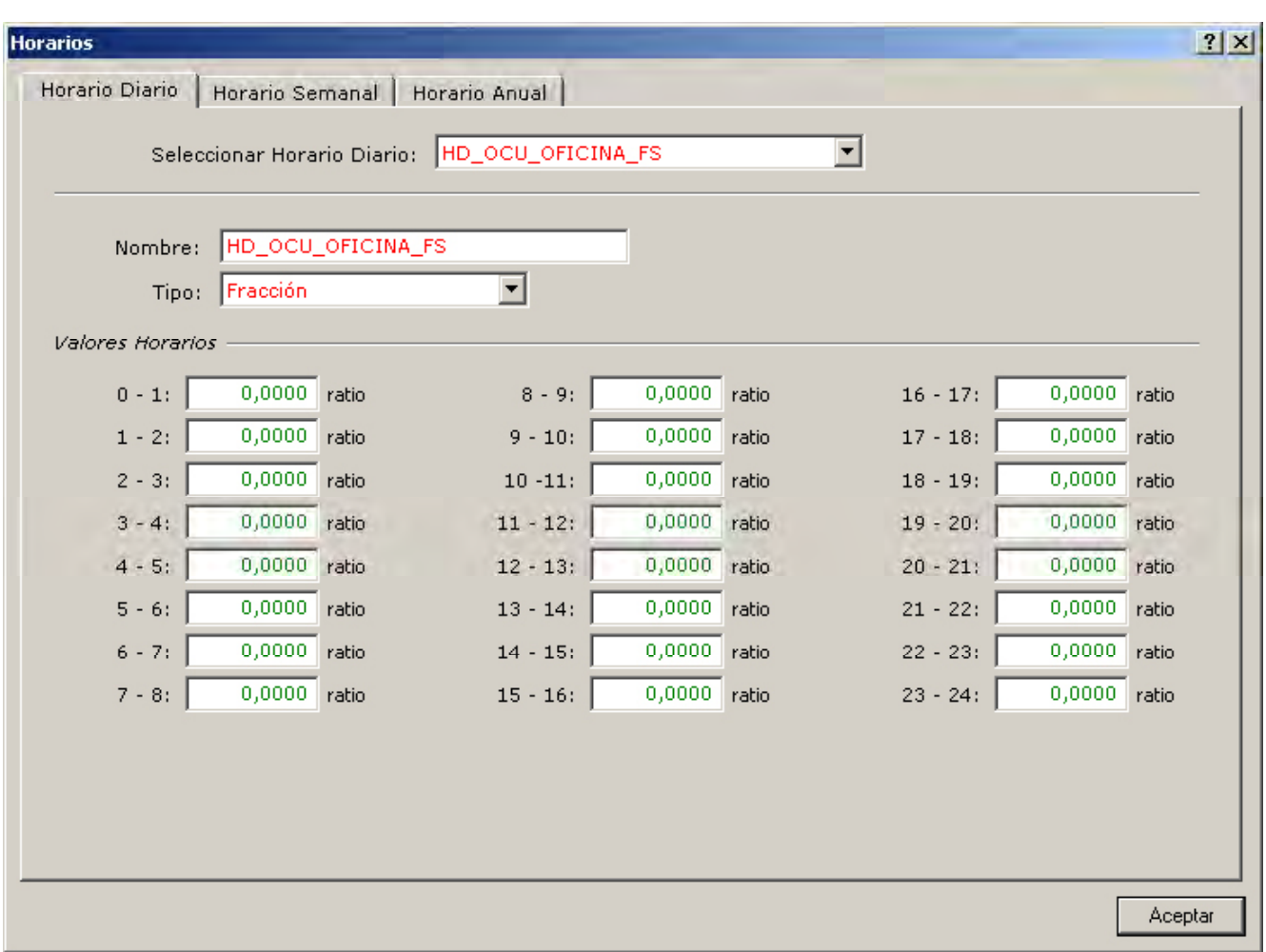

Figura 60 Diálogo de propiedades del horario diario para la ocupación de día festivo

Como se observa en las figuras anteriores, estos dos horarios diarios son del tipo fracción; es decir, sus valores horarios están comprendidos entre 0 y 1, y multiplicarán al valor máximo de ocupación, 10 m<sup>2</sup>/ocupante, que, como se verá, es una propiedad del objeto espacio.

En cuanto a los horarios semanales, será necesario la creación de otros dos horarios semanales: "HS\_OCU\_OFICINA\_LAB" para las semanas laborales, en las que el lunes, martes, miércoles, jueves y viernes son días laborales y el sábado y el domingo no lo son; y "HS\_OCU\_OFICINA\_FS" para las semanas de vacaciones (mes de agosto), en la que todos los días son no laborales. Estos horarios semanales deben ser también del tipo fracción, por concordancia con los horarios diarios previamente creados.

Manual de Usuario

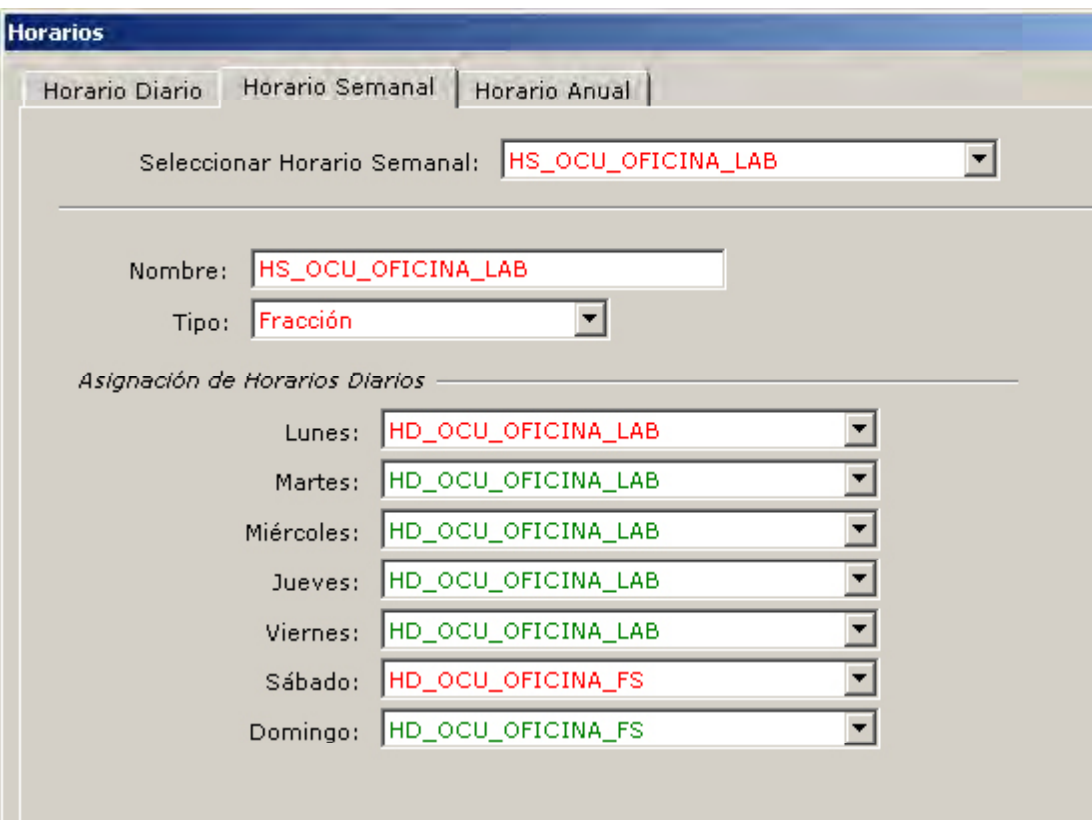

Figura 61 Diálogo de propiedades del horario semanal de ocupación de las oficinas para las semanas laborables

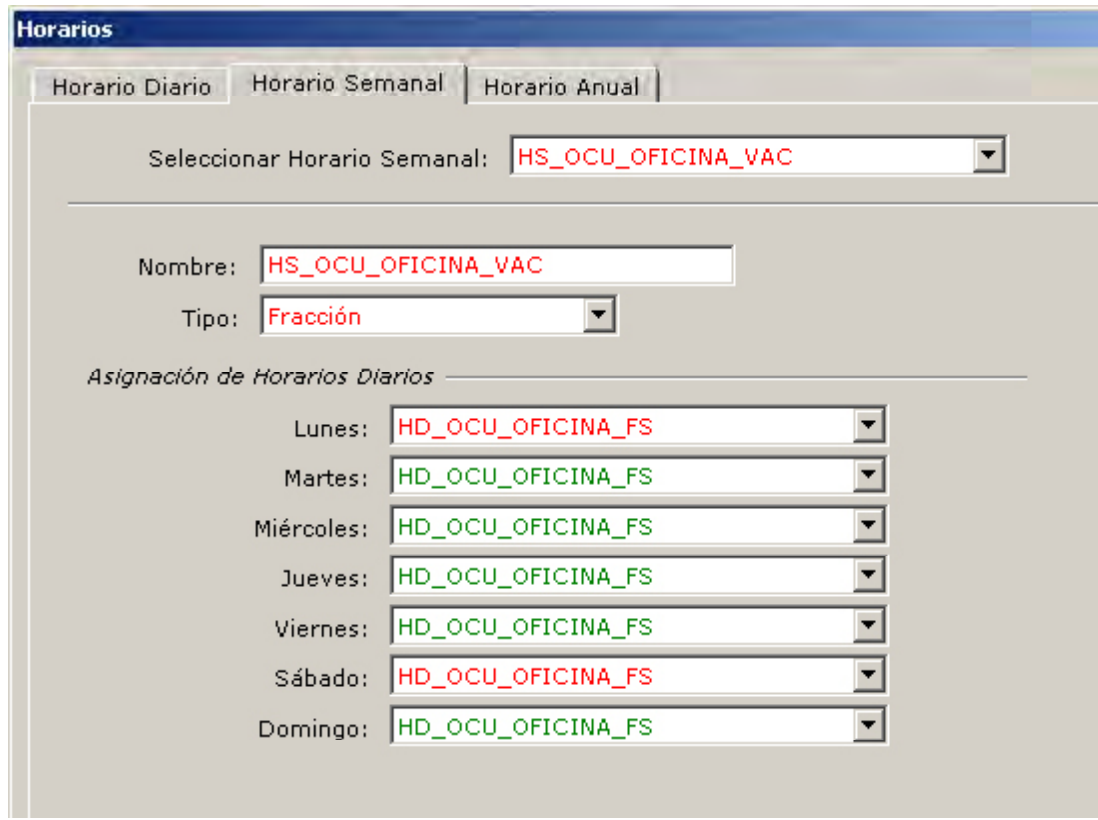

Figura 62 Diálogo de propiedades del horario semanal de ocupación de las oficinas para las semanas de vacaciones

Por último, debe crearse el horario anual "HA\_OCU\_OFICINAS". Se genera a partir de los horarios semanales, especificando los días de inicio y fin de cada horario semanal en el calendario anual; es decir:

Desde el 1 de enero hasta el 31 de julio: "HS\_OCU\_OFICINAS\_LAB". Desde el 1 de agosto hasta el 31 de agosto: "HS\_OCU\_OFICINAS\_VAC". Desde el 1 de septiembre hasta el 31 de diciembre: "HS\_OCU\_OFICINAS\_LAB"

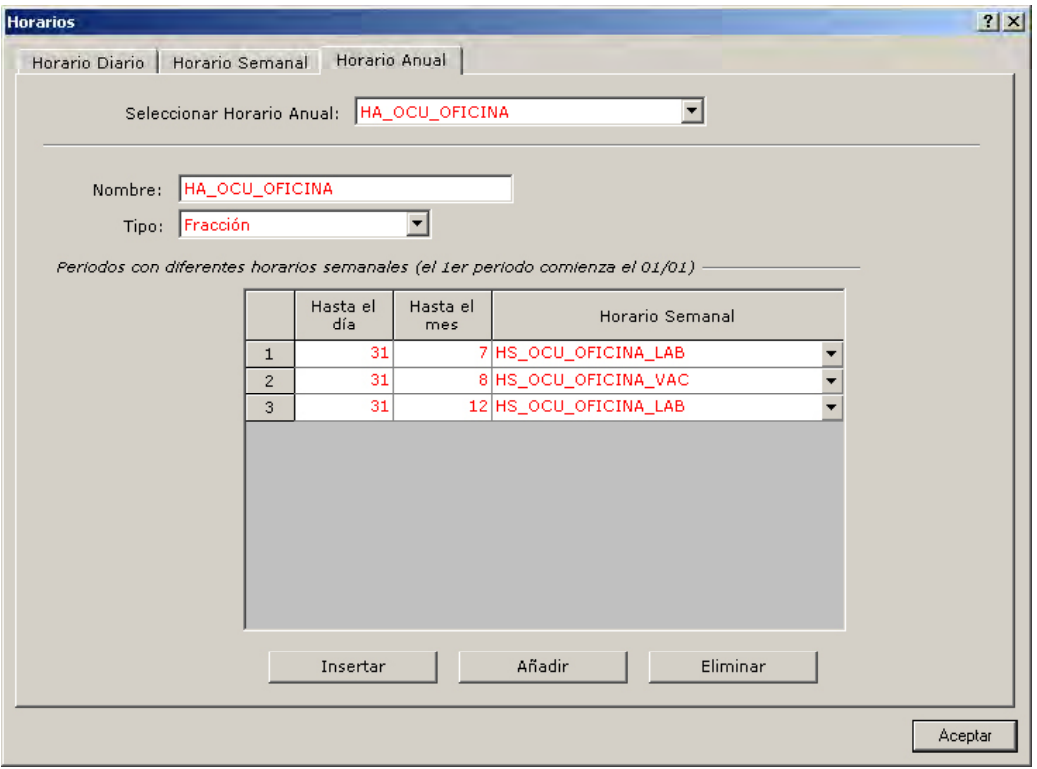

Figura 63 Diálogo de propiedades del horario anual de ocupación de las oficinas

Mediante el botón "Añadir" se incorpora el intervalo de vacaciones de agosto con la semana "HS\_OCU\_OFICINA\_VAC" y el posterior intervalo laboral hasta el 31 de diciembre.

El resto de los horarios que pueden ser necesarios para la entrada del edificio se insertan de igual forma. Los horarios necesarios para este proyecto son:

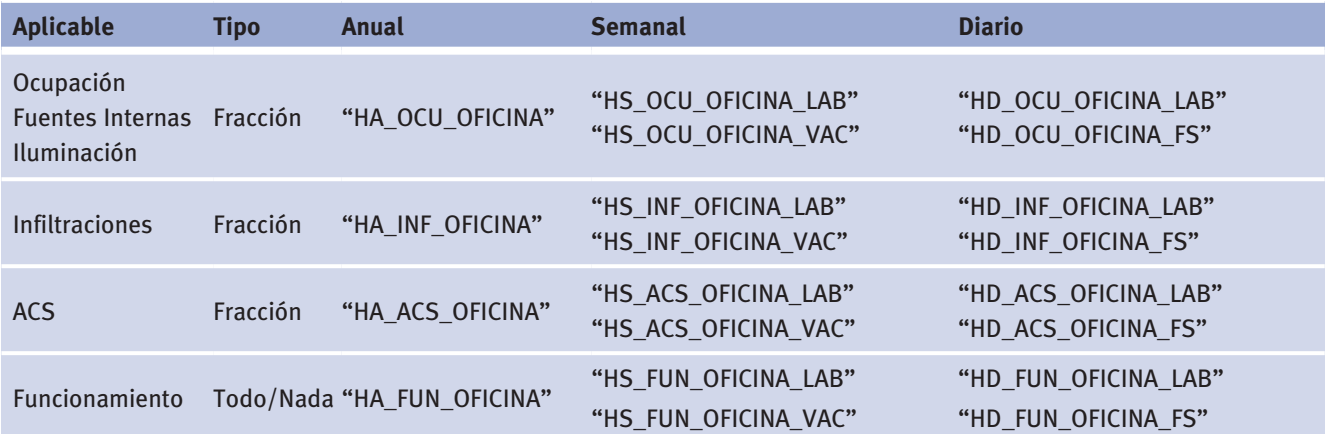

Manual de Usuario

Una vez generados todos los componentes del edificio el usuario está en disposición de definir la geometría.

### **8 .2 .2 Geometría**

La entrada de la geometría edificatoria se realiza en el árbol "Geometría". Se empieza creando la planta del edificio (no se considera la existencia de elementos de sombreamiento en el Ejemplo\_Oficinas), y a continuación se crearán los espacios con todos sus componentes.

### **creación de la planta "planta única"**

Es la única planta del edificio "Ejemplo\_Oficinas". La planta se crea a partir de la carpeta del edificio. El único dato requerido obligatoriamente es el polígono que define la geometría del plano en planta (Polígono Planta). En el diálogo de edición se modifican, si fuera necesario, el resto de los valores por defecto establecidos: en este caso sólo se modifica la altura suelo forjado a 3.5 m.

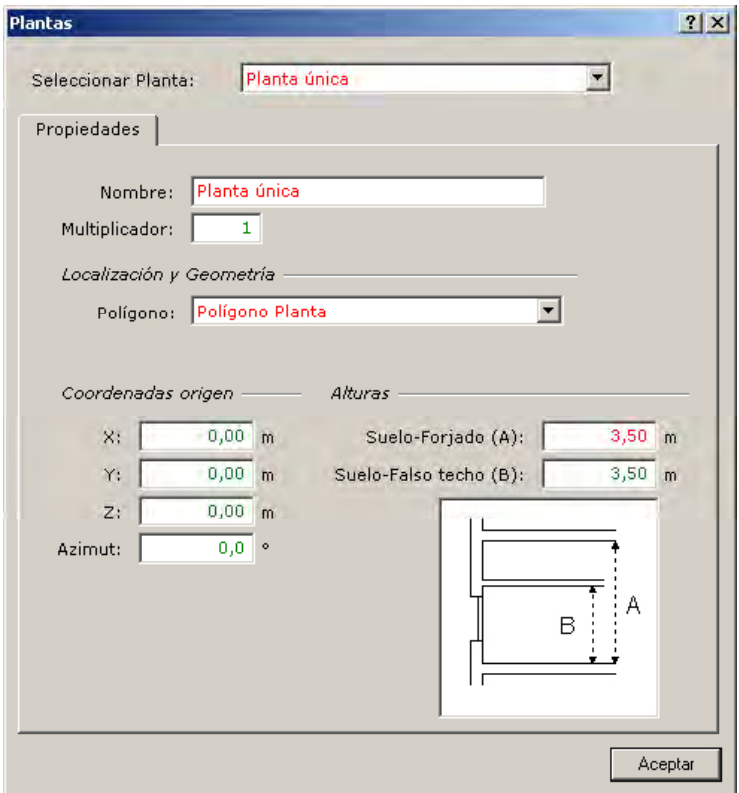

Figura 64 Diálogo de propiedades de la planta "Planta única"

De esta forma queda creada la "Planta única", única planta del proyecto, en la que se añadirán los cinco espacios que coinciden con las cinco zonas consideradas a la hora de zonificar el edificio.

Estos espacios serán: "Espacio SUR", "Espacio ESTE", "Espacio NORTE", "Espacio OES-TE", "Espacio INTERIOR".

Se empieza creando el "Espacio SUR", como objeto hijo del objeto "Planta única" que acabamos de crear. Para ello se usa el menú emergente (botón derecho del ratón) sobre el objeto planta.

El programa pedirá como dato requerido el nombre del polígono del que obtener la geometría base del espacio SUR: en este caso es el "Polígono TRAPECIO". Por último se abrirá el diálogo de propiedades del objeto espacio. En la pestaña "Descripción y geometría" podemos localizar el sistema de coordenadas del espacio utilizando la propiedad Localización. Si colocamos en esta propiedad el valor "V1 del polígono de la planta" estamos colocando el origen de coordenadas del espacio en el primer vértice del polígono de la planta (punto 0,0) y con el eje X en la dirección del segmento que va desde al vértice 1 al 2 del polígono de la planta. Es decir, que en este caso el sistema de coordenadas de la planta y del espacio coinciden.

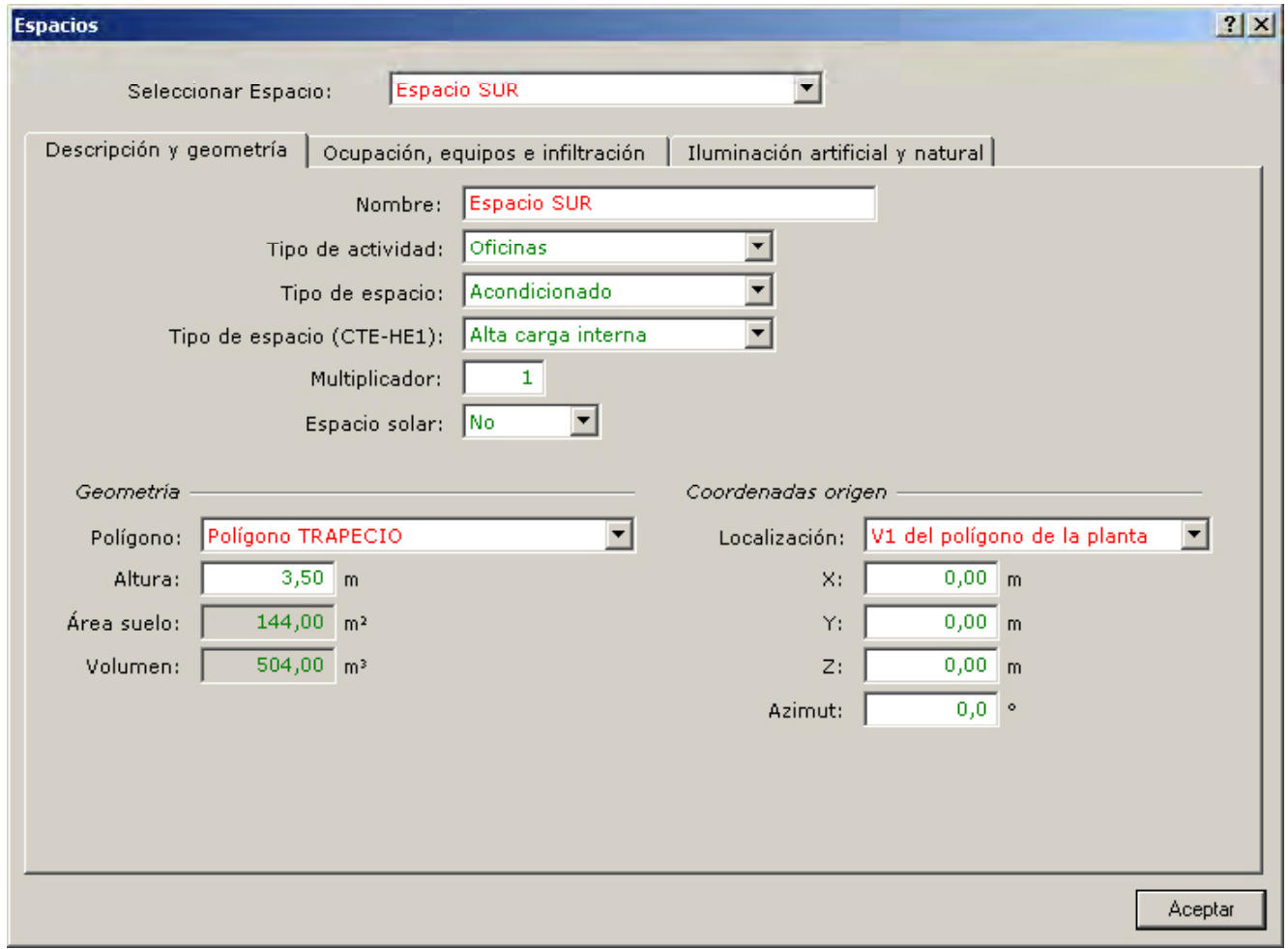

Figura 65 Diálogo de edición del espacio "Espacio SUR", pestaña "Descripción y geometría"

Manual de Usuario

En la pestaña "Ocupación, equipos e infiltración" se realizan las siguientes modificaciones: Se introduce el horario "HA\_OCU\_OFICINA" para la ocupación y para las fuentes internas de calor. Para las infiltraciones se introduce el horario "HA\_INF\_OFICINA".

En la pestaña "Iluminación artificial y natural" todos los valores por defecto coinciden con lo que el usuario quiere introducir.

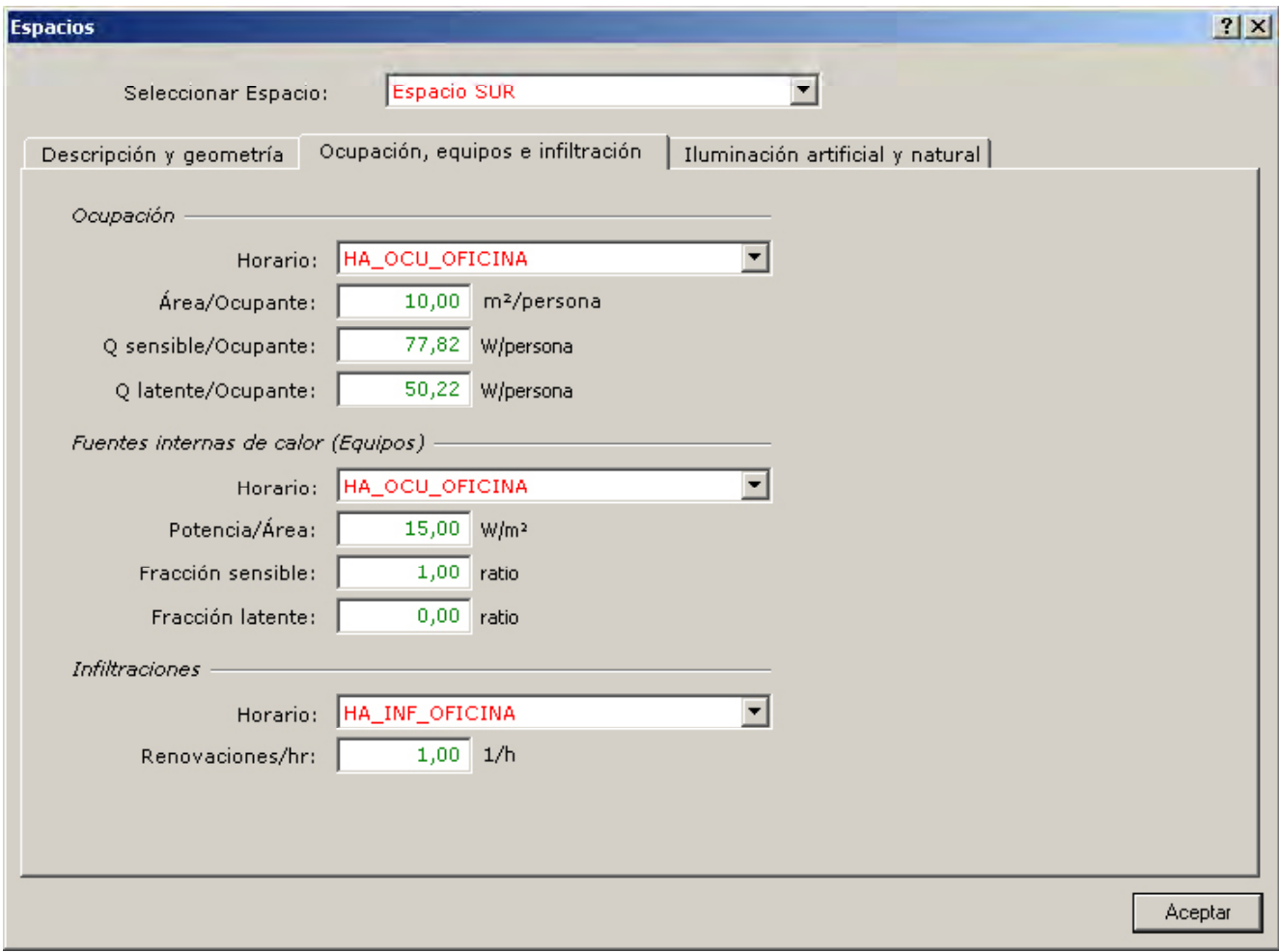

Figura 66 Diálogo de propiedades del espacio "Espacio SUR", pestaña "Ocupación, equipos e infiltración"

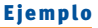

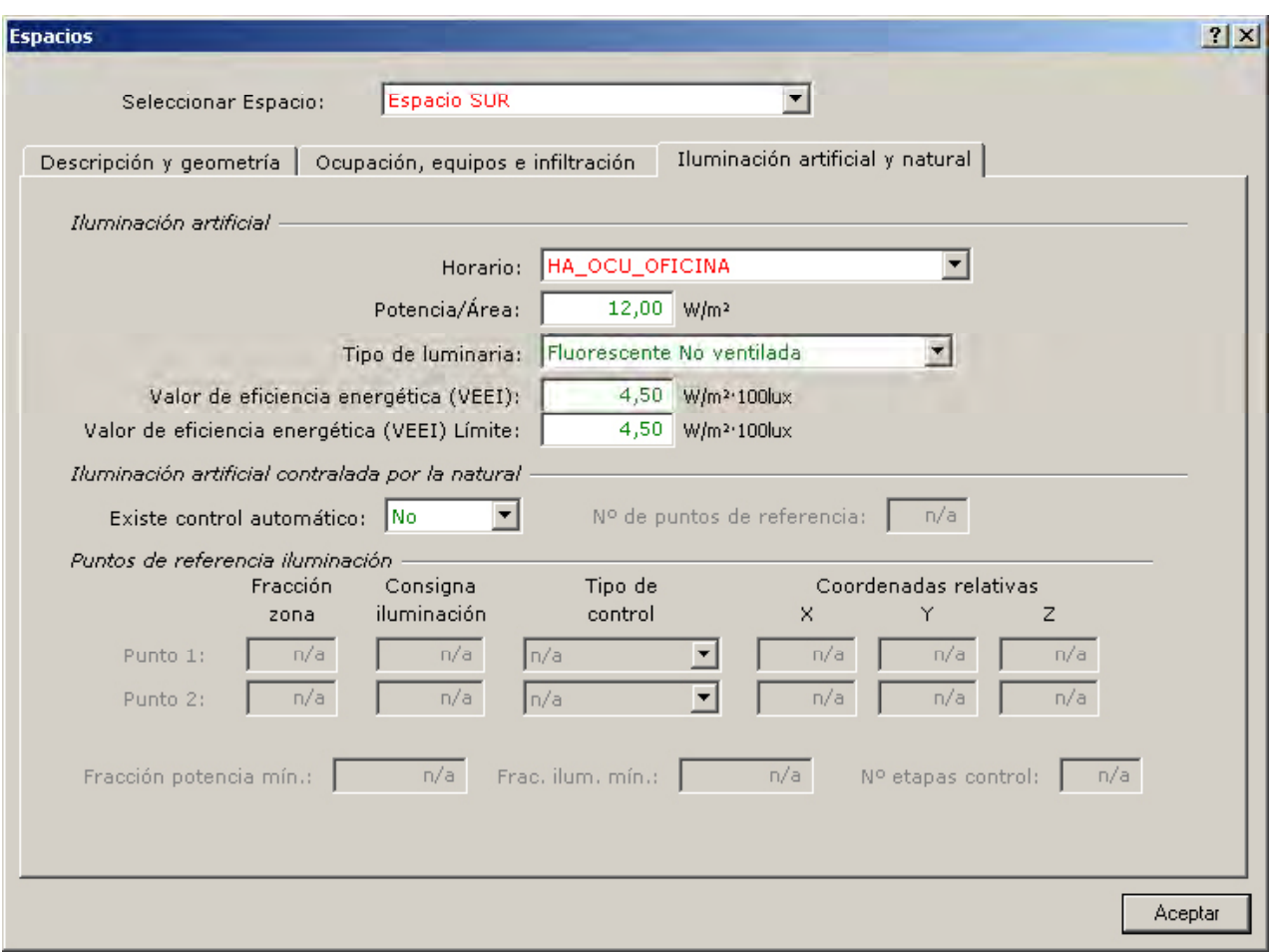

Figura 67 Diálogo de propiedades del espacio "Espacio SUR", pestaña "Iluminación artificial y natural"

Así queda definido este espacio y de forma similar se actúa con los restantes.

El "Espacio INTERIOR" está basado en el "Polígono INTERIOR", con Localización "Misma que la planta". El resto de los espacios utilizan el "Polígono TRAPECIO" pero con Localización "V2 del polígono de la planta" para el espacio ESTE, "V3 del polígono de la planta" para el espacio NORTE y "V4 del polígono de la planta" para el espacio OESTE. La ocupación, infiltración y uso de equipos será equivalente a la definida para el "Espacio SUR", excepto para el espacio INTERIOR que tiene un nivel de infiltraciones menor, 0.1 ren/h.

Una vez creados los espacios habrá que crear los cerramientos. Los cerramientos pertenecientes (hijos) al espacio SUR son:

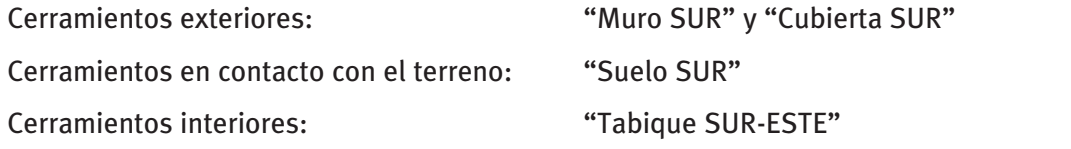

Todos estos objetos se crearan con el menú emergente, en la opción "Crear objeto" hijo, sobre el objeto espacio SUR.

Las propiedades requeridas para la creación de un cerramiento exterior, además del nombre, son la composición del cerramiento y la localización. Para el caso del Muro SUR estas propiedades son iguales a "Muro exterior" y "V1 del polígono del espacio".

Manual de Usuario

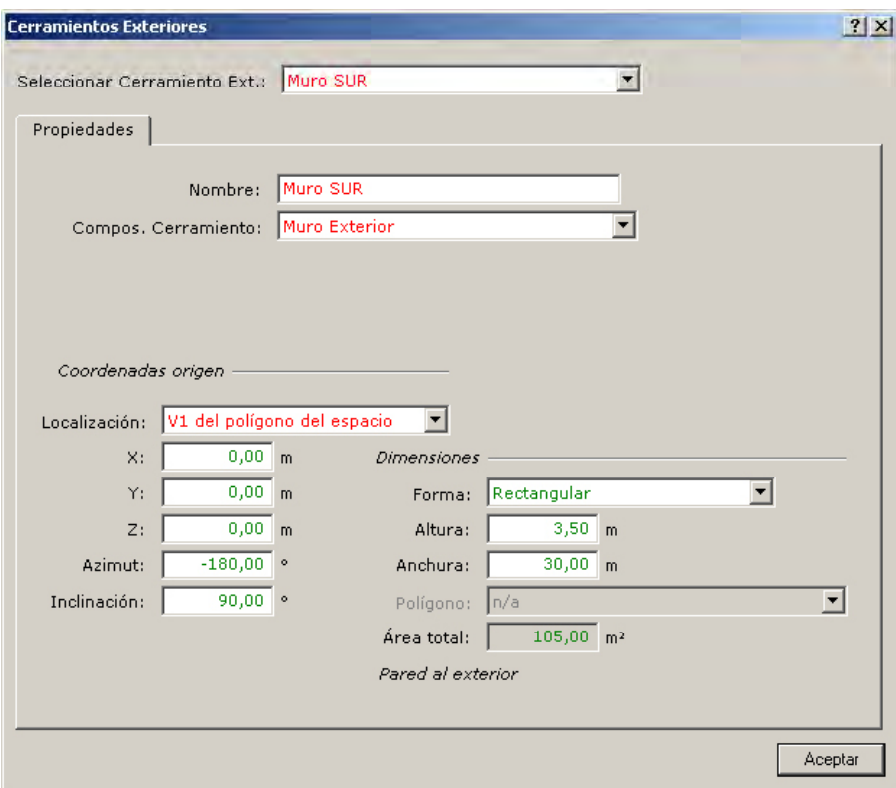

Figura 68 Diálogo de propiedades del cerramiento exterior "Muro SUR"

Se creará también el cerramiento en contacto con el terreno "Suelo SUR", con una composición del cerramiento "Solera" y una localización dentro del espacio igual a "Abajo". Para el resto de propiedades se aceptan los valores por defecto.

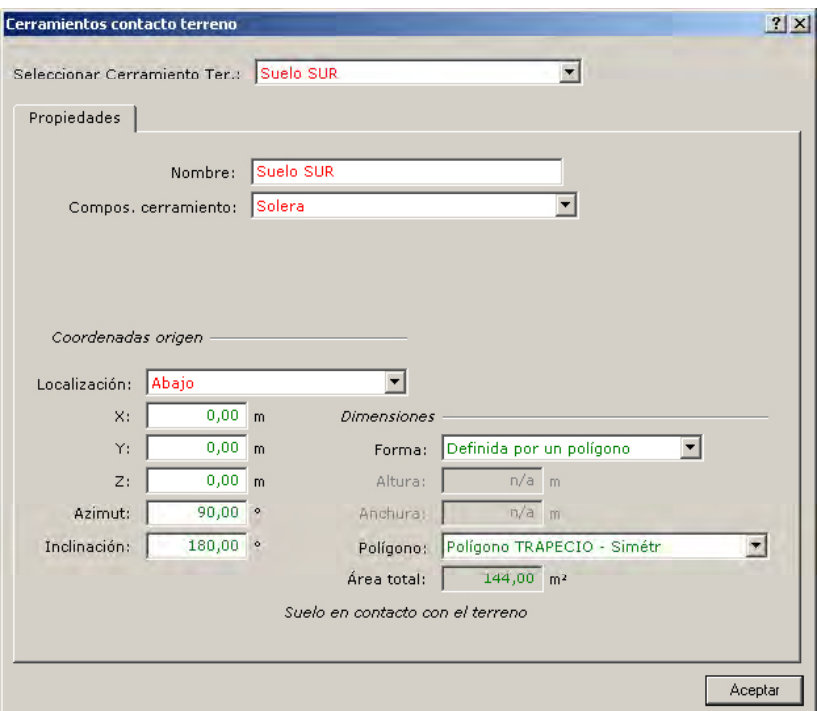

Figura 69 Diálogo de propiedades del cerramiento en contacto con el terreno "Suelo SUR"

Como ejemplo de cerramiento interior mostramos a continuación el diálogo de propiedades del cerramiento interior "Tabique SUR-ESTE". En los cerramientos interiores deben definirse otras propiedades más que son: si el cerramiento produce transferencia térmica a otro espacio; en caso afirmativo, se debe incluir cuál es el espacio al que da, en este caso el "espacio ESTE". Por ello es más conveniente definir todos los espacios antes de definir los cerramientos interiores entre ellos.

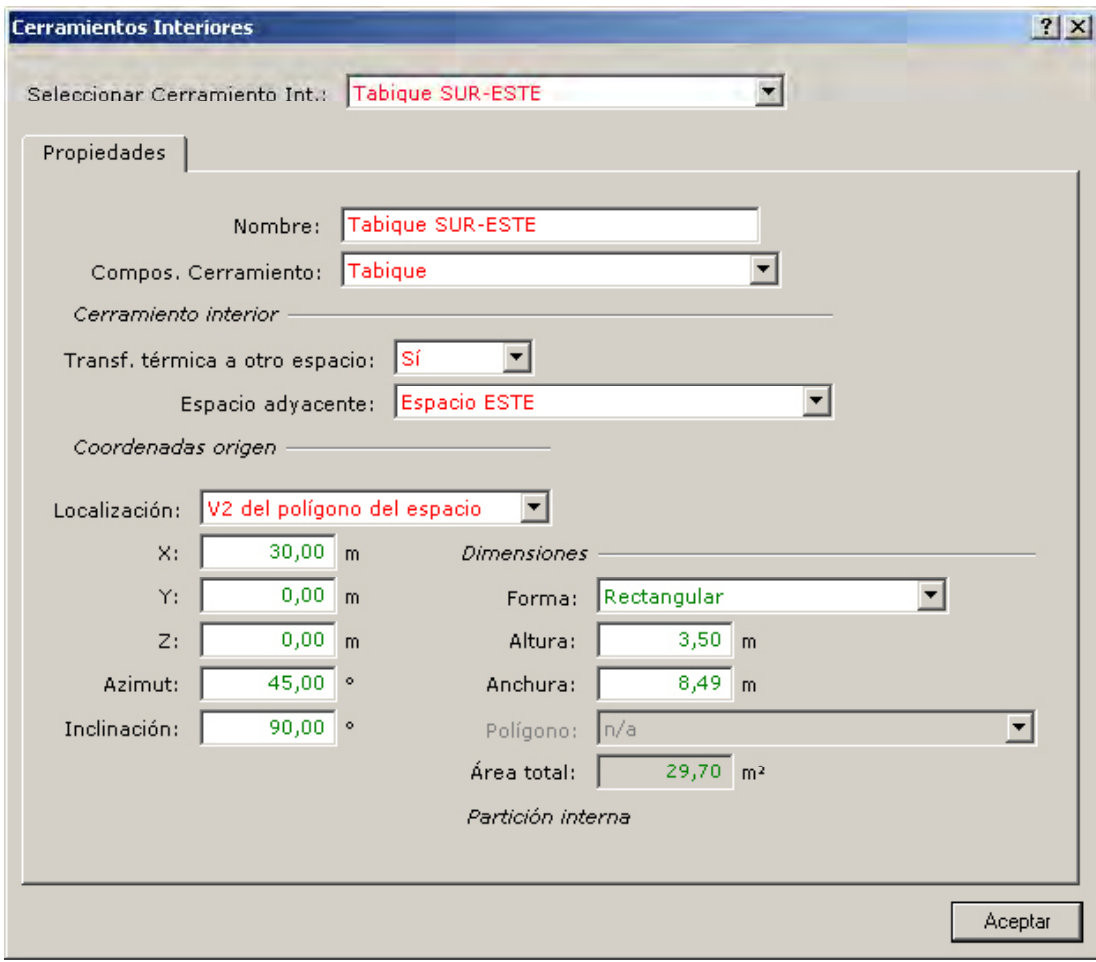

Figura 70 Diálogo de propiedades del cerramiento interior "Tabique SUR-ESTE"

El siguiente paso será introducir la ventana (Ventana SUR) que el cerramiento exterior "Muro SUR" tiene. En el diálogo de propiedades requeridas se piden los valores de la altura (1.5 m) y anchura (30 m) de la ventana y el tipo de acristalamiento de la misma (se tomará de la librería el acristalamiento "Doble claro 6/6 Aire" de la categoría "Librería DOE2"). También se deberá introducir el valor correcto de la permeabilidad de la ventana, en este caso, 20 m $^{3}/(h\cdot m^{2})$  a 50 Pascales.

Manual de Usuario

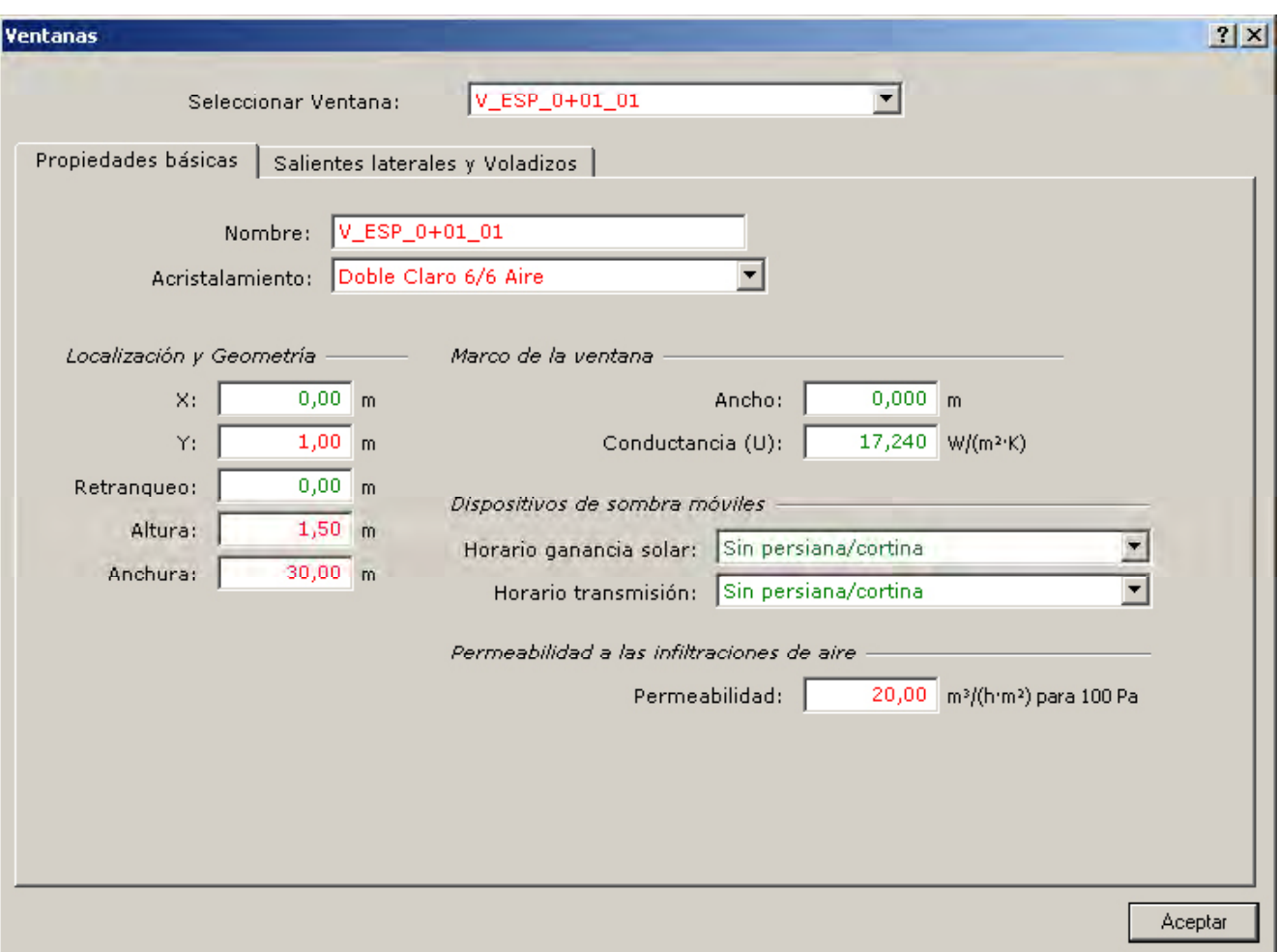

Figura 71 Diálogo de propiedades de la ventana "Ventana SUR"

Si el vidrio del edificio no se encuentra en la librería es posible crear uno nuevo en el árbol de *Componentes*: en "Crear Acristalamiento", selecciona más "Propiedades Globales" en vez de pulsar el botón de "Cargar Objeto de Librería".

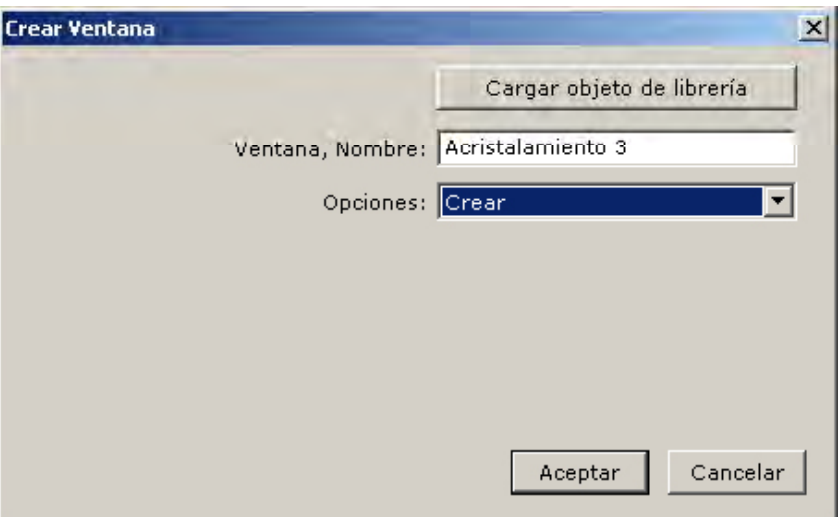

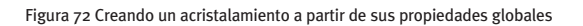

En este caso, la información técnica necesaria que se deberá obtener de los catálogos de los fabricantes e introducir en CALENER-GT son el Factor Solar, la Transmitancia Térmica (W/m2 K) y la Transmisividad de Visible.

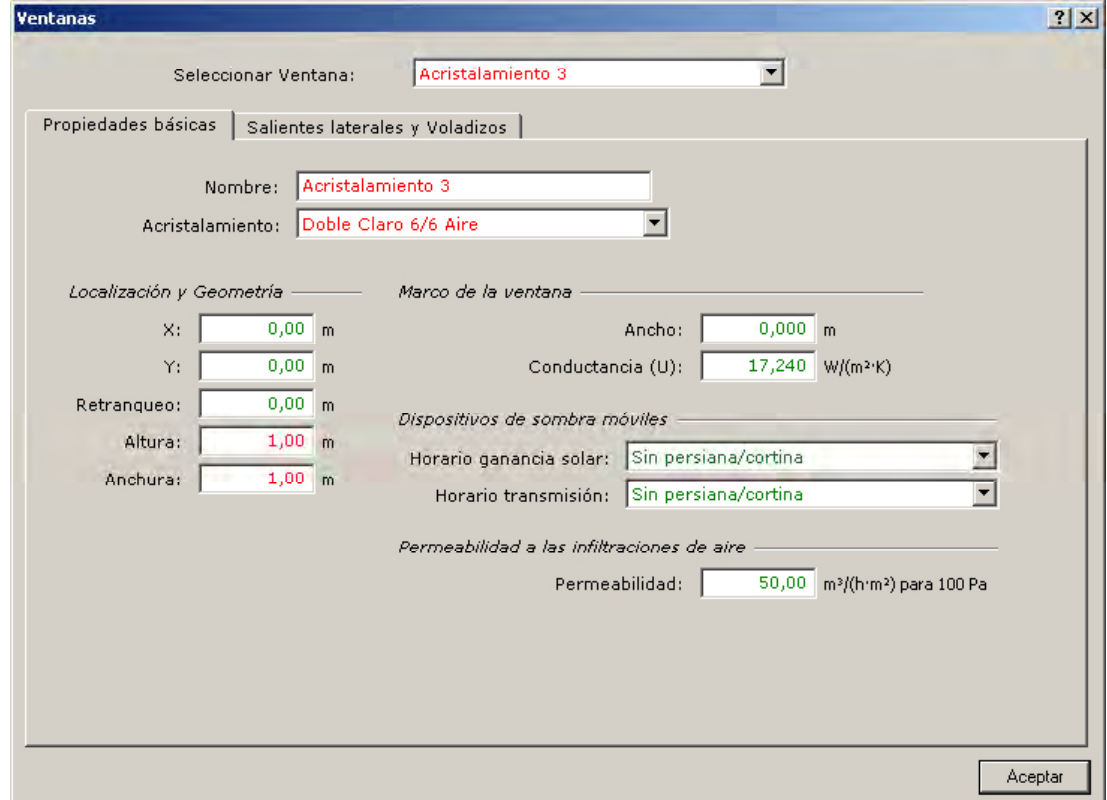

Figura 73 Datos necesarios para crear un nuevo acristalamiento

De forma análoga a la detallada se crearán los restantes objetos espacio, cerramiento exterior, cerramiento interior, cerramiento en contacto con el terreno y ventanas presentes en el edificio. La siguiente figura muestra el árbol de geometría tras la creación de todos sus elementos.

Manual de Usuario

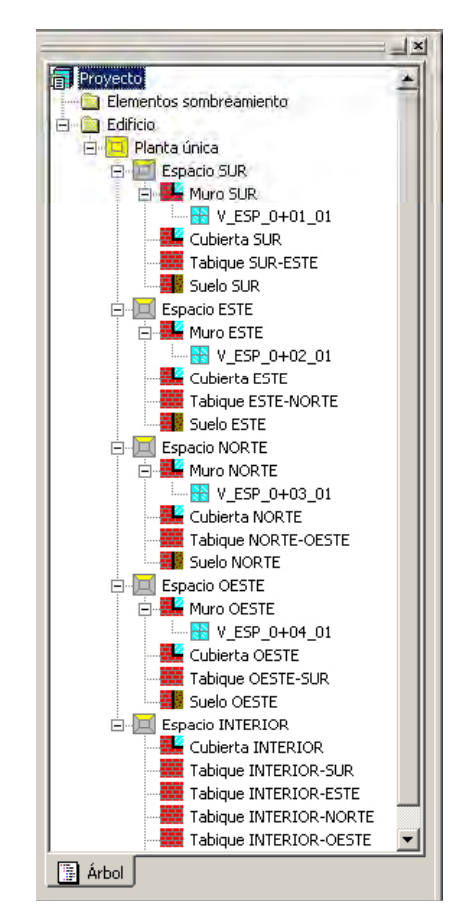

Figura 74 Árbol de geometría del edificio "Ejemplo\_Oficinas"

Una vez creada la geometría del edificio se está en disposición de crear los subsistemas primarios y secundarios.

### **8 .2 .3 Subsistemas primarios**

En el árbol "Subsistemas primarios" se crean las bombas, los circuitos hidráulicos, la planta enfriadora, las calderas, etc. Todos ellos según han sido especificados al principio del documento.

Recordando los elementos que constituyen el subsistema primario, se tiene:

### **circuitos**

"Circuito Agua Fría": Circuito que conecta la batería de agua fría de la UTA central con la planta enfriadora. La bomba "Bomba CAF" hace circular el agua por este circuito.

"Circuito Agua Caliente": Circuito que conecta la batería de agua caliente de la UTA central y las baterías de recalentamiento terminal con la caldera. La "Bomba CAC" impulsa el agua en este circuito.

"Circuito Condensación": Circuito que conecta la planta enfriadora con la torre de refrigeración. La bomba "Bomba CCD" hace circular el agua en este circuito.

"Circuito ACS": Circuito de agua caliente sanitaria.

# **bombas**

"Bomba CAF": Bomba del circuito de agua fría, que trabaja contra la planta enfriadora. Aún estando definida la bomba en el equipo primario, será esta bomba la que impulse el fluido en el circuito al cual pertenece.

"Bomba CAC": Bomba del circuito de agua caliente, que trabaja contra la caldera. Aún estando definida la bomba en el equipo primario, será esta bomba la que impulse el fluido en el circuito al cual pertenece.

 "Bomba CCD": Bomba del circuito de condensación. La bomba no se conecta directamente al equipo primario sino al circuito de condensación. Obviamente esta es la bomba que vence las pérdidas de carga en el circuito de condensación y los primarios unidos al mismo.

# **equipos de producción primaria**

"Enfriadora": Planta enfriadora que abastece de agua fría a la batería de frío de la UTA central.

"Caldera": Caldera que abastece de agua caliente a la batería de calor de la UTA central y a las baterías de recalentamiento terminal zonales.

"Caldera ACS": Caldera que da el servicio de agua caliente sanitaria.

"Torre de enfriamiento": Torre de refrigeración que enfría el agua procedente del condensador de la planta enfriadora.

En el árbol "Subsistemas Primarios" aparecen diferentes carpetas, donde se pueden ir creando cada uno de los objetos que componen los subsistemas primarios del edificio. Se recomienda seguir el orden de creación de objetos sugerido por el orden de las carpetas; es decir, crear en primer lugar las bombas, a continuación los circuitos hidráulicos, etc.

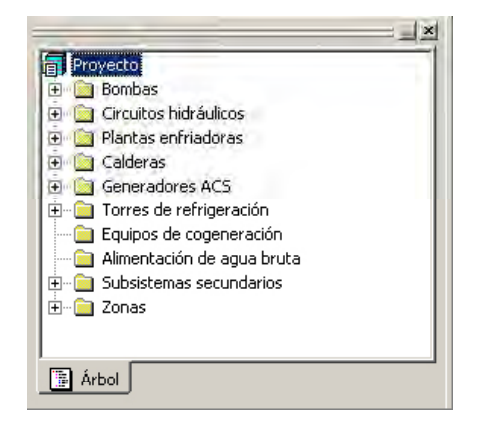

Figura 75 Árbol de Subsistemas Primarios

Manual de Usuario

La creación en CALENER-GT de los distintos objetos mencionados se describe a continuación:

# **bombas**

Las propiedades requeridas en las bombas son: La altura (m) y el caudal (l/h).

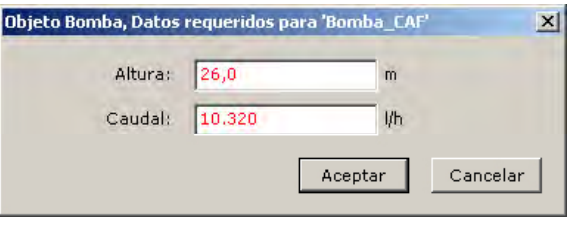

Figura 76 Diálogo de propiedades requeridas de la bomba "Bomba CAF"

Al aceptar, se muestra el diálogo de todas las propiedades de la bomba.

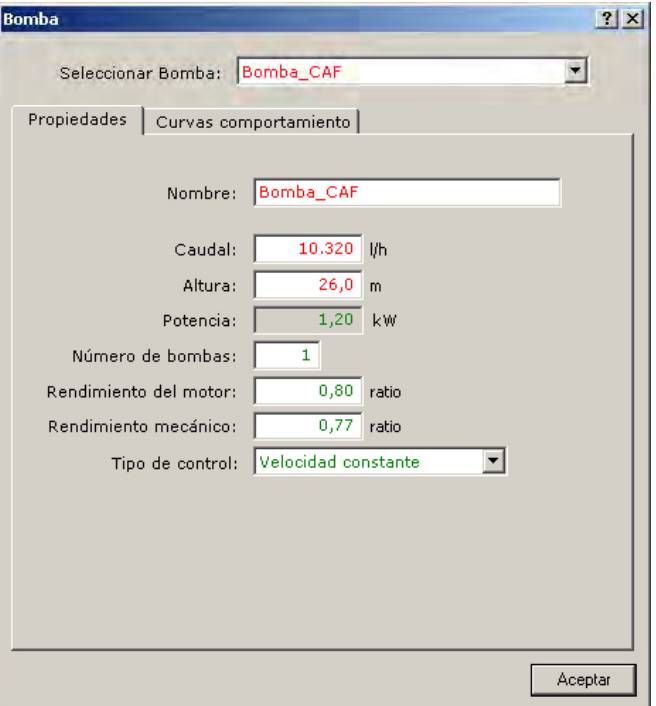

Figura 77 Diálogo de edición de propiedades de la bomba "Bomba CAF"

En la pestaña "Curvas de Comportamiento" se puede modificar la curva elegida para simular la variación de algunas de las propiedades de la bomba. En este caso son dos las curvas que se pueden modificar.

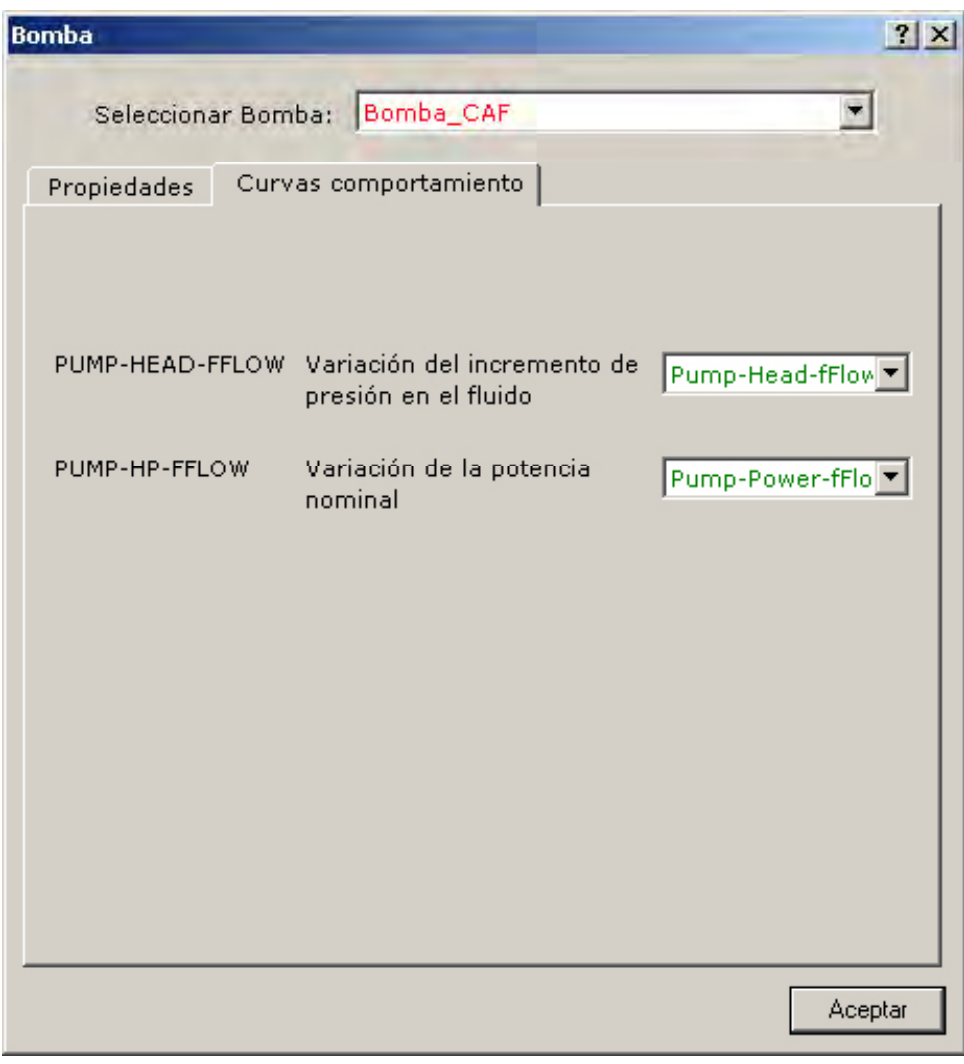

Figura 78 Diálogo de selección de curvas de comportamiento de las bombas

De la misma forma se crean y definen el resto de las bombas.

# **circuitos hidráulicos**

La única propiedad requerida en los circuitos hidráulicos es el Tipo.

Para el caso del "Circuito de Agua Fría" todos los valores por defecto son aceptables. -

Manual de Usuario

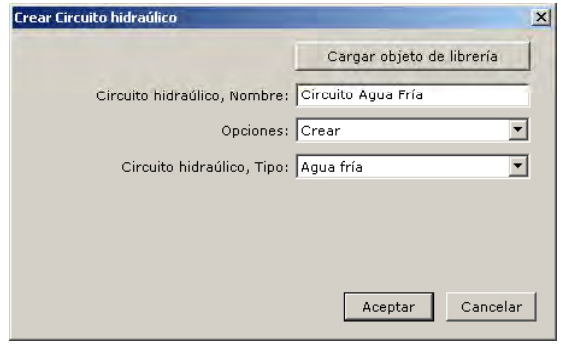

Figura 79 Diálogo de creación del circuito hidráulico "Circuito de Agua Fría"

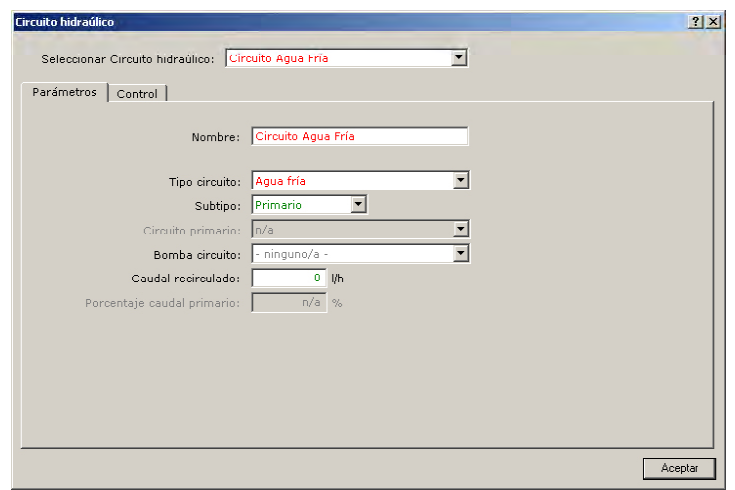

Figura 80 Diálogo de edición de propiedades del circuito hidráulico, pestaña parámetros "Circuito de Agua Fría"

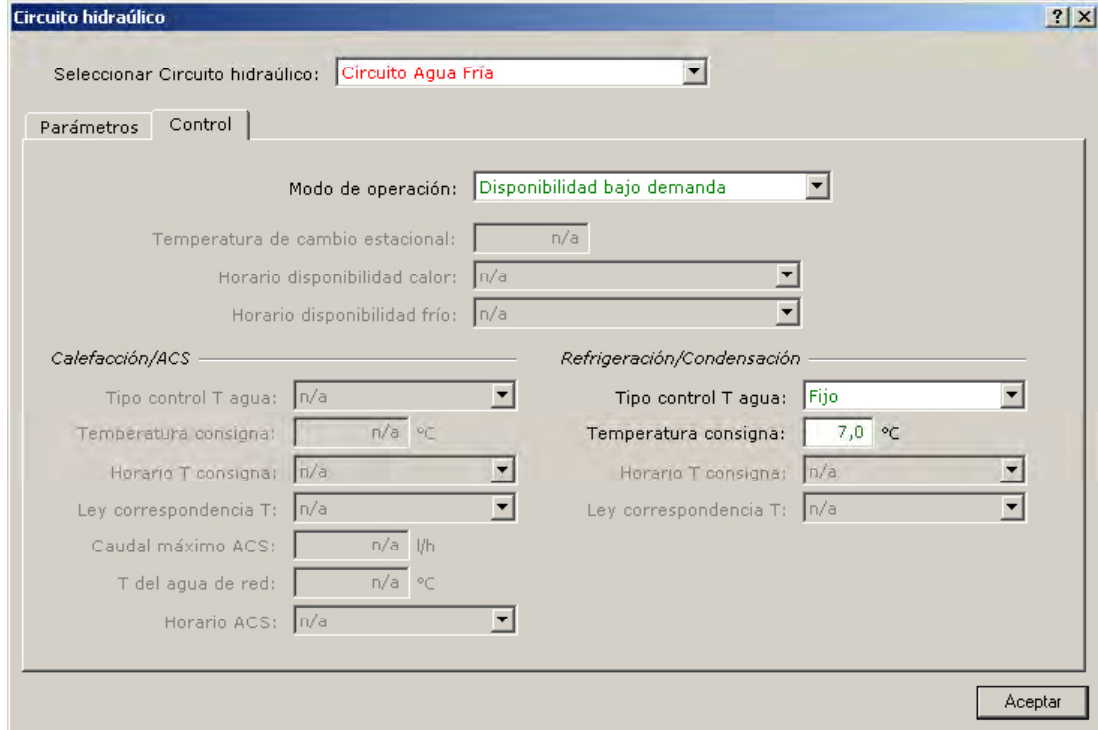

Figura 81 Diálogo de edición de propiedades del circuito hidráulico, pestaña control "Circuito de Agua Fría"

Para el circuito hidráulico "Circuito agua caliente", su Tipo es: "Agua Caliente" y todos sus valores por defecto son aceptables excepto la temperatura de consigna, que debe cambiarse a 55°C.

En el circuito de condensación la bomba trabaja directamente contra él, por lo que una vez creado el circuito deberá especificarse en la propiedad "Bomba circuito" la bomba "Bomba CCD" previamente definida (ver *Figura82*).

En el circuito de agua caliente sanitaria, "Circuito ACS", deberá especificarse en el instante de creación (propiedades requeridas) el caudal máximo de ACS en el circuito (30 l/h) y la temperatura de entrada del agua de red (15°C). El programa establece un horario por defecto de variación del caudal demandado de agua caliente sanitaria en la propiedad "Horario ACS". El usuario deberá cambiarlo por el suyo propio, en este caso "Horario ACS-oficina", ya definido previamente.

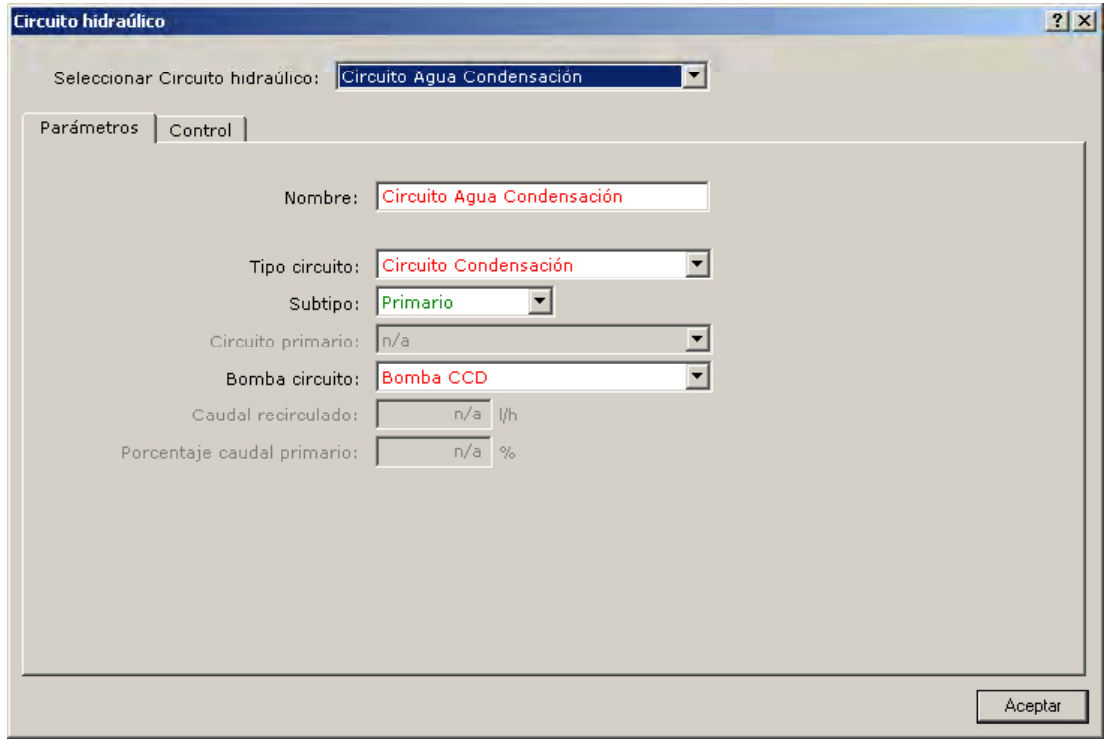

Figura 82 Diálogo de propiedades del circuito hidráulico "Circuito Agua Condensación"

Manual de Usuario

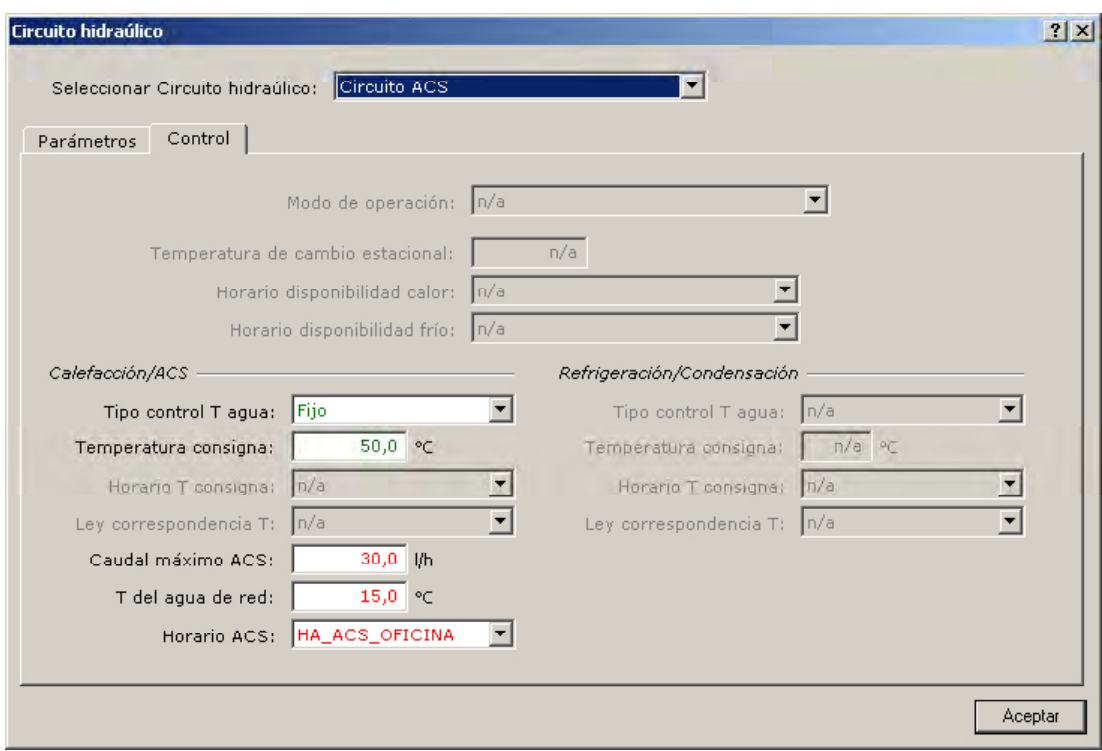

Figura 83 Diálogo de propiedades del circuito hidráulico "Circuito ACS"

### **equipos de producción primaria**

## **planta enfriadora**

"Enfriadora": Se edita el diálogo de creación de plantas enfriadoras y se especifica el nombre y el tipo, que en este caso es "Eléctrico alternativo". Posteriormente aparece un primer diálogo de propiedades requeridas donde debemos introducir el circuito de agua fría al que se conecta y el tipo de condensación. En nuestro caso, el circuito de agua fría será "Circuito Agua Fría" y el tipo de condensación "Por agua".

En un segundo diálogo, y debido a que la planta está condensada por agua, se demanda la bomba del circuito de agua fría, el circuito de condensación al cual se conecta la planta y la potencia frigorífica nominal de la misma. Los valores de estas propiedades pueden verse en las siguientes figuras.

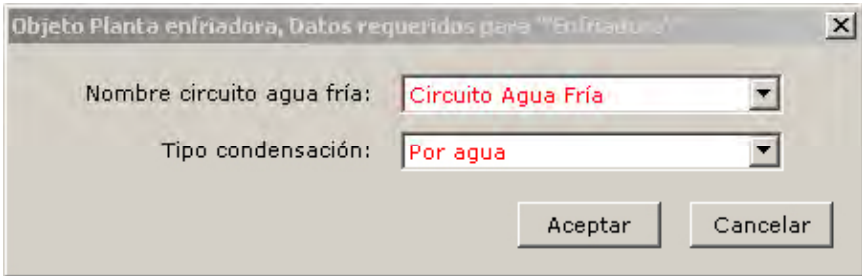

Figura 84 Primer diálogo de propiedades requeridas de la planta enfriadora "Enfriadora"

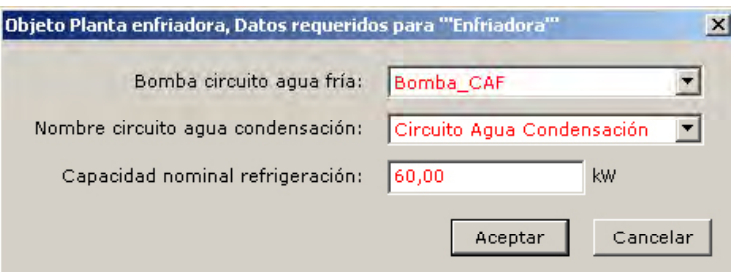

Figura 85 Segundo diálogo de propiedades requeridas de la planta enfriadora "Enfriadora"

 densación ya fue especificada cuando se definió este circuito hidráulico y no se debe definir ahora otra vez. Por último aparece el diálogo de edición de propiedades de la planta enfriadora, con sus dos pestañas "Características básicas" y "Conexiones a circuitos", en el cual no es necesario modificar ningún dato. Podemos apreciar que la bomba del circuito de condensación es "ninguno/a", lo que se debe a que la bomba del circuito de con-

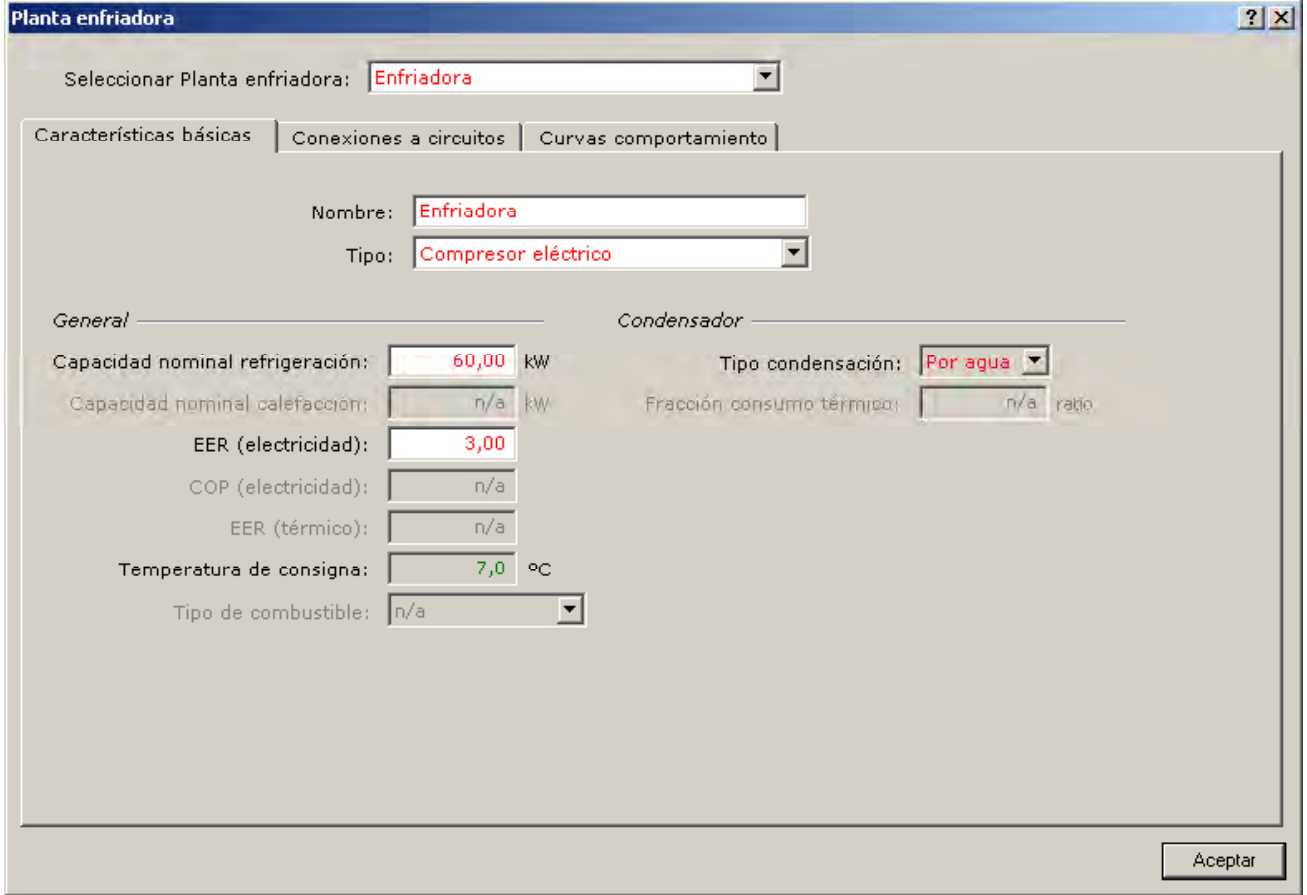

Figura 86 Diálogo de propiedades de la planta enfriadora "Enfriadora", pestaña "Características básicas"

Manual de Usuario

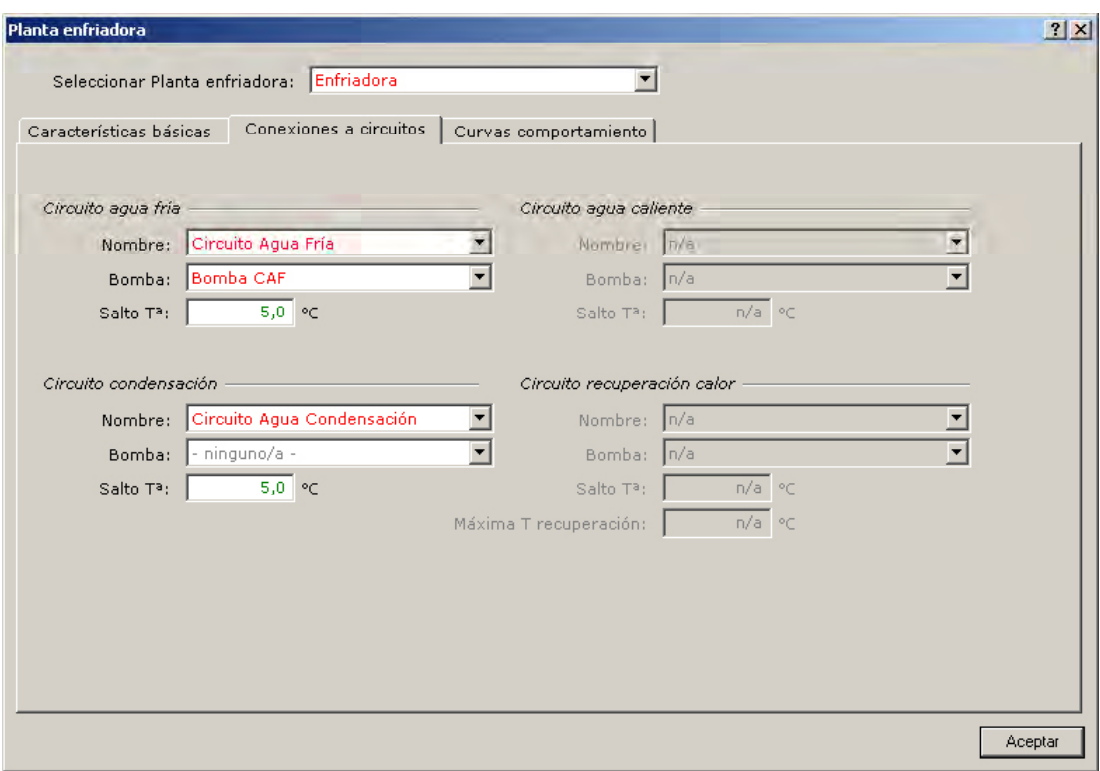

Figura 87 Diálogo de propiedades de la planta enfriadora "Enfriadora", pestaña "Conexiones a circuitos"

Para información sobre las curvas de comportamiento consultar el Manual de Curvas de CALENER-GT.

### **caldera**

 de combustible", respectivamente. A continuación el programa pide como propiedad Después de crear la caldera en su carpeta adecuada, en el diálogo de creación se introduce el nombre y el tipo de la caldera que, para este caso, son "Caldera" y "Caldera requerida el circuito hidráulico al cual está conectada la caldera, que como es evidente será el "Circuito Agua Caliente"; para, posteriormente, demandar tres propiedades requeridas más: la bomba del circuito de agua caliente, la potencia nominal de la caldera y el subtipo de caldera. Los valores de estas propiedades pueden verse en la siguiente figura.

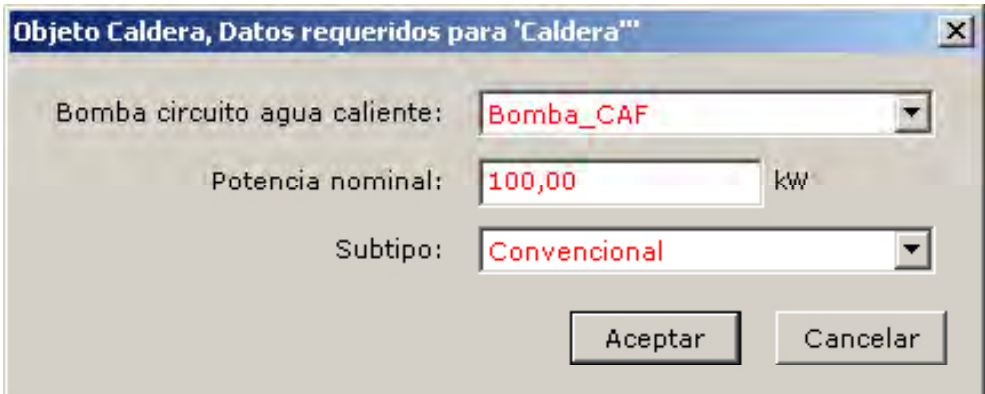

Figura 88 Diálogo de propiedades requeridas en la creación de la caldera "Caldera"

Por último aparece el diálogo de propiedades de la caldera, en el que todos los valores por defecto están de acuerdo con nuestro proyecto excepto el salto de temperatura de diseño que debe modificarse a 10°C.

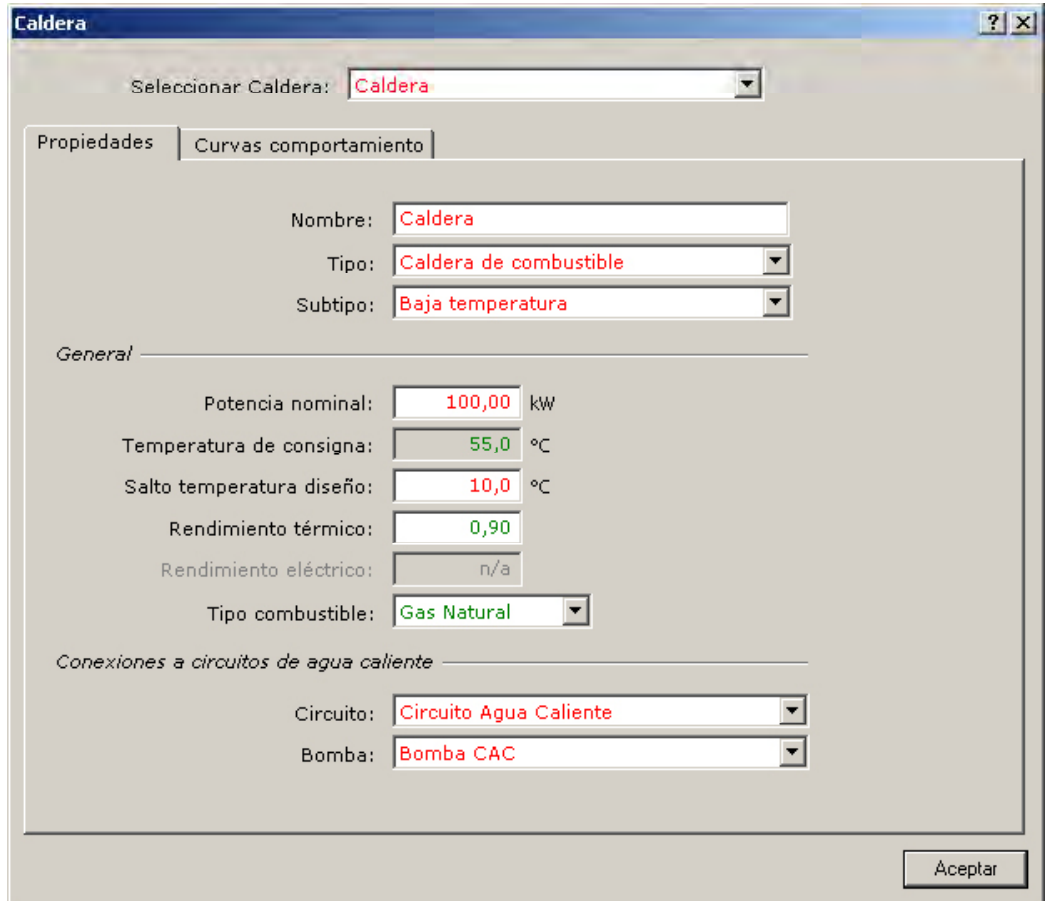

Figura 89 Diálogo de propiedades de la caldera "Caldera"

### **Torre de Refrigeración**

 temas de condensación se crea un nuevo sistema de condensación con nombre "Torre de Procederemos por último a la creación de la torre de refrigeración. Desde la carpeta de sisenfriamiento" y tipo "Torre circuito abierto". A continuación el programa pide como propiedad requerida el circuito hidráulico al cual está conectada la torre, que como es evidente será el "Circuito Agua Condensación"; para, posteriormente demandar dos propiedades requeridas más: la potencia nominal del ventilador de la torre y la potencia nominal de la misma. Los valores de estas propiedades pueden verse en la siguiente figura.

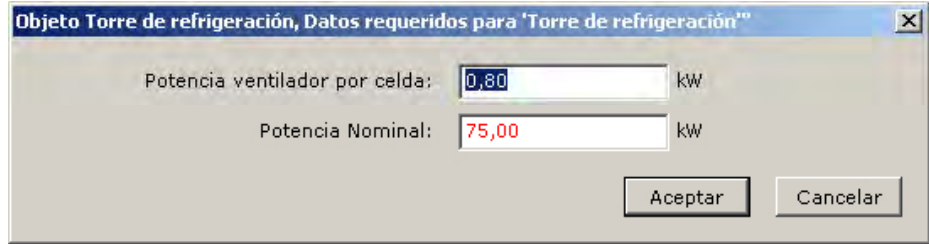

Figura 90 Diálogo de propiedades requeridas en la creación del sistema de condensación "Torre de enfriamiento"

Por último aparece el diálogo completo de propiedades de la torre, en el cual no es necesario cambiar ningún valor por defecto.

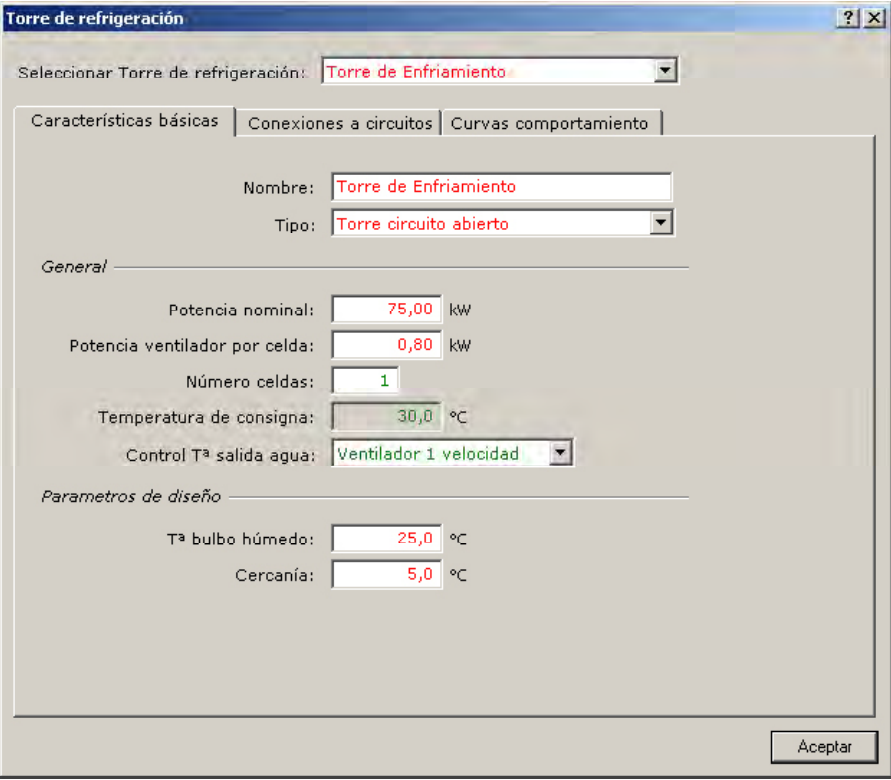

Figura 91 Diálogo de propiedades del sistema de condensación "Torre de enfriamiento", pestaña "Características básicas"

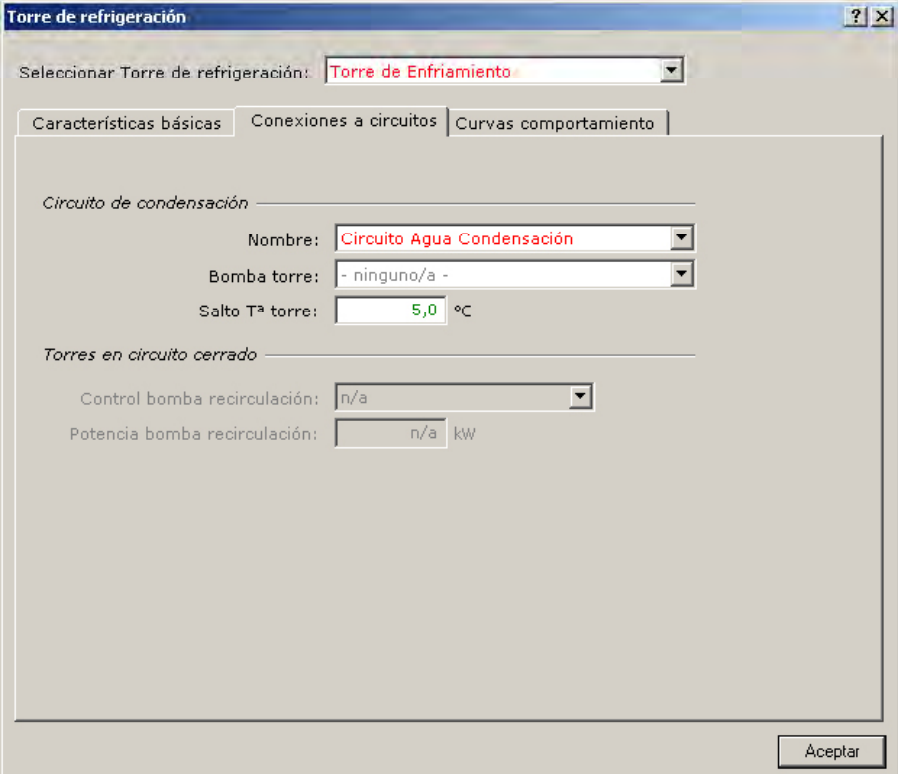

Figura 92 Diálogo de propiedades del sistema de condensación "Torre de enfriamiento", pestaña "Conexiones a circuitos"

Para información sobre las curvas de comportamiento consultar el Manual de Curvas de CALENER-GT.

Una vez creados todos los elementos del subsistema primario, el árbol queda:

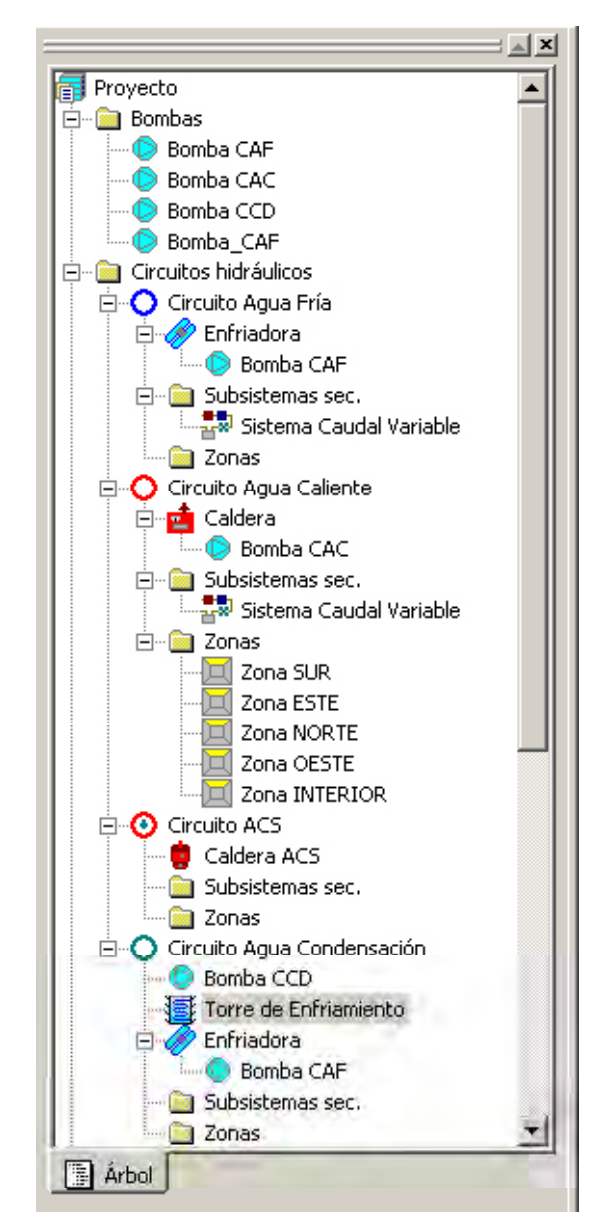

Figura 93 Estructura final del árbol de subsistemas primarios

### **8 .2 .4 Subsistemas secundarios**

El proyecto "Ejemplo\_Oficinas" tiene un único subsistema secundario del tipo "Todo aire caudal variable" que distribuye el aire a cada una de las cinco zonas del edificio.

En primer lugar debemos cambiarnos al árbol "Subsistemas secundarios" que aparecerá vacío. Sobre la carpeta "subsistemas secundarios" crearemos un nuevo objeto de este tipo usando la opción "Crear Subsistema secundario..." del menú emergente (botón derecho del ratón). La pantalla de creación nos demandará el nombre y tipo del subsistema secundario, que serán "Sistema Caudal Variable" y "Todo aire caudal variable", respectivamente.

Manual de Usuario

A continuación se activarán una serie de diálogos de propiedades requeridas necesarias para la especificación del subsistema secundario.

En primer lugar se establece el circuito de agua fría que abastece a la batería de frío del sistema.

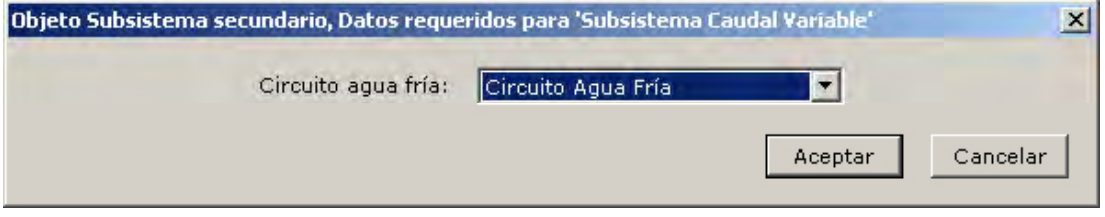

Figura 94 Primer diálogo de propiedades requeridas en la creación del subsistema secundario "Sistema Caudal Variable"

 tería de frío, potencia sensible de la batería de frío, fuente de calor y caudal del ventilador A continuación aparece un segundo diálogo de propiedades requeridas donde se pregunta por los siguientes conceptos: Potencia del ventilador de impulsión, potencia total de la bade impulsión. De acuerdo con la definición del proyecto que se realizó al comienzo de este apartado, los valores de estas propiedades son los mostrados en la siguiente figura:

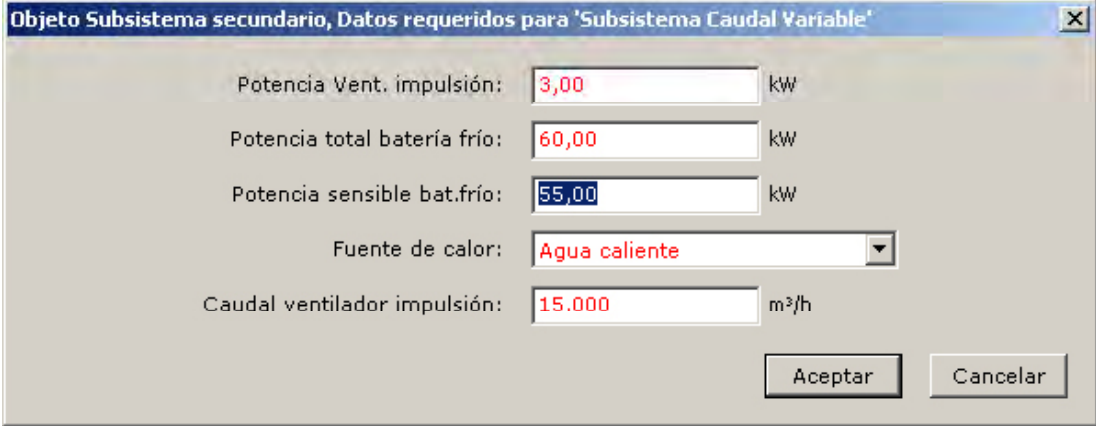

Figura 95 Segundo diálogo de propiedades requeridas en la creación del subsistema secundario "Sistema Caudal Variable"

 propiedades se demandan en el tercer diálogo de propiedades requeridas y sus valores, Al tomar como fuente de calor "Agua caliente" se debe especificar qué circuito de agua caliente alimenta a la batería de calor del sistema y cuál es la potencia de esta batería. Estas de acuerdo con el proyecto de diseño, pueden verse en la siguiente figura:

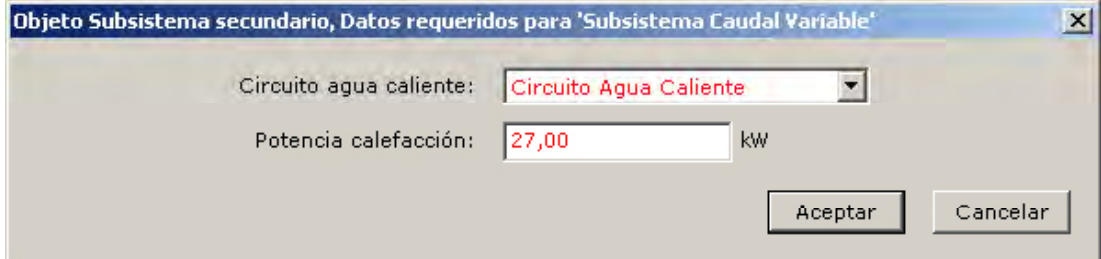

Figura 96 Tercer diálogo de propiedades requeridas en la creación del subsistema secundario "Sistema Caudal Variable"

Por último aparece el diálogo de todas las propiedades del subsistema secundario donde revisaremos los valores por defecto establecidos por el programa para modificar aquellos que no estén de acuerdo con nuestro caso.

En la pestaña "Especificaciones básicas" no se hará ninguna modificación por considerar adecuados los valores por defecto del programa.

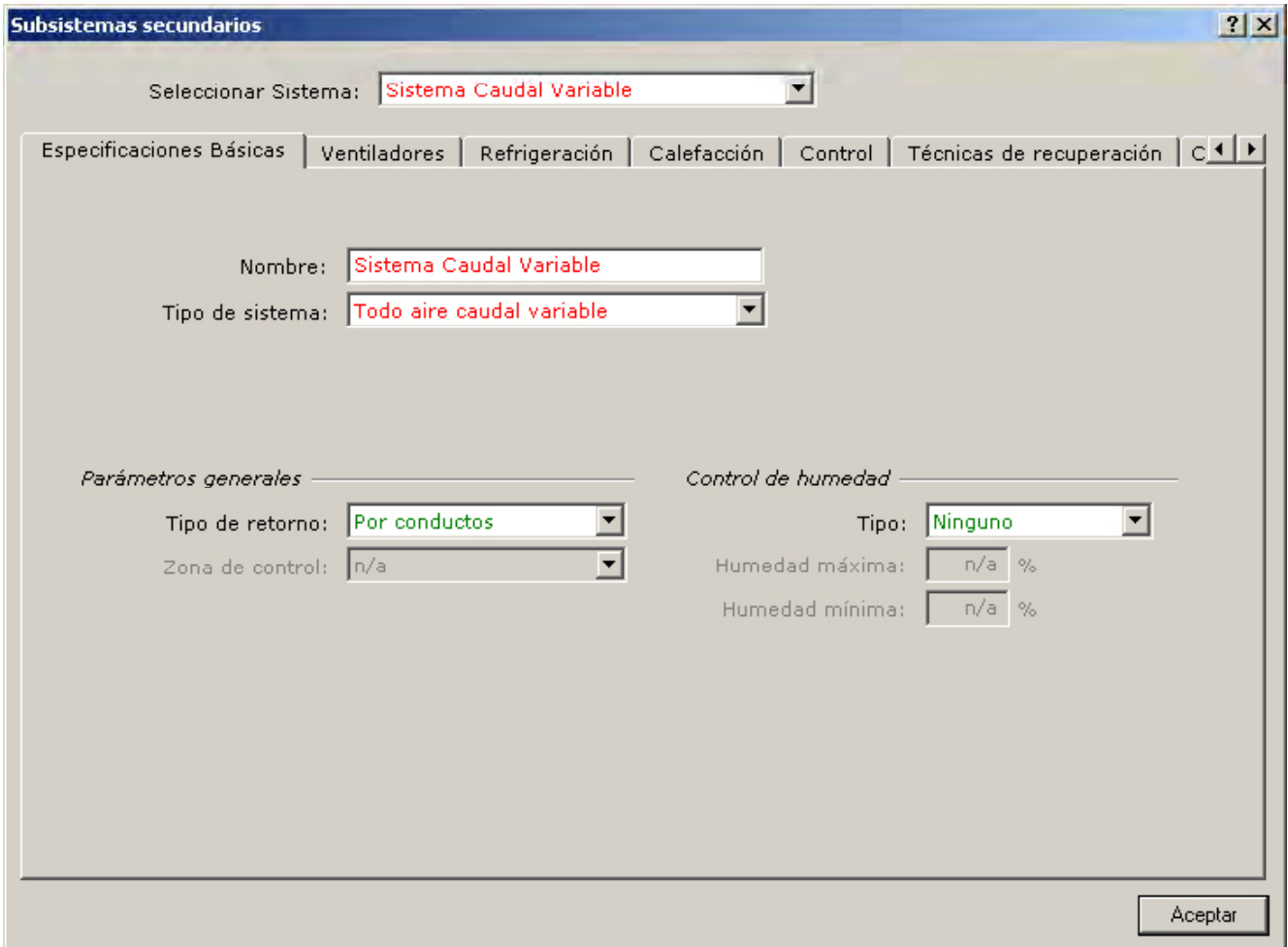

Figura 97 Diálogo de propiedades del subsistema secundario "Sistema Caudal Variable", pestaña "Especificaciones Básicas"

En la pestaña "Ventiladores" se especifica el caudal, potencia y horario de funcionamiento del ventilador de impulsión. El caudal y la potencia ya fueron introducidos como datos requeridos durante el proceso de creación. El horario debe modificarse para introducir el horario de funcionamiento real de nuestro sistema "HA\_FUN\_OFICINA", ya definido con anterioridad en el árbol componentes. También debemos cambiar la fracción de mínimo caudal de impulsión en las cajas de caudal variable, para pasarla a 0.3.

Manual de Usuario

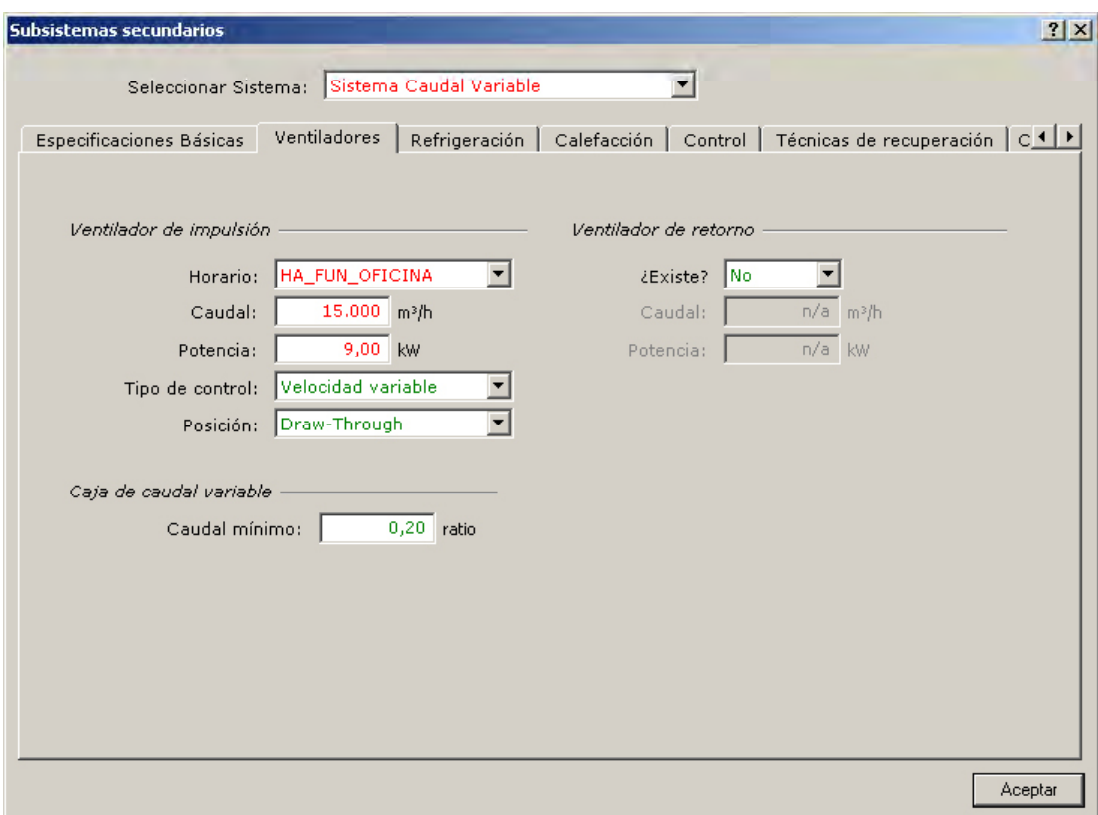

Figura 98 Diálogo de propiedades del subsistema secundario "Sistema Caudal Variable", pestaña "Ventiladores"

La pestaña "Refrigeración" está compuesta por varias subpestañas:

Subpestaña "Baterías". Pueden verse las potencias nominales total y sensible de la batería de agua fría de la UTA. No es necesario modificar ninguna propiedad.
Ejemplo

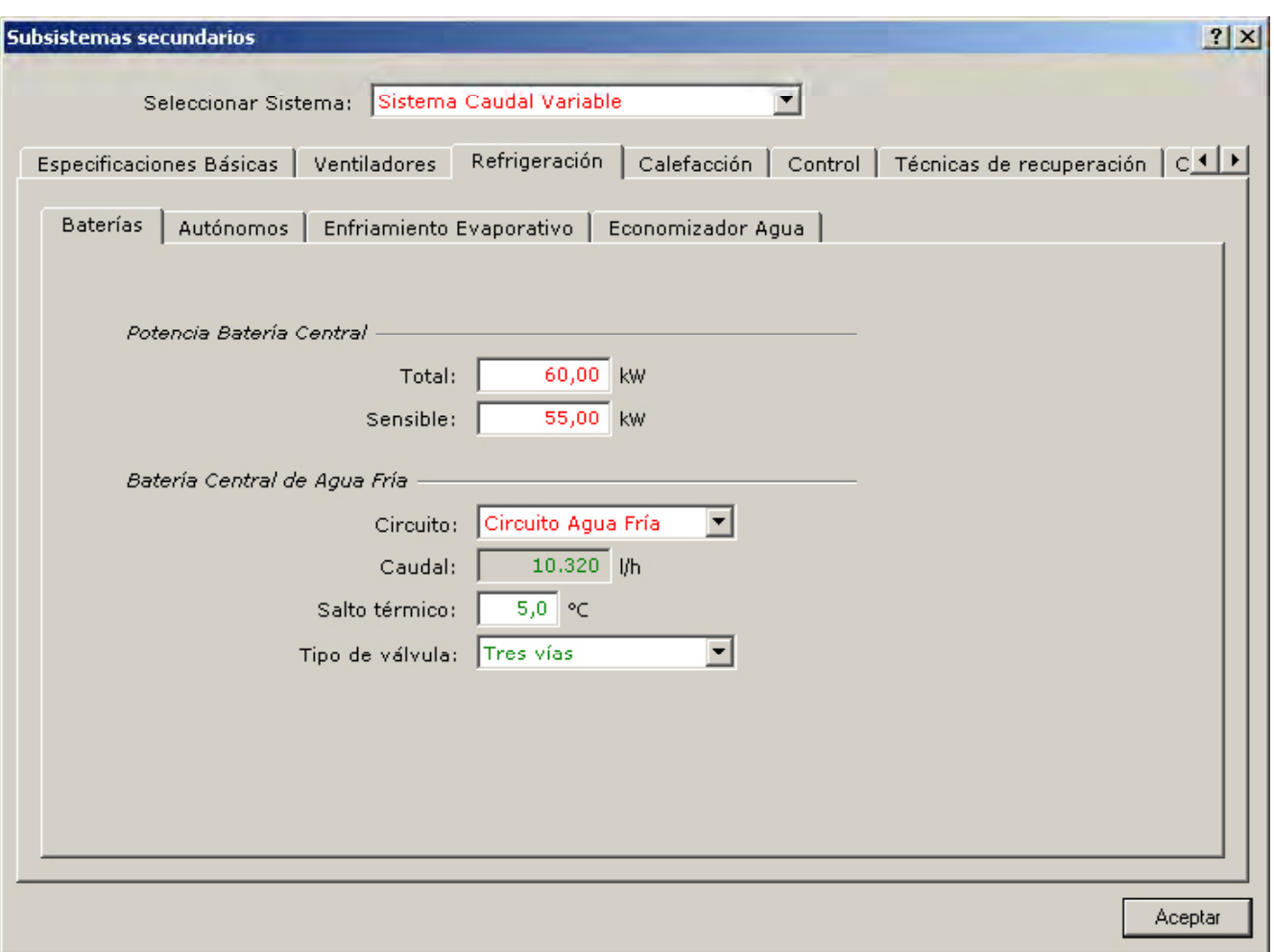

Figura 99 Diálogo de propiedades del subsistema secundario "Sistema Caudal Variable", pestaña "Refrigeración", subpestaña "Baterías"

En el resto de las subpestañas no se modifican las propiedades aceptando los valores establecidos por defecto.

Para la pestaña "Calefacción", compuesta también por varias subpestañas, se describen a continuación las modificaciones realizadas:

Subpestaña "Fuentes de calor". Esta pestaña muestra cuáles son las fuentes de calor batería de calor, y la fuente de calor utilizada por los elementos terminales en cada una de utilizadas por el sistema de calentamiento centralizado del sistema, en nuestro caso una las zonas, si los hubiera, que, para nuestro caso, vuelven a ser baterías de calor alimentadas por un circuito hidráulico de agua caliente.

#### CALENER-GT: Grandes Edificios Terciarios

Manual de Usuario

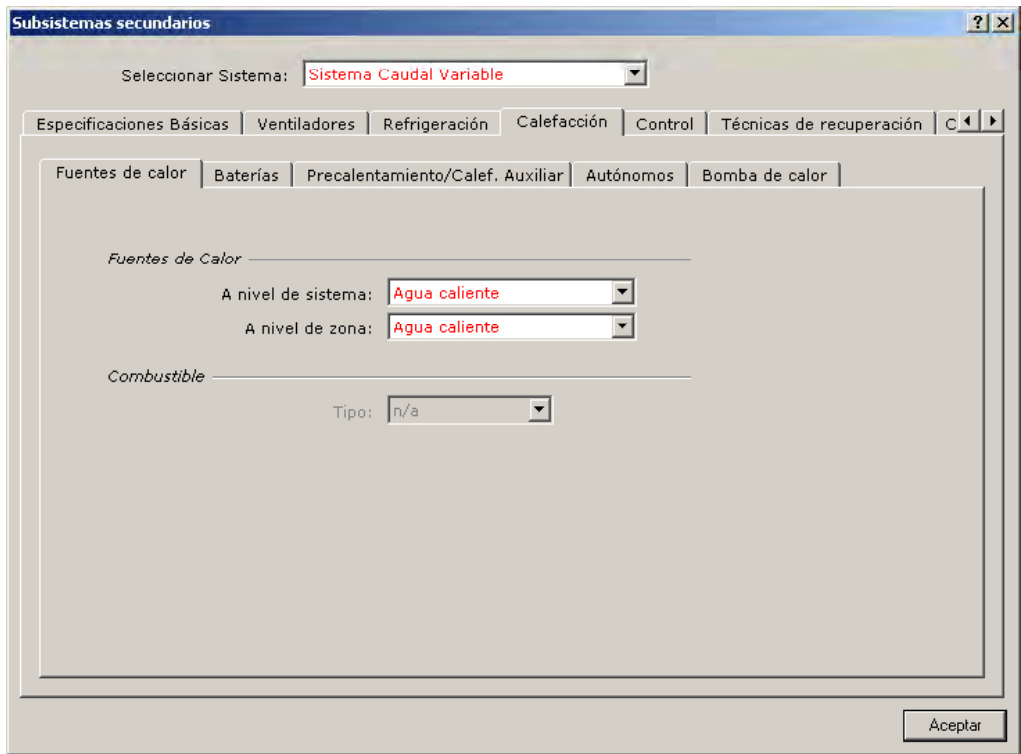

Figura 100 Diálogo de propiedades del subsistema secundario "Sistema Caudal Variable", pestaña "Calefacción", subpestaña "Fuentes de calor"

Subpestaña "Baterías". Puede observarse la potencia de la batería central y el circuito hidráulico al cual está conectada. En esta pantalla debe modificarse el salto térmico del agua a 10°C.

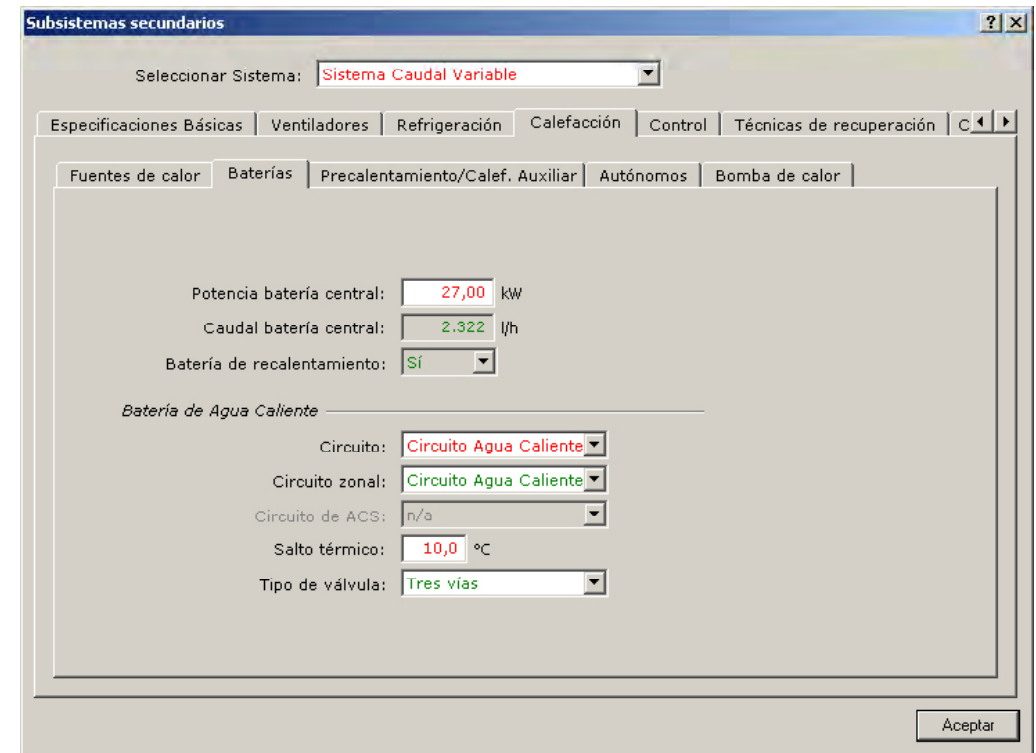

Figura 101 Diálogo de propiedades del subsistema secundario "Sistema Caudal Variable", pestaña "Calefacción", subpestaña "Baterías"

En el resto de las subpestañas de la pestaña "Calefacción" no se modifican las propiedades, aceptando los valores establecidos por defecto.

 programa "Consigna Batería Frío" está de acuerdo con nuestro caso. Este horario mantiene una temperatura del aire de impulsión a la salida de la UTA de 15°C de marzo a septiembre En la pestaña "Control" se establece el control de la unidad de tratamiento de aire. Para nuestro caso el tipo de control es por un horario y el horario que establece por defecto el y de 20°C para el resto del año. El sistema pondrá en funcionamiento la batería de frío o calor en la proporción adecuada para mantener esta temperatura a la salida de la UTA.

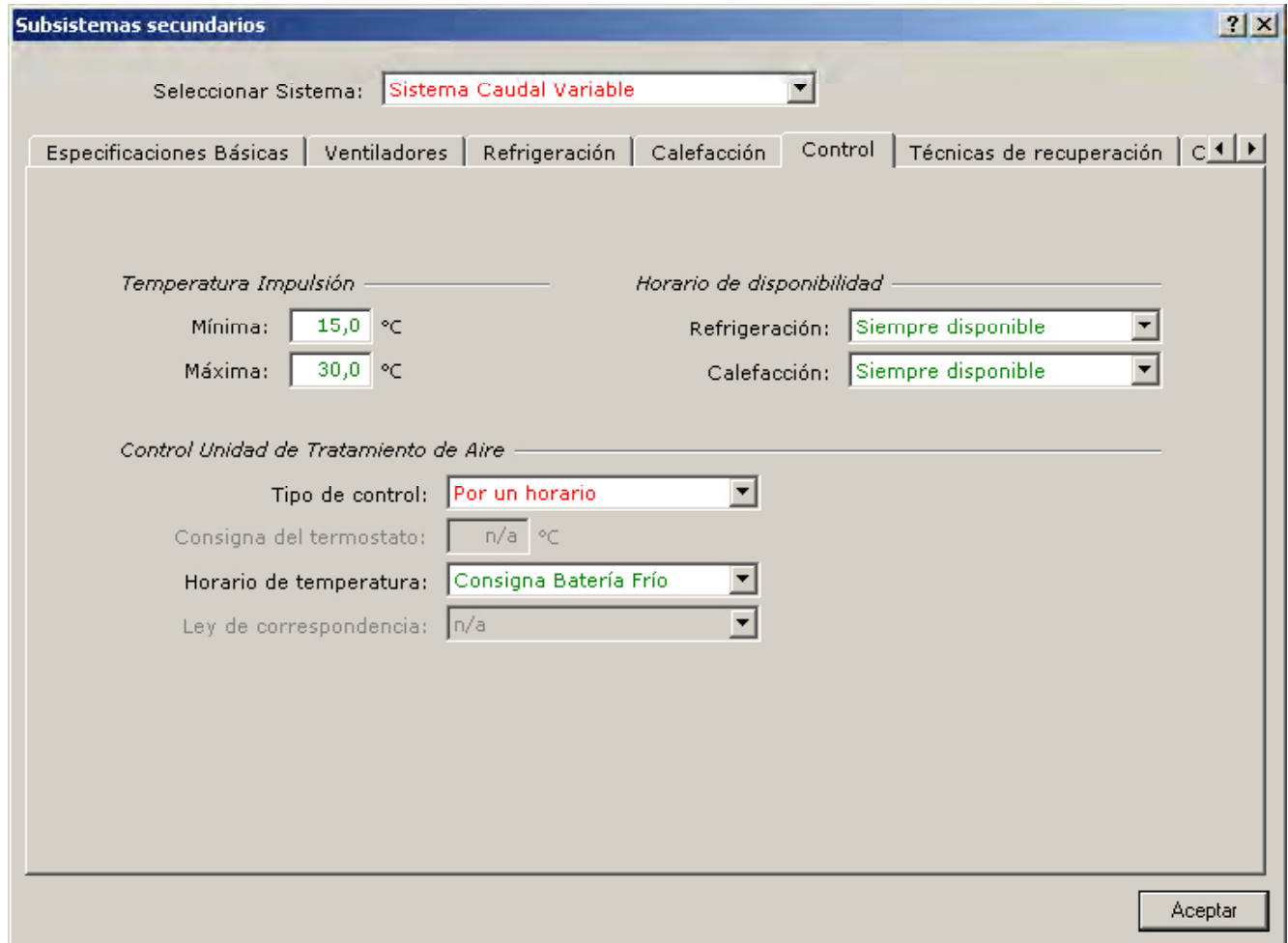

Figura 102 Diálogo de propiedades del subsistema secundario "Sistema Caudal Variable", pestaña "Control"

Para información sobre las curvas de comportamiento consultar el Manual de Curvas de CALENER-GT.

En el resto de las pestañas no se realizan modificaciones.

### **Zonas**

En el edificio "Ejemplo\_Oficinas" existen cinco zonas asociadas a los cinco espacios definidos anteriormente. Y como todas ellas son abastecidas por el único subsistema secundario existente, todas ellas deben crearse como zonas pertenecientes a este subsistema (objetos hijos).

CALENER-GT: Grandes Edificios Terciarios

Manual de Usuario

"Zona SUR": Se crea a través de la opción "Crear objeto hijo - > Crear Zona..." del menú emergente cuando se encuentra seleccionado el "Sistema Caudal Variable" en el árbol. El diálogo de creación demandará el nombre y tipo de la zona, que para nuestro caso son "Zona SUR" y "Acondicionada", respectivamente.

Se abrirá a continuación el diálogo de la propiedad requerida (espacio asociado a la zona) y se seleccionará el espacio "Espacio SUR".

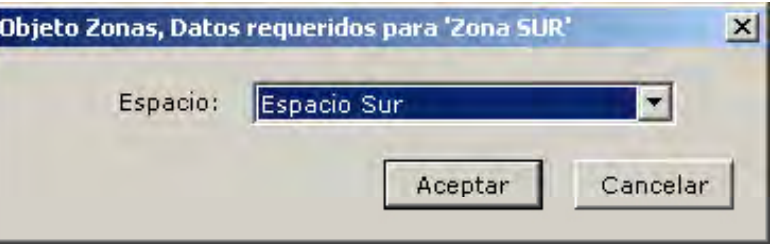

Figura 103 Primer diálogo de propiedades requeridas en la creación de la zona "Zona SUR"

A continuación aparece un segundo diálogo de propiedades requeridas donde se pregunta por los siguientes conceptos: potencia de la batería de recalentamiento terminal y caudal de impulsión de la zona SUR. De acuerdo con la definición del proyecto que se realizó al comienzo de este apartado, los valores de estas propiedades son los mostrados en la siguiente figura:

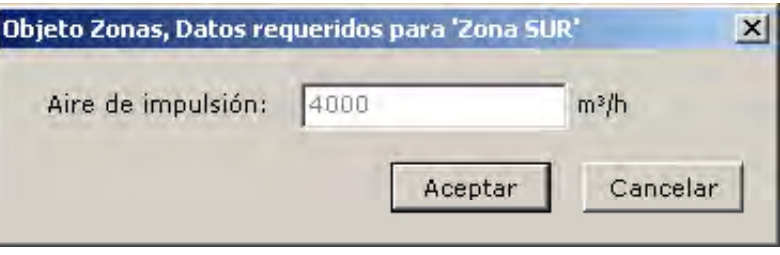

Figura 104 Segundo diálogo de propiedades requeridas en la creación de la zona "Zona SUR"

Y por último, el diálogo de propiedades de las zonas en el que continuaremos especificando las propiedades de la misma:

Pestaña "Especificaciones básicas": en esta pantalla no es necesario modificar nada. El control del termostato de zona actúa sobre la caja de caudal variable y sobre la batería de recalentamiento terminal de manera que la zona se mantenga siempre entre 20°C y 25°C.

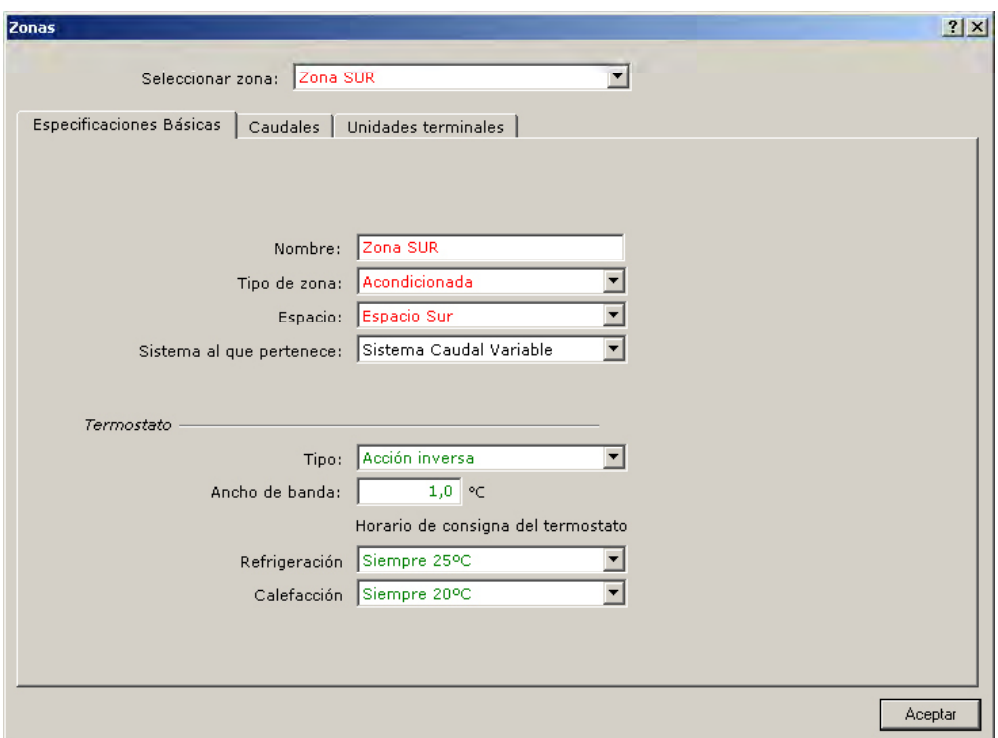

Figura 105 Diálogo de propiedades de la zona "Zona SUR", pestaña "Especificaciones Básicas"

Pestaña "Caudales": En esta pantalla no es necesario modificar nada. Podemos observar cómo el caudal de ventilación (aire exterior) establecido para esta zona coincide con el valor por defecto 36 m3 /h por persona, que hace un total de 1.03 rnv/h.

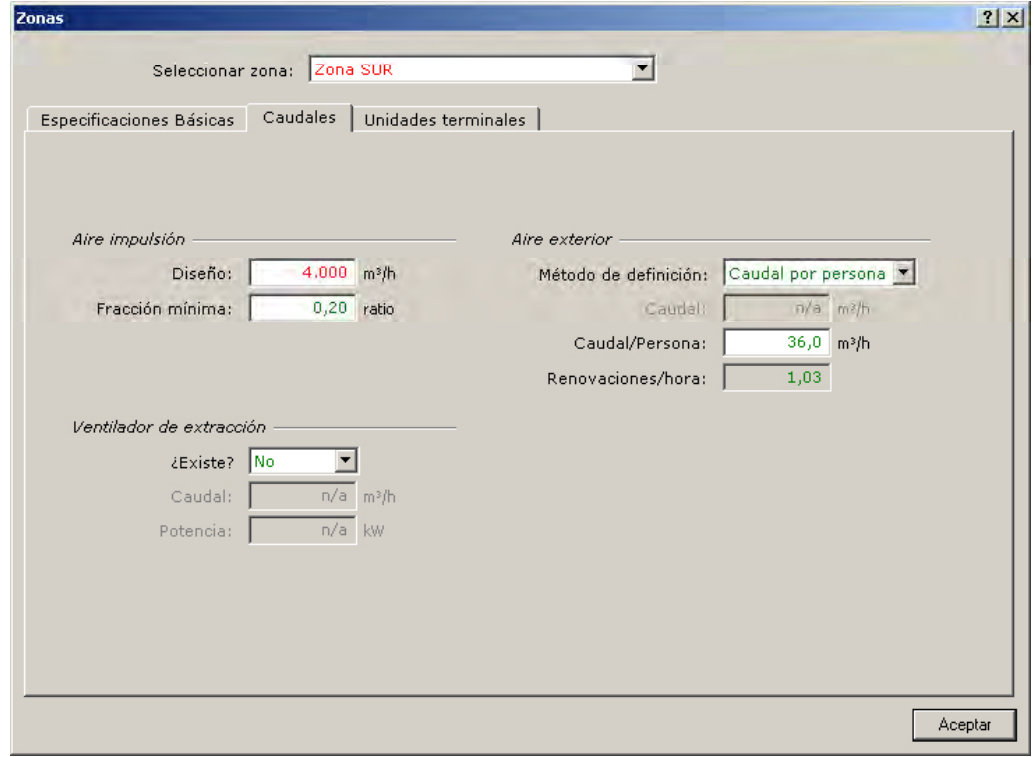

Figura 106 Diálogo de edición de propiedades de la zona "Zona SUR", pestaña "Caudales"

Pestaña "Unidades terminales": En esta última pestaña tampoco es necesario modificar nada.

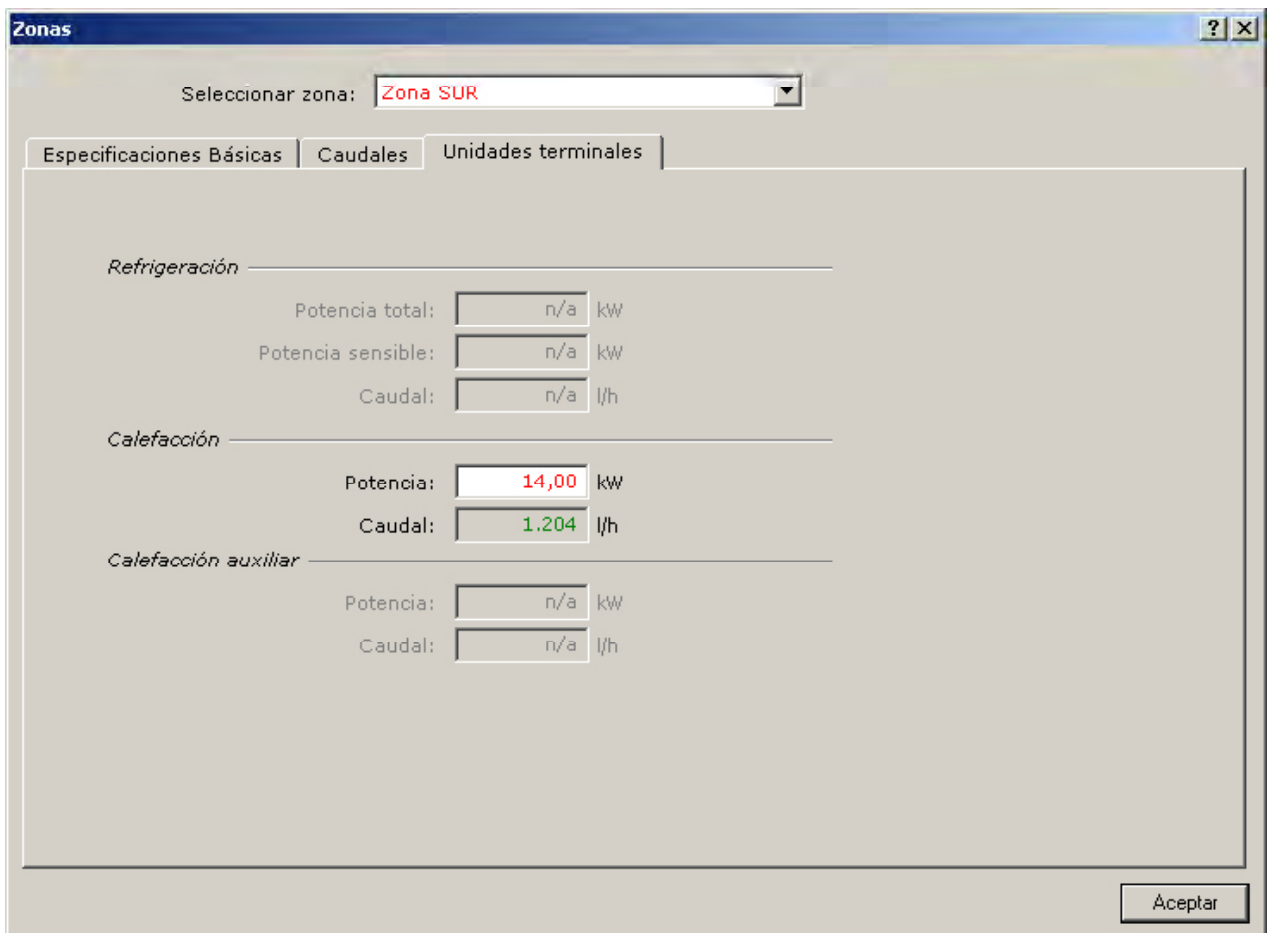

Figura 107 Diálogo de edición de propiedades de la zona "Zona SUR", pestaña "Unidades terminales"

De forma análoga a la Zona SUR se crearán las cuatro zonas restantes siguiendo los datos especificados en la definición del proyecto. El árbol "Subsistemas secundarios", tras la creación completa de los objetos subsistemas y zonas, queda como sigue:

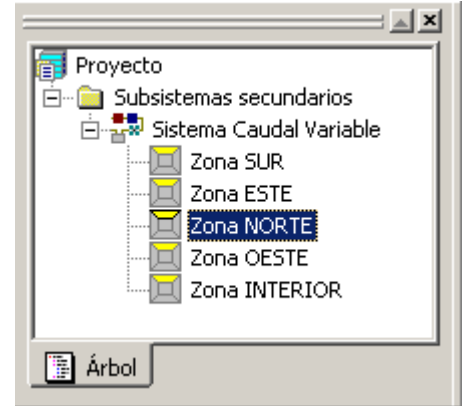

Figura 108 Árbol de Subsistemas Secundarios, creados todos sus elementos

## **8.3 tabla resumen de datOs de entrada**

Las siguientes tablas muestran todos los valores de usuario que deben de introducirse en las propiedades para cada uno de los diferentes objetos que constituyen el "Ejemplo\_Oficinas". En todas las propiedades restantes que no aparecen en estas tablas los valores deben ser iguales a los valores por defecto que suministra el programa. Es decir, los valores de estas tablas aparecerán en rojo en los diálogos de definición de los objetos; todas las demás aparecen en verde.

Aquellos objetos del proyecto que no aparezcan en estas tablas son objetos de librería o son objetos cargados automáticamente por el programa durante el proceso de creación de un nuevo proyecto.

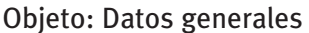

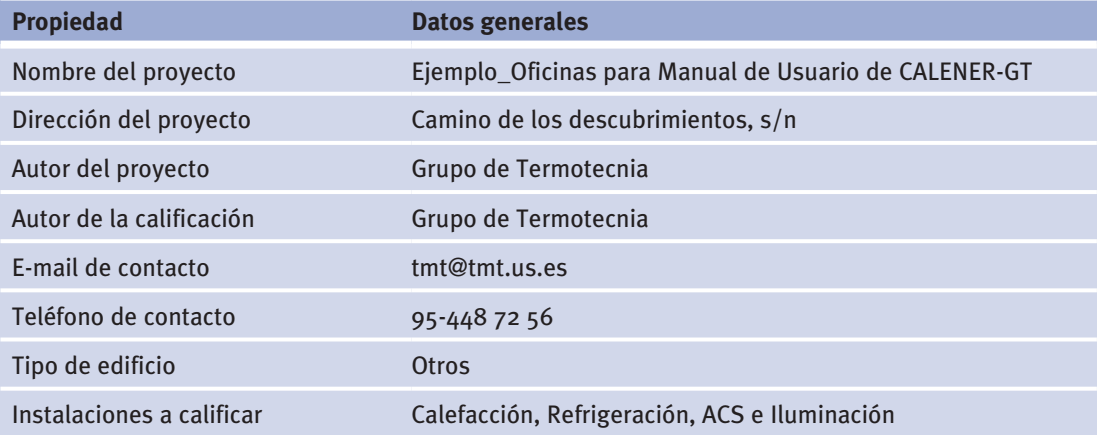

## Objeto: Polígono

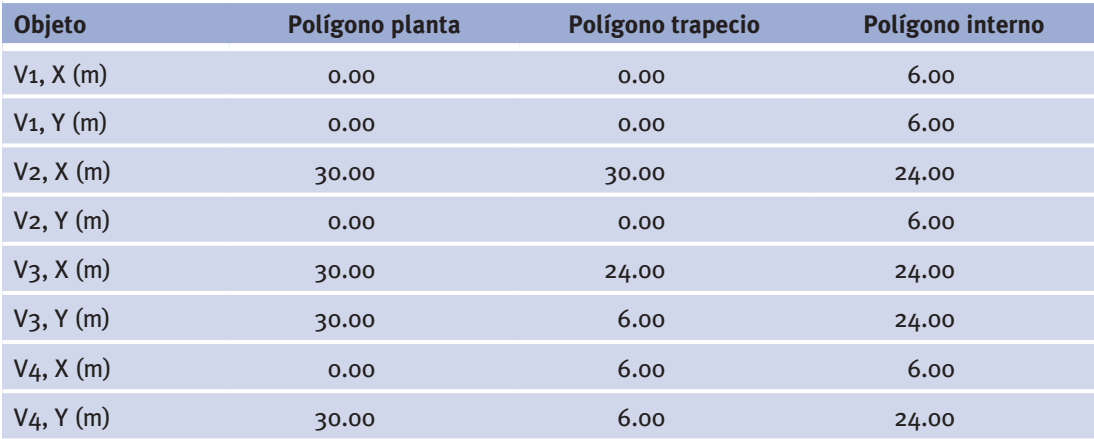

### Objeto: Material

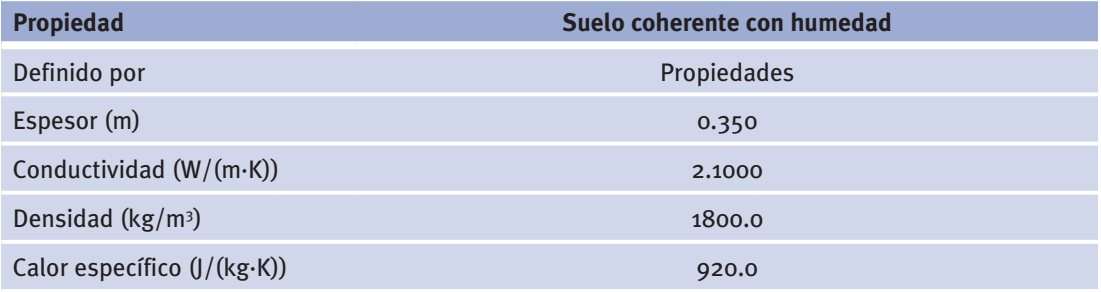

Manual de Usuario

# Objeto: Conjunto capas

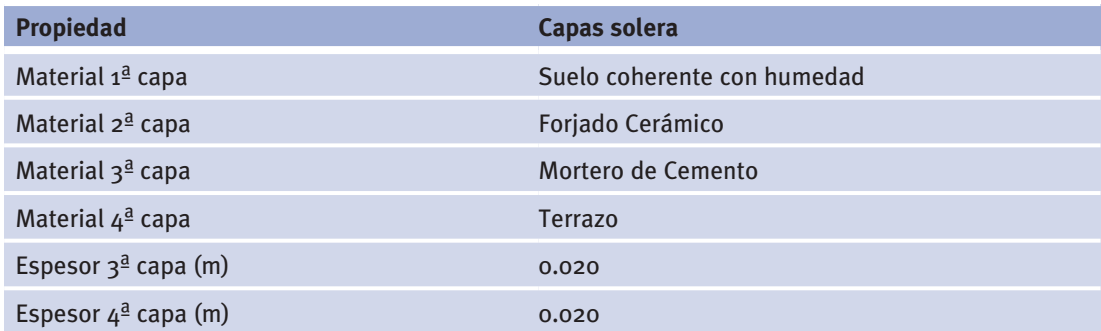

Objeto: Composición cerramiento

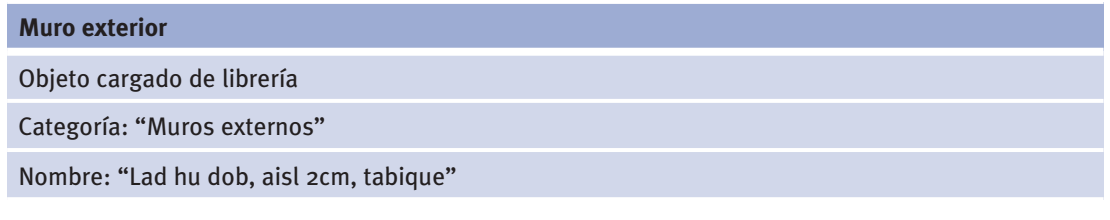

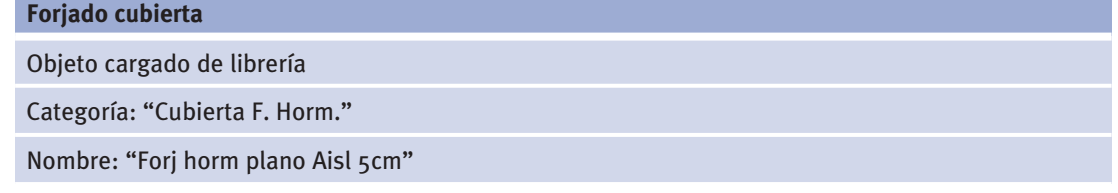

## "Objeto: Composición Cerramiento (2 de 2)

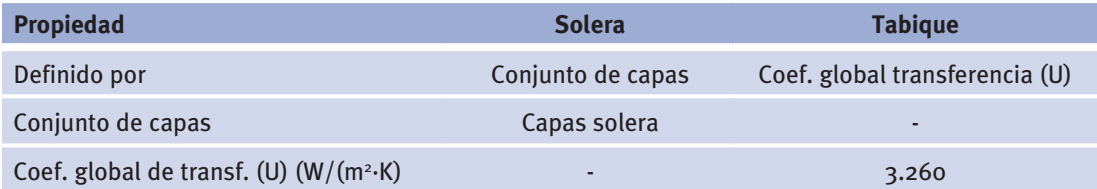

### Objeto: Horario diario (1 de 2)

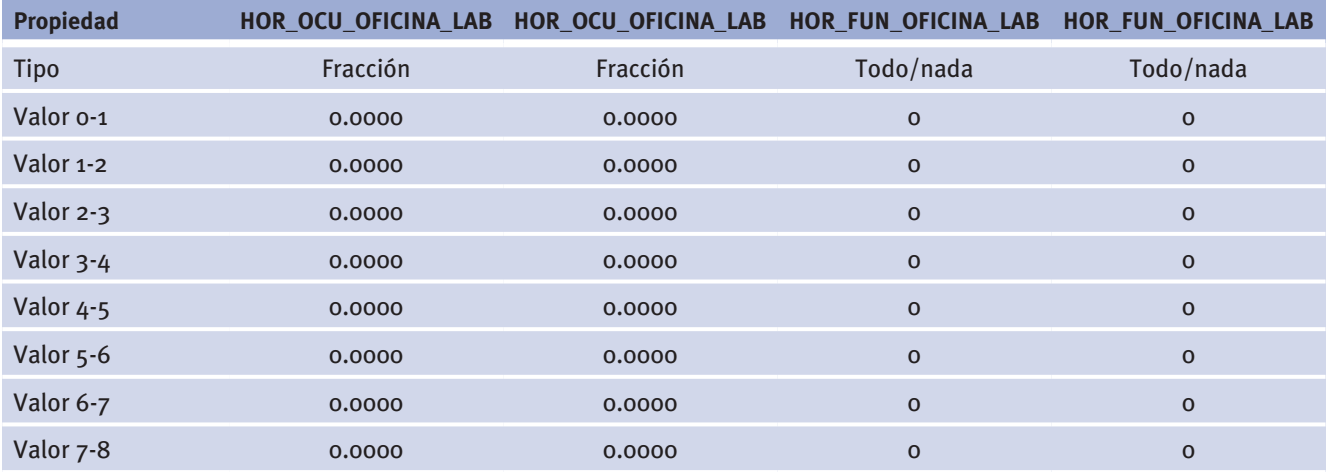

### Ejemplo

# *(Continuación)*

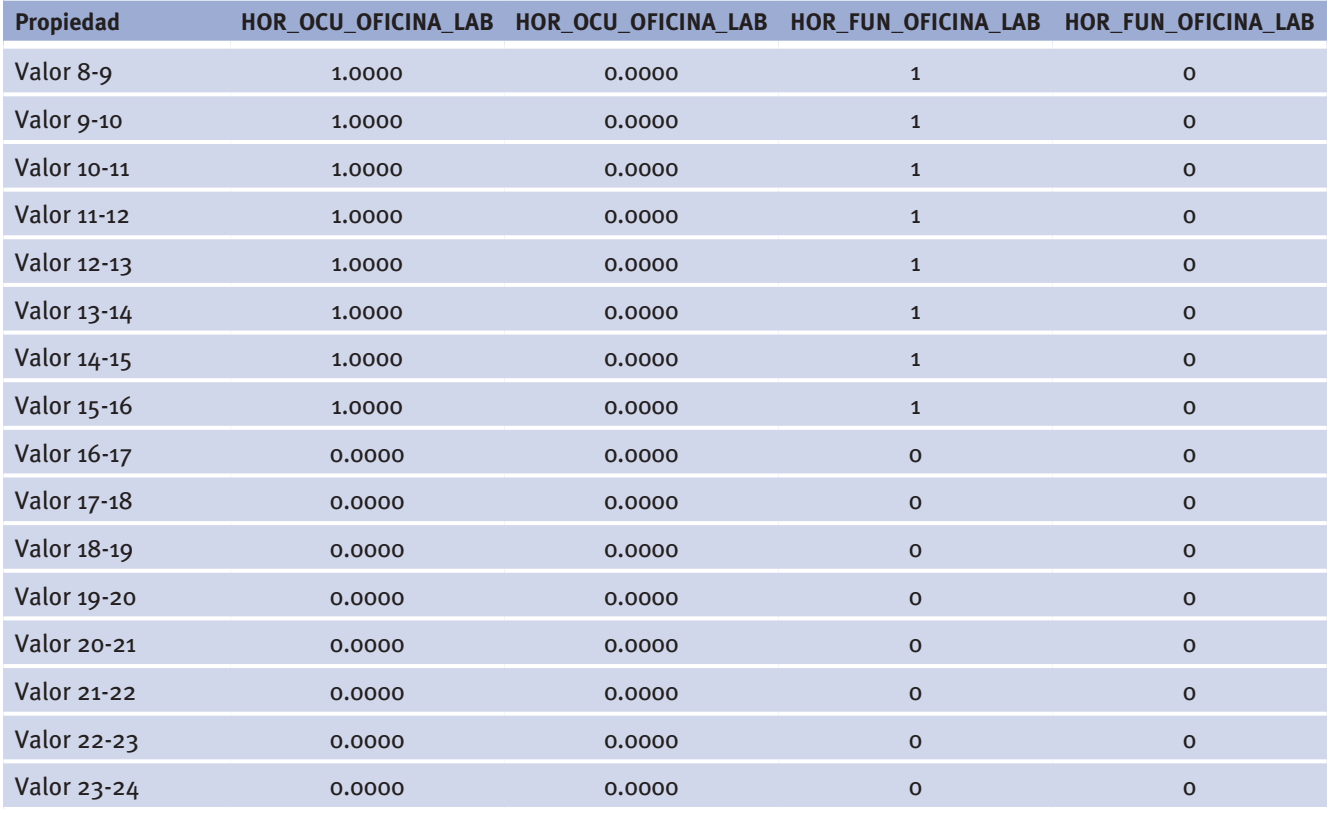

### Objeto: Horario diario (2 de 2)

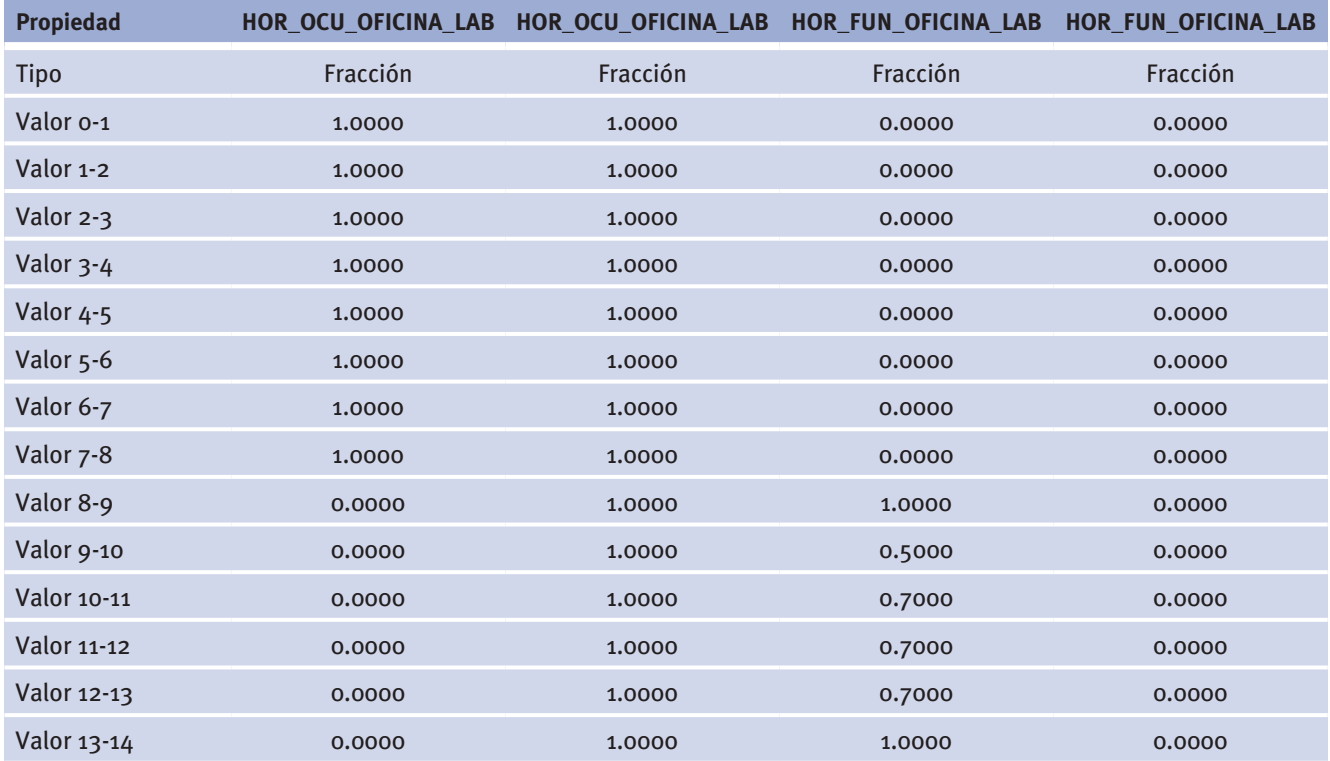

# *(Continuación)*

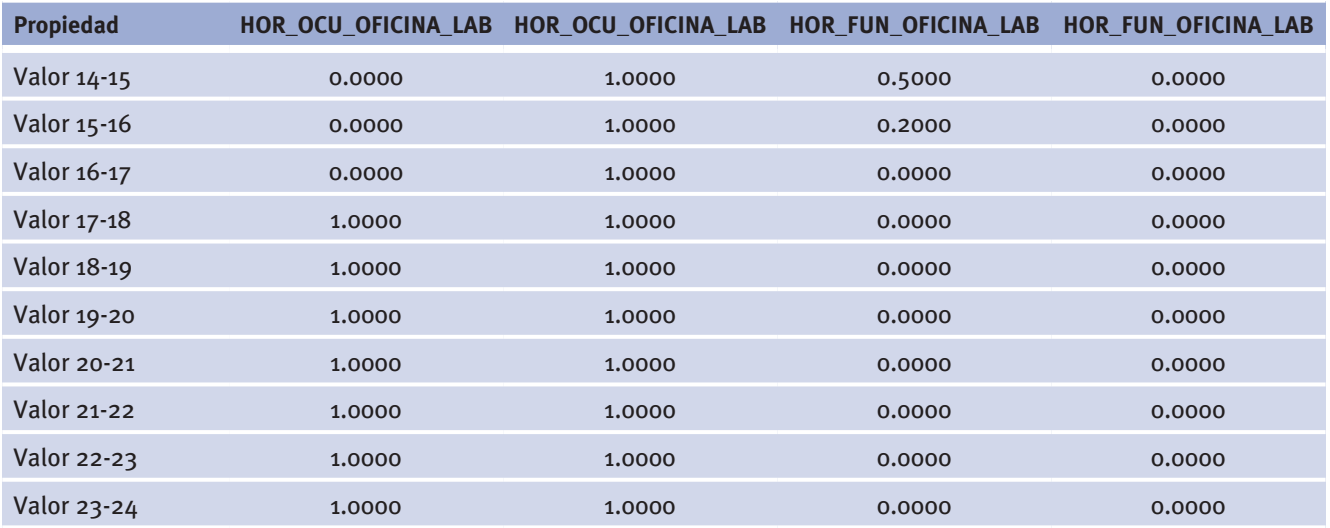

#### Objeto: Horario semanal (1 de 4) -

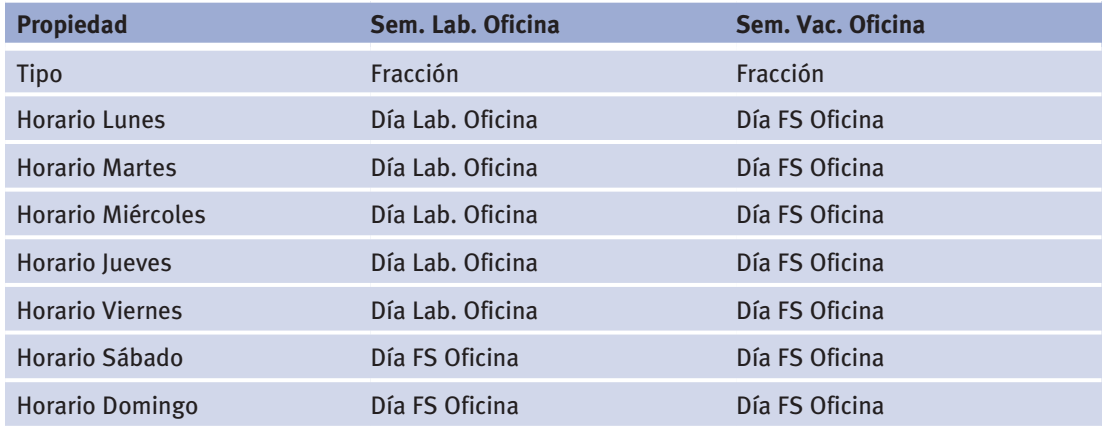

### Objeto: Horario semanal (2 de 4) -

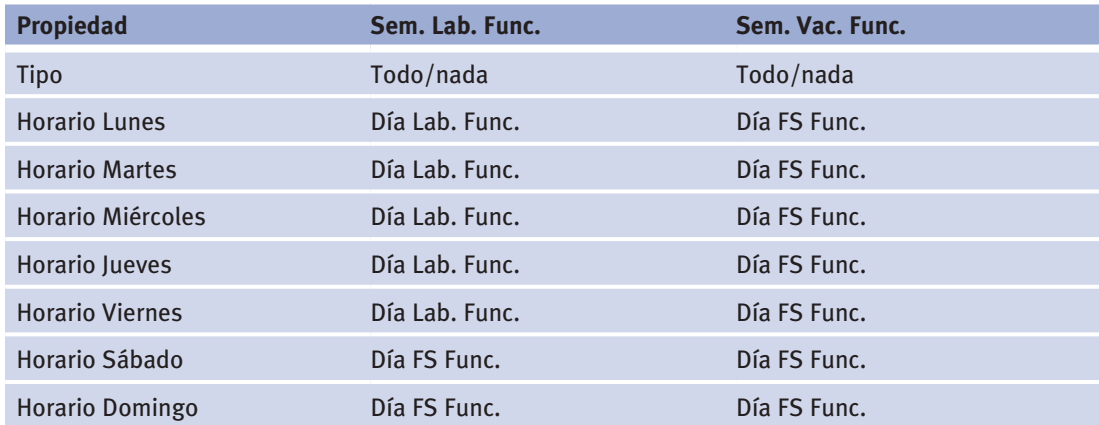

Objeto: Horario semanal (3 de 4) -

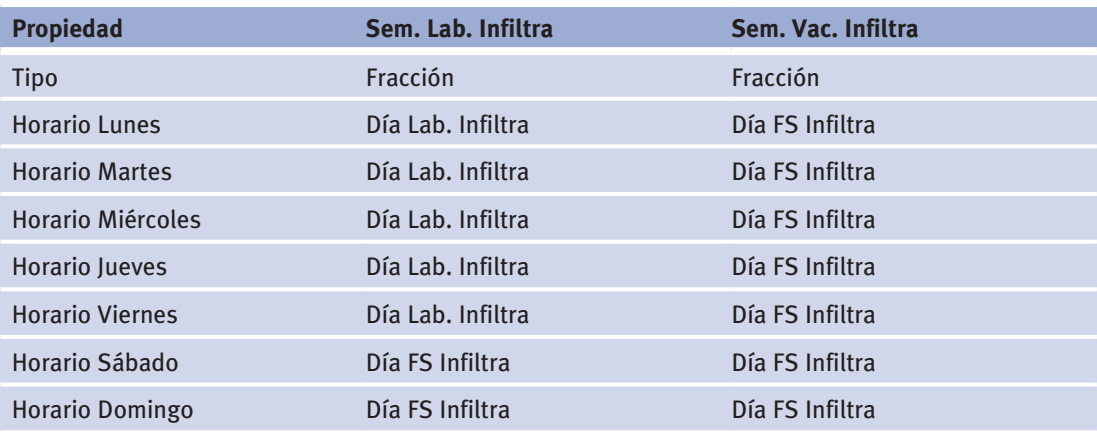

Objeto: Horario semanal (4 de 4) -

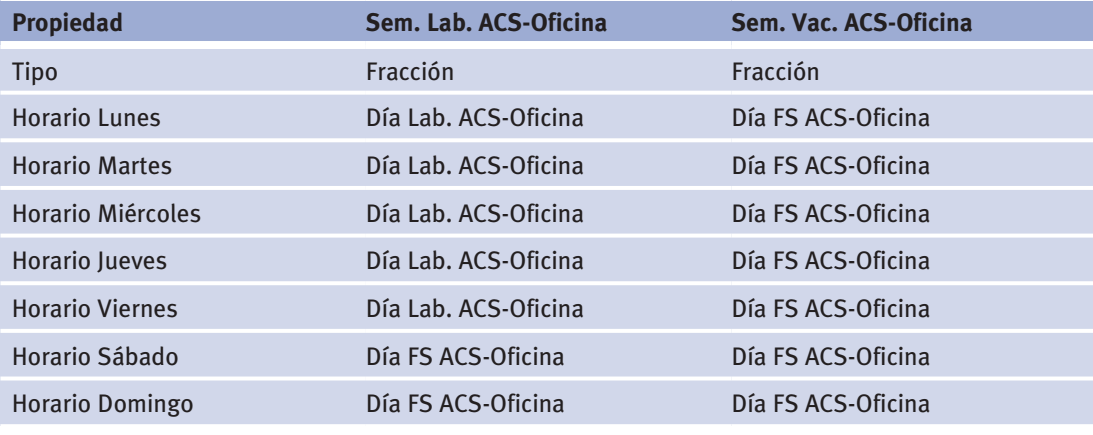

Objeto: Horario (1 de 2)

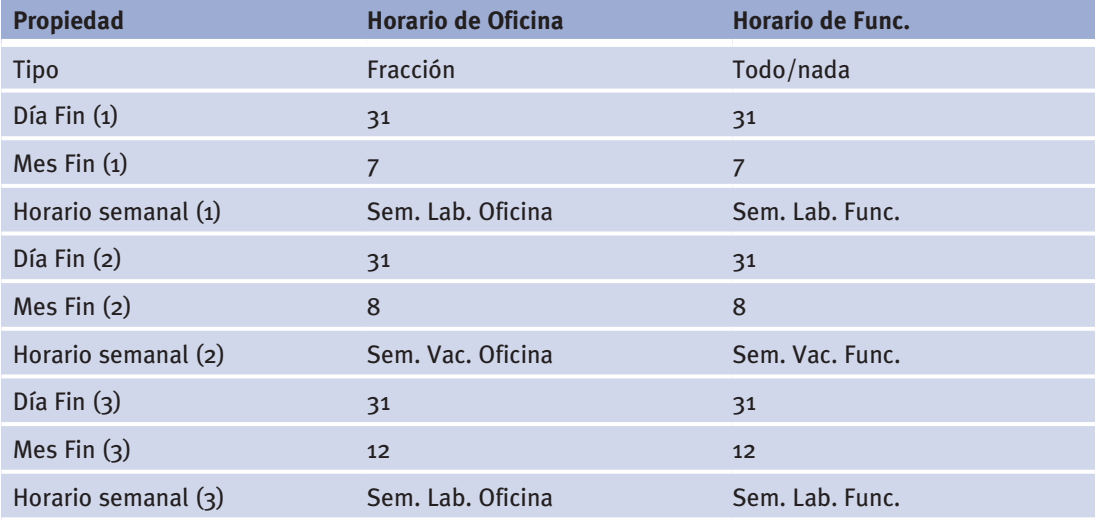

Manual de Usuario

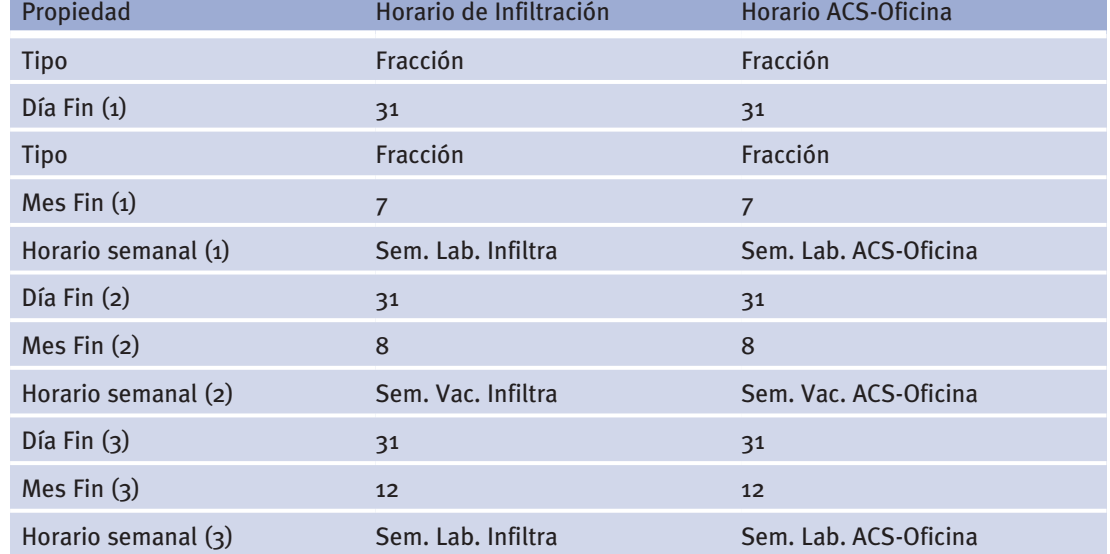

# Objeto: Horario (2 de 2)

#### Objeto: Planta

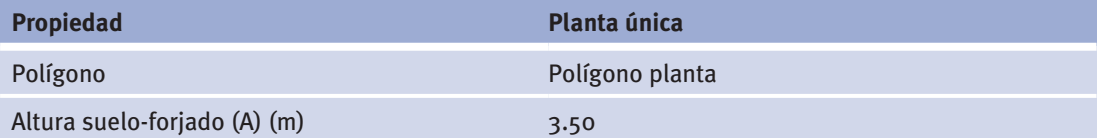

#### Objeto: Espacio

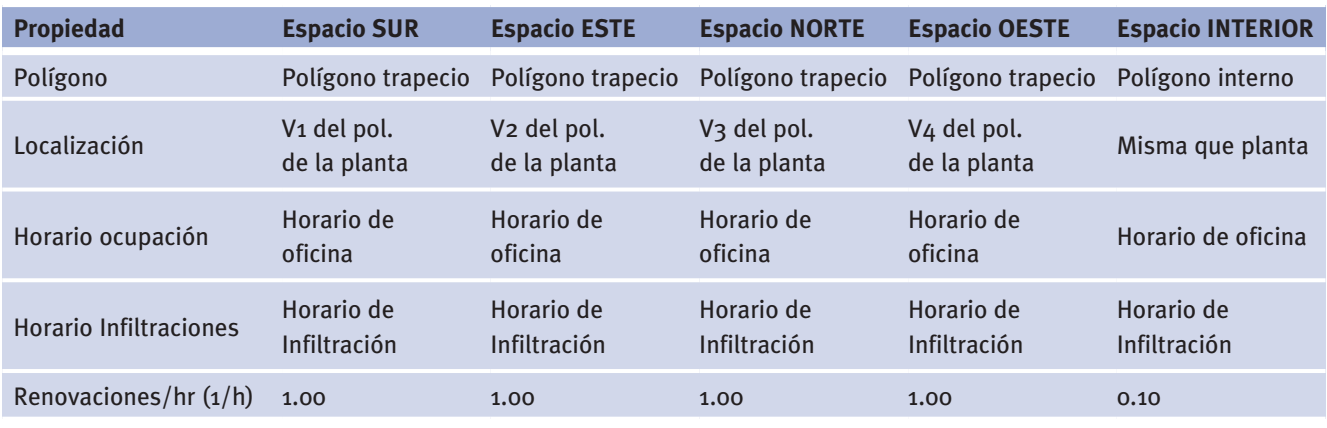

# Objeto: Cerramiento exterior (1 de 2)

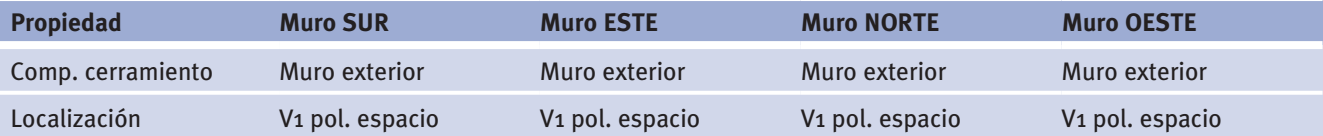

### Objeto: Cerramiento exterior (2 de 2) -

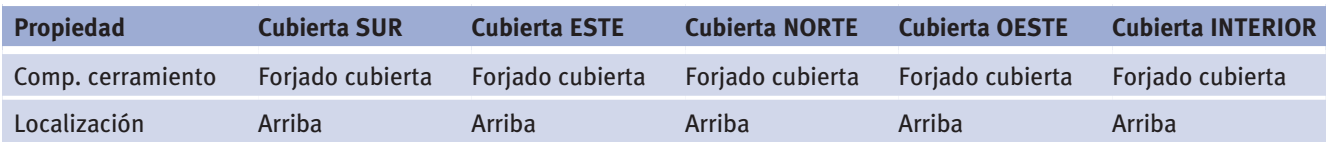

Objeto: Cerramiento contacto terreno

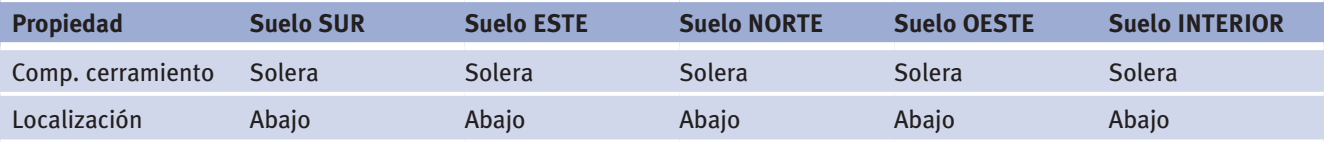

### Objeto: Cerramiento interior (1 de 2)

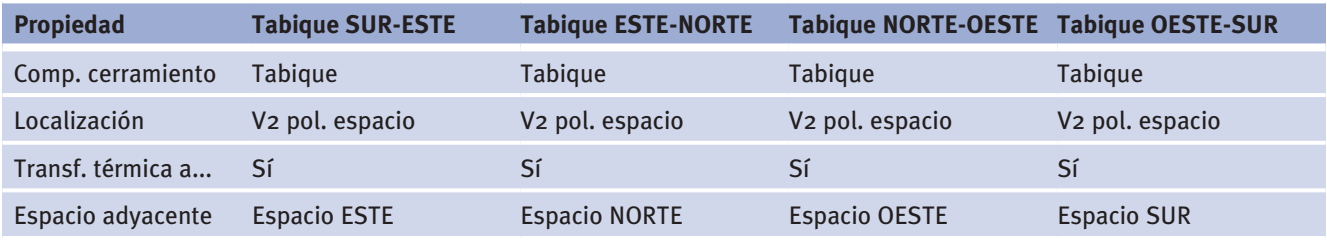

### Objeto: Cerramiento interior (2 de 2)

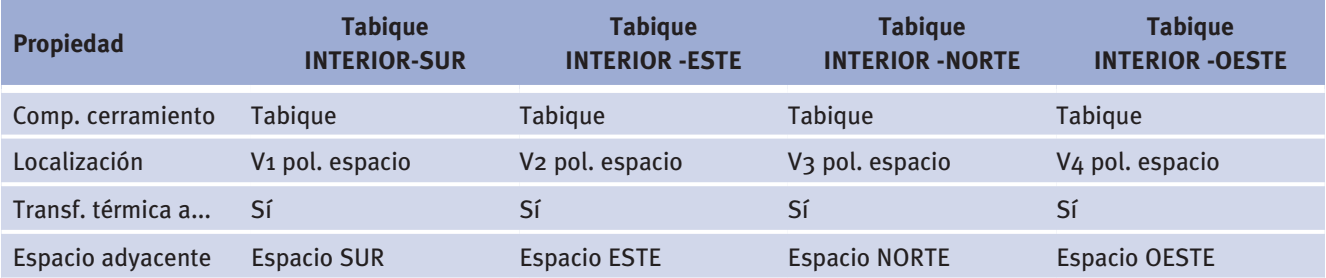

### Objeto: Ventanas

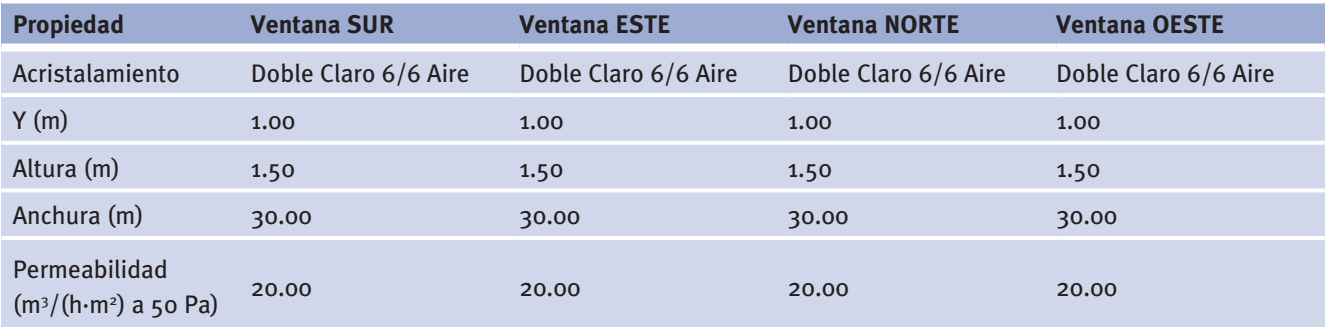

Manual de Usuario

### Objeto: Bomba

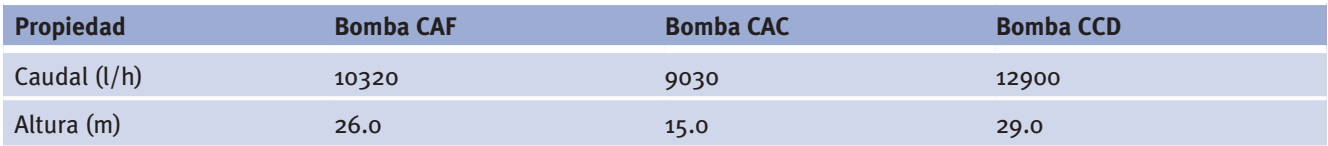

### Objeto: Circuito hidráulico

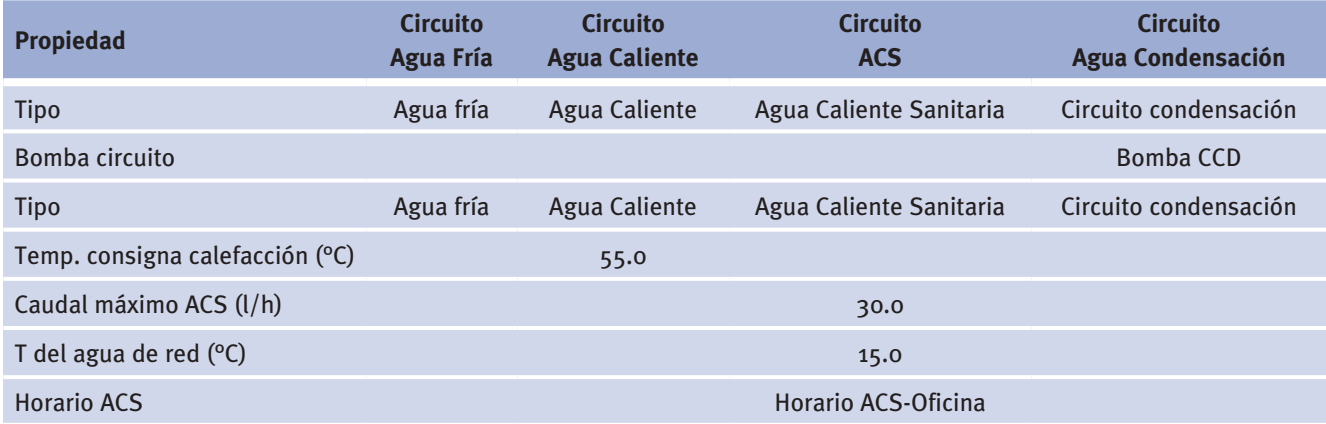

#### Objeto: Planta enfriadora

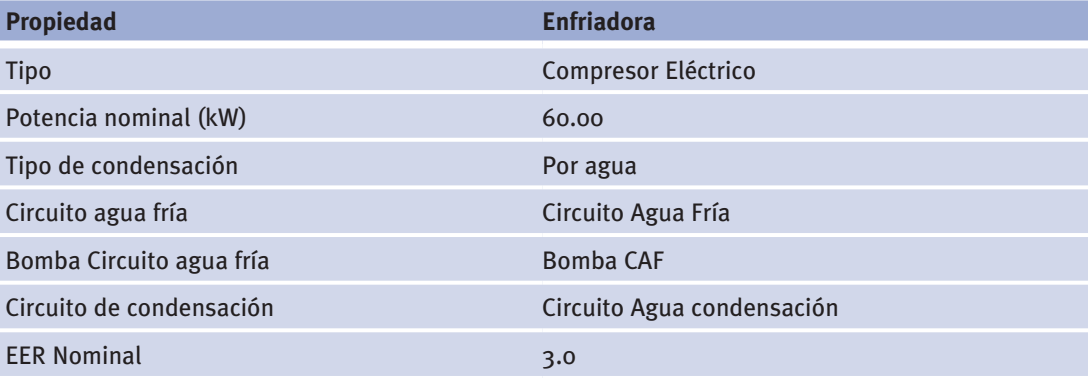

#### Objeto: Caldera

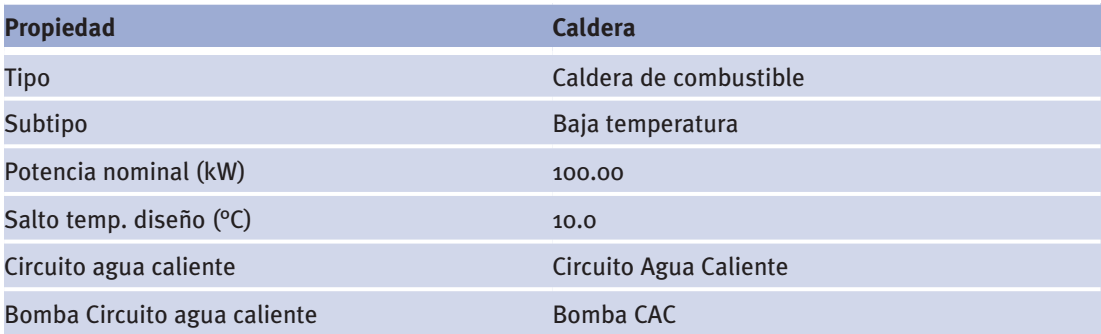

## Objeto: Caldera ACS

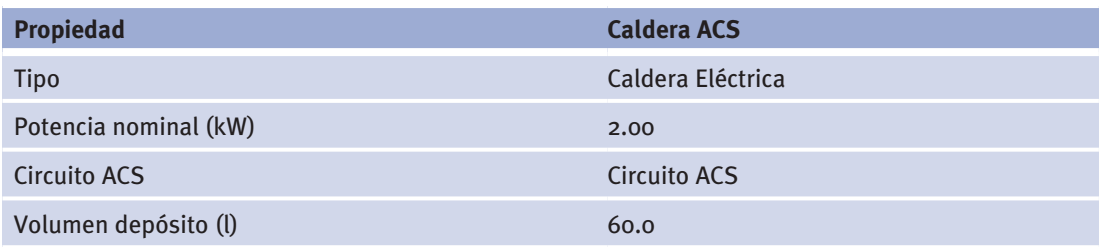

### Objeto: Sistema de condensación

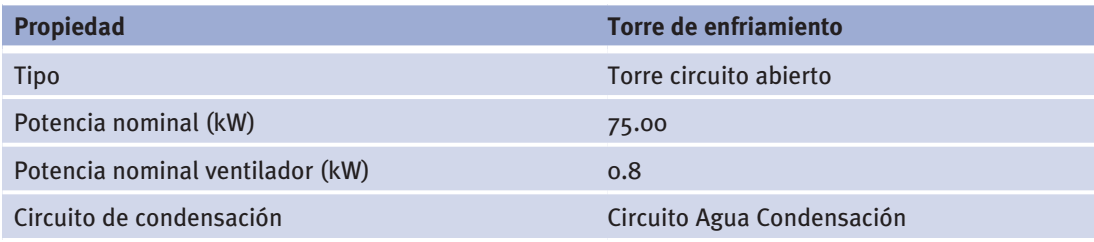

## Objeto: Subsistema secundario

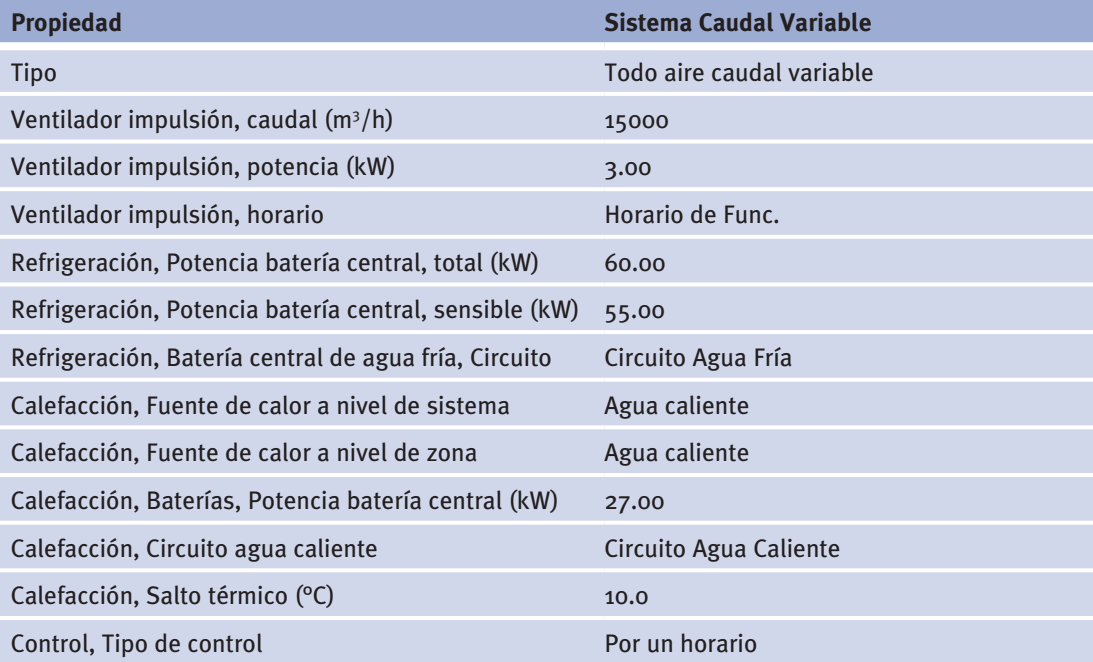

Manual de Usuario

### Objeto: Zonas

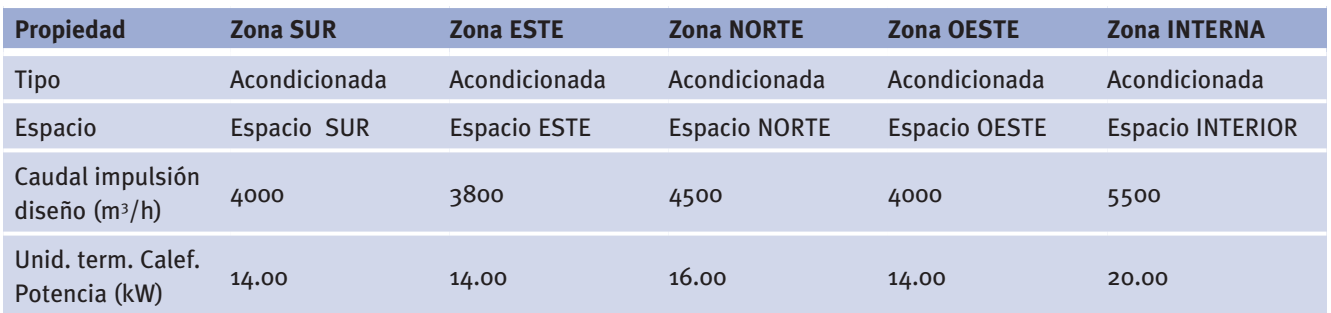

### **8.4 analizandO resultadOs: el edifiCiO ejemplO\_OfiCinas**

Una vez definido completamente el edificio y antes de ejecutar la herramienta de resultados debemos calificar el edificio, obteniendo, en esta caso, una calificación D.

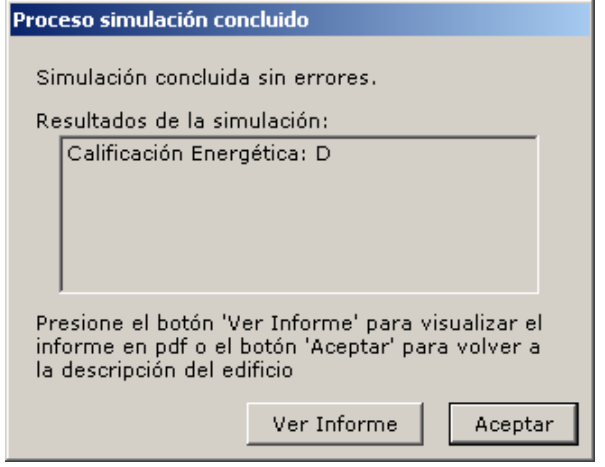

Figura 109 Pantalla final de calificación del Ejemplo\_Oficinas

El objetivo principal de la Herramienta de Resultados es, como ya se comentó al comienzo del documento, el de facilitar al usuario, tras la simulación con el programa CALENER-GT, el análisis del edificio desde el punto de vista de las emisiones de CO<sub>2</sub>, con el objeto de identificar las posibles mejoras que redujesen tales emisiones y aumentasen la calificación obtenida. Con este objetivo, los resultados se presentan en un conjunto de tablas y gráficos, seleccionados de tal forma que se puedan identificar cuáles son los factores más influyentes en dichas emisiones.

 Los gráficos seleccionados y descritos en secciones anteriores responden al hecho de que las emisiones dependen tanto de la demanda energética, es decir, comportamiento térmico de la epidermis del edificio y de las características ocupacionales, operacionales y funcionales del mismo; como del rendimiento de los equipos que satisfacen dichas demandas.

Puesto que la información facilitada a través de la herramienta es bastante densa, se puede observar cuál es el nivel total de emisiones y su desglose según el uso final de la energía: iluminación, calefacción, agua caliente sanitaria, refrigeración, ventilación, sistemas de condensación y bombas (ver *Figura 110* y *Figura 111*). A este nivel, se puede

realizar el mismo estudio anterior para cada tipo de energía para identificar cuál de ellas tiene un mayor peso específico en las emisiones totales.

A continuación, y siguiendo el esquema de análisis mostrado anteriormente, se estudian los resultados del Ejemplo Oficinas utilizando la *Herramienta de Resultados*.

### **8 .4 .1 análisis de las emisiones del edificio**

 que cuelga del edificio en cuestión y elegir la opción "[TODOS]" en la lista desplegable Para realizar el primer análisis se puede utilizar el gráfico anual del informe por edificio de emisiones totales. La forma más rápida es haciendo doble-click sobre el informe "Mensual" asociada al medidor de energía.

En la siguiente figura se muestran los resultados anuales de dicho informe del edificio "Ejemplo\_Oficinas". Se puede observar a simple vista los usos finales más importantes en relación con las emisiones de CO $_{_2}$ . En este caso, el uso de la iluminación parece ser el principal responsable seguido de la calefacción, más el agua caliente sanitaria y la refrigeración.

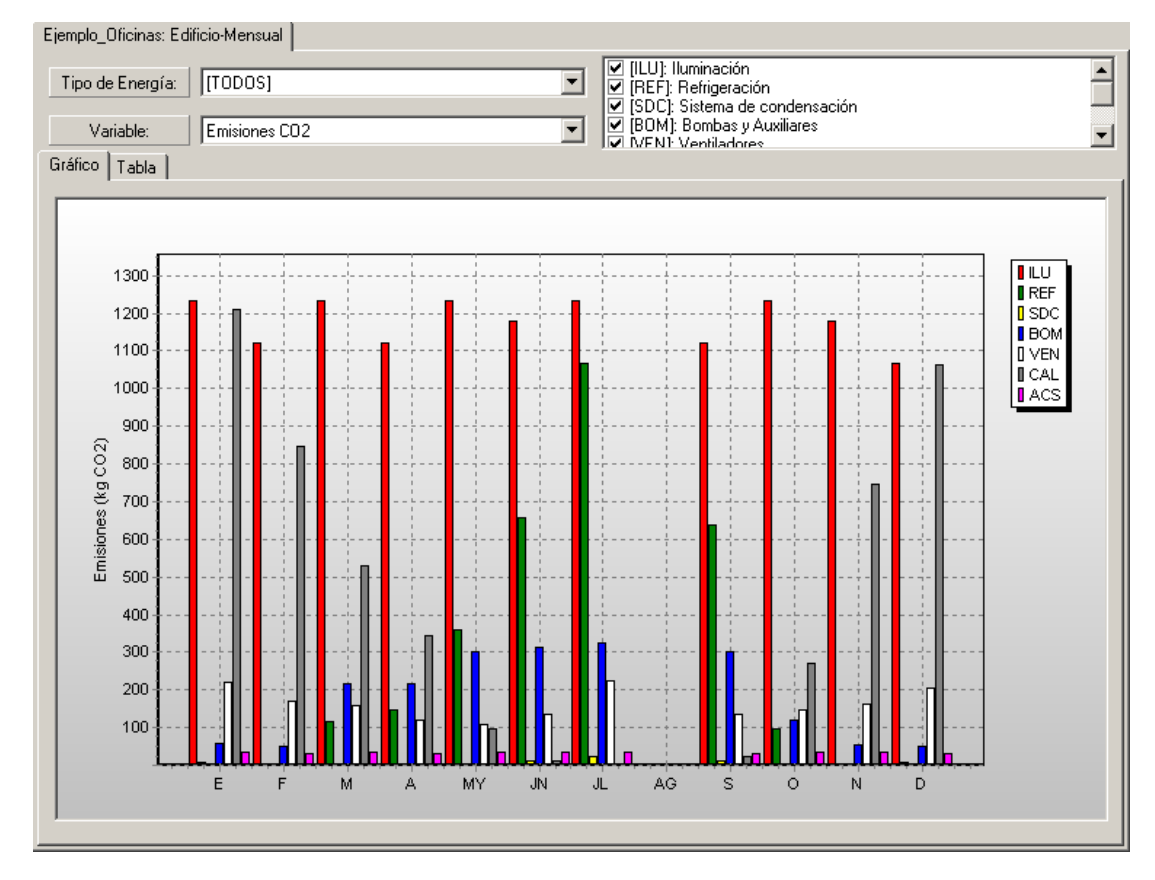

Figura 110 Gráfico anual de emisiones totales del edificio

Para comprobar los valores exactos de emisiones se puede acceder a la pestaña "Tabla" (ver figura siguiente), donde se muestran las emisiones de cada uno de los usos finales anteriores para cada mes, así como el valor anual y total del edificio. Se observa como este edificio tiene unas emisiones totales de 25.30 toneladas de CO $_{\tiny 2}$ /año de las cuales 26.6 (51.2%) corresponden a iluminación, 4.97 (19.7%) a calefacción, 3.21 (12.7%) a

refrigeración, 0.37 (1.5%) a producción de ACS y el resto, 4.16 (16.44%), corresponde al consumo de ventiladores, torres, bombas y sistemas auxiliares.

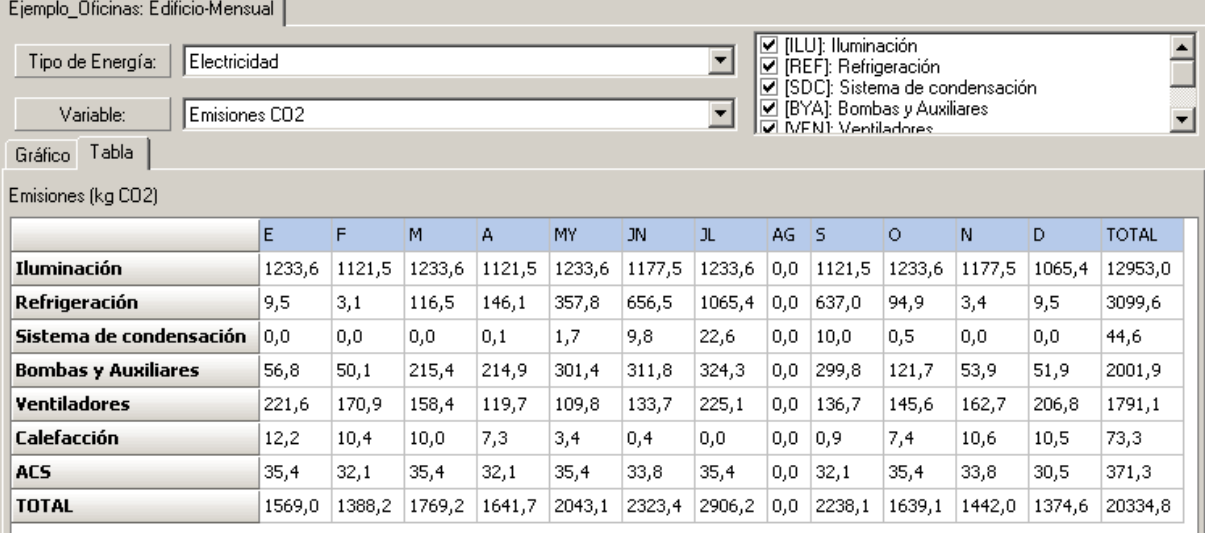

Figura 111 Tabla de emisiones mensuales y anuales del edificio según el uso final de la energía

Si se quiere identificar qué cuantía se debe a cada una de las fuentes de energía utilizadas en el proyecto, no hay más que seleccionar el tipo de energía requerido en la lista desplegable asociada a "*Tipo de Energía*".

En la siguiente figura se muestra el gráfico mensual para el tipo de energía eléctrica. Para cada mes se muestra en forma de barras apiladas la contribución a las emisiones de cada uno de los usos de energía considerados cuando ésta es de tipo eléctrico. Se puede observar cómo las barras rojas, y las verdes en menor medida, son las que predominan; es decir, que la energía eléctrica está contribuyendo considerablemente a las emisiones al satisfacer la demanda de refrigeración e iluminación, respectivamente. De nuevo, para obtener los valores exactos se puede acceder a la tabla de valores.

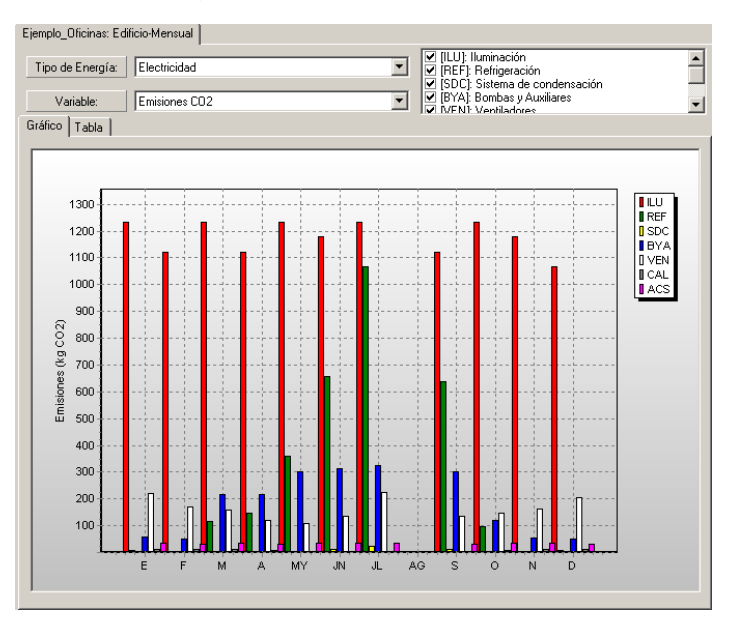

Figura 112 Desglose de emisiones mensuales según el uso de la energía eléctrica

Las emisiones procedentes del uso de la otra fuente de energía de este proyecto, el gas natural, se muestran en la siguiente figura. Se observa cómo únicamente se destina al uso en calefacción y agua caliente sanitaria y cómo, obviamente, encuentra sus máximos en los meses de invierno.

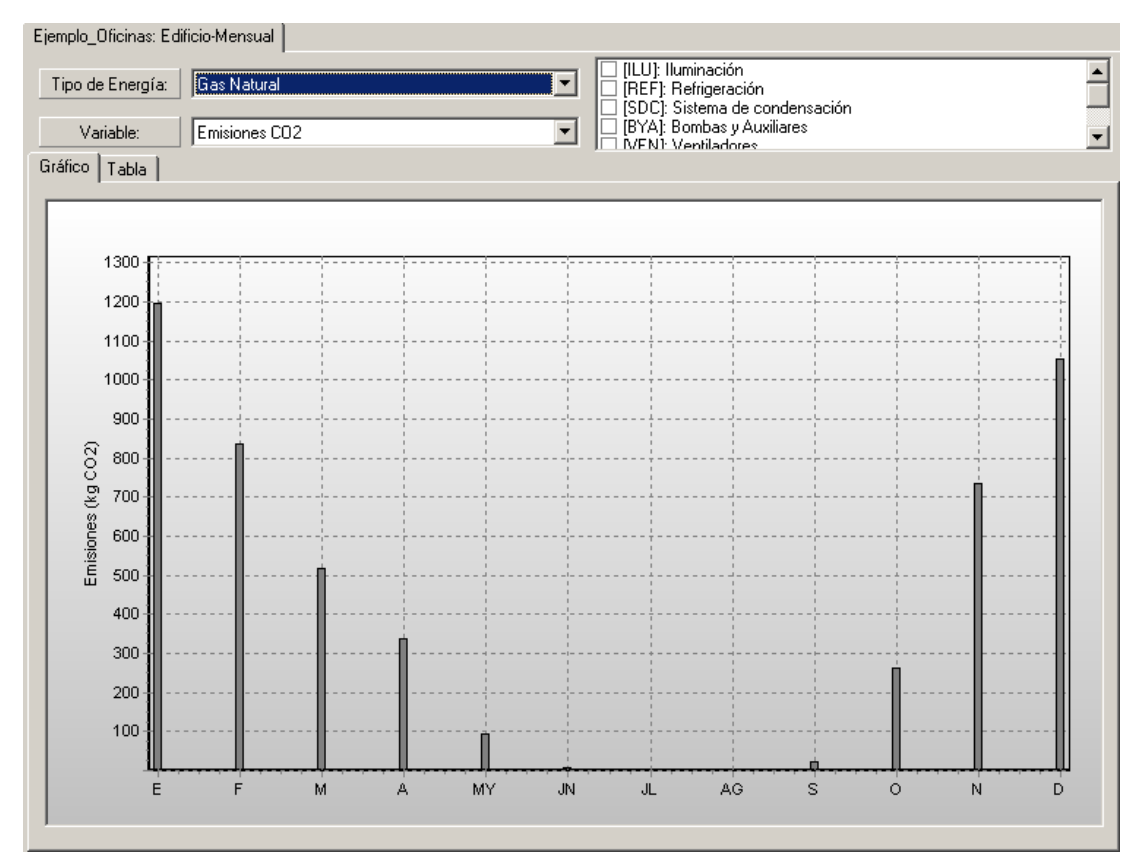

Figura 113 Desglose de emisiones mensuales según el uso del gas natural

### **8.5 mOdifiCandO el edifiCiO**

 *mienta de Modificaciones*. Para ello se utilizará el proyecto "Ejemplo\_Oficinas" como A continuación se muestra una serie de ejemplos para ilustrar la utilización de la *Herra*edificio de referencia para realizar las modificaciones y poder analizar los efectos sobre las emisiones de CO<sub>2</sub>, y por tanto, en la calificación.

Antes de proceder a realizar modificaciones, es recomendable analizar los resultados del edificio de origen. Para obtener una primera visión general de las emisiones de CO<sub>2</sub> del edificio se puede utilizar el informe anual de la *Herramienta de Resultados*. La información más interesante aparece al seleccionar en la lista desplegable "Variable" la opción "Emisiones CO $_{2}$ ", como se muestra en la siguiente figura.

#### CALENER-GT: Grandes Edificios Terciarios

#### Manual de Usuario

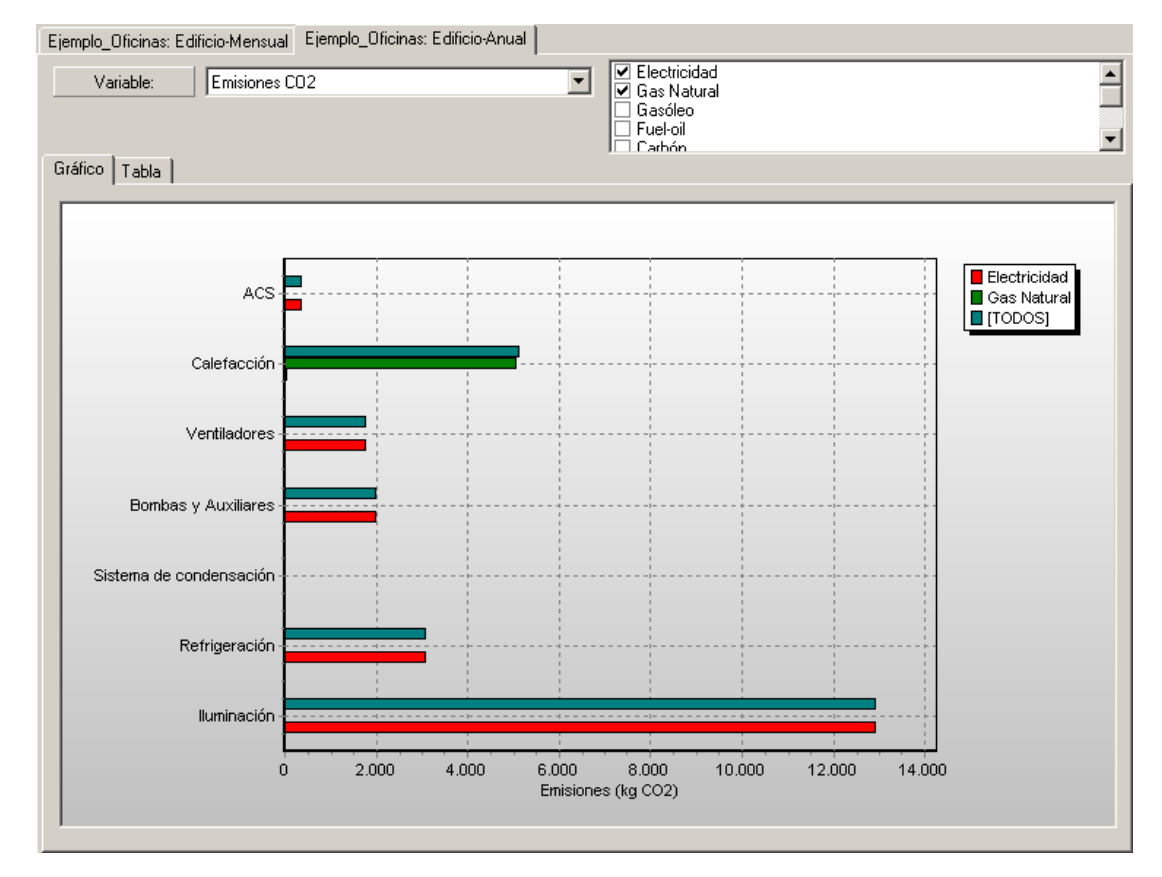

Figura 114 Gráfico de emisiones totales de CO<sub>2</sub> del edificio de referencia (Ejemplo\_Oficinas)

Para este proyecto se puede observar que el concepto más importante responsable de las emisiones es la iluminación, seguido de las emisiones debidas a los equipos para la calefacción, y en menor cuantía la refrigeración. Las emisiones debidas al consumo de agua caliente sanitaria no parecen objeto de modificación.

Un análisis más detallado, desglosado por concepto y mes, se puede realizar sobre la pestaña "Tabla" del informe mensual, como muestra la *Figura 111*. Las emisiones en kg de CO<sub>2</sub> de los tres conceptos más importantes de este proyecto son: 12953.0 (51.2%) para iluminación, 4975.8 (19.6%) para calefacción y 3211.8 (12.7%) para refrigeración; siendo únicamente de 371.3 (1.5%) para agua caliente sanitaria y 3795.9 (15%) para ventiladores, bombas, auxiliares y sistema de condensación, lo que supone unas contribuciones al total de las emisiones de 25307 kg CO $_{_2}$ .

Ejemplo

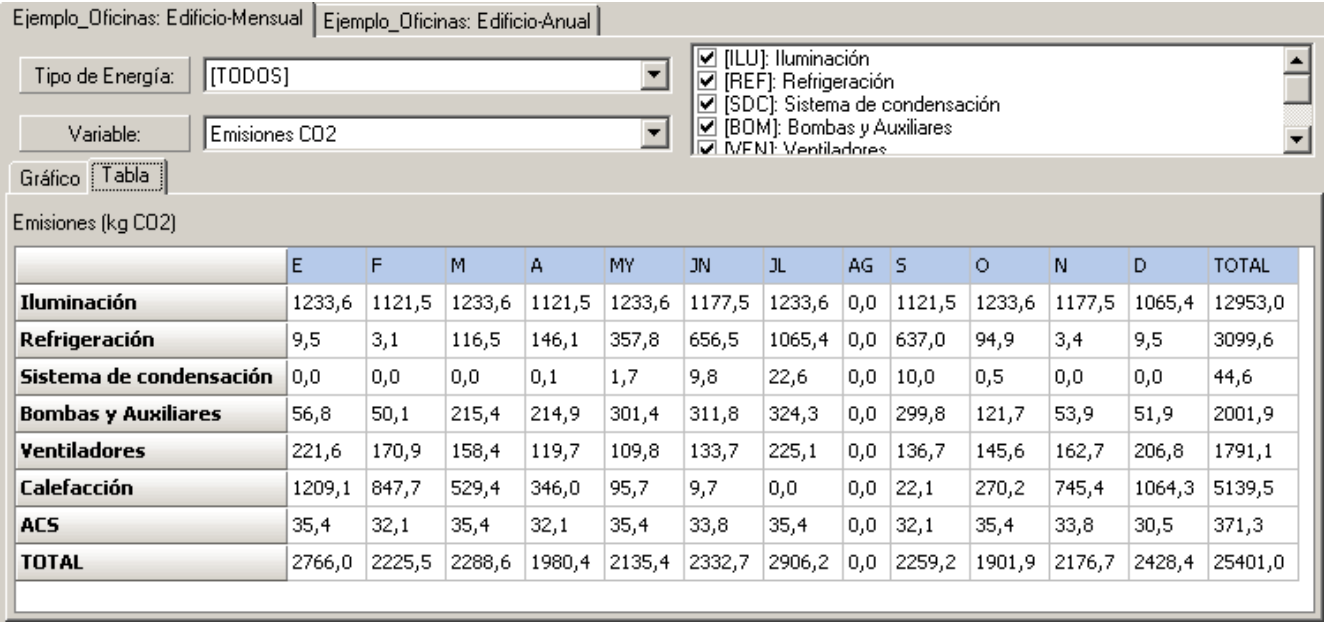

Figura 115 Desglose en conceptos de las emisiones anuales de CO<sub>2</sub> del "Ejemplo\_Oficinas"

Los resultados muestran que el proyecto en cuestión (ver *Figura 116*) tiene unas emisiones debidas a climatización un poco superiores a las del edificio de referencia: 13.3 frente a 13.1 T CO<sub>2</sub>/m<sup>2</sup>. Sin embargo, tiene menos emisiones debido al uso del agua caliente sanitaria, o.4 frente a o.6 T CO $_{\tiny 2}$ /m². Las emisiones debidas a la iluminación son idénticas a las del edificio de referencia puesto que se han elegido luminarias de igual eficiencia térmica (VEEI). Del cómputo total resulta unas emisiones idénticas al edificio de referencia (índice 1.0) y por tanto le corresponde una Calificación Energética D.

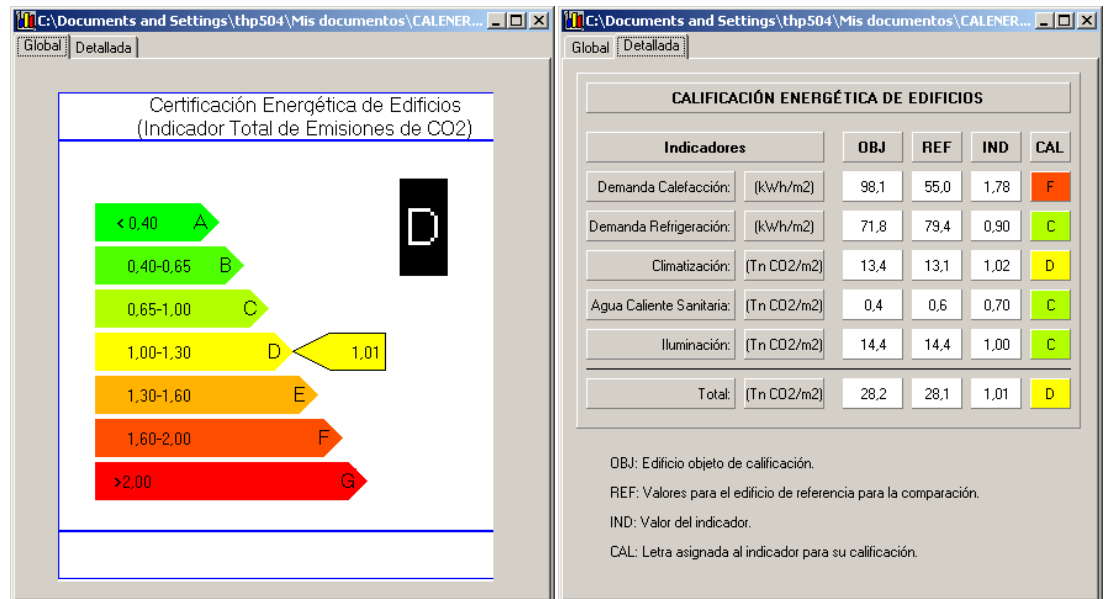

Figura 116 Calificación del Edificio "Ejemplo\_Oficinas"

#### Manual de Usuario

En principio, del análisis realizado anteriormente sobre las emisiones del edificio de origen, la primera actuación a realizar es la de mejorar la eficiencia de las luminarias. En numerosas ocasiones los equipos responsables de las mayores emisiones están perfectamente optimizados, y por tanto, las emisiones se deben únicamente a que el edificio requiere necesariamente la demanda que las produce. Así, un edificio puede necesitar de un gran consumo en iluminación y a pesar de seleccionar las mejores luminarias seguirá siendo el mayor responsable de las emisiones.

Es por estas razones por las cuales la elección de los ejemplos que se muestran a continuación no se encuentran ordenados según sean la mejor alternativa de mejora; sino que se han seleccionado una serie de modificaciones que permitan ilustrar el funcionamiento del programa.

Las modificaciones que se recogen a continuación son las siguientes:

- • Mejoras de la demanda energética:
	- M1. Aumento de aislamiento de los cerramientos exteriores.
	- M2. Sustitución de los acristalamientos por bajo emisivos.
	- M3. Disminución de las infiltraciones.

• - Mejoras en los equipos y sistemas:

- M4. Aumento de la eficiencia de las luminarias.
- M5. Mejora de rendimiento térmico/mecánico de equipos primarios.
- M6. Modificación UTA: introducir enfriamiento gratuito controlado por la temperatura y disminución de la potencia de ventiladores.

*IMPORTANTE*: Cada vez que se realice una modificación, es aconsejable guardar el proyecto modificado con otro nombre, utilizando la opción "Guardar como..." del programa CALENER-GT, para así mantener la opción original.

### **8 .5 .1 Modificaciones de mejora de la demanda energética**

Los siguientes ejemplos muestran tres opciones de modificación de la demanda de calefacción y/o refrigeración mediante la variación de la calidad de la epidermis.

### **ejemplo M1**

En este ejemplo se pretende mejorar el aislamiento de los muros exteriores aumentando su espesor de 2 a 5 cm. Para realizar las modificaciones cuando el edificio ya está definido, la vía más cómoda es utilizando la pestaña de "Tabla de Propiedades"; se pulsa sobre el botón "*Geometría*", después sobre la pestaña de la tabla de propiedades y posteriormente se pulsa en el árbol sobre cualquiera de los objetos del mismo tipo; por ejemplo, en este caso, sobre el "*Muro Sur*". De esta forma, aparecen en la tabla todos los objetos del mismo tipo que el seleccionado; en este caso todos los cerramientos exteriores.

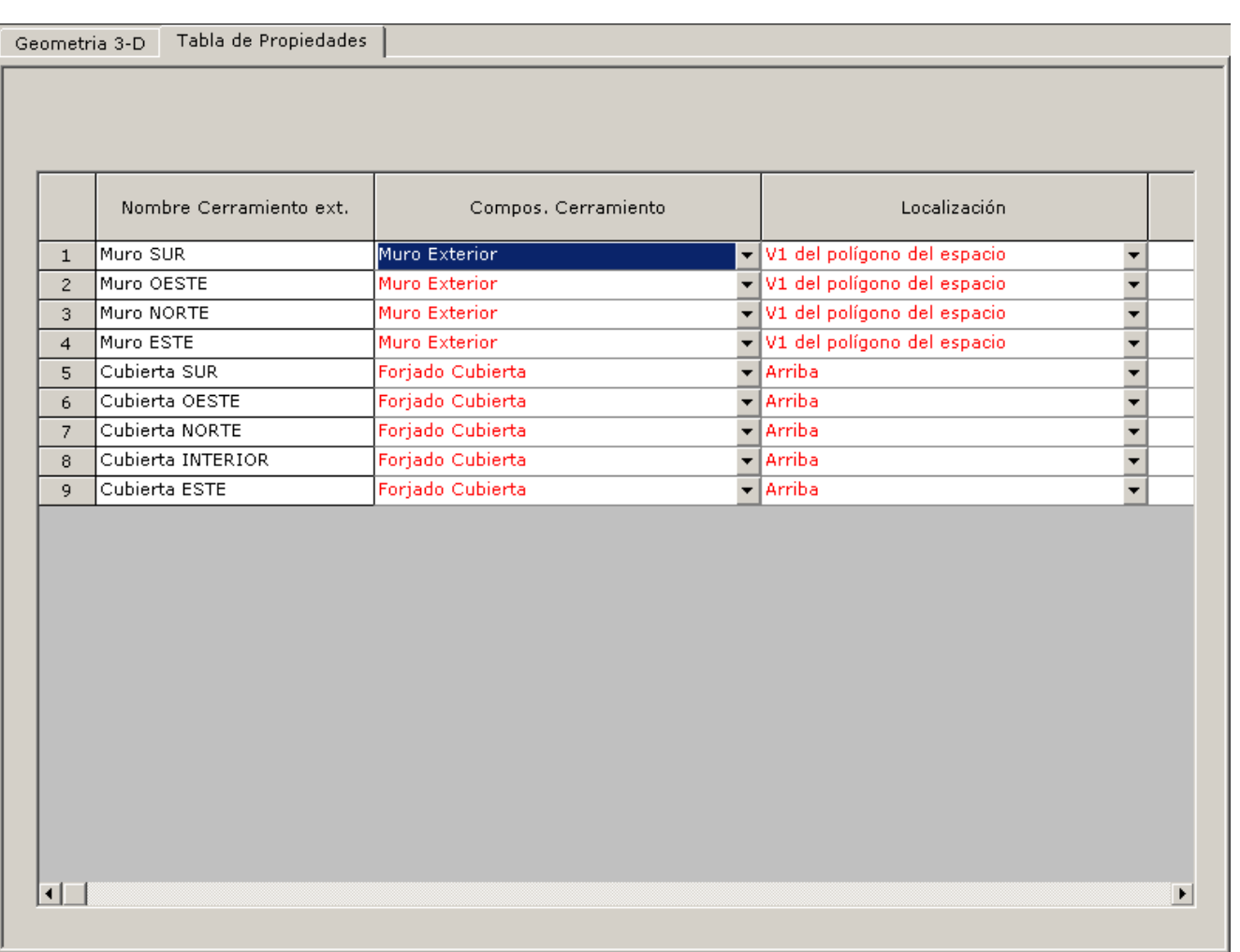

Figura 117 Pantalla de modificación de los Cerramientos Exteriores

En esta pantalla se puede sustituir la propiedad "*ComposicióndelCerramiento*" por cualquiera de las opciones que muestra la lista desplegable (ver figura anterior). Para esta propiedad se dispone de las siguientes opciones:

- - Seleccionar una de las composiciones ya creadas durante el proyecto (Muro Exterior, Tabique, Forjado Cubierta y Solera)
- • Utilizar uno de los existentes en la librería
- • Crear uno nuevo

En este ejemplo, para modificar el espesor de aislamiento utilizado es necesario definir una composición nueva, a no ser que existiese en la librería un elemento ya definido con las mismas características de transferencia que se desea. En este ejemplo, se opta por definir uno nuevo, denominándolo "*MuroExterior2*".

Previamente, puesto que no hay disponible ningún conjunto de capas con el espesor de aislamiento deseado, es necesario crear un conjunto nuevo. Para ello, se crea un nuevo objeto "Conjunto capas" en el árbol Componente que se va a denominar "*L\_ladhudob,aisl 5cm,tabique*". Utilizando la opción en el árbol de Componentes de "Crear Conjunto capas" y seleccionando la opción "Copiar un Objeto existente", en vez de "Crear", y seleccionando

como elemento a copiar el "L\_lad hu dob, aisl 2cm, tabique". Así, solo habrá que modificar el nombre y aumentar el valor del nuevo espesor de la capa de aislante a 5 cm.

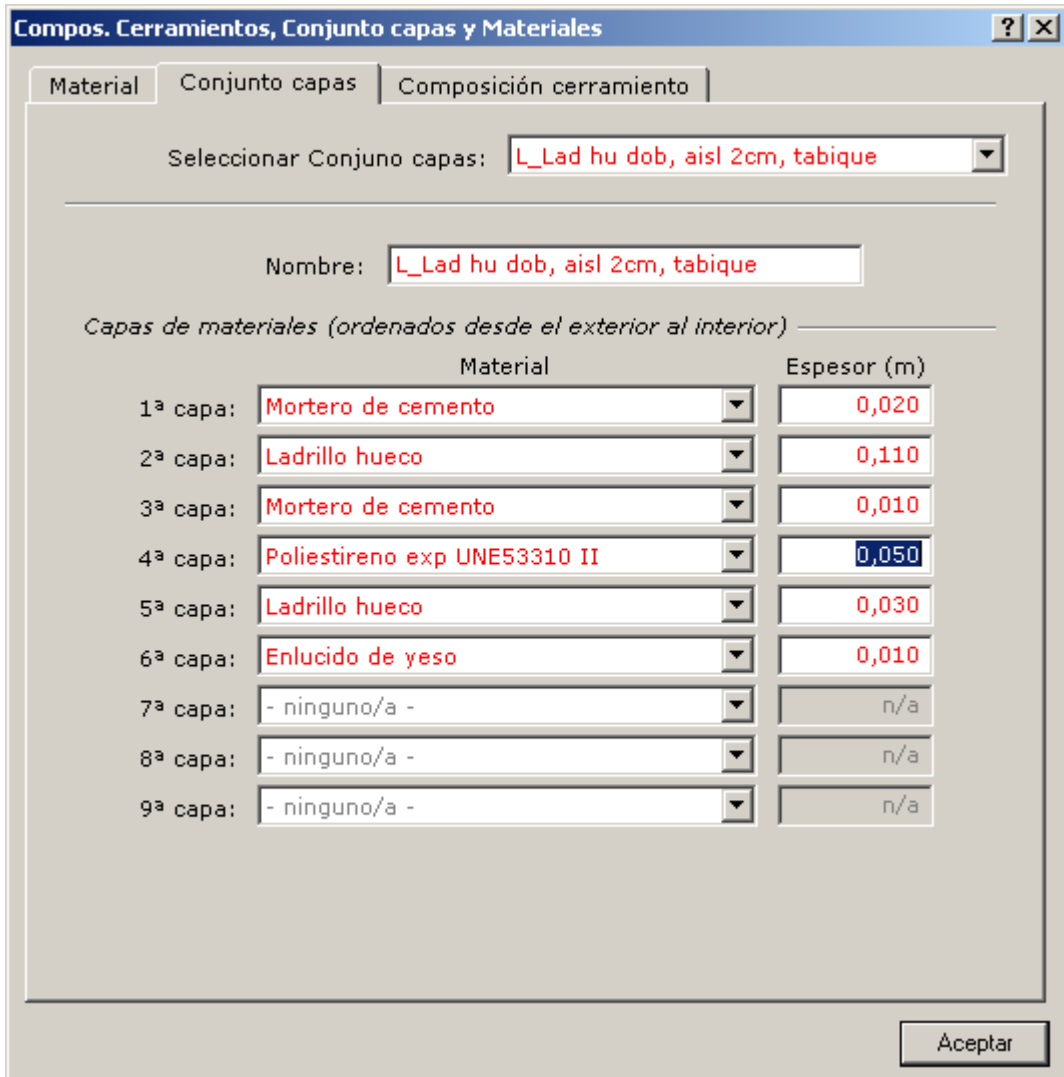

Figura 118 Definición de un conjunto de capas con espesor aislante de 4 cm

Una vez que ya se tiene definido el nuevo conjunto de capas se crea un nuevo objeto "Composición de Cerramiento", utilizando la opción "Conjunto de Capas" (ver *Figura 119*), seleccionando el conjunto recientemente creado (ver *Figura 120*).

### Ejemplo

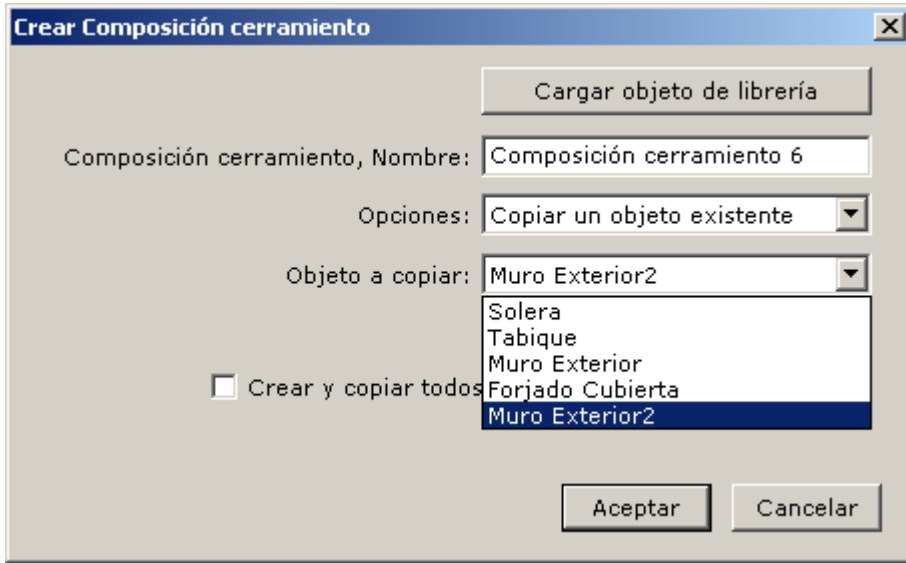

Figura 119 Crear nueva composición de cerramiento

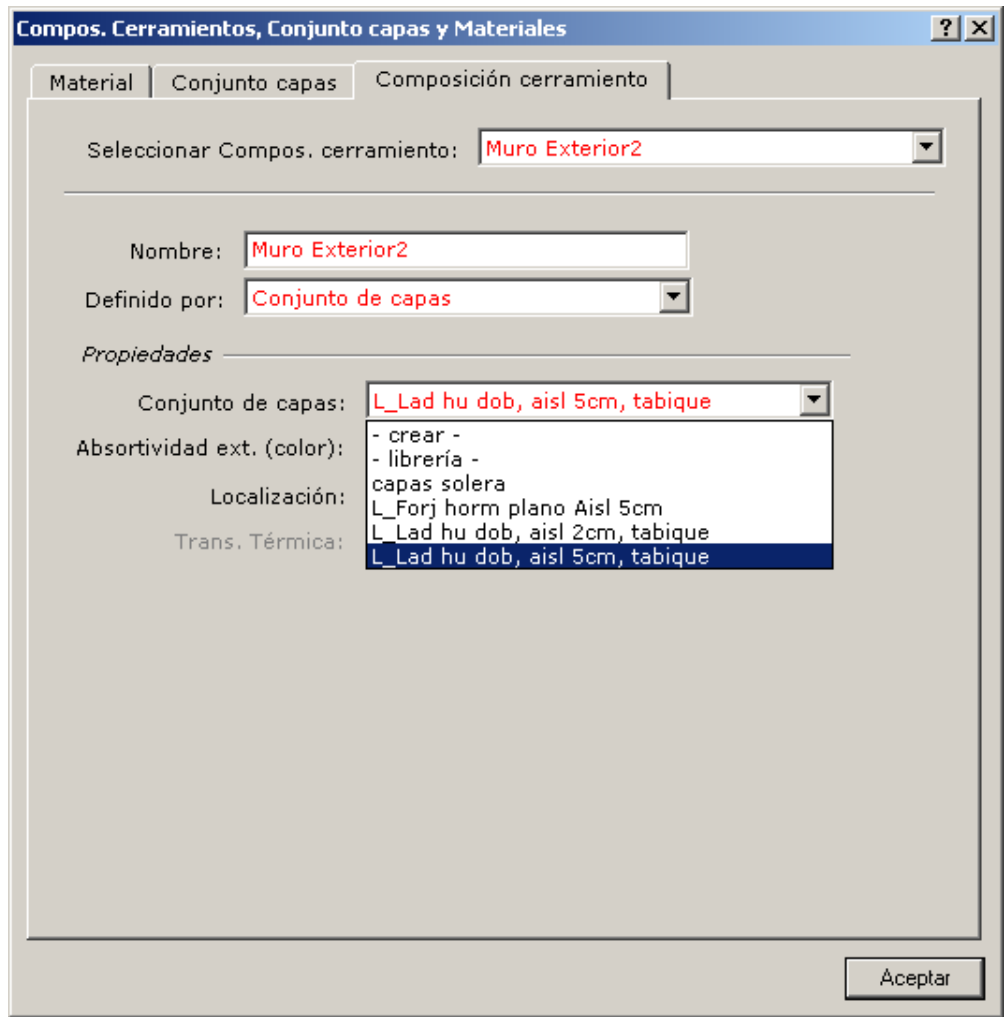

Figura 120 Seleccionar el conjunto de capas adecuado

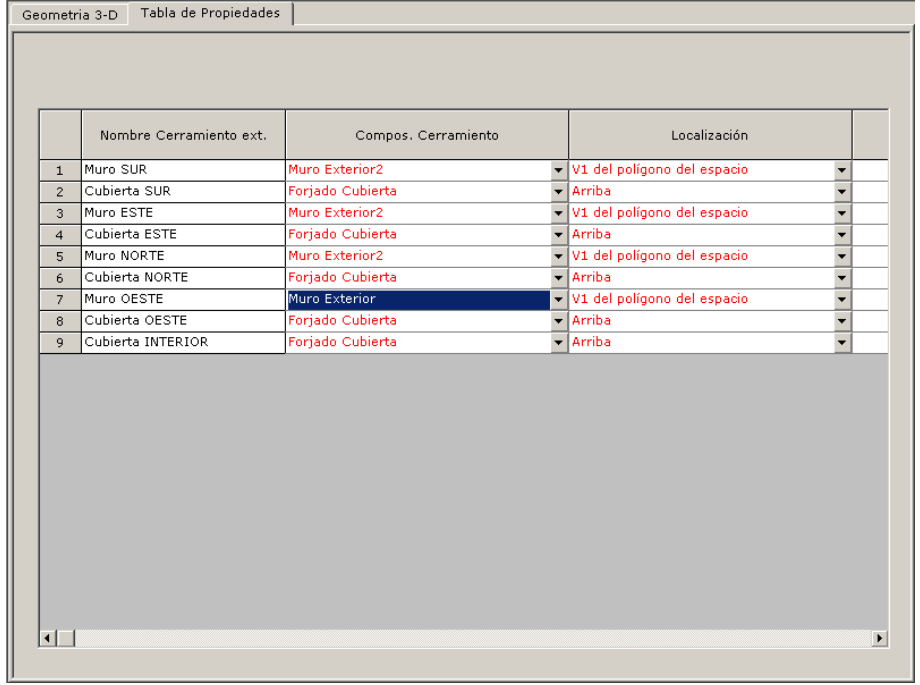

Una vez que se ha definido la nueva composición de cerramiento se cambia esta propiedad para todos los muros exteriores.

Figura 121 Sustitución de la composición de todos los muros exteriores

 una calificación C, puesto que el valor del índice total de emisiones es de 0.99 (relación Una vez realizada las modificaciones, se califica el proyecto (ver *Figura 122*) obteniéndose entre las emisiones del edificio con la modificación realizada y el edificio de referencia<sup>2</sup>).

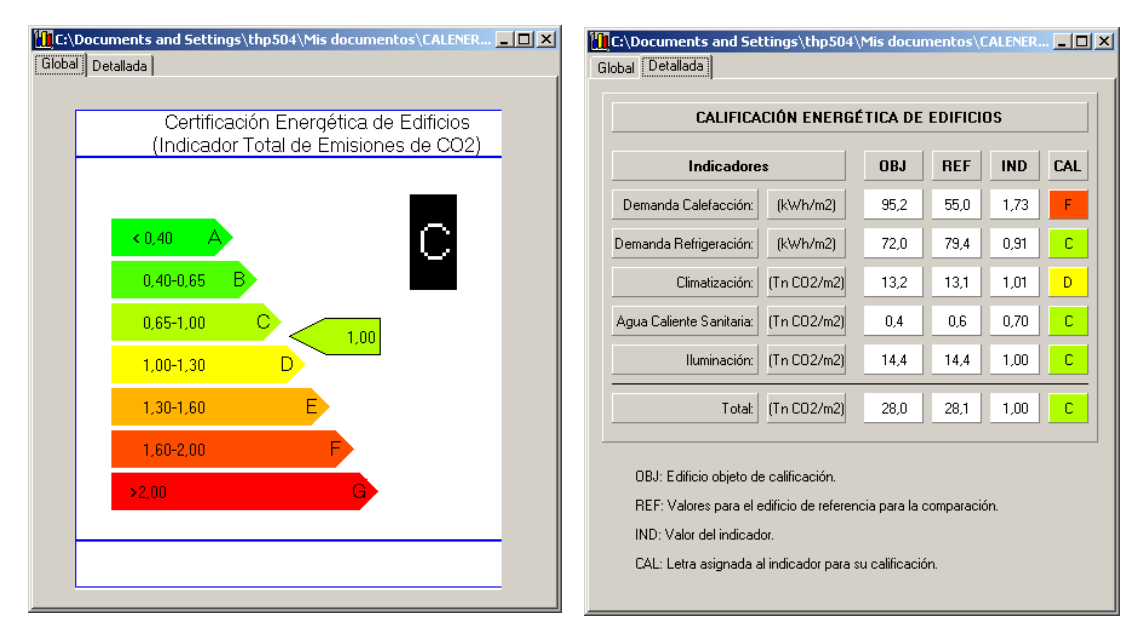

Figura 122 Calificación del Edificio modificación M1 desde la Herramienta de Resultados

2 Es importante recordar que el proyecto de origen ("Ejemplo\_Oficinas"), a partir del cual se han realizado las modificaciones, no tiene ninguna relación con el proyecto de referencia utilizado para la calificación.

La influencia que ha tenido el aumento de aislamiento en la calificación se puede analizar con detalle utilizando la *Herramienta de Resultados*. En el informe detallado de la calificación se observa que la demanda de calefacción (a temperatura constante) sólo se ha reducido de 98.1 a 95.2 kWh/m<sup>2</sup>, mientras que la demanda de refrigeración ha aumentado ligeramente de 71.8 a 72 kWh/m<sup>2</sup>, debido a la disminución de la capacidad de pérdida de energía en régimen de refrigeración. El resultado final es de disminución de las emisiones debido a climatización de 13.3 a 13.1 T CO $_{_2}/$ m², suficientes para pasar el límite entre la banda D y C que está establecido en 1.0.

La siguiente figura muestra una de las pantallas de la Herramienta de Resultados, en concreto el informe mensual del edificio, en la pestaña "*Tabla*". En esta tabla se comprueba que las emisiones en los equipos<sup>3</sup> de calefacción solo han disminuido de 4975.8 a 4772.0 kg de CO<sub>2</sub>, y las de refrigeración prácticamente se han mantenido.

| Ejemplo Oficinas M1: Edificio-Mensual                          |        |        |        |        |        |        |                     |                  |                                                                                                 |         |                                |        |                          |
|----------------------------------------------------------------|--------|--------|--------|--------|--------|--------|---------------------|------------------|-------------------------------------------------------------------------------------------------|---------|--------------------------------|--------|--------------------------|
| <b>TODOS</b><br>Tipo de Energía:<br>Emisiones CO2<br>Variable: |        |        |        |        |        |        | ◥<br>$\overline{ }$ | ⊽<br>▽<br>▿<br>☑ | [ILU]: Iluminación<br>[REF]: Refrigeración<br>[BOM]: Bombas y Auxiliares<br>N/EN1: Ventiladores |         | [SDC]: Sistema de condensación |        | $\vert \textbf{v} \vert$ |
| Tabla<br>Gráfico                                               |        |        |        |        |        |        |                     |                  |                                                                                                 |         |                                |        |                          |
| Emisiones (kg CO2)                                             |        |        |        |        |        |        |                     |                  |                                                                                                 |         |                                |        |                          |
|                                                                | E      | F      | M      | А      | MY.    | JN.    | JL.                 | AG.              | s                                                                                               | $\circ$ | N                              | D      | <b>TOTAL</b>             |
| Iluminación                                                    | 1233,6 | 1121,5 | 1233,6 | 1121,5 | 1233,6 | 1177,5 | 1233,6              | 0,0              | 1121,5                                                                                          | 1233,6  | 1177,5                         | 1065,4 | 12953,0                  |
| Refrigeración                                                  | 8,9    | 2,7    | 115,7  | 148,2  | 361,3  | 660,0  | 1063,9              | 0,0              | 640,1                                                                                           | 99,3    | 4,8                            | 8,4    | 3113,1                   |
| Sistema de condensación                                        | 0,0    | 0,0    | 0,0    | 0,1    | 1,7    | 9,9    | 22,5                | 0,0              | 10,1                                                                                            | 0,6     | 0,0                            | 0,0    | 44,8                     |
| <b>Bombas y Auxiliares</b>                                     | 56,8   | 49,9   | 208,1  | 215,1  | 300,3  | 311,8  | 324,5               | 0,0              | 299,5                                                                                           | 125,3   | 57,6                           | 51,9   | 2000,8                   |
| <b>Ventiladores</b>                                            | 213,9  | 166,3  | 154,1  | 118,2  | 110,5  | 134,8  | 224,3               | 0,0              | 137,8                                                                                           | 147,4   | 160,4                          | 200,4  | 1768,0                   |
| Calefacción                                                    | 1165,3 | 814,0  | 499,7  | 327,7  | 88,8   | 9,9    | 0,0                 | 0,0              | 21,7                                                                                            | 260,5   | 715,0                          | 1025,9 | 4928,7                   |
| <b>ACS</b>                                                     | 35,4   | 32,1   | 35,4   | 32,1   | 35,4   | 33,8   | 35,4                | 0,0              | 32,1                                                                                            | 35,4    | 33,8                           | 30,5   | 371,3                    |
| <b>TOTAL</b>                                                   | 2713,7 | 2186,4 | 2246,6 | 1962,8 | 2131,6 | 2337,6 | 2904,2              | 0,0              | 2262,9                                                                                          | 1902,1  | 2149,1                         | 2382,5 | 25179,8                  |

Figura 123 Gráfico comparativo de las emisiones entre "Ejemplo\_Oficinas" y la Modificación M1

#### **ejemplo M2**

En este ejemplo se pretende disminuir las pérdidas en régimen de calefacción instalando vidrios bajo emisivos (la modificación es sobre el proyecto de origen y no sobre el ejemplo M1). Pulsando sobre el botón "*Geometría*" y posteriormente en el árbol sobre cualquiera de las ventanas, en este caso, sobre "*VentanaSur*", aparece en la pestaña de "Tabla de Propiedades" la relación de todas las ventanas del edificio.

Para seleccionar el acristalamiento bajo emisivo, al desplegar la lista asociada a la "Ventana Sur" se elige la opción cargar de librería (ver siguiente figura), seleccionando la categoría "Librería DOE2"y el objeto "Doble Bajo-Em Claro 3/6 Aire". Una vez cargado de librería, para el resto de los acristalamiento, aparece disponible directamente en la lista desplegable.

<sup>3</sup> Existen muchos factores que impiden relacionar directamente una variación de la demanda de calefacción/refrigeración del edificio a temperatura constante con las emisiones de los equipos de calefacción/refrigeración.

### CALENER-GT: Grandes Edificios Terciarios

Manual de Usuario

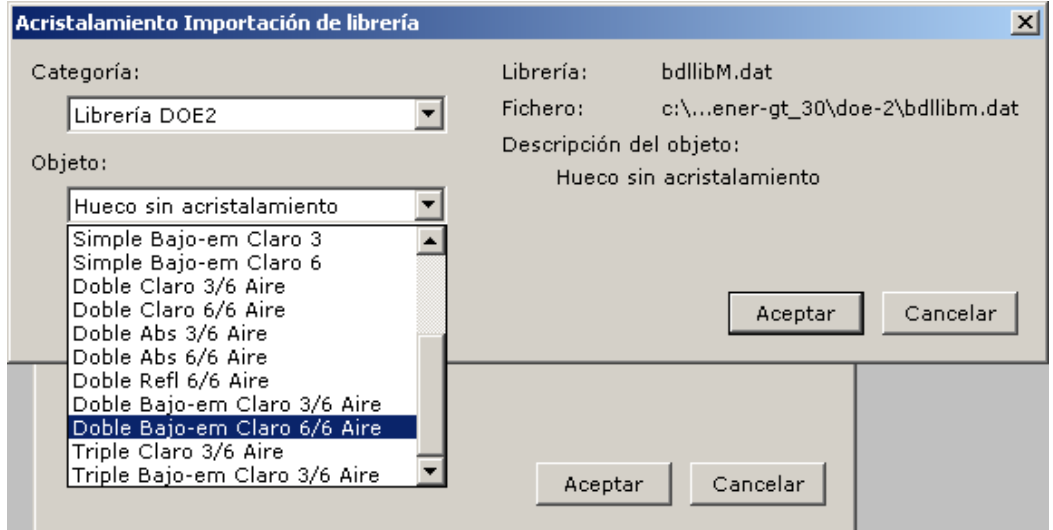

Figura 124 Importar un vidrio bajo emisivo de la librería

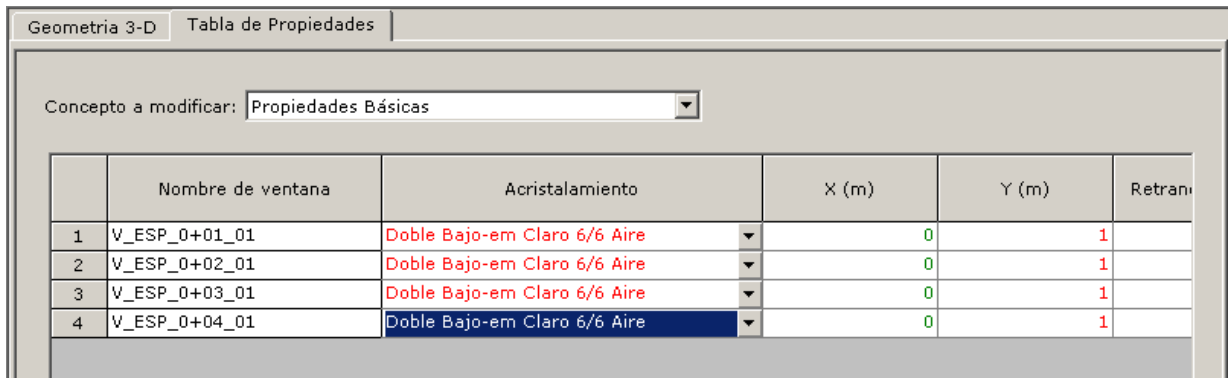

Figura 125 Modificación del tipo de acristalamiento en todas las ventanas

Si se modifica el tipo de acristalamiento de las cuatro ventanas existentes en este proyecto, se obtiene una calificación energética D.

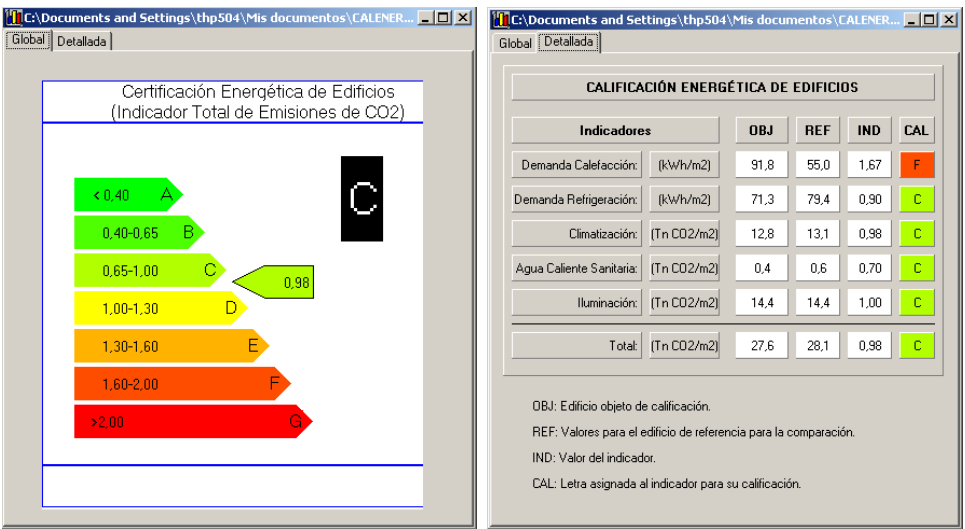

Figura 126 Calificación del Edificio modificación M2 desde la Herramienta de Resultados

De nuevo, la reducción de las emisiones por el único hecho de cambiar este componente no es significativa en valor absoluto (puesto que ya se parte de un acristalamiento doble): sólo supone una mejora de 98.1 kWh/m<sup>2</sup> a 94.7 kWh/m<sup>2</sup> de la demanda de calefacción a temperatura constante, lo que se traduce en una reducción en emisiones respecto al proyecto original de 13.3 a 13.0 T CO $_{_2}/$ m² y año.

Si se observan, utilizando la Herramienta de Resultados, las demandas de calefacción y refrigeración antes y después de la modificación M2, se comprueba que la modificación ha mejorado también en régimen de verano, pasando de 71.8 a 71 kWh/m<sup>2</sup> de refrigeración. Hay que señalar que no siempre se consiguen los dos efectos positivos a la vez, puesto que la demanda de refrigeración podría aumentar si hubiese un aumento de la transmisividad del vidrio seleccionado.

## **ejemplo M3**

En este último ejemplo de mejora de la demanda energética, se incrementa la calidad de las carpinterías respecto a su comportamiento frente a las infiltraciones. Esta propiedad se encuentra asignada a los objetos Espacios. Así, pulsando sobre uno cualquiera de ellos, aparecerá en la pestaña destinada a la *HerramientadeModificaciones* la relación de espacios existentes. Seleccionando el concepto "*Infiltraciones*" se puede modificar el valor de las mismas para cada espacio.

En este ejemplo se ha reducido el coeficiente de permeabilidad de las ventanas de 20 m3 /(h·m2 ) para 100 Pascales de diferencia de presiones, correspondiente a una ventana Clase 2, hasta un valor de 3 m<sup>3</sup>/(h·m<sup>2</sup>), correspondiente a una ventana Clase 4. Pulsando sobre una de las ventanas y seleccionado la vista de la "Tabla de Propiedades", se puede cambiar con facilidad el valor de la permeabilidad de todas las ventanas.

| Ejemplo_Oficinas_M3.pd2 - CALENER-GT                                                                                                    |                     |                                                      |                                                  |                                                    | $-1$ $\mathbb{Z}$ $\times$                                    |
|----------------------------------------------------------------------------------------------------|---------------------|------------------------------------------------------|--------------------------------------------------|----------------------------------------------------|---------------------------------------------------------------|
| Archivo Editar Ver Herramientas Ayuda                                                                                                    |                     |                                                      |                                                  |                                                    |                                                               |
| D 2 B   3 P C   ⊘ ?   ⊠ M                                                                                                    |                     |                                                      |                                                  |                                                    |                                                               |
| 圖<br>围<br>Geometría<br>Componentes                                                                                                    |                     | 围<br>圖<br>Subsist, primarios<br>Subsist, secundarios |                                                  |                                                    |                                                               |
| $\mathbb{Z}$                                                                                                    | Geometria 3-D       | Tabla de Propiedades                                 |                                                  |                                                    |                                                               |
| <b>Fig.</b> Proyecto<br>Elementos sombreamiento<br><b>E-</b> Edificio<br><b>E</b> - <b>D</b> Planta única<br>E-C Espacio SUR                                                                                                    |                     | Concepto a modificar: Propiedades Básicas            |                                                  | $\overline{\phantom{a}}$                           |                                                               |
| 白 <b>墨</b> Muro SUR<br>$V$ ESP 0+01                                                                                                    |                     | Nombre de ventana                                    | Horario ganancia solar                           | Horario transmisión                                | Permeabilidad<br>(m <sup>3</sup> /(h·m <sup>2</sup> ) 100 Pa) |
| Cubierta SUR                                                                                                    | $\mathbf{1}$        | V_ESP_0+01_01                                        | Sin persiana/cortina                             | ▼ Sin persiana/cortina                             |                                                               |
| Tabique SUR-EST<br>Suelo SUR                                                                                                    | $\overline{2}$      | V_ESP_0+02_01                                        | Sin persiana/cortina                             | $\overline{\phantom{a}}$<br>Sin persiana/cortina   | з                                                             |
| E-C Espacio ESTE                                                                                                    | 3                   | V ESP 0+03 01                                        | Sin persiana/cortina<br>$\overline{\phantom{a}}$ | Sin persiana/cortina<br>$\overline{\phantom{a}}$   | 3                                                             |
| <b>E-BL</b> Muro ESTE                                                                                                    | $\overline{a}$      | V ESP 0+04 01                                        | Sin persiana/cortina                             | « Sin persiana/cortina<br>$\overline{\phantom{a}}$ | 3                                                             |
| d. Cubierta ESTE<br>Tabique ESTE-NO<br>Suelo ESTE<br>E-C Espacio NORTE<br><b>ELEM</b> Muro NORTE<br>- <sup>22</sup> V_ESP_0+03<br>Cubierta NORTE<br>Tabique NORTE-C<br>Suelo NORTE<br>E-C Espacio OESTE<br><b>EI-BM</b> Muro OESTE<br>$\frac{12}{12}$ V_ESP_0+04<br>Cubierta OESTE<br>Tabique OESTE-S<br>Suelo OESTE<br><b>E-E Espacio INTERIOR</b><br>Cubierta INTERIC<br>Tabique INTERIO<br>Tabique INTERIO<br>Tabique INTERIO -<br>$\vert \cdot \vert$<br><b>F</b> Árbol | $\vert \cdot \vert$ |                                                      |                                                  |                                                    | $\Box$                                                        |
| <b>Listo</b>                                                                                                    |                     |                                                      |                                                  |                                                    | <b>NUM</b>                                                    |

Figura 127 Modificación de la infiltración

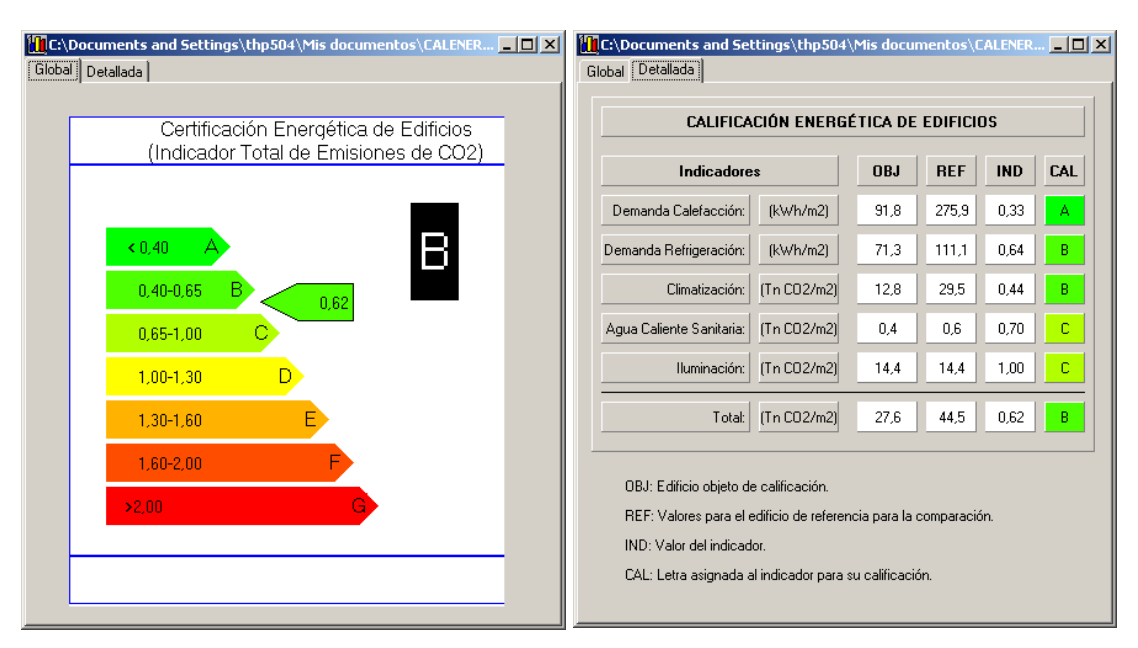

El índice total obtenido es de 0.47, correspondiente con la Calificación B.

Figura 128 Calificación del Edificio modificación M3 desde la Herramienta de Resultados

### **8 .5 .2 Modificaciones de mejora de equipos y sistemas**

Los siguientes ejemplos muestran algunas opciones de modificación de los equipos primarios y de las características de los subsistemas secundarios.

### **Eiemplo M4**

En este ejemplo se intentará reducir las emisiones debidas al consumo en iluminación mejorando la eficiencia de las luminarias. Pulsando en el árbol que aparece cuando se selecciona la opción "Geometría" sobre cualquiera de los espacios definidos, aparece en la pestaña de la *HerramientadeModificaciones* la relación de espacios y el conjunto de propiedades a modificar. En este caso, se selecciona el concepto "*Iluminación*" mostrándose las propiedades que se pueden observar en la *Figura129*.

Para mejorar la eficiencia de las luminarias, IEE (W/m<sup>2</sup>·100 lux), únicamente habrá que introducir los nuevos valores, obtenidos de los catálogos de luminarias, en el campo correspondiente. Ahora bien, si se mantiene la misma potencia instalada para una eficiencia mejor (menor valor del coeficiente IEE), se está suministrando una iluminación superior a la demandada originalmente, pero no se reduce necesariamente el consumo (dependerá del tipo de control que se haya instalado). Por tanto, se considera como mejor opción reducir la potencia en función de la mejora de la eficiencia, de tal forma que la demanda lumínica se mantenga constante.

En este ejemplo se van a sustituir las luminarias originales con un IEE de  $4.5 W/m<sup>2</sup>·100$ lux por otras de mayor eficiencia de 3.0 W/m<sup>2</sup>·100 lux. Puesto que la potencia original era de 12 W/m2 la nueva potencia a instalar será de 8 W/m2 .

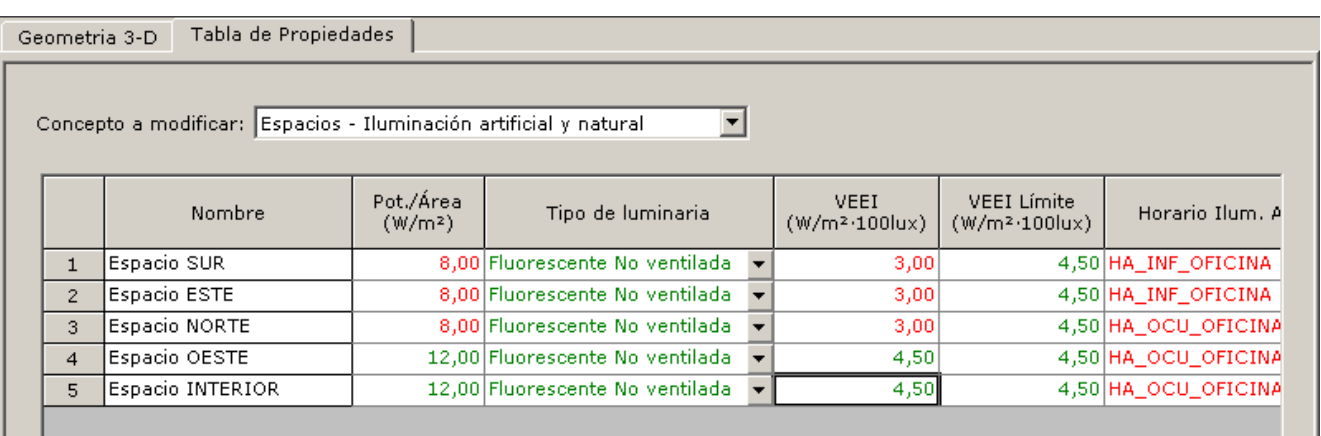

Figura 129 Modificación M4: Mejora de la eficiencia de las luminarias

La reducción corresponde con un índice de 0.80, consiguiendo entrar en la banda asignada a la letra C (entre 0.65 y 1.00). Se puede observar que el índice de iluminación es el que se ha mejorado considerablemente y se mantienen sin alteración significativa el resto de los conceptos.

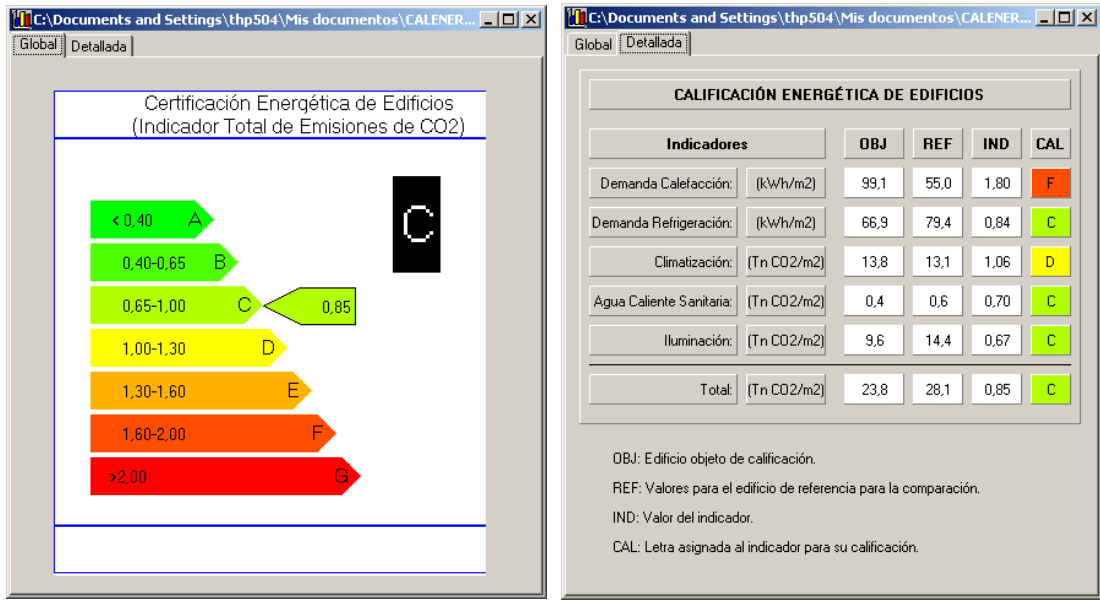

Figura 130 Calificación del edificio modificación M4 desde la Herramienta de Resultados

En primer lugar, hay que recordar que el consumo en iluminación del "Ejemplo\_Oficinas" supone un 51.2% del total, y por tanto, cualquier modificación que mejore directamente este consumo repercutirá considerablemente sobre la calificación energética. Puesto que la potencia instalada se ha reducido en un 33.33%, las emisiones se reducen considerablemente, como se observa en la siguiente figura, de 14 a 9.6 T CO $_2/$ (m² $\cdot$ año); lo que supone una reducción del 14.4% sobre el total.

#### CALENER-GT: Grandes Edificios Terciarios

Manual de Usuario

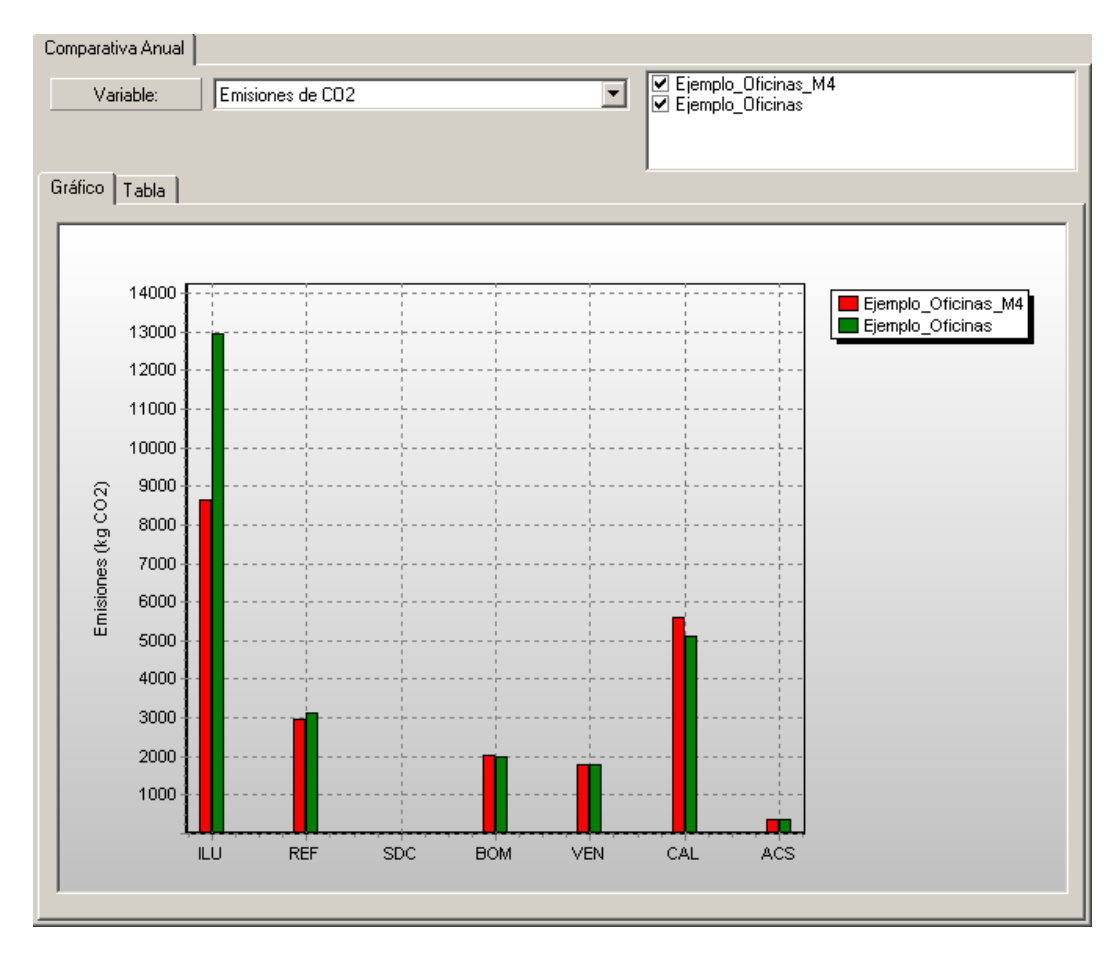

Figura 131 Disminución de las emisiones de CO<sub>2</sub> al mejorar la eficiencia de las luminarias

En esta última figura se puede observar cómo la iluminación no afecta únicamente a las emisiones por el consumo eléctrico asociado a la potencia instalada, sino que repercute sobre otros conceptos como la calefacción y la refrigeración. En concreto, la demanda de calefacción aumenta al reducirse las ganancias internas procedentes de la potencia de las luminarias y por tanto aumentan las emisiones, obteniéndose un efecto contraproducente. Sin embargo, la demanda de refrigeración disminuye, aunque la disminución esperada en emisiones no es tan considerable puesto que la refrigeración únicamente representa el 4% de las emisiones totales del edificio.

#### **ejemplo M5**

En este ejemplo se mejoran los rendimientos de los equipos primarios principales: bombas, plantas enfriadoras, calderas de calefacción y calderas de ACS.

Entre las opciones disponibles de mejoras a través de la *HerramientadeModificaciones* se ha decidido aumentar el rendimiento motor y mecánico, propiedades que se encuentran agrupadas dentro del concepto "Rendimiento y Control". Para llevar a cabo las modificaciones, una vez que se disponga en pantalla del árbol de susbsistemas primarios, se pulsa sobre cualquiera de las bombas instaladas. Aparecerá la relación completa de bombas en la pestaña de la Tabla de Propiedades (ver figura siguiente) y posteriormente se selecciona de la lista desplegable del "*Concepto a Modificar*" la opción de "*RendimientoyControl*". En este ejemplo se ha incrementado el rendimiento motor de

todas las bombas de 0.8 a 0.9 y el mecánico de 0.77 a 0.95 (asumiendo que se disponen en los catálogos de fabricantes de los equipos que cumplan estas características).

| Rendimiento del<br>Rendimiento<br>Nombre bomba<br>Tipo de control<br>mecánico (ratio)<br>motor (ratio)<br>Velocidad constar -<br>Bomba CAF<br>0,90<br>0,95<br>$\mathbf{1}$<br>Velocidad constar -<br> Bomba CAC <br>0,90<br>0,95<br>$\overline{c}$ | Concepto a modificar: Rendimiento y control<br>Bomba CCD<br>0,77<br>$\sf{WeIocidad\ constar} \blacktriangleright$<br>0,80<br>3 |  |  |
|----------------------------------------------------------------------------------------------------|----------------------------------------------------------------------------------------------------|--|--|
|                                                                                                    |                                                                                                    |  |  |
|                                                                                                    |                                                                                                    |  |  |
|                                                                                                    |                                                                                                    |  |  |
|                                                                                                    |                                                                                                    |  |  |
|                                                                                                    |                                                                                                    |  |  |
|                                                                                                    |                                                                                                    |  |  |
|                                                                                                    |                                                                                                    |  |  |
|                                                                                                    |                                                                                                    |  |  |

Figura 132 Modificación M5: Mejora del rendimiento de las bombas

Para mejorar las características de las plantas enfriadoras, al pulsar sobre cualquiera de las plantas que aparecen en el árbol, se dispone directamente desde la *Herramientade Modificaciones* de dos conceptos: "Rendimiento" y "Plantas de motor a gas". Seleccionando el primero de ellos aparecen en la pestaña de modificaciones dos propiedades. En este caso, puesto que la planta enfriadora está accionada por energía eléctrica y no a gas, la segunda propiedad carece de sentido y, de hecho, no es posible modificarla. En este ejemplo se ha incrementado el EER (accionamiento eléctrico) de 3.0 a 5.

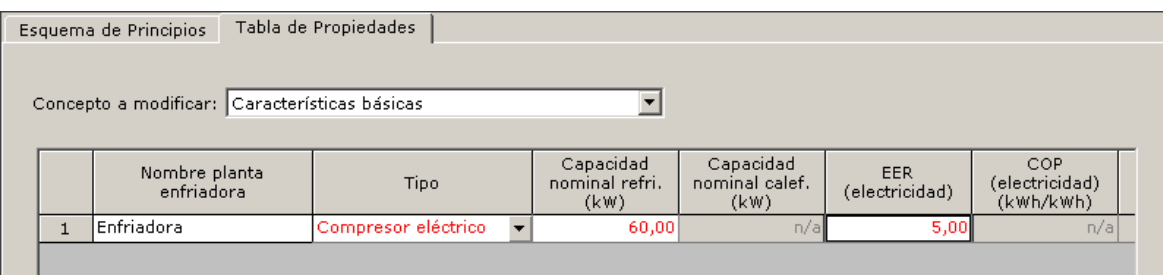

Figura 133 Modificación M5: Mejora del rendimiento de la eficiencia de las plantas enfriadoras

En relación a las calderas de calefacción, las únicas propiedades disponibles son el rendimiento térmico y el eléctrico; éste último no es posible modificarlo para la caldera que se ha instalado puesto que consume gas natural. Como se observa en la siguiente figura, el rendimiento térmico se ha incrementado de 0.90 a 0.95.

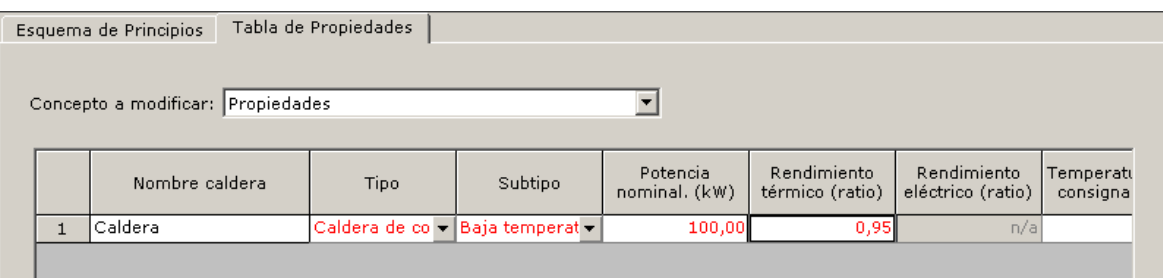

Figura 134 Modificación M5: Mejora del rendimiento térmico de las calderas de calefacción

CALENER-GT: Grandes Edificios Terciarios Manual de Usuario

Por último, para mejorar la caldera de agua caliente sanitaria, de nuevo se selecciona en el árbol de subsistemas primarios cualquiera de las instaladas y en la pestaña de modificaciones aparecerán las propiedades disponibles. Se sustituye el tipo de caldera de eléctrica a combustible, con un rendimiento térmico del 95% y sin acumulación.

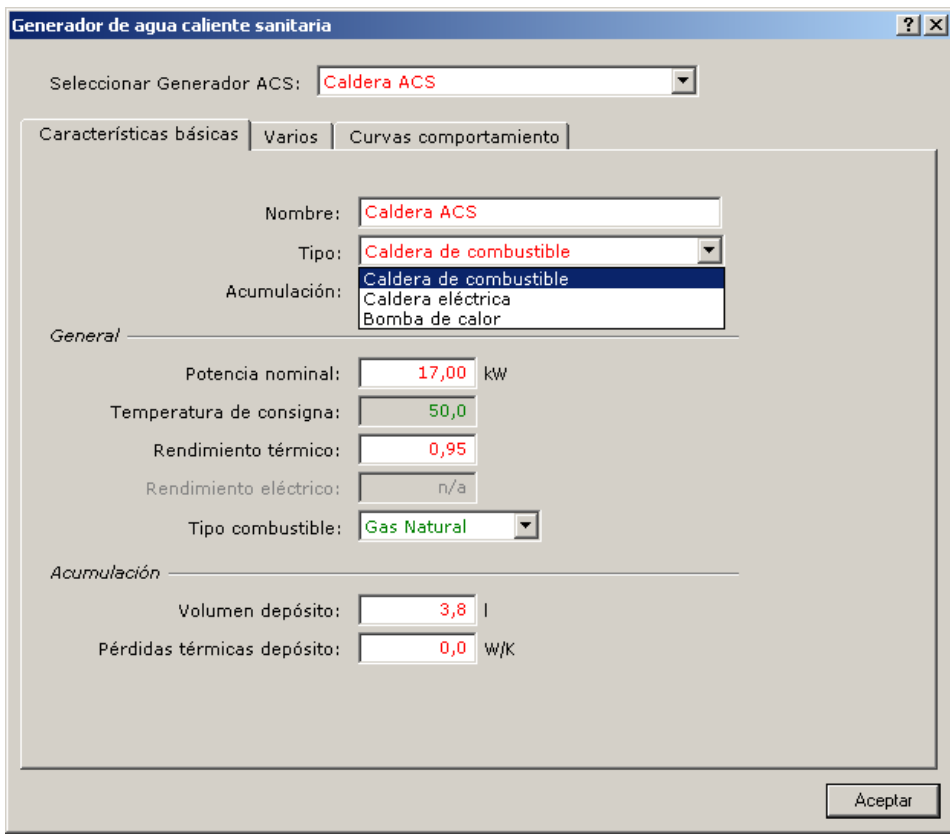

Figura 135 Modificación M5: Mejora del rendimiento de las calderas de agua caliente sanitaria

Una vez realizadas todas las modificaciones se procede a su calificación, obteniéndose una reducción respecto al edificio de referencia de 8.9%, correspondiendo con un índice de 0.91 y una Calificación Energética C.

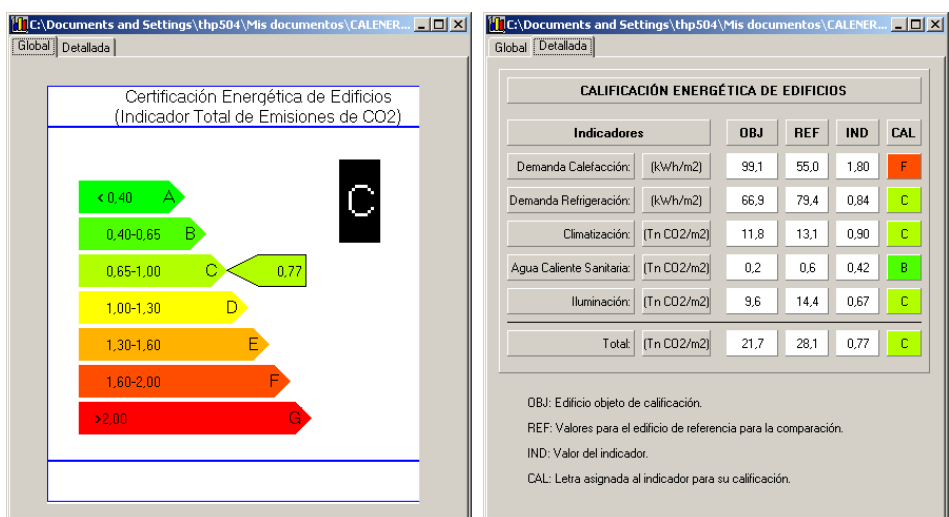

Figura 136 Calificación del edificio modificación M5 desde la Herramienta de Resultados

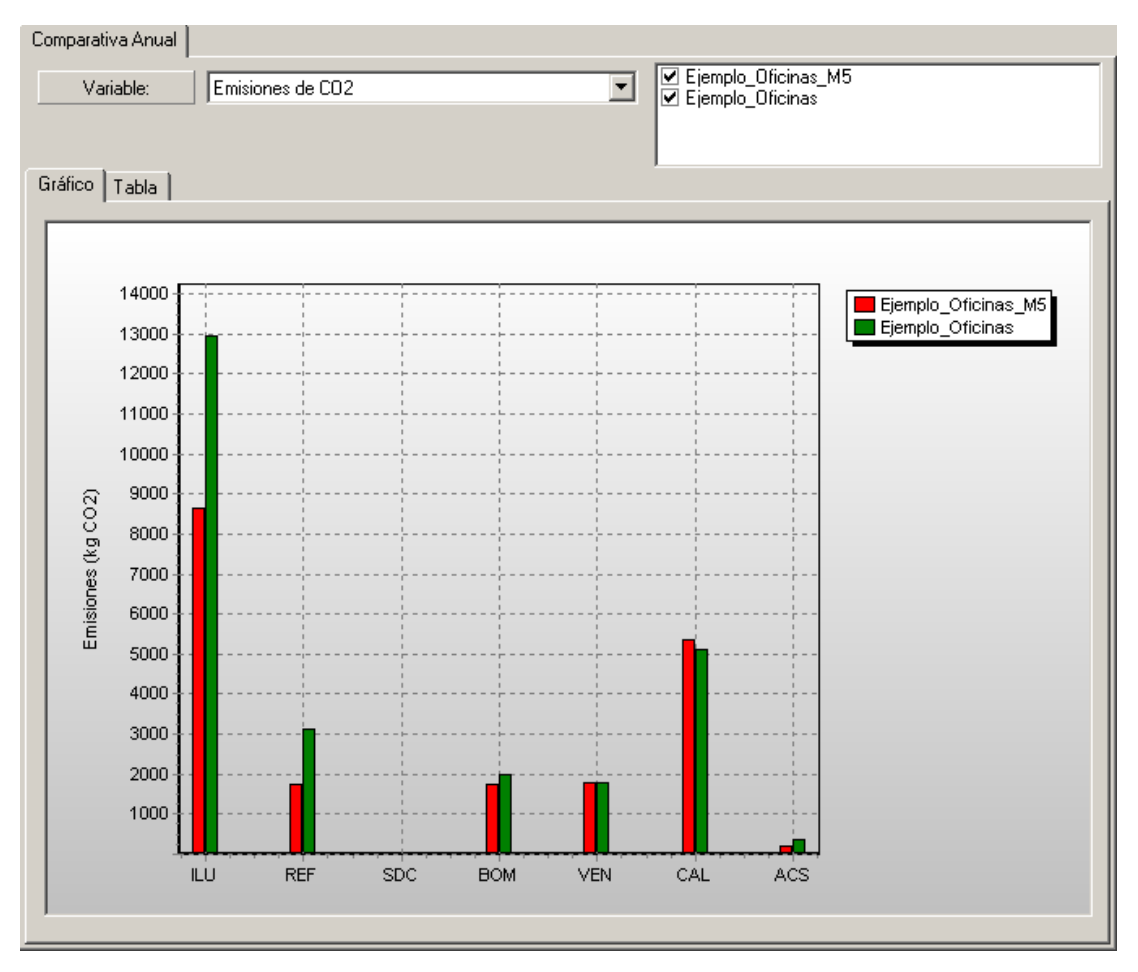

Figura 137 Reducción de las emisiones al mejorar los equipos primarios

### **ejemplo M6**

Este último ejemplo de mejoras incorpora medidas sobre los subsistemas secundarios. Se han considerado, a titulo de demostración de la herramienta, dos modificaciones: disminución de la potencia de los ventiladores de la unidad de tratamiento de aire, evidentemente siempre que los nuevos ventiladores mantengan el caudal de diseño, y la incorporación de enfriamiento gratuito.

Las propiedades a modificar para los subsistemas secundarios aparecen en la pestaña al seleccionar en el árbol correspondiente cualquiera de los subsistemas incorporados al proyecto. La relación de conceptos a modificar es amplia, como se puede comprobar al desplegar la lista asociada.

Para este ejemplo se selecciona en primer lugar la opción "Ventiladores UTA". Las propiedades vinculadas a este concepto son tres: potencia, caudal y control. Se reduce la potencia de 9 kW a 6 kW manteniendo el caudal, como se observa en la siguiente figura.

#### CALENER-GT: Grandes Edificios Terciarios

Manual de Usuario

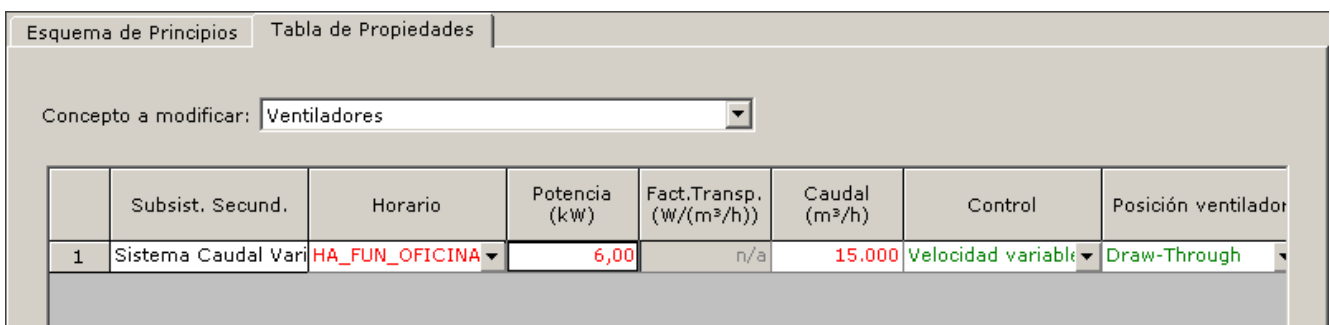

Figura 138 Modificación M6: Disminución potencia de ventiladores de impulsión

 la técnica y posteriormente se selecciona si el tipo de control será por temperatura o por A continuación se elige de la lista desplegable de conceptos la opción enfriamiento gratuito. En primer lugar habrá que cambiar el campo "¿Existe?" para confirmar que se ha incluido entalpía. Como se observa en la siguiente figura se ha elegido la primera de las opciones.

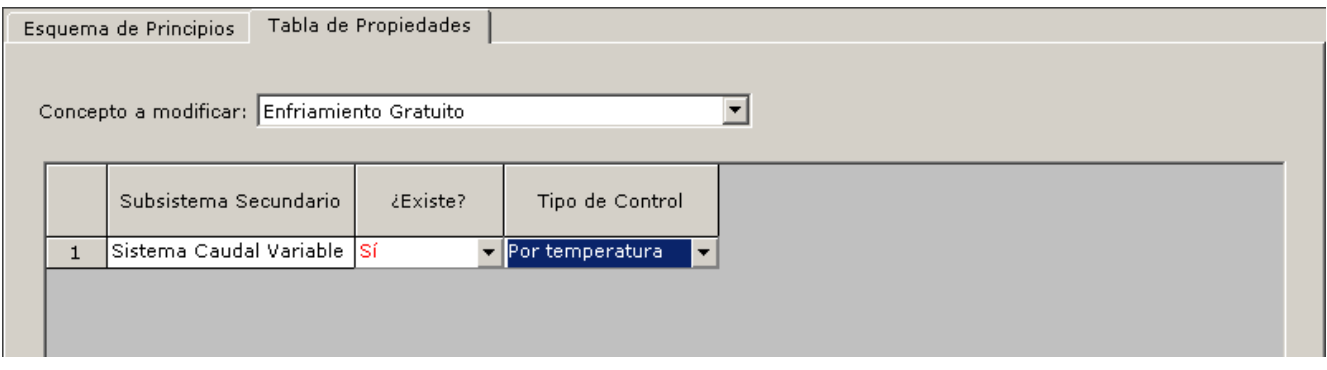

Figura 139 Modificación M6: Incorporación del enfriamiento gratuito

La calificación obtenida al realizar estas dos modificaciones es C, con una reducción respecto a la referencia del 4.3% y un índice de 0.96.

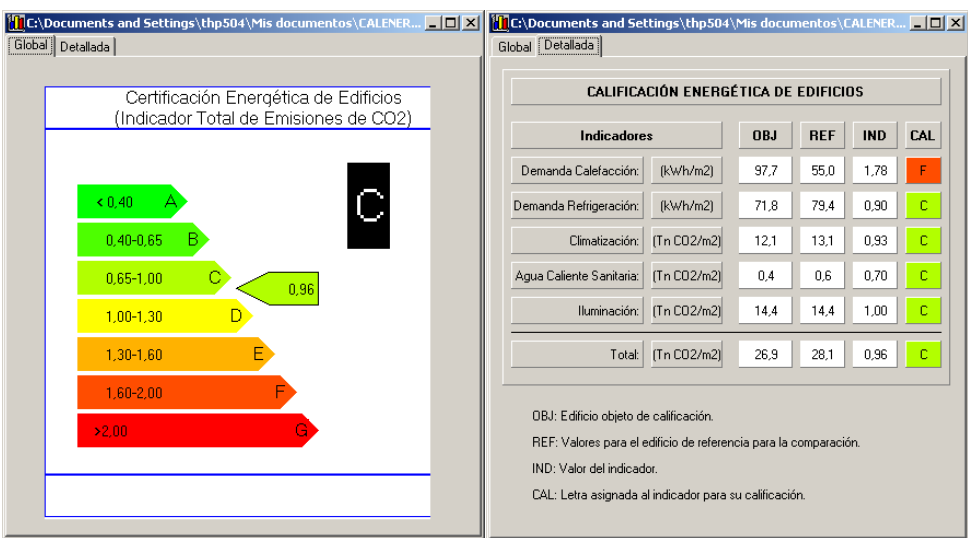

Figura 140 Calificación del edificio modificación M6 desde la Herramienta de Resultados
#### Ejemplo

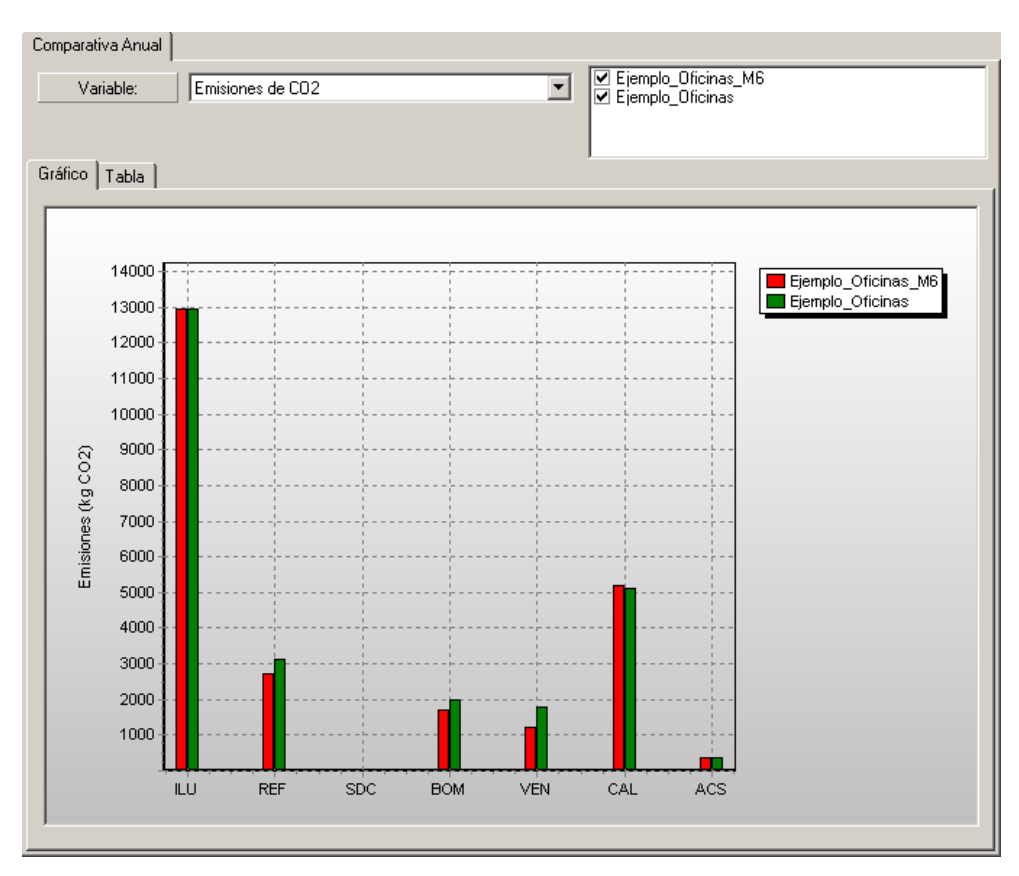

Figura 141 Disminución de las emisiones por la mejora del subsistema secundario

Por último, si se realizan todas las modificaciones M1, M2, M3, M4, M5 y M6 la calificación del ejemplo alcanza una reducción del 56.67%, obteniéndose la letra B.

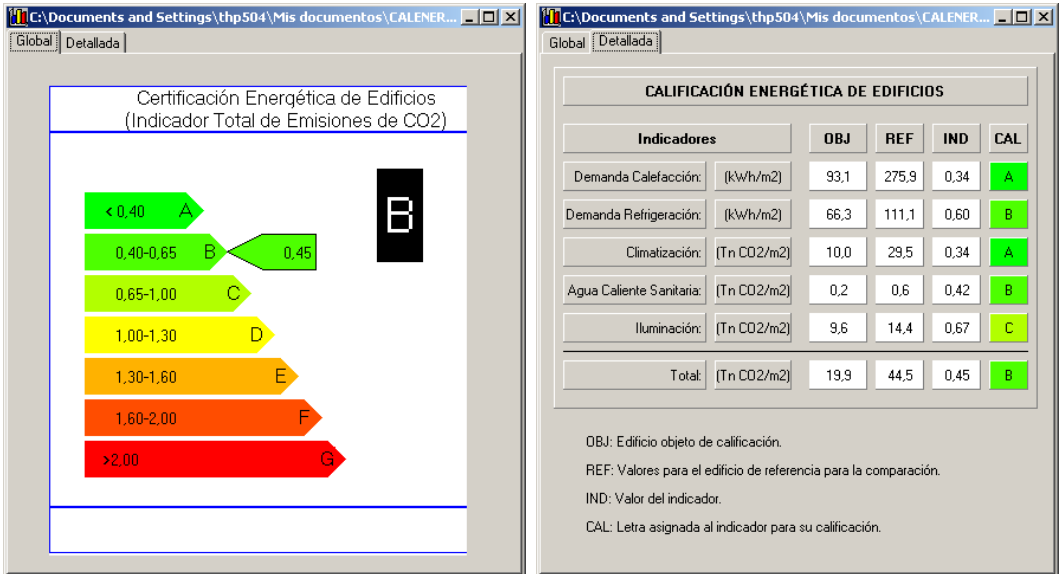

Figura 142 Calificación del edificio con todas las modificaciones desde la Herramienta de Resultados

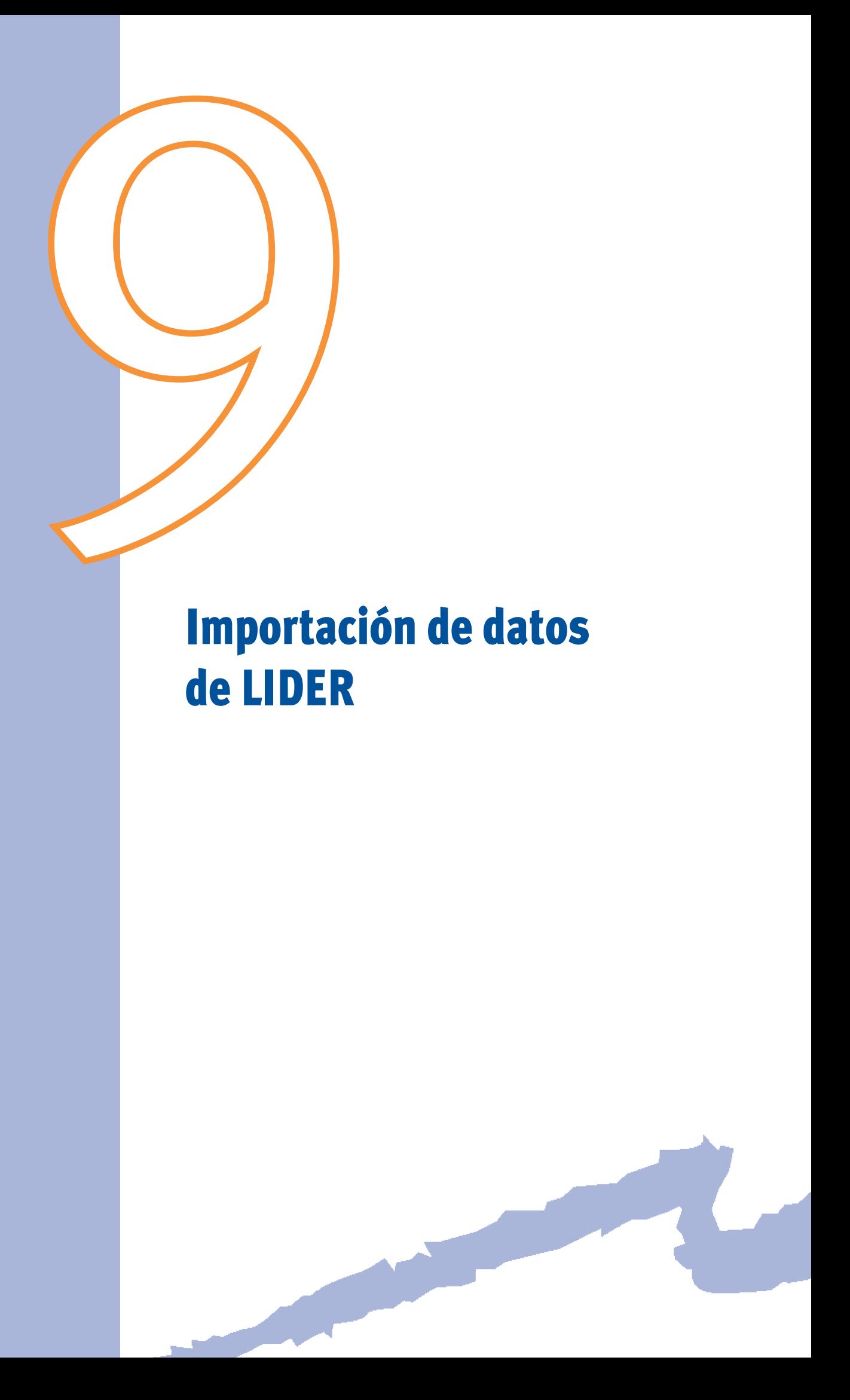

En esta sección se comentan algunos aspectos de interés a tener en cuenta cuando la definición de la geometría del edificio se ha realizado utilizando LIDER (documento reconocido para la HE1 del Código Técnico de la Edificación).

Debido a la diferente finalidad de cada uno de los programas (LIDER verifica el cumplimiento de la HE1 del Código Técnico de la Edificación y CALENER-GT la calificación energética del edificio), dichos programas necesitan distinto nivel y cantidad de datos de entrada, y por tanto algunas propiedades en LIDER no serán exportadas, por no ser necesarias en CALENER-GT y otras muchas deben completarse en CALENER-GT puesto que no han sido demandadas en LIDER.

Hay que recordar que CALENER-GT realiza una simulación térmica horaria de los sistemas de climatización, calefacción y agua caliente sanitaria. Estos sistemas no es necesario definirlos en LIDER y por tanto habrá que definirlos por completo.

A continuación se relacionan aquellas propiedades que deben ser revisadas al cargar el proyecto exportado de LIDER. Se puede comprobar qué propiedades no han sido exportadas desde LIDER identificando aquellas que están en color verde, es decir, que conservan su valor por defecto.

# **coMponenTeS**

- Datos Generales:
	- Importante revisar el "*TipodeEdificio*".
	- Los datos relativos a energías renovables.
- Polígonos:
	- No es necesario realizar modificaciones.
- Material:
	- No es necesario realizar modificaciones.
- Conjunto de Capas:
	- No es necesario realizar modificaciones.
- Composición Cerramiento:
	- Revisar la Localización ("Exterior", "Interior" o "En contacto con el Terreno"). Esta propiedad sólo se utiliza para calcular la Transmitancia térmica del cerramiento, de acuerdo con lo indicado por el apéndice E del Código Técnico de la Edificicación HE1, e incluir este valor en el informe en formato pdf generado por el programa.
	- Revisar la absortividad exterior.
- Acristalamientos:
	- Revisar la Localización ("Exterior" o "Interior"). Esta propiedad sólo se utiliza para calcular la Transmitancia térmica del acristalamiento de acuerdo con lo indicado por el apéndice E del Código Técnico de la Edificicación HE1.

#### Manual de Usuario

– Revisar la Transmisividad de Visible.

- Horarios:
	- No se importan. Se deben definir en CALENER-GT.
- Curvas de Comportamiento:
	- No se importan. No existen en LIDER.

## **GeoMeTRía**

- Elementos de sombreamiento:
	- No es necesario realizar modificaciones.
- Plantas:
	- No es necesario realizar modificaciones.
- Espacios:
	- "*DescripciónyGeometría*": Indicar el Tipo de actividad y revisar el Tipo de espacio (CTE-HE1).
	- "*Ocupación,EquipoeInfiltración*": Las propiedades de esta pestaña deben revisarse por completo, puesto que están con su valor por defecto. Este valor por defecto depende del tipo de actividad indicada en la primera pestaña del espacio.
	- "*Iluminación artificialy natural*": Los únicos datos importados son la potencia eléctrica por área de suelo y el valor instalado y límite de eficiencia energética de la luminaria. El resto de la información se deberá revisar.
- Cerramientos Exteriores:
	- No es necesario realizar modificaciones.
- Ventanas:
	- Revisar los horarios de "Dispositivos de sombra móviles".
	- Si la ventana se colocó en LIDER sobre un "elemento singular" el sistema de coordenadas no coincidirá con el usado por CALENER-GT, y la ventana aparecerá en otra localización diferente dentro del cerramiento al cual pertenece. Este hecho sólo es importante desde el punto de vista térmico si el cerramiento está sombreado por obstáculos. Para modificar la localización de la ventana, se deben cambiar las propiedades X e Y de la ventana.

## **SubSiSTeMaS pRiMaRioS**

No existen Subsistemas Primarios en LIDER, la definición se realiza por completo en CALENER-GT.

### **SubSiTeMaS SecundaRioS**

- Subsistemas secundarios:
	- Se crea por defecto un subsistema denominado "Borrar" con el único objetivo

de contener las zonas que se han definido automáticamente en el proceso de exportación.

- Se deben crear los subsistemas que realmente contiene el proyecto en cuestión utilizando la opción de "Crear Subsistema Secundario". IMPORTANTE: no intentar modificar el subsistema "Borrar" para adaptarlo al que se necesita.
- Las zonas se irán reasignando a los nuevos subsistemas secundarios creados cambiando la propiedad Sistema al que pertenece de todas las zonas. Cuando no quede ninguna zona que esté relacionada con el subsistema "borrar", proceder a eliminarlo.
- Zonas:
	- Las propiedades de la zona se deberán revisar por completo.
	- No realizar la revisión hasta que no haya sido asignada a un nuevo subsistema, pues las propiedades a revisar dependen del subsistema elegido.
	- IMPORTANTE: el caudal de aire de impulsión de 10 m3 /h que aparece no tiene ninguna validez; es únicamente un valor para que se pueda crear la zona, pues CALENER-GT no permite que esté sin definir.

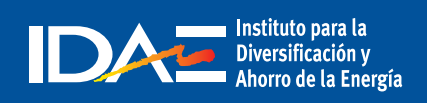

c/ Madera, 8 - 28004 Madrid Tel.: 91 456 49 00. Fax: 91 523 04 14 comunicacion@idae.es www.idae.es